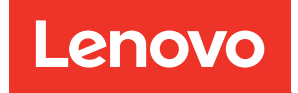

# คู�มือการติดตั้ง ThinkSystem SR550

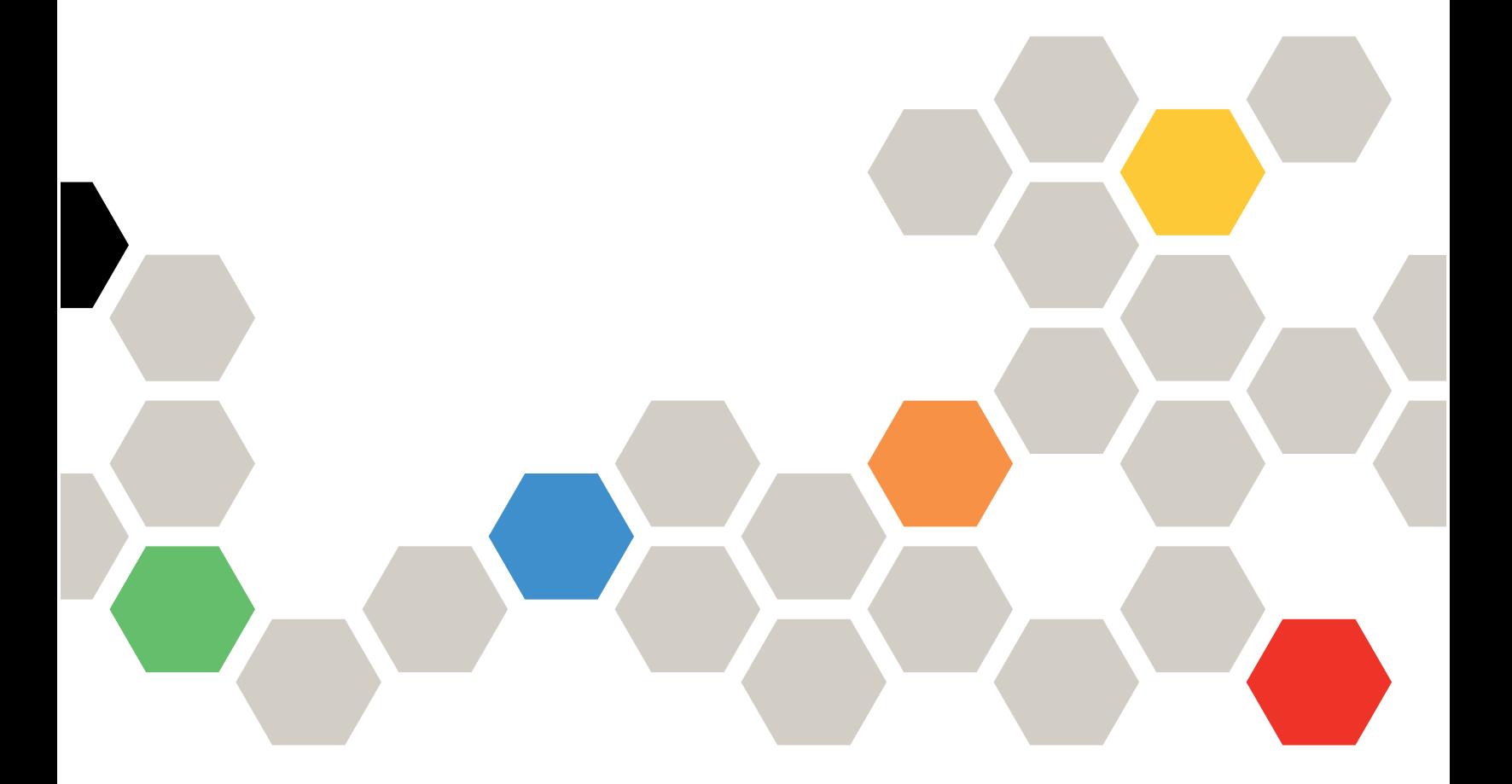

**ประเภทเครื่อง:** 7X03 และ 7X04

#### หมายเหตุ

ก่อนการใช้ข้อมูลนี้และผลิตภัณฑ์ที่สนับสนุน โปรดอ่านและทำความเข้าใจข้อมูลและคำแนะนำด้านความปลอดภัยที่มีอยู่ <u>ดี่.</u>

http://thinksystem.lenovofiles.com/help/topic/safety\_documentation/pdf\_files.html

นอกจากนั้น ควรตรวจสอบให้แน่ใจว่าคุณรับทราบข้อกำหนดและเงื่อนไขการรับประกันของ Lenovo สำหรับเซิร์ฟเวอร์ ของคุณ ซึ่งสามารถคูรายละเอียดได้ที่:

http://datacentersupport.lenovo.com/warrantylookup

#### ฉบับตีพิมพ์ครั้งที่สิบห้า (ธันวาคม 2021)

© Copyright Lenovo 2017, 2021.

ประกาศเกี่ยวกับสิทธิ์แบบจำกัดและได้รับการกำหนด: หากมีการนำเสนอข้อมูลหรือซอฟต์แวร์ตามสัญญา General Services Administration (GSA) การใช้ การผลิตซ้ำ หรือการเปิดเผยจะเป็นไปตามข้อจำกัดที่กำหนดไว้ในสัญญาหมายเลข GS-35F-05925

# <span id="page-2-0"></span>สารบัญ

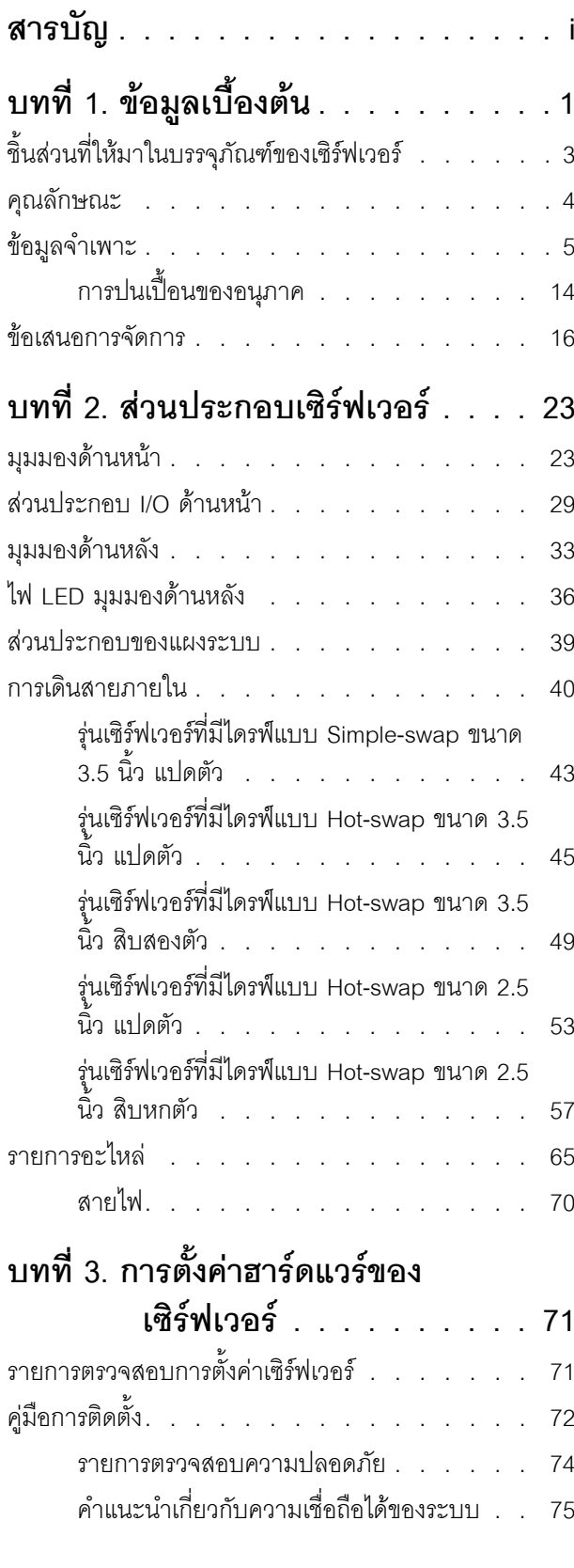

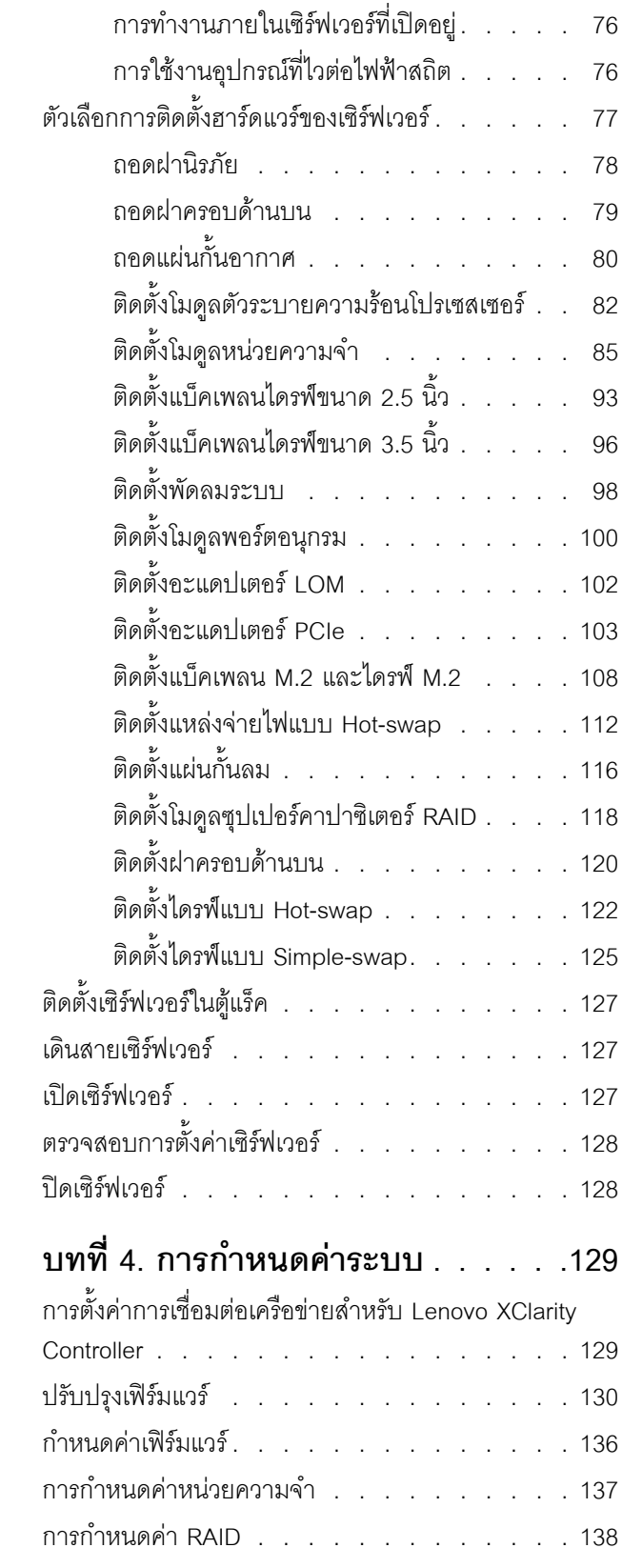

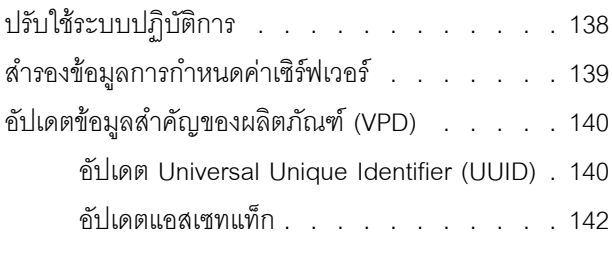

บทที่ 5. การแก้ปัญหาในการติดตั้ง. . .145

ภาคผนวก A. การขอความช่วยเหลือและ ิความช่วยเหลือด้านเทคนิค .151

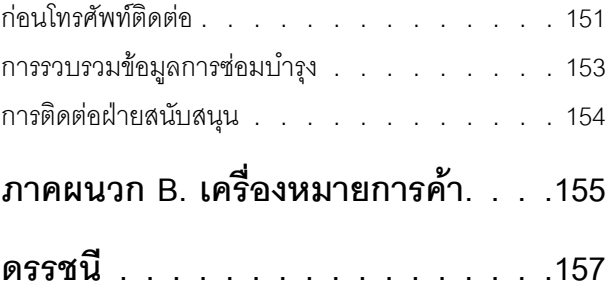

# <span id="page-4-0"></span>บทที่ 1. ข้อมูลเบื้องต้น

ThinkSystem<sup>TM</sup> SR550 คือเซิร์ฟเวอร์ในแร็คสำหรับใช้งานอเนกประสงค์ขนาด 2U ที่มีช่องเสียบตัวประมวลผลสองช่อง ซึ่งรวมเอาประสิทธิภาพการทำงาน ความยืดหย่น ความสามารถในการขยาย รวมถึงความสามารถในการจัดการไว้ใน ้แพคเกจเดียว การออกแบบที่มีคุณภาพระดับองค์กรมอบความยืดหยุ่นและความสามารถในการปรับขยายที่จำเป็น สำหรับความต้องการที่แตกต่างกันของการใช้งานแร็คแบบ 2U สำหรับปริมาณงานในธรกิจขนาดเล็กถึงขนาดกลาง และ ้สำนักงานที่ตั้งอยู่ห่างไกลหรือสำนักงานสาขา เซิร์ฟเวอร์นี้สามารถรองรับโครงสร้างพื้นฐาน การทำงานร่วมกัน พื้นที่จัด เก็บที่ไม่ค่อยมีการใช้งาน และแอปพลิเคชันทางธุรกิจ รวมถึงโฮสติ้ง

เซิร์ฟเวอร์มาพร้อมกับการรับประกันแบบจำกัด สำหรับรายละเอียดเกี่ยวกับการรับประกัน โปรดดู: https://support.lenovo.com/us/en/solutions/ht503310

สำหรับรายละเอียดเกี่ยวกับการรับประกันที่เฉพาะเจาะจงของคุณ โปรดดู: http://datacentersupport.lenovo.com/warrantylookup

#### การระบุเซิร์ฟเวอร์ของคุณ

้เมื่อคุณติดต่อ Lenovo เพื่อขอความช่วยเหลือ ข้อมูลประเภท และหมายเลขประจำเครื่องจะช่วยสนับสนุนช่างเทคนิคใน การระบุเซิร์ฟเวอร์และให้บริการที่รวดเร็วขึ้นได้

ี ประเภทเครื่องและหมายเลขประจำเครื่องสามารถดูได้จากบนป้าย ID ที่สลักแร็คด้านขวาบนด้านหน้าของเซิร์ฟเวอร์

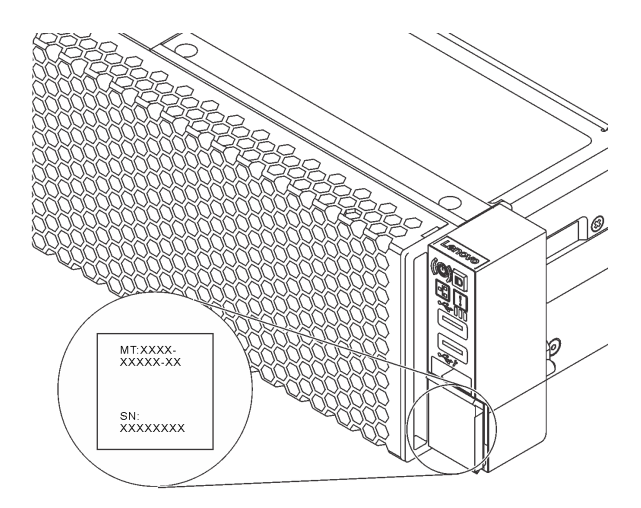

รูปภาพ 1. ตำแหน่งของแผ่นป้าย ID

#### แผ่นป้ายการเข้าถึงเครือข่าย XClarity Controller

แผ่นป้ายการเข้าถึงเครือข่าย ตัวควบคุม XClarity® จะติดอยู่ที่ด้านบนของแถบข้อมูลแบบดึงออก หลังจากที่คุณได้รับ เซิร์ฟเวอร์แล้ว ให้ลอกแผ่นป้ายการเข้าถึงเครือข่าย XClarity Controller ออก และจัดเก็บในพื้นที่ที่ปลอดภัย

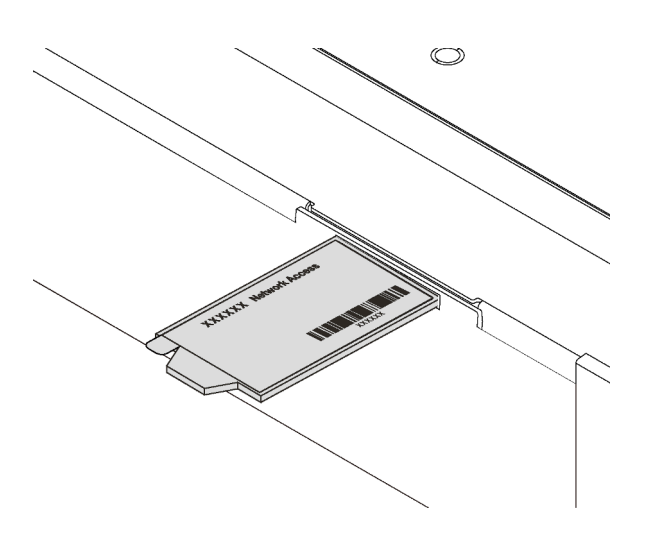

รูปภาพ 2. ตำแหน่งของแผ่นป้ายการเข้าถึงเครือข่าย XClarity Controller

#### รหัสการตอบสนองแบบเร็ว

ป้ายบริการระบบซึ่งอยู่บนฝาครอบด้านบนจะมีรหัสคิวอาร์โค้ด (QR) เพื่อใช้เข้าดูข้อมูลการบริการผ่านอุปกรณ์มือถือ ิสแกนรหัส QR ด้วยอุปกรณ์เคลื่อนที่และแอปพลิเคชันตัวอ่านรหัส QR เพื่อเข้าถึงเว็บไซต์ Lenovo Services สำหรับ เซิร์ฟเวอร์นี้อย่างรวดเร็ว เว็บไซต์ Lenovo Service Information มอบข้อมูลเพิ่มเติมเกี่ยวกับการติดตั้งส่วนประกอบ วิดีโอสาธิตการเปลี่ยนชิ้นส่วน และรหัสข้อผิดพลาดต่างๆ เพื่อการสนับสนุนเซิร์ฟเวอร์

ภาพประกอบต่อไปนี้แสดงรหัส QR: https://support.lenovo.com/p/servers/sr550

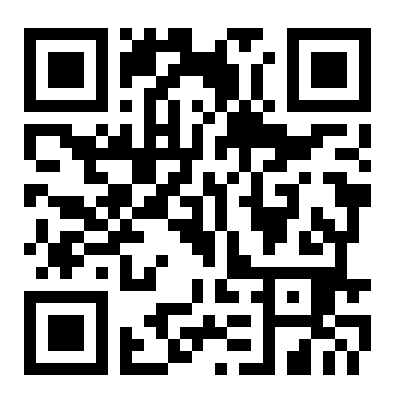

รูปภาพ 3. รหัส QR

# <span id="page-6-0"></span>ชิ้นส่วนที่ให้มาในบรรจุภัณฑ์ของเซิร์ฟเวอร์

เมื่อคุณได้รับเซิร์ฟเวอร์ของคุณ ให้ตรวจสอบว่าผลิตภัณฑ์ที่จัดส่งมาพร้อมกับชิ้นส่วนทุกชิ้นที่ควรได้รับ

้บรรจุภัณฑ์ของเซิร์ฟเวอร์ประกอบด้วยรายการดังต่อไปนี้:

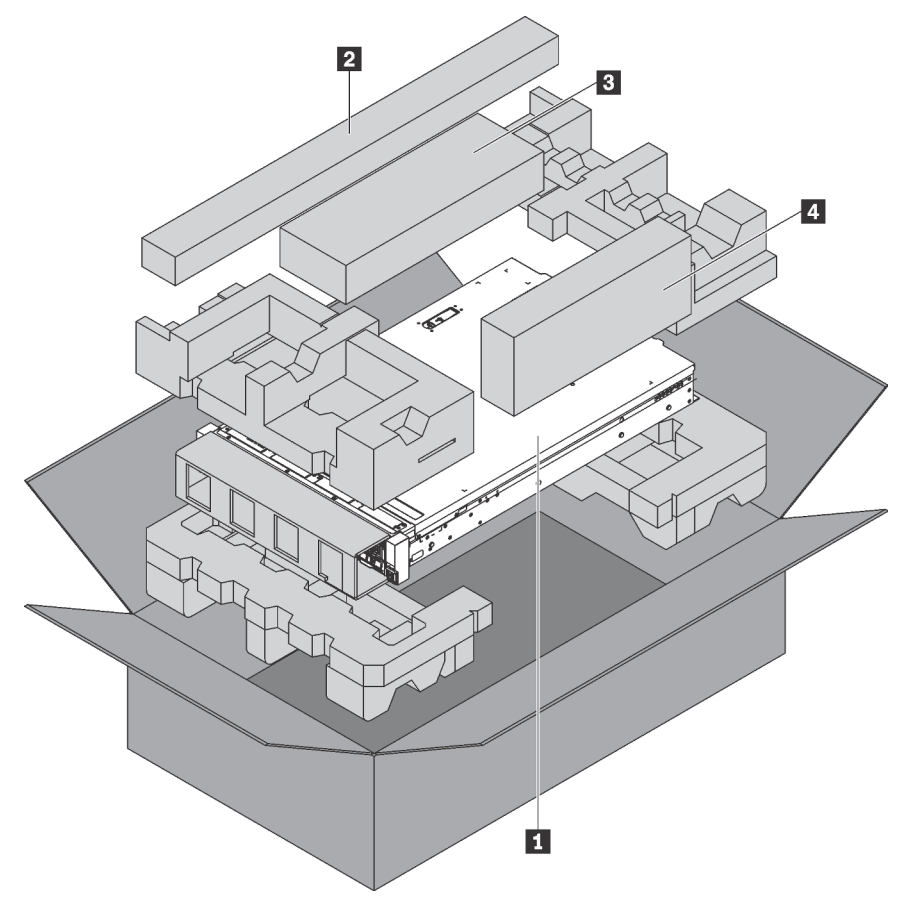

หมายเหตุ: รายการที่กำกับด้วยเครื่องหมายดอกจัน (\*) สามารถใช้ได้ในบางรุ่นเท่านั้น

- **น** เซิร์ฟเวอร์
- ชุดราง\* คำแนะนำโดยละเอียดลำหรับการติดตั้งชุดรางจะมาพร้อมกับบรรจุภัณฑ์ของชุดราง
- **อ** อุปกรณ์จัดเก็บสายเคเบิล\*
- ◘ กล่องใส่อุปกรณ์ รวมถึงสิ่งของต่างๆ เช่น ชุดอุปกรณ์เสริม สายไฟ\* และเอกสารต่างๆ

# <span id="page-7-0"></span>คุณลักษณะ

ู ประสิทธิภาพ ความเรียบง่ายในการใช้งาน ความน่าเชื่อถือ และคุณสมบัติในการเพิ่มขยาย คือแนวคิดหลักที่คำนึงเมื่อ ้ออกแบบเซิร์ฟเวอร์ของคุณ คุณลักษณะด้านการออกแบบเหล่านี้ช่วยให้คุณสามารถกำหนดฮาร์ดแวร์ระบบได้ด้วยตนเอง เพื่อให้ตรงกับความต้องการใช้งานในปัจจุบันและมีความยืดหยุ่นเพื่อรองรับการขยายการใช้งานในอนาคต

้เซิร์ฟเวอร์ของคุณใช้งานคุณลักษณะและเทคโนโลยีต่อไปนี้

Lenovo XClarity Controller (XCC)

Lenovo XClarity Controller คือตัวควบคุมการจัดการทั่วไปสำหรับฮาร์ดแวร์เซิร์ฟเวอร์ Lenovo ThinkSystem Lenovo XClarity Controller รวมฟังก์ชันการจัดการต่างๆ ไว้ในชิปตัวเดียวบนแผงระบบของเซิร์ฟเวอร์

คุณลักษณะบางประการที่เป็นคุณลักษณะเฉพาะของ Lenovo XClarity Controller ได้แก่ Enhance performance, การแสดงวิดีโอระยะไกลความละเอียดสูง และตัวเลือกการรักษาความปลอดภัยที่มากขึ้น ดูข้อมูลเพิ่มเติมเกี่ยวกับ Lenovo XClarity Controller ได้ที่:

http://sysmgt.lenovofiles.com/help/topic/com.lenovo.systems.management.xcc.doc/product\_page.html

#### ้เฟิร์มแวร์ของเซิร์ฟเวอร์ที่สอดคล้องตาม UFFI

เฟิร์มแวร์ Lenovo ThinkSystem สอดคล้องกับ Unified Extensible Firmware Interface (UEFI) 2.5 UEFI จะ ทดแทน BIOS และกำหนดอินเทอร์เฟซมาตรฐานระหว่างระบบปฏิบัติการ, เฟิร์มแวร์ของแพลตฟอร์ม และอุปกรณ์ ภายนคก

เซิร์ฟเวอร์ Lenovo ThinkSystem สามารถบูตระบบปฏิบัติการที่สอดคล้องตาม UEFI, ระบบปฏิบัติการที่ใช้ BIOS และอะแดปเตอร์ที่ใช้ BIOS รวมถึงอะแดปเตอร์ที่สอดคล้องตาม UFFI

หมายเหตุ: เซิร์ฟเวอร์นี้ไม่ได้รองรับการใช้งาน DOS (Disk Operating System)

#### ์ ความจุของหน่วยความจำระบบที่มีขนาดใหญ่

เซิร์ฟเวอร์รองรับโมดูลหน่วยความจำชนิด Dual-inline ที่ลงทะเบียน (RDIMM) และ DIMM ที่ลดการโหลด (LRDIMM) ที่มีรหัสแก้ไขข้อผิดพลาด (ECC) เซิร์ฟเวอร์รองรับหน่วยความจำระบบสูงสุด 384 GB (โดยใช้ RDIMM) หรือ 768 GB (โดยใช้ LRDIMM) สำหรับข้อมูลเพิ่มเติม โปรดดู "ข้อมูลจำเพาะ" บนหน้าที่ 5

Integrated Trusted Platform Module (TPM)

ชิปรักษาความปลอดภัยแบบรวมนี้ใช้งานฟังก์ชันการเข้ารหัสลับและทำการจัดเก็บคีย์รักษาความปลอดภัยส่วนตัว และสาธารณะ ซึ่งให้การสนับสนุนด้านฮาร์ดแวร์สำหรับข้อกำหนดของ Trusted Computing Group (TCG) คุณ ี สามารถดาวน์โหลดซอฟต์แวร์เพื่อสนับสนุนข้อกำหนดของ TCG ได้เมื่อซอฟต์แวร์พร้อมใช้งาน

Trusted Platform Module (TPM) มีสองเวอร์ชัน ได้แก่ TPM 1.2 และ TPM 2.0 คุณสามารถเปลี่ยนเวอร์ชันของ TPM 1.2 เป็น 2.0 และย้อนกลับไปเวคร์ชันเดิมคีกครั้งได้

้ สำหรับข้อมูลเพิ่มเติมเกี่ยวกับการกำหนดค่า TPM โปรดดู "เปิดใช้งาน TPM/TCM" ใน *คู่มือการบำรุงรักษา* 

**หมายเหต**ุ: สำหรับลูกค้าที่อยู่ในจีนแผ่นดินใหญ่ อาจมีการติดตั้งอะแดปเตอร์ TPM 2.0 ที่ได้รับการรับรองจาก Lenovo หรืออะแดปเตอร์ Trusted Cryptographic Module (TCM) (บางครั้งเรียกว่าการ์ดลูก) ไว้ล่วงหน้าได้

#### ิ ความจุของแหล่งความจุข้อมูลขนาดใหญ่และความสามารถ Hot-swap

รุ่นเซิร์ฟเวอร์แบบ Hot-swap รองรับไดรฟ์ SAS/SATA แบบ Hot-swap ขนาด 3.5 นิ้ว สูงสุดสิบสองตัว หรือไดรฟ์ SAS/SATA แบบ Hot-swap ขนาด 2.5 นิ้ว สิบหกตัว รุ่นเซิร์ฟเวอร์แบบ Simple-swap รองรับไดรฟ์ SATA แบบ Simple-swap ขนาด 3.5 นิ้ว สูงสุดแปดตัว

้ด้วยคุณสมบัติ Hot-swap คุณสามารถเพิ่ม ถอด หรือเปลี่ยนไดรฟ์ฮาร์ดดิสก์ได้โดยไม่ต้องปิดเซิร์ฟเวอร์

#### ิ การเข้าถึงเว็บไซต์ Lenovo Service Information ผ่านอุปกรณ์มือถือ

เซิร์ฟเวอร์มีรหัส QR ติดอยู่ที่ป้ายบริการระบบซึ่งอยู่บนฝาปิดเซิร์ฟเวอร์ ซึ่งคุณสามารถสแกนโดยใช้ตัวอ่านรหัส QR และสแกนเนอร์จากอุปกรณ์มือถือเพื่อเข้าใช้งานเว็บไซต์ข้อมูลบริการ Lenovo ได้อย่างรวดเร็ว เว็บไซต์ Lenovo Service Information ระบุข้อมูลเพิ่มเติมเกี่ยวกับวิดีโอสาธิตการติดตั้งและการเปลี่ยนอะไหล่ และรหัสข้อผิดพลาด ต่างๆ เพื่อการสนับสนุนเซิร์ฟเวอร์

การเชื่อมต่อเครือข่ายสำรอง

Lenovo XClarity Controller มอบคุณสมบัติป้องกันการทำงานล้มเหลว โดยส่งต่อไปยังการเชื่อมต่ออีเทอร์เน็ตที่มี แอปพลิเคชั่นที่เหมาะสมติดตั้ง หากเกิดปัญหาขึ้นภายในการเชื่อมต่ออีเทอร์เน็ตหลัก การรับส่งข้อมูลอีเทอร์เน็ต ทั้งหมดที่เกี่ยวข้องกับการเชื่อมต่อหลักจะถูกสับเปลี่ยนไปยังการเชื่อมต่ออีเทอร์เน็ตสำรองโดยอัตโนมัติ หากมีการติด ตั้งไดรเวอร์อุปกรณ์ไว้อย่างเหมาะสม การสับเปลี่ยนนี้จะเกิดขึ้นโดยไม่ส่งผลให้มีการสูญเสียข้อมูลและไม่รบกวนการ ใช้งานผู้ใช้

#### ความสามารถในการระบายความร้อนและพลังงานเสริม

เซิร์ฟเวอร์รองรับแหล่งจ่ายไฟแบบ Hot-swap ขนาด 550 วัตต์ หรือ 750 วัตต์สูงสุดสองชุด และพัดลมแบบไม่ใช่ Hot-swap สี่ตัว ซึ่งช่วยมอบการทำงานสำรองสำหรับการกำหนดค่าระบบทั่วไป ระบบระบายความร้อนสำรองจาก พัดลมภายในเซิร์ฟเวคร์ ช่วยให้เซิร์ฟเวคร์ทำงานต่คไปได้หากพัดลมตัวใดตัวหนึ่งบกพร่คง

หมายเหตุ: คุณไม่สามารถใช้แหล่งจ่ายไฟ 550 และ 750 วัตต์ในเซิร์ฟเวอร์เดียวกันได้

## <span id="page-8-0"></span>ข้อมูลจำเพาะ

ข้อมูลต่อไปนี้เป็นข้อมูลสรุปคุณลักษณะและข้อมูลจำเพาะของเซิร์ฟเวอร์ คุณลักษณะบางอย่างอาจไม่มีให้ใช้งานหรือ ข้อมูลจำเพาะบางอย่างอาจใช้ไม่ได้กับระบบของคุณ ทั้งนี้ขึ้นอยู่กับรุ่น

#### ตาราง 1. ข้อมูลจำเพาะของเซิร์ฟเวอร์

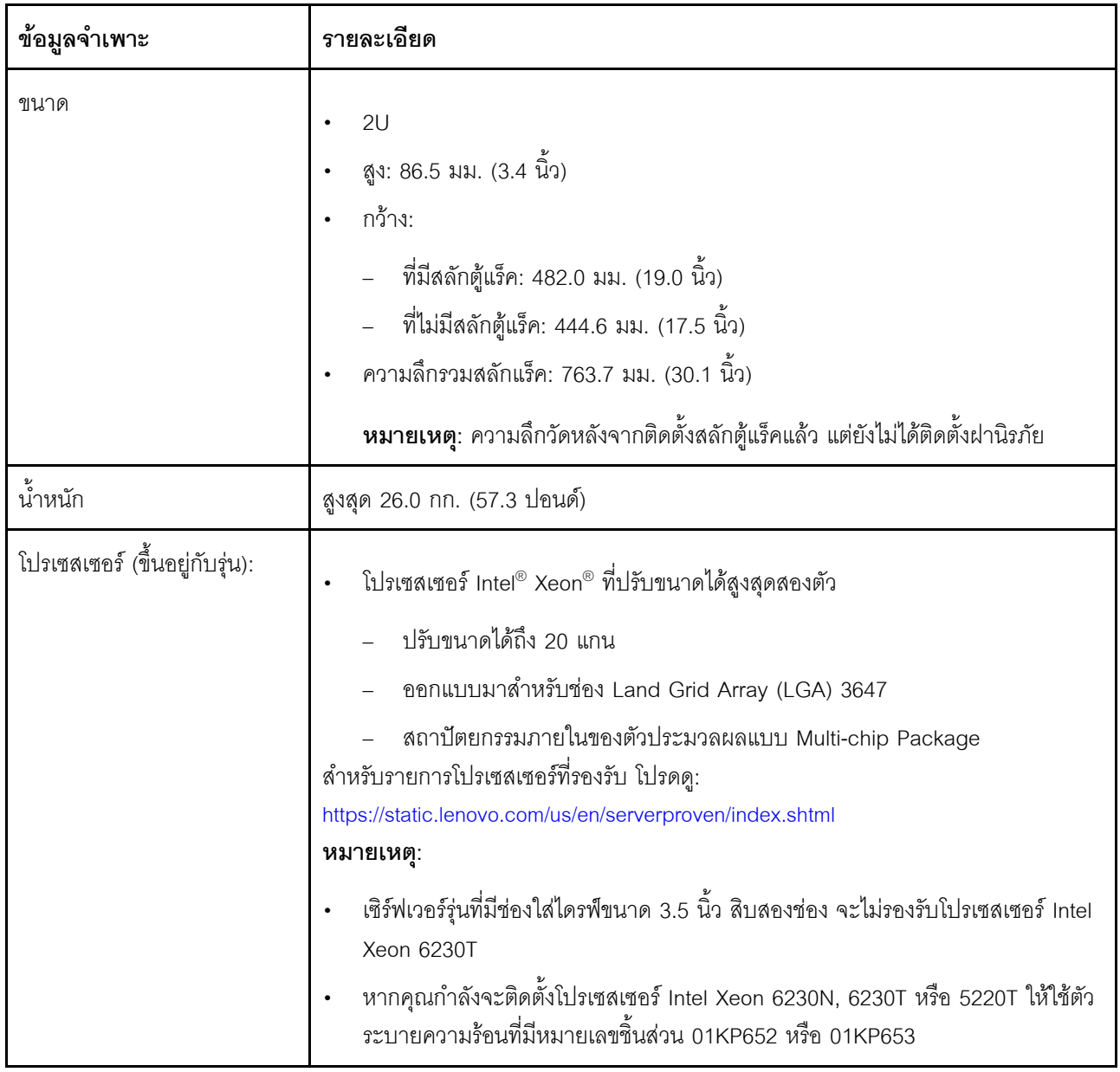

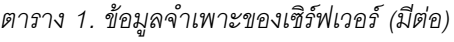

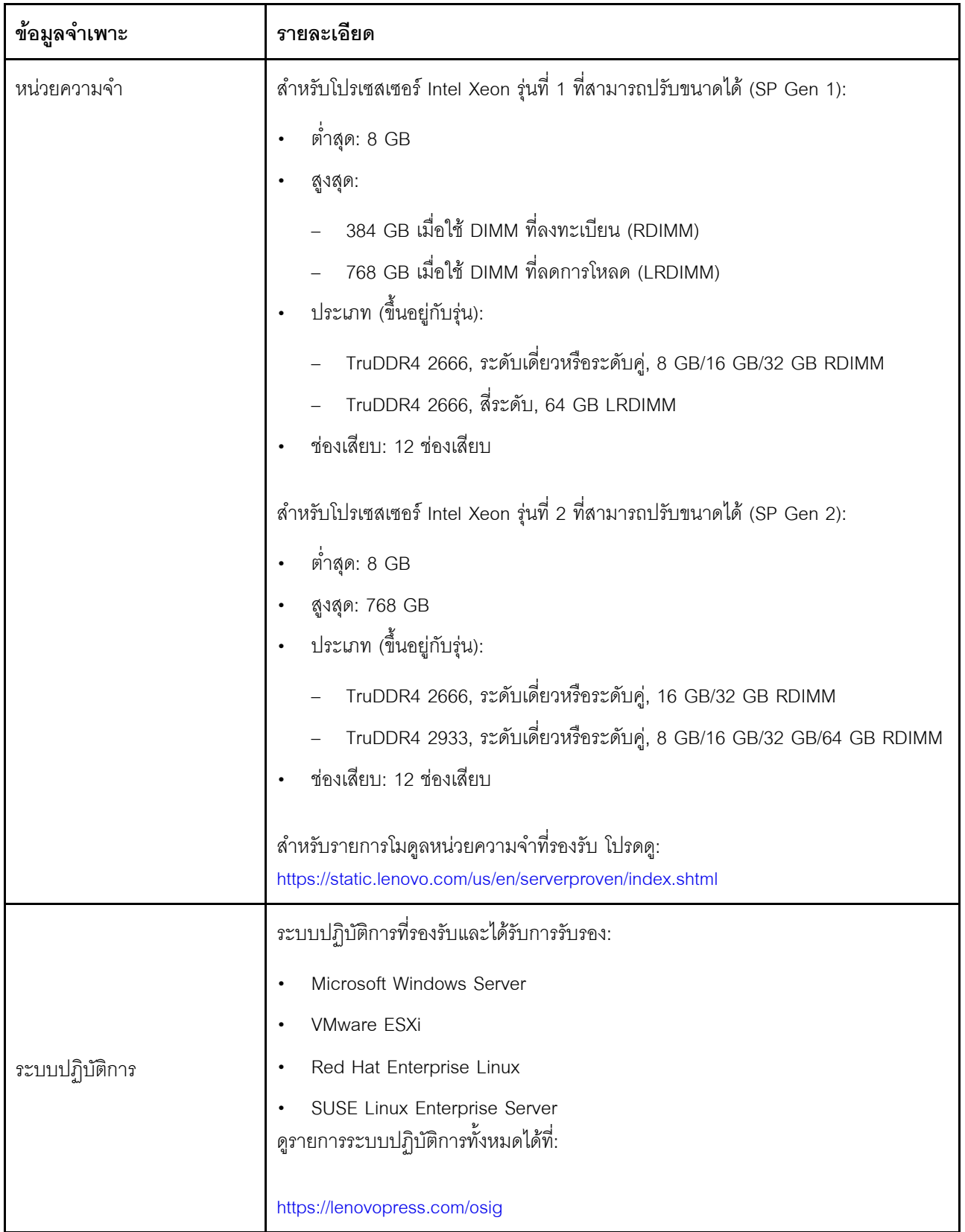

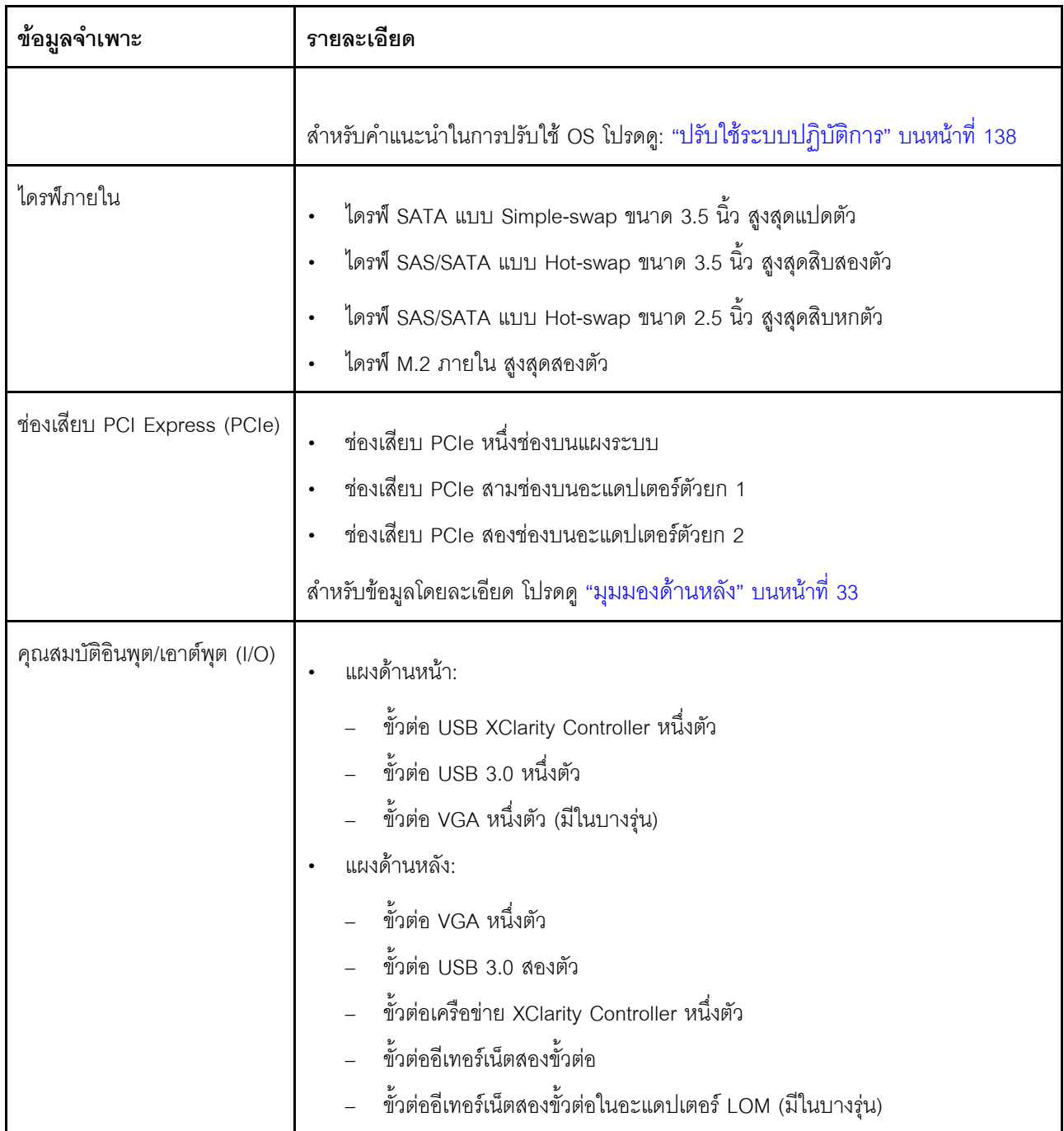

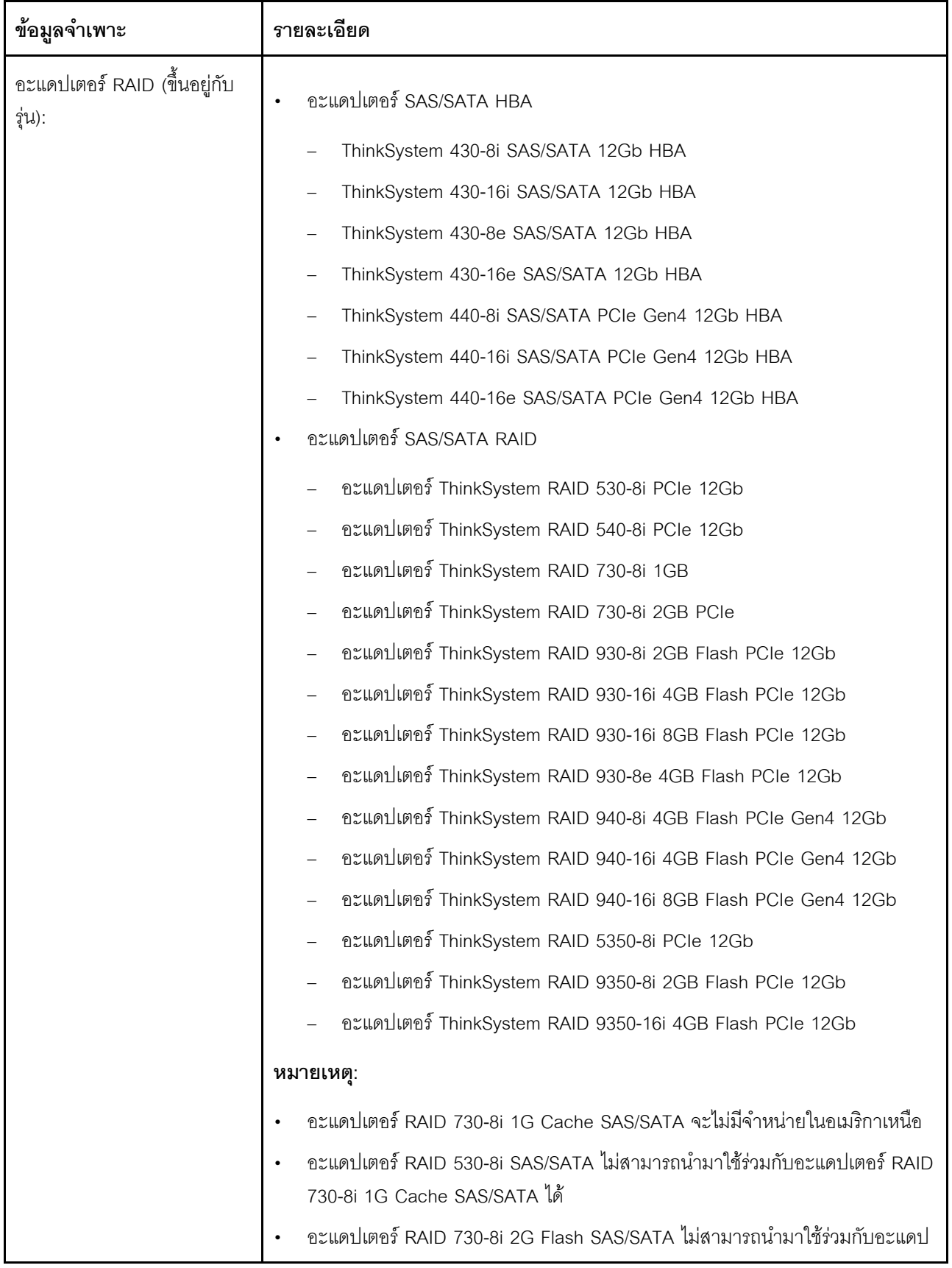

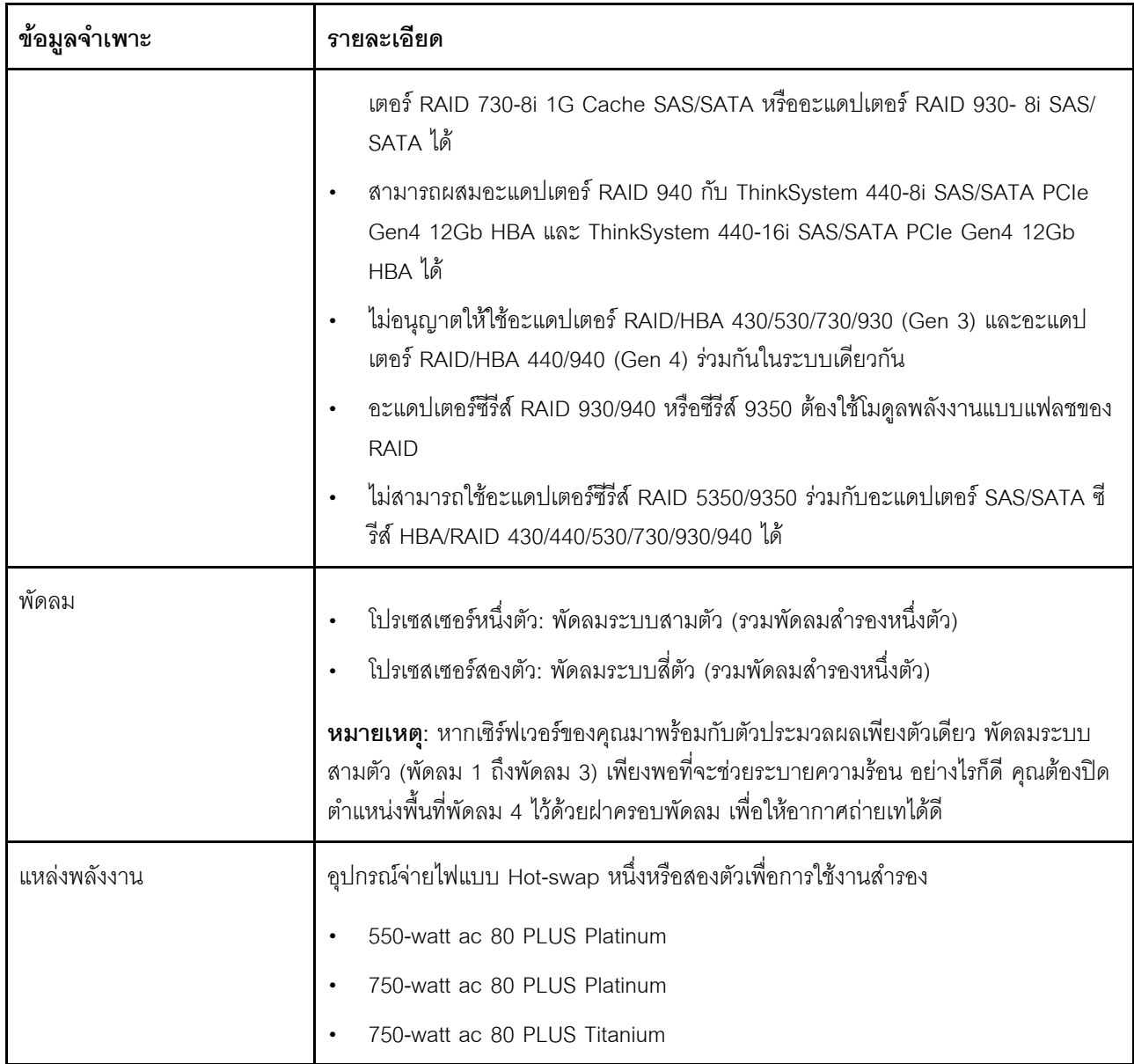

*ตาราง 1. ข้อมูลจำเพาะของเซิร์ฟเวอร์ (มีต่อ)*

| ข้อมูลจำเพาะ                                   | รายละเอียด                                                                                                    |
|------------------------------------------------|----------------------------------------------------------------------------------------------------|
| การปล่อยเสียงรบกวน                             | ระดับพลังเสียง, สถานะว่าง<br>– 4.9 เบล, ต่ำสุด<br>5.3 เบล, ปกติ<br>6.1 เบล, สูงสุด<br>ระดับพลังเสียง, ขณะทำงาน<br>4.9 เบล, ต่ำสุด<br>– 5.5 เบล, ปกติ<br>6.2 เบล, สูงสุด<br>หมายเหตุ:<br><i>ระดั</i> บพลังเสียงเหล่านี้วัดในสภาพแวดล้อมระบบเสียงที่มีการควบคุมตามขั้นตอนที่ระบุ                     |
|                                                | ไว้โดย ISO 7779 และได้รับการรายงานตามมาตรฐาน ISO 9296<br>ระดับเสียงรบกวนที่ระบุไว้อ้างอิงจากการกำหนดค่าที่ระบุ และอาจมีการเปลี่ยนแปลง<br>เล็กน้อยตามการกำหนดค่า/เงื่อนไข<br>ระดับเสียงรบกวนที่ระบุไว้อาจเพิ่มขึ้นอย่างมาก หากมีการติดตั้งส่วนประกอบกำลังไฟ<br>สูง เช่น NIC, CPU และ GPU กำลังไฟสูง |
| การกำหนดค่าขั้นต่ำสำหรับการ<br>แก้ไขข้อบกพร่อง | ตัวประมวลผลหนึ่งชุดบนช่องเสียบตัวประมวลผล 1<br>DIMM หนึ่งตัวในช่องเสียบ 3<br>แหล่งจ่ายไฟ หนึ่งชุด<br>พัดลมระบบสามตัว (พัดลม 1 ถึงพัดลม 3)                                                                                                    |

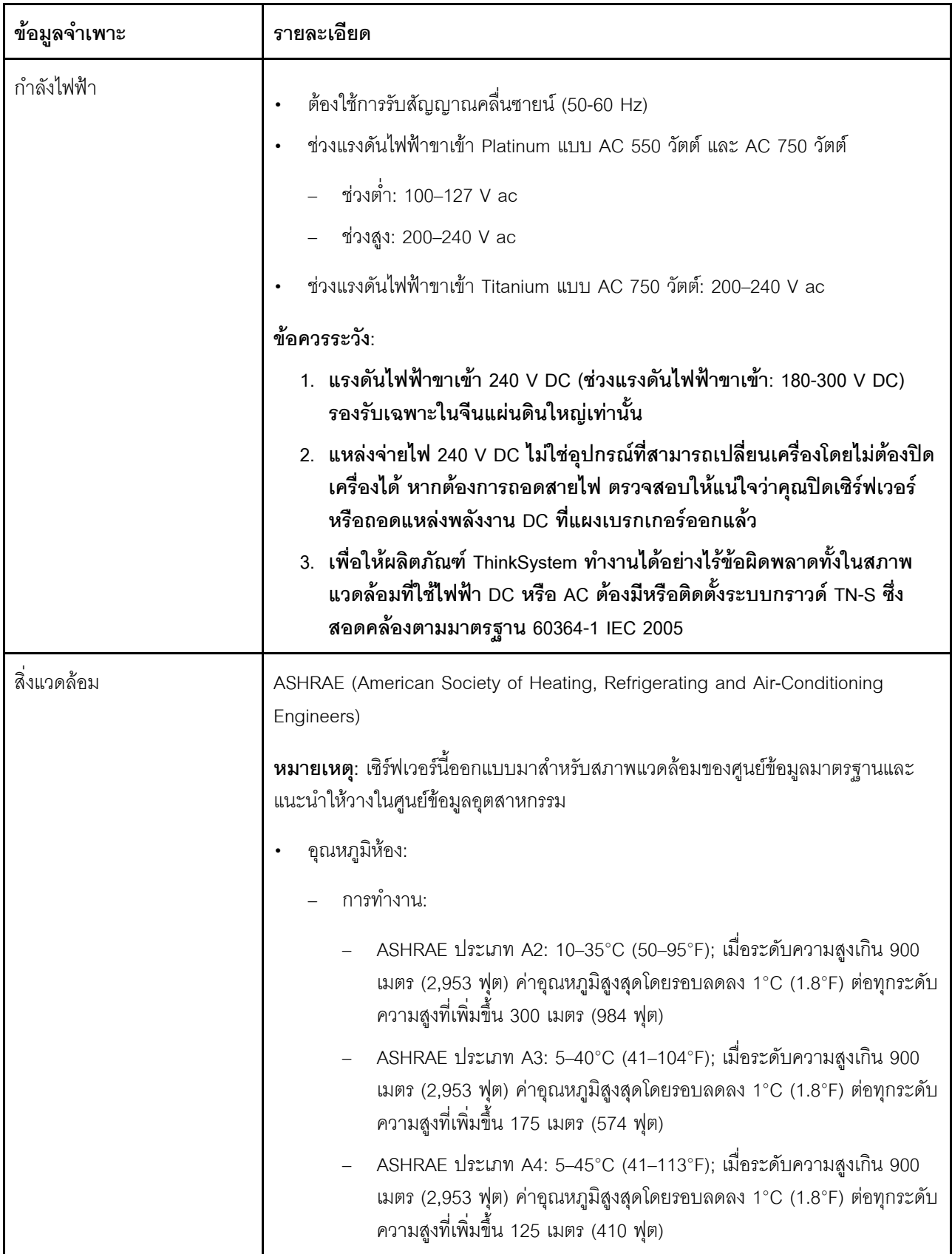

ตาราง 1. ข้อมูลจำเพาะของเซิร์ฟเวอร์ (มีต่อ)

| ข้อมูลจำเพาะ | รายละเอียด                                                                                                    |
|--------------|----------------------------------------------------------------------------------------------------|
|              | เซิร์ฟเวอร์ปิด: 5–45°C (41–113°F)<br>การจัดส่งหรือจัดเก็บ: -40–60°C (-40–140°F)<br>ระดับความสูงสูงสุด: 3,050 เมตร (10,000 ฟุต)<br>ความขึ้นสัมพัทธ์ (ไม่กลั่นตัว):                                                                                                    |
|              | การทำงาน:<br>ASHRAE ประเภท A2: 8%–80%; จุดน้ำค้างสูงสุด: 21°C (70°F)<br>ASHRAE ประเภท A3: 8%-85%; จุดน้ำค้างสูงสุด: 24°C (75°F)<br>ASHRAE ประเภท A4: 8%-90%; จุดน้ำค้างสูงสุด: 24°C (75°F)<br>การจัดส่งหรือจัดเก็บ: 8%–90%<br>การปนเปื้อนของอนุภาค                                                                                                    |
|              | <b>ข้อควรพิจารณา</b> : อนุภาคที่ลอยในอากาศและกลุ่มก๊าซที่มีความไวในการทำปฏิกิริยา<br>เพียงอย่างเดียวหรือร่วมกันกับปัจจัยด้านสิ่งแวดล้อมอื่นๆ เช่น ความขึ้นหรืออุณหภูมิ<br><sub>้</sub> อาจเป็นต้นเหตุที่ทำให้เซิร์ฟเวอร์เกิดความเสี่ยง<br>หมายเหตุ: เซิร์ฟเวอร์ของคุณสอดคล้องกับข้อกำหนด ASHRAE class A2 ประสิทธิภาพ<br>ของเซิร์ฟเวอร์อาจได้รับผลกระทบเมื่ออุณหภูมิการทำงานไม่เป็นไปตามข้อกำหนด |
|              | ASHRAE A2 รุ่นเซิร์ฟเวอร์บางรุ่นจะสอดคล้องกับข้อกำหนดของ ASHRAE Class A3<br>และ Class A4 ทั้งนี้ขึ้นอยู่กับการกำหนดค่าฮาร์ดแวร์ เพื่อให้สอดคล้องตามข้อกำหนดของ<br>ASHRAE ประเภท A3 และ ประเภท A4 รุ่นเซิร์ฟเวอร์ต้องตรงตามข้อกำหนดการกำหนด<br>ค่าฮาร์ดแวร์ในเวลาเดียวกัน:<br>ต้องติดตั้งแหล่งจ่ายไฟสองชุด                                                                                       |
|              | พัดลมระบบไม่มีการทำงานล้มเหลว                                                                                                    |

#### ข้อมูลที่สำคัญเกี่ยวกับข้อกำหนด EU Ecodesign

เพื่อให้เป็นไปตามข้อกำหนด EU Ecodesign สำหรับผลิตภัณฑ์ที่เกี่ยวข้องกับพลังงาน (ErP) ล็อต 9 เซิร์ฟเวอร์ของคุณ ต้องตรงตามเกณฑ์ต่อไปนี้:

- หน่วยความจำต่ำสุด: 16 GB
- หากเซิร์ฟเวอร์ถูกกำหนดให้ใช้โปรเซสเซอร์หนึ่งตัว ระบบจะไม่รองรับโปรเซสเซอร์ต่อไปนี้: Intel Xeon 3104, 3106,  $\bullet$ 3204, 4108, 4109T, 4110, 4112, 5122, 5222, 8156 และ 8256

# <span id="page-17-0"></span>การปนเปื้อนของอนุภาค

**ข้อคำนึง**: อนุภาคที่ลอยในอากาศ (รวมถึงเกล็ดหรืออนุภาคโลหะ) และกลุ่มก๊าซที่มีความไวในการทำปฏิกิริยาเพียงอย่าง ้เดียวหรือร่วมกันกับปัจจัยด้านสิ่งแวดล้อมอื่นๆ เช่น ความขึ้นหรืออุณหภูมิ อาจเป็นต้นเหตุที่ทำให้อุปกรณ์เกิดความเสี่ยง ดังที่คลิบายไว้ในเคกสารฉบับนี้

้ ความเสี่ยงที่เกิดจากการมีระดับอนุภาคสูงจนเกินไปหรือมีปริมาณความเข้มข้นของก๊าซที่เป็นอันตราย สร้างความเสียหาย ที่อาจทำให้อุปกรณ์ทำงานผิดปกติหรือหยุดทำงาน ข้อกำหนดนี้จึงระบุถึงข้อจำกัดลำหรับอนุภาคและก๊าซ ซึ่งมีไว้เพื่อหลีก เลี่ยงจากความเสียหายดังกล่าว อย่างไรก็ดี ข้อจำกัดนี้จะต้องไม่นำไปพิจารณาหรือใช้เป็นข้อกำหนดขั้นสุดท้าย เนื่องจาก ยังมีปัจจัยอื่นๆ มากมาย เช่น อุณหภูมิหรือปริมาณความขึ้นของอากาศ ที่อาจส่งผลกระทบต่อการแพร่ของอนุภาคหรือ ้สารกัดกร่อนทางสิ่งแวดล้อมและสิ่งปนเปื้อนที่เป็นก๊าซ หากข้อกำหนดที่เฉพาะเจาะจงนี้ไม่มีระบุไว้ในเอกสารฉบับนี้ คุณ จำเป็นต้องนำแนวปฦิบัติมาใช้เพื่อรักษาระดับอนุภาคและก๊าซให้สอดคล้องกับข้อกำหนดในการป้องกันสุขภาพและความ ปลอดภัยของมนุษย์ หาก Lenovo พิจารณาว่าระดับของอนุภาคหรือก๊าซในสภาพแวดล้อมระบบของคุณทำให้อุปกรณ์ เกิดความเสียหาย Lenovo อาจกำหนดเงื่อนไขการซ่อมแซมหรือเปลี่ยนอุปกรณ์หรือขึ้นส่วนเพื่อดำเนินมาตรการแก้ไขที่ ้ เหมาะสมในการบรรเทาการปนเปื้อนทางสิ่งแวดล้อมดังกล่าว โดยการดำเนินมาตรการแก้ไขที่เหมาะสมดังกล่าวนั้นเป็น ความรับผิดชอบของลูกค้า

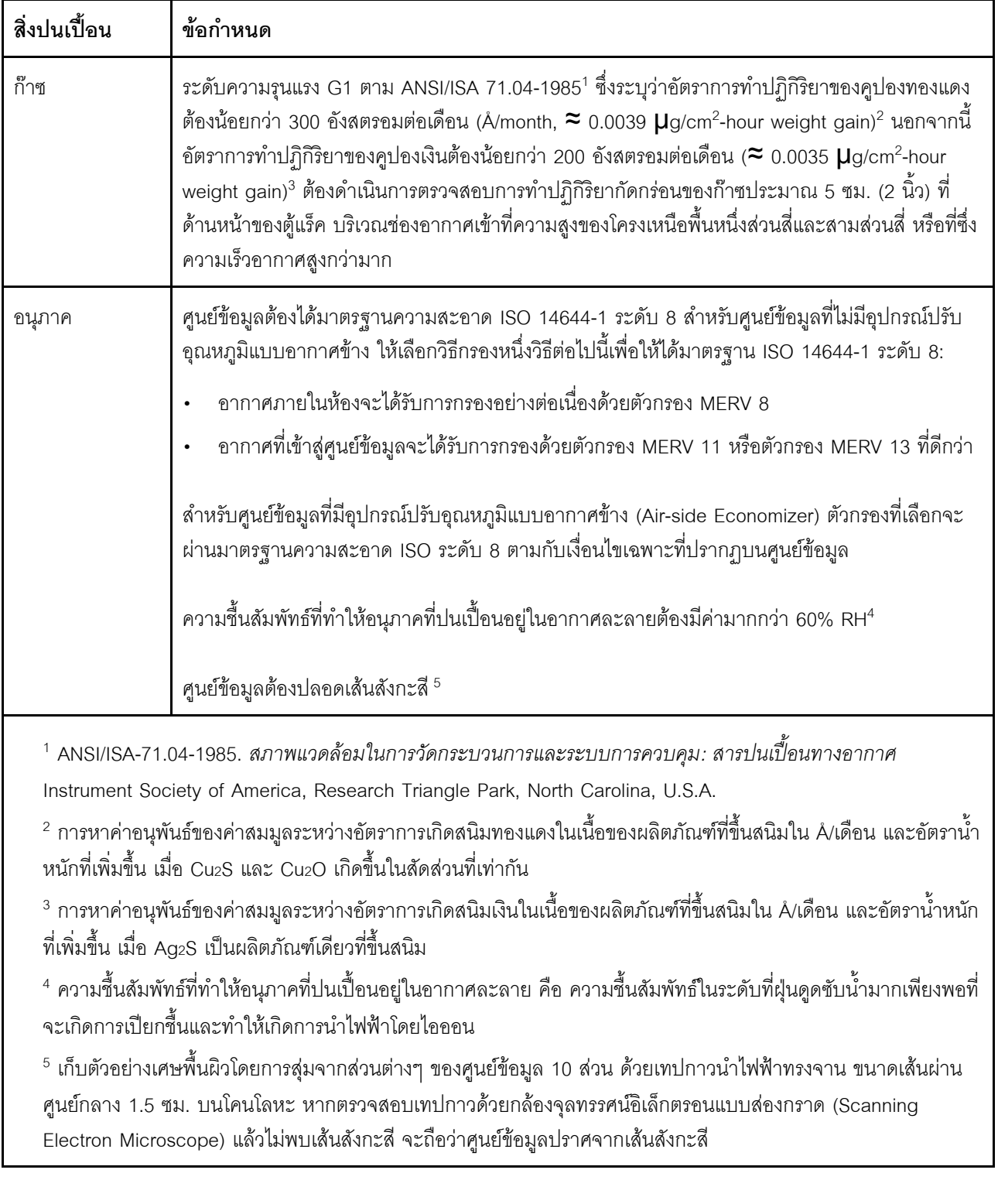

#### ตาราง 2. ข้อกำหนดสำหรับอนุภาคและก๊าซ

# <span id="page-19-0"></span>ข้อเสนอการจัดการ

กลุ่มผลิตภัณฑ์ XClarity และข้อเสนอการจัดการระบบอื่นๆ ที่อธิบายไว้ในส่วนนี้มีไว้เพื่อช่วยให้คุณจัดการเซิร์ฟเวอร์ได้<br>สะดวกและมีประสิทธิภาพมากขึ้น

#### **ภาพรวม**

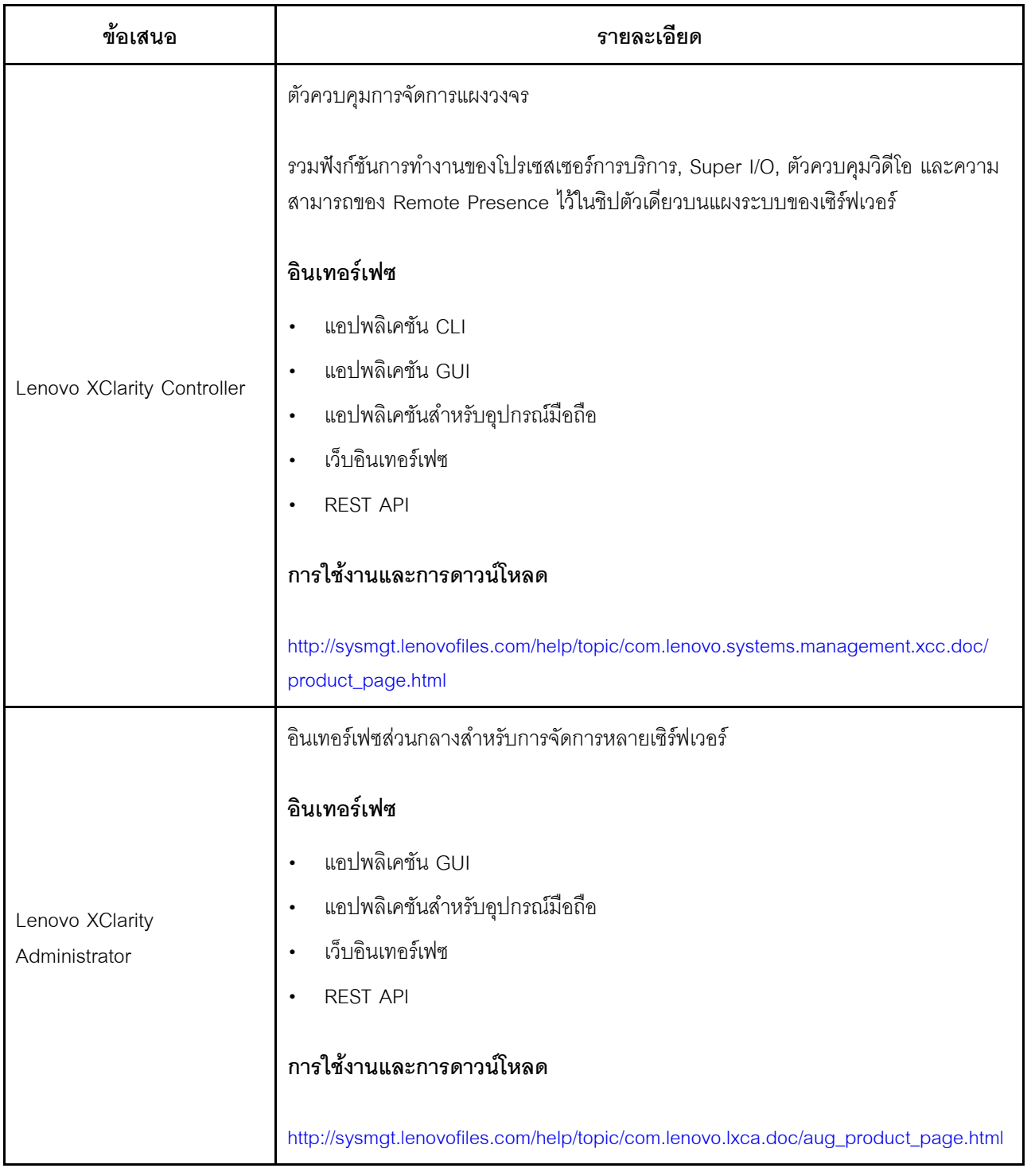

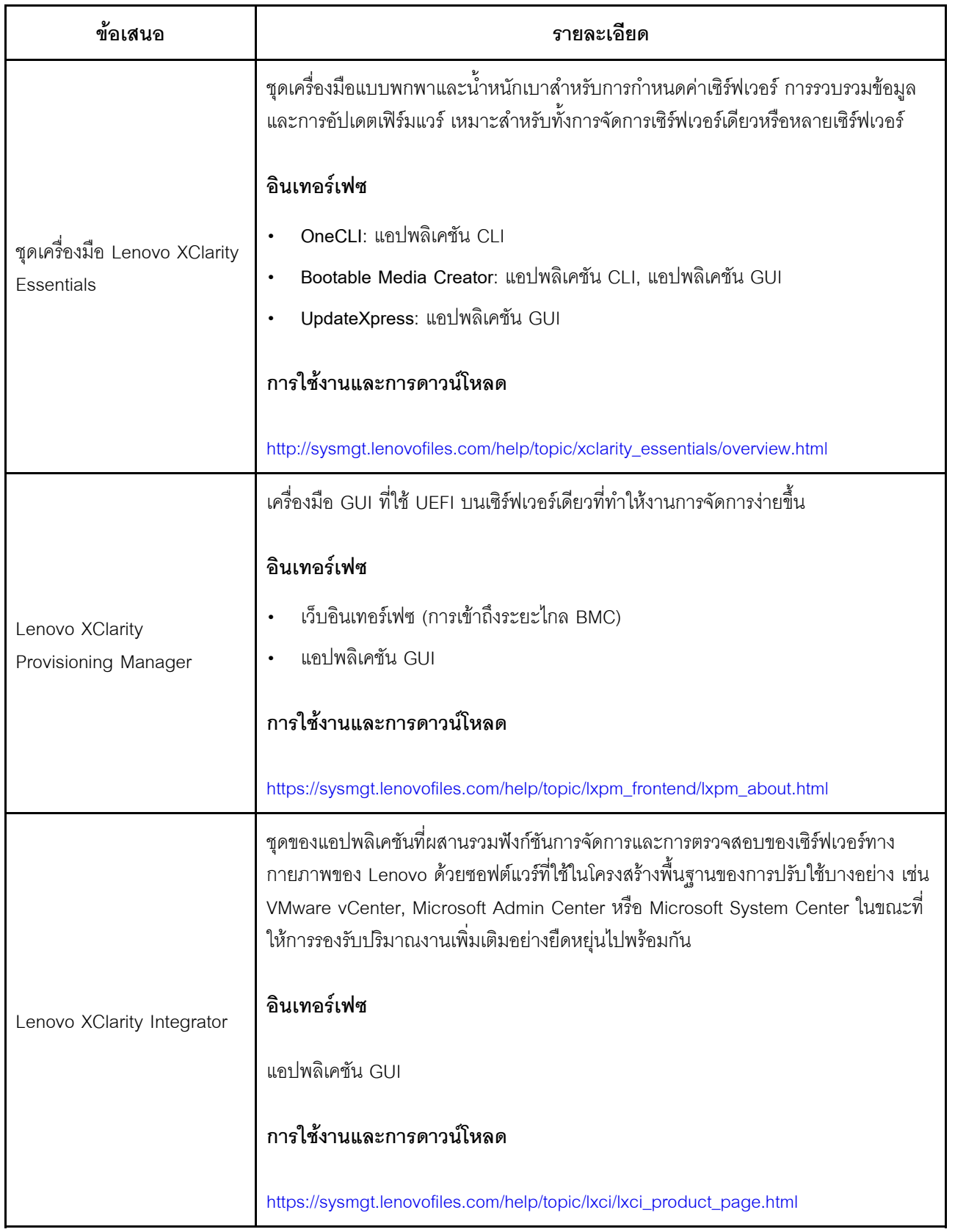

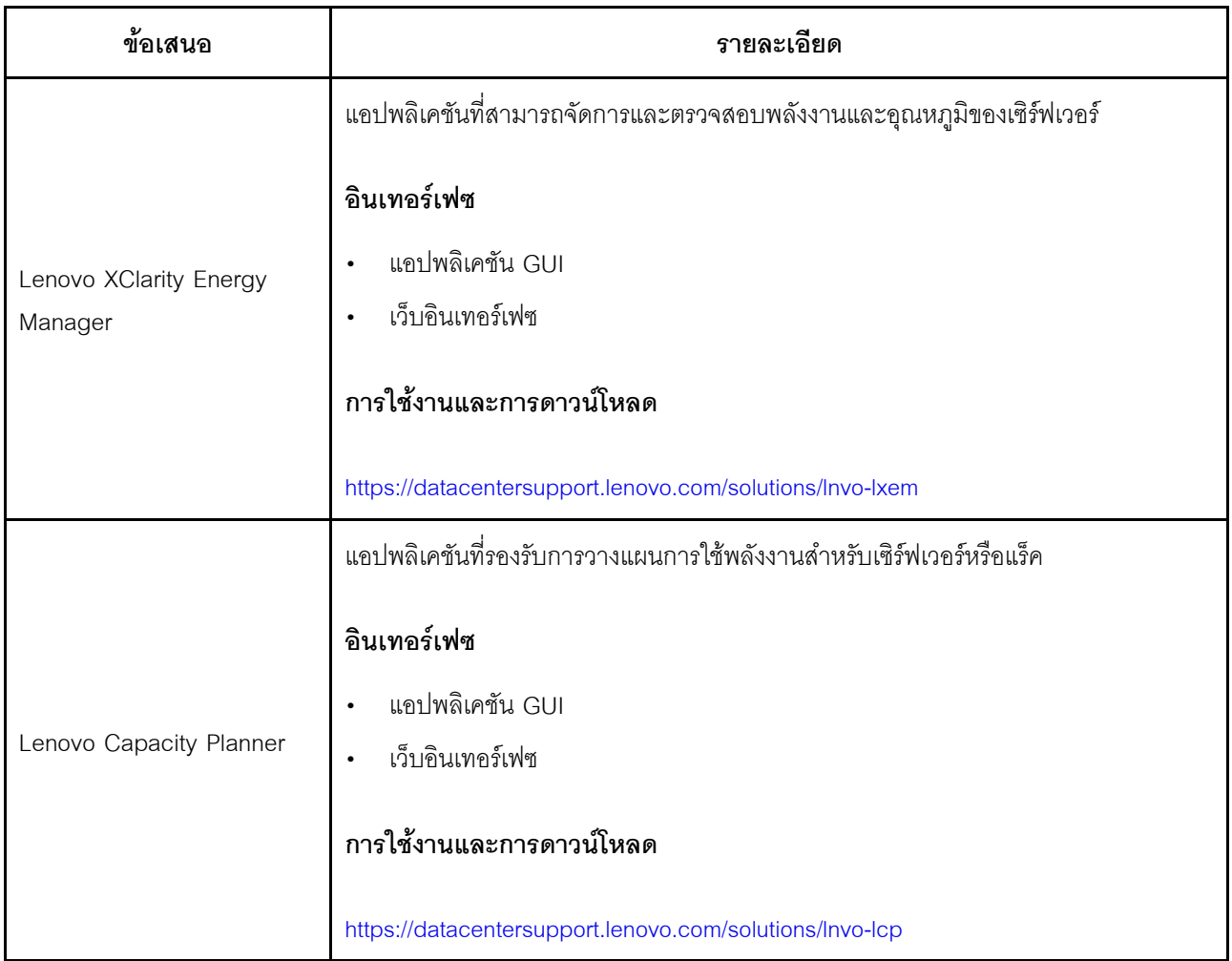

### **ฟ�งก�ชัน**

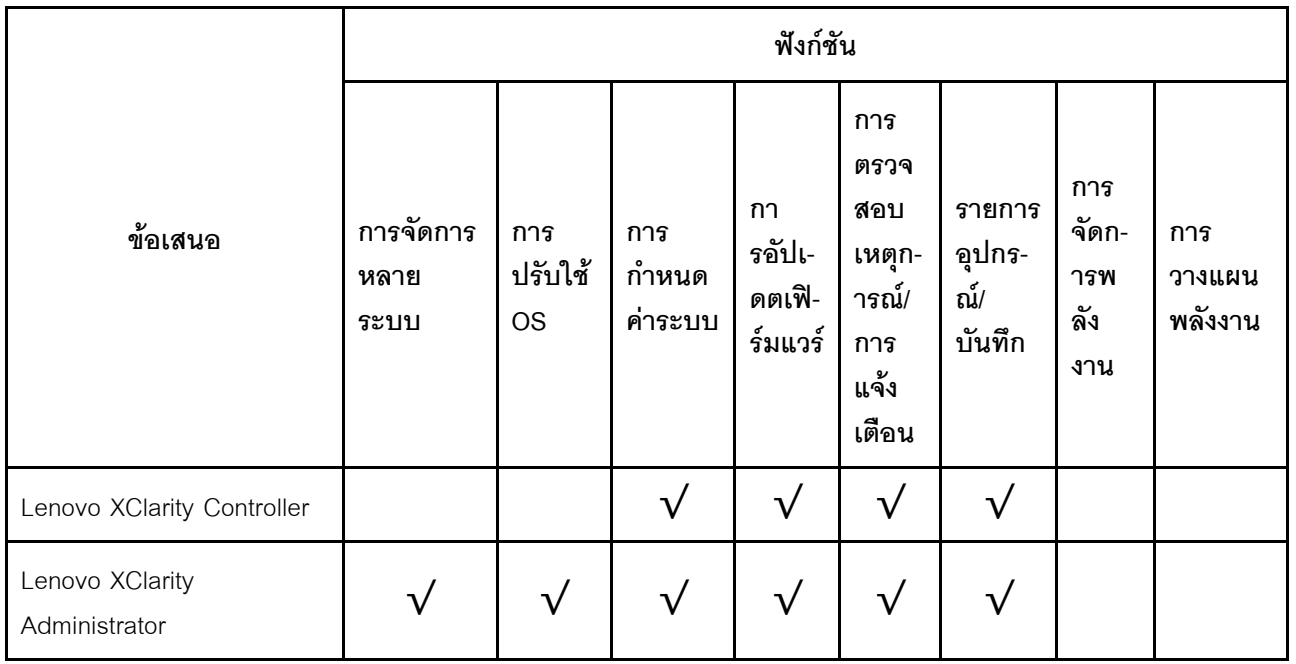

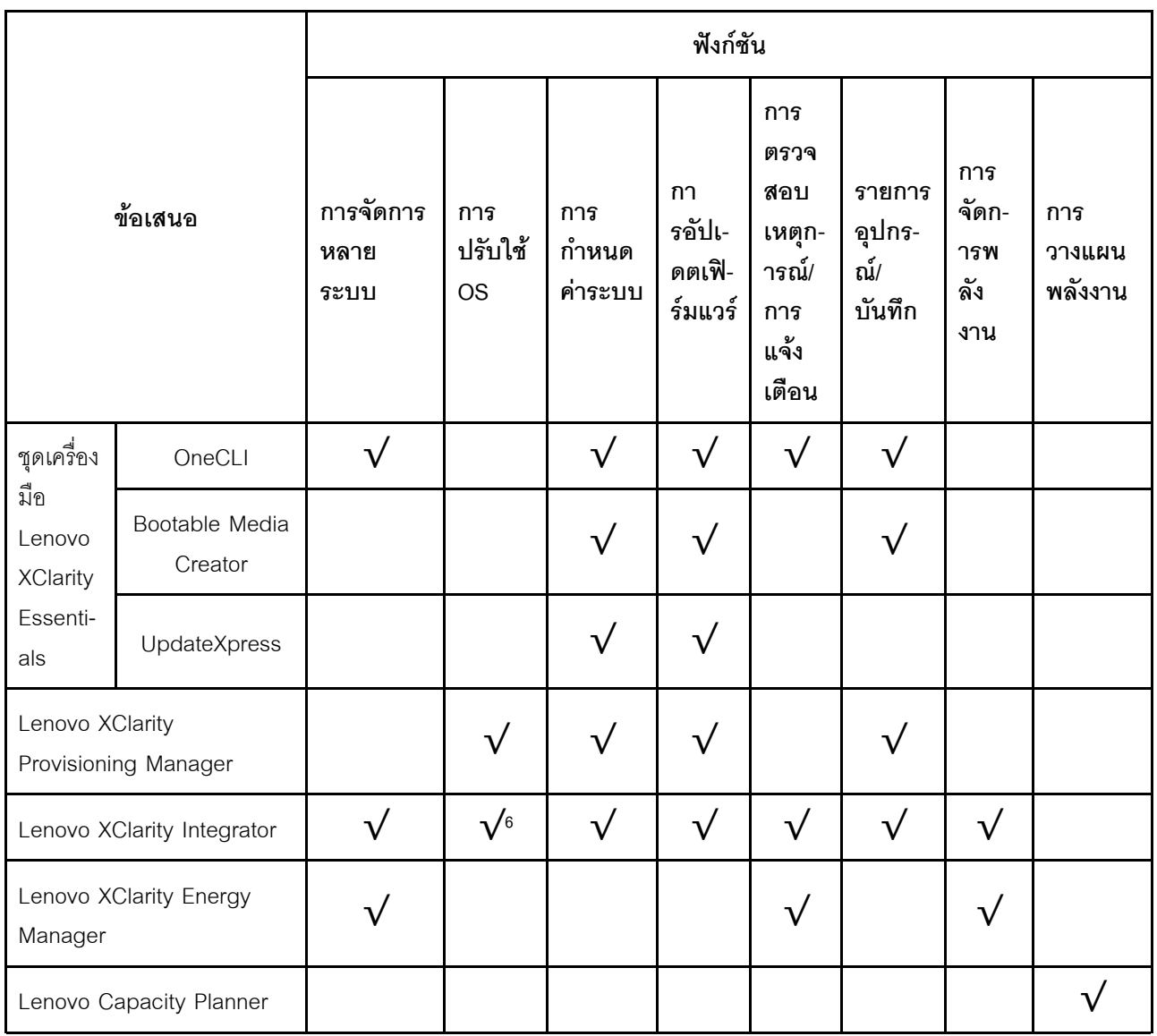

#### หมายเหต:

- 1. อุปกรณ์เสริมส่วนใหญ่สามารถอัปเดตผ่าน Lenovo tools อุปกรณ์เสริมบางอย่าง เช่น เฟิร์มแวร์ GPU หรือ เฟิร์มแวร์ Omni-Path จำเป็นต้องใช้เครื่องมือของผู้แทนจำหน่าย
- 2. การอัปเดตเฟิร์มแวร์ถูกจำกัดไว้ที่ Lenovo XClarity Provisioning Manager, เฟิร์มแวร์ BMC และการอัปเดต UEFI เท่านั้น การอัปเดตเฟิร์มแวร์สำหรับอุปกรณ์เสริม เช่น อะแดปเตอร์ ไม่ได้รับการรองรับ
- 3. การตั้งค่าเซิร์ฟเวอร์ UEFI สำหรับ ROM เสริมต้องตั้งค่าเป็น UEFI เพื่ออัปเดตเฟิร์มแวร์ที่ใช้งาน Lenovo XClarity Essentials Bootable Media Creator
- 4. การตั้งค่าเซิร์ฟเวอร์ UEFI สำหรับ ROM เสริมต้องตั้งค่าเป็น UEFI สำหรับข้อมูลการ์ดอะแดปเตอร์โดยละเอียด เช่น ชื่อรุ่นและระดับของเฟิร์มแวร์ ที่จะแสดงใน Lenovo XClarity Administrator, Lenovo XClarity Controller หรือ Lenovo XClarity Essentials OneCLI
- 5. ขอแนะนำให้ตรวจสอบข้อมูลสรุปพลังงานสำหรับเซิร์ฟเวอร์ของคุณโดยใช้ Lenovo Capacity Planner ก่อนที่จะ ชื้อชิ้นส่วนใหม่
- 6. Lenovo XClarity Integrator รองรับการใช้งานระบบปฏิบัติการ Windows ที่มี Deployment Pack สำหรับ Microsoft System Center Configuration Manager (SCCM)

# <span id="page-26-0"></span>บทที่ 2. ส่วนประกอบเซิร์ฟเวอร์

<span id="page-26-1"></span>หัวข้อนี้มีข้อมูลในการช่วยระบุตำแหน่งส่วนประกอบต่างๆ ของเซิร์ฟเวอร์

### มุมมองด้านหน้า

มุมมองด้านหน้าของเซิร์ฟเวอร์แตกต่างกันขึ้นอยู่กับรุ่น

- "มุมมองด้านหน้าของรุ่นเซิร์ฟเวอร์ที่มีไดรฟ์แบบ Hot-swap ขนาด 2.5 นิ้ว" บนหน้าที่ 23
- "มุมมองด้านหน้าของรุ่นเซิร์ฟเวอร์ที่มีไดรฟ์แบบ Hot-swap ขนาด 3.5 นิ้ว" บนหน้าที่ 25
- "มุมมองด้านหน้าของรุ่นเซิร์ฟเวอร์ที่มีไดรฟ์แบบ Simple-swap ขนาด 3.5 นิ้ว" บนหน้าที่ 28

#### <span id="page-26-2"></span>มุมมองด้านหน้าของรุ่นเซิร์ฟเวอร์ที่มีไดรฟ์แบบ Hot-swap ขนาด 2.5 นิ้ว

ิภาพประกอบต่อไปนี้แสดงมุมมองด้านหน้าของรุ่นเซิร์ฟเวอร์ที่มีไดรฟ์แบบ Hot-swap ขนาด 2.5 นิ้ว แปดและสิบหกตัว

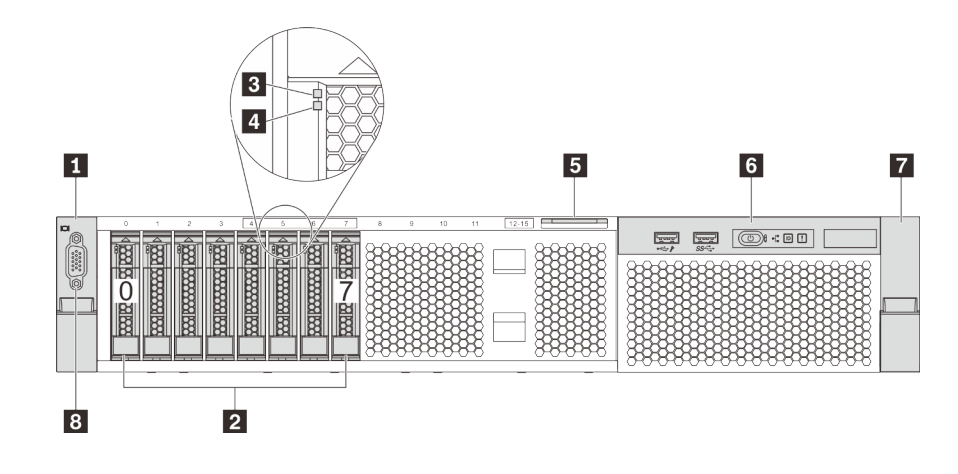

รูปภาพ 4. มุมมองด้านหน้าของรุ่นเซิร์ฟเวอร์ที่มีไดรฟ์แบบ Hot-swap ขนาด 2.5 นิ้ว แปดตัว (0-7)

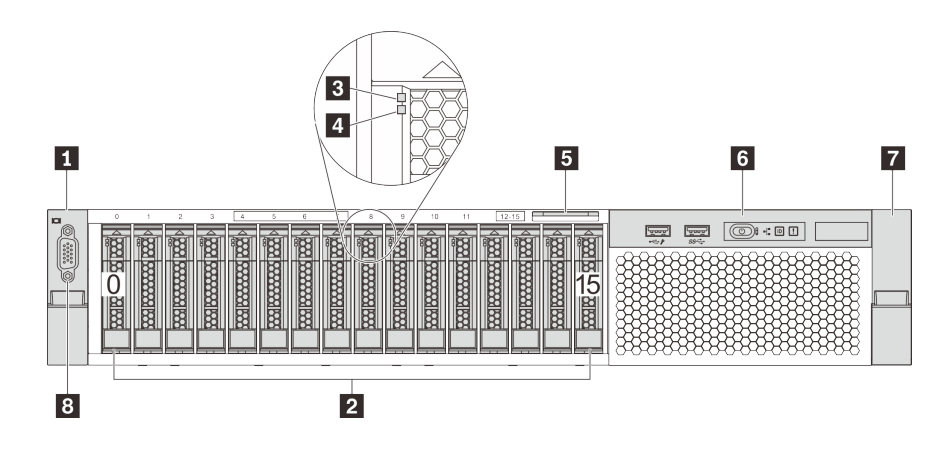

รูปภาพ 5. มุมมองด้านหน้าของรุ่นเซิร์ฟเวอร์ที่มีไดรฟ์แบบ Hot-swap ขนาด 2.5 นิ้ว สิบหกตัว (0-15)

ตาราง 3. ส่วนประกอบด้านหน้าของรุ่นเซิร์ฟเวอร์ที่มีไดรฟ์แบบ Hot-swap ขนาด 2.5 นิ้ว

| ย สลักแร็ค (ด้านซ้าย)       | ย ช่องใส่ไดรฟ์แบบ Hot-swap ขนาด 2.5 นิ้ว |
|-----------------------------|------------------------------------------|
| อ ไฟ LED แสดงกิจกรรมไดรฟ์   | u ไฟ LED แสดงสถานะของไดรฟ์               |
| <b>ร</b> แถบข้อมูลแบบดึงออก | ี ส่วนประกอบ I/O ด้านหน้า                |
| ⊿ สลักแร็ค (ด้านขวา)        | ย ขั้วต่อ VGA (อุปกรณ์เสริม)             |

### **น น** สลักตู้แร็ค

หากเซิร์ฟเวอร์ติดตั้งอยู่ภายในแร็ค คุณสามารถใช้สลักศู้แร็คช่วยเลื่อนเซิร์ฟเวอร์ออกจากแร็ค คุณยังสามารถใช้สลักแร็ค และสกรูยึดเซิร์ฟเวอร์ไว้ในแร็ค เพื่อไม่ให้เซิร์ฟเวอร์เลื่อนออก โดยเฉพาะอย่างยิ่งในบริเวณที่มีการสั่นสะเทือน สำหรับ ์ ข้อมูลเพิ่มเติม โปรดดูเอกสาร *คู่มือการติดตั้งแร็ค* ที่มาพร้อมกับชุดราง

### ย ช่องใส่ไดรฟ์แบบ Hot-swap ขนาด 2.5 นิ้ว

้จำนวนไดรฟ์ที่ติดตั้งภายในเซิร์ฟเวอร์ของคุณจะแตกต่างกันตามรุ่น เมื่อคุณติดตั้งไดรฟ์ ให้ทำตามลำดับหมายเลขของ ช่องใส่ไดรฟ์

ิ ความสมบูรณ์ของ EMI และการระบายความร้อนของเซิร์ฟเวอร์จะได้รับการป้องกันโดยการบรรจุลงไดรฟ์ในช่องใส่ไดรฟ์ ้ทั้งหมด ช่คงใส่ไดรฟ์ที่ว่างจะต้องปิดไว้ด้วยแผงครอบไดรฟ์

#### ย ไฟ LED แสดงกิจกรรมไดรฟ์

#### m ไฟ LED แสดงสถานะของไดรฟ์

ไดรฟ์ฮาร์ดดิสก์แบบ Hot-swap แต่ละไดรฟ์มีไฟ LED สองดวง

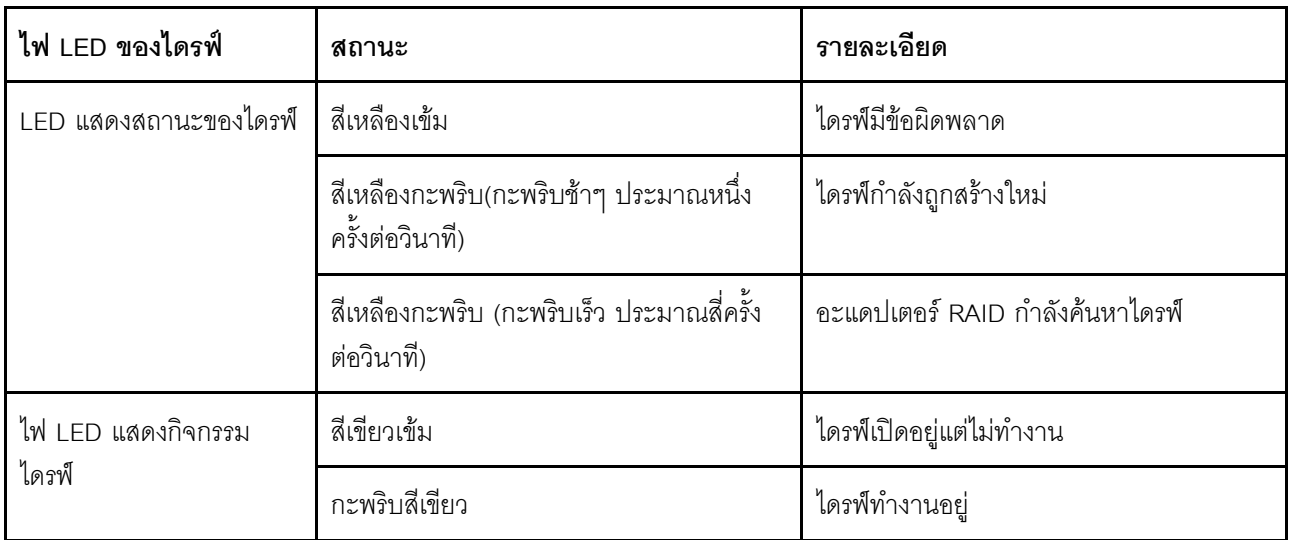

#### ■ แถบข้อมูลแบบดึงออก

แผ่นป้ายเข้าถึงเครือข่าย Lenovo XClarity Controller ของเซิร์ฟเวอร์จะติดอยู่ที่แถบข้อมูลแบบดึงออก

#### **ต** ชุด I/O ตัวหน้า

สำหรับข้อมูลเกี่ยวกับตัวควบคุม ขั้วต่อ และไฟ LED แสดงสถานะบนชุด I/O ตัวหน้า โปรดดู "ส่วนประกอบ I/O ด้าน หน้า" บนหน้าที่ 29

### อ ขั้วต่อ VGA (อุปกรณ์เสริม)

ใช้สำหรับเชื่อมต่อจอภาพประสิทธิภาพสูง จอภาพแบบ Direct-drive หรืออุปกรณ์อื่นๆ ที่ใช้งานขั้วต่อ VGA

#### <span id="page-28-0"></span>มุมมองด้านหน้าของรุ่นเซิร์ฟเวอร์ที่มีไดรฟ์แบบ Hot-swap ขนาด 3.5 นิ้ว

ิ ภาพประกอบต่อไปนี้แสดงมุมมองด้านหน้าของรุ่นเซิร์ฟเวอร์ที่มีไดรฟ์แบบ Hot-swap ขนาด 3.5 นิ้ว สิบสองตัว

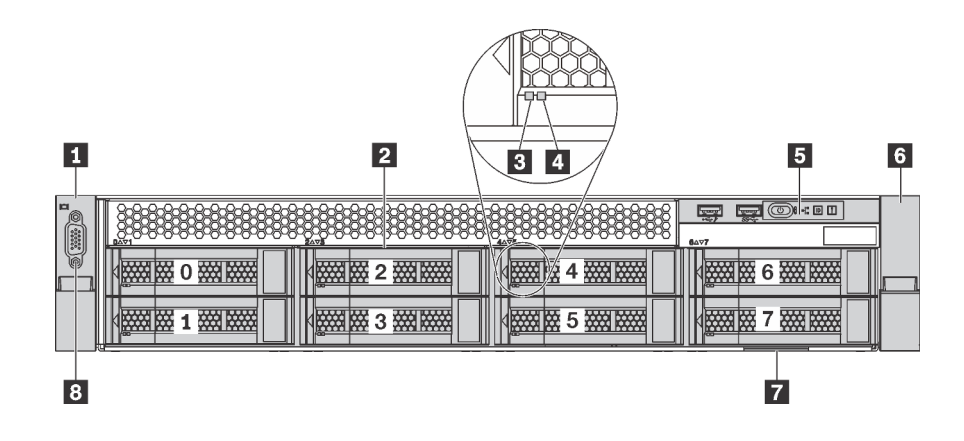

*รูปภาพ 6. มุมมองด้านหน้าของรุ่นเซิร์ฟเวอร์ที ่มีไดรฟ์ แบบ Hot-swap ขนาด 3.5 นิ ้ว แปดตัว (0-7)*

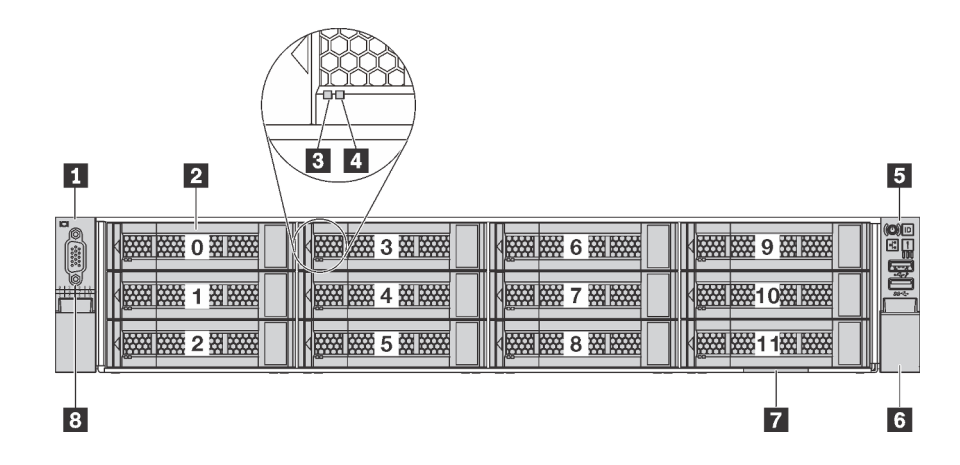

*รูปภาพ 7. มุมมองด้านหน้าของรุ่นเซิร์ฟเวอร์ที ่มีไดรฟ์ แบบ Hot-swap ขนาด 3.5 นิ ้ว สิบสองตัว (0-11)*

*ตาราง 4. ส่วนประกอบด้านหน้าของรุ่นเซิร์ฟเวอร์ที ่มีไดรฟ์ แบบ Hot-swap ขนาด 3.5 นิ ้ว*

| คำบรรยายภาพ                      | ์คำบรรยายภาพ                             |
|----------------------------------|------------------------------------------|
| ุก สลักแร็ค (ด้านซ้าย)           | ■ ช่องใส่ไดรฟ์แบบ Hot-swap ขนาด 3.5 นิ้ว |
| B ไฟ LED แสดงกิจกรรมไดรฟ์        | n ไฟ LED แสดงสถานะของไดรฟ์               |
| <b>อ</b> ส่วนประกอบ I/O ด้านหน้า | <mark>๘</mark> สลักแร็ค (ด้านขวา)        |
| <b>7</b> แถบข้อมูลแบบดึงออก      | <b>อ</b> ขัวต่อ VGA (อุปกรณ์เสริม)       |

#### **<sup>1</sup> <sup>6</sup> สลักตู�แร็ค**

หากเซิร์ฟเวอร์ติดตั้งอยู่ภายในแร็ค คุณสามารถใช้สลักศู้แร็คช่วยเลื่อนเซิร์ฟเวอร์ออกจากแร็ค คุณยังสามารถใช้สลักแร็ค และสกรูยึดเซิร์ฟเวอร์ไว้ในแร็ค เพื่อไม่ให้เซิร์ฟเวอร์เลื่อนออก โดยเฉพาะอย่างยิ่งในบริเวณที่มีการสั่นสะเทือน สำหรับ ข้อมูลเพิ่มเติม โปรดดูเอกสาร *คู่มือการติดตั้งแร็ค* ที่มาพร้อมกับชุดราง

### ย ช่องใส่ไดรฟ์แบบ Hot-swap ขนาด 3.5 นิ้ว

้จำนวนไดรฟ์ที่ติดตั้งภายในเซิร์ฟเวอร์ของคุณจะแตกต่างกันตามรุ่น เมื่อคุณติดตั้งไดรฟ์ ให้ทำตามลำดับหมายเลขของ ช่องใส่ไดรฟ์

ความสมบูรณ์ของ EMI และการระบายความร้อนของเซิร์ฟเวอร์จะได้รับการป้องกันโดยการบรรจุลงไดรฟ์ในช่องใส่ไดรฟ์ ทั้งหมด ช่องใส่ไดรฟ์ที่ว่างจะต้องปิดไว้ด้วยแผงครอบไดรฟ์

#### m ไฟ LED แสดงกิจกรรมไดรฟ์

#### m ไฟ LED แสดงสถานะของไดรฟ์

ไดรฟ์ฮาร์ดดิสก์แบบ Hot-swap แต่ละไดรฟ์มีไฟ LED สองดวง

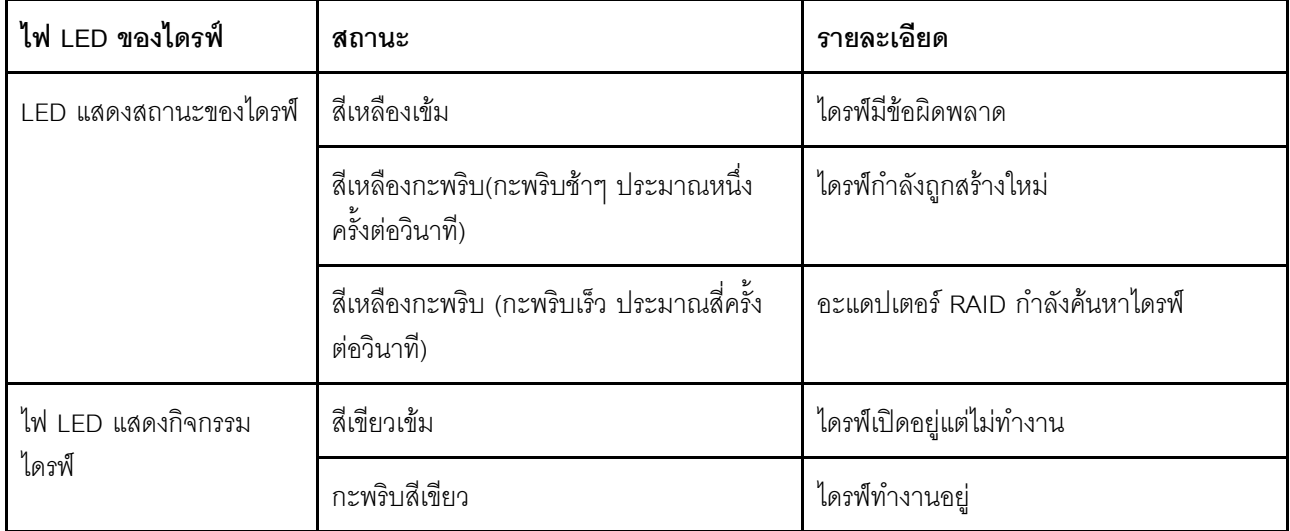

#### **๒** ชุด I/O ตัวหน้า

้ สำหรับข้อมูลเกี่ยวกับตัวควบคุม ขั้วต่อ และไฟ LED แสดงสถานะบนชุด I/O ตัวหน้า โปรดดู "ส่วนประกอบ I/O ด้าน หน้า" บนหน้าที่ 29

#### ∎ แถบข้อมูลแบบดึงออก

แผ่นป้ายเข้าถึงเครือข่าย Lenovo XClarity Controller ของเซิร์ฟเวอร์จะติดอยู่ที่แถบข้อมูลแบบดึงออก

### ย ขั้วต่อ VGA (อุปกรณ์เสริม)

<span id="page-31-0"></span>ใช้สำหรับเชื่อมต่อจอภาพประสิทธิภาพสูง จอภาพแบบ Direct-drive หรืออุปกรณ์อื่นๆ ที่ใช้งานขั้วต่อ VGA มุมมองด้านหน้าของรุ่นเซิร์ฟเวอร์ที่มีไดรฟ์แบบ Simple-swap ขนาด 3.5 นิ้ว ิ ภาพประกอบต่อไปนี้แสดงมุมมองด้านหน้าของรุ่นเซิร์ฟเวอร์ที่มีไดรฟ์แบบ Simple-swap ขนาด 3.5 นิ้ว แปดตัว

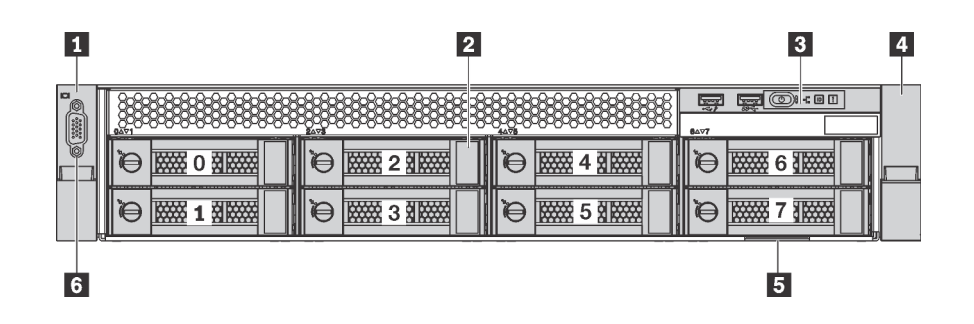

รูปภาพ 8. มุมมองด้านหน้าของรุ่นเซิร์ฟเวอร์ที่มีไดรฟ์แบบ Simple-swap ขนาด 3.5 นิ้ว แปดตัว (0-7)

์ ตาราง 5. ส่วนประกอบด้านหน้าของร่นเซิร์ฟเวอร์ที่มีไดรฟ์แบบ Simple-swap ขนาด 3.5 นิ้ว

| คาบรรยายภาพ                  | คาบรรยายภาพ                                 |
|------------------------------|---------------------------------------------|
| ∎ สลักแร็ค (ด้านซ้าย)        | น ช่องใส่ไดรฟ์แบบ Simple-swap ขนาด 3.5 นิ้ว |
| ■ ส่วนประกอบ I/O ด้านหน้า    | ี สลักแร็ค (ด้านขวา)                        |
| <b>ธ</b> แถบข้อมูลแบบดิ้งออก | <b>ธ</b> ขัวต่อ VGA (อุปกรณ์เสริม)          |

### n n สลักตู้แร็ค

หากเซิร์ฟเวอร์ติดตั้งอยู่ภายในแร็ค คุณสามารถใช้สลักตู้แร็คช่วยเลื่อนเซิร์ฟเวอร์ออกจากแร็ค คุณยังสามารถใช้สลักแร็ค และสกรูยึดเซิร์ฟเวอร์ไว้ในแร็ค เพื่อไม่ให้เซิร์ฟเวอร์เลื่อนออก โดยเฉพาะอย่างยิ่งในบริเวณที่มีการสั่นสะเทือน สำหรับ ข้อมูลเพิ่มเติม โปรดดูเอกสาร *คู่มือการติดตั้งแร็ค* ที่มาพร้อมกับชุดราง

### ◘ ช่องใส่ไดรฟ์แบบ Simple-swap ขนาด 3.5 นิ้ว

้จำนวนไดรฟ์ที่ติดตั้งภายในเซิร์ฟเวอร์ของคุณจะแตกต่างกันตามรุ่น เมื่อคุณติดตั้งไดรฟ์ ให้ทำตามลำดับหมายเลขของ ช่องใส่ไดรฟ์

ความสมบูรณ์ของ EMI และการระบายความร้อนของเซิร์ฟเวอร์จะได้รับการป้องกันโดยการบรรจุลงไดรฟ์ในช่องใส่ไดรฟ์ ้ทั้งหมด ช่องใส่ไดรฟ์ที่ว่างจะต้องปิดไว้ด้วยแผงครอบไดรฟ์

#### ย ชุด I/O ตัวหน้า

้ สำหรับข้อมูลเกี่ยวกับตัวควบคุม ขั้วต่อ และไฟ LED แสดงสถานะบนชุด I/O ตัวหน้า โปรดดู "ส่วนประกอบ I/O ด้าน หน้า" บนหน้าที่ 29

#### ■ แถบข้อมูลแบบดึงออก

แผ่นป้ายเข้าถึงเครือข่าย Lenovo XClarity Controller ของเซิร์ฟเวอร์จะติดอยู่ที่แถบข้อมูลแบบดึงออก

### **g** ขั้วต่อ VGA (อุปกรณ์เสริม)

<span id="page-32-0"></span>ใช้สำหรับเชื่อมต่อจอภาพประสิทธิภาพสูง จอภาพแบบ Direct-drive หรืออุปกรณ์อื่นๆ ที่ใช้งานขั้วต่อ VGA

### ส่วนประกอบ I/O ด้านหน้า

ชุด I/O ตัวหน้าของเซิร์ฟเวอร์มีตัวควบคุม ขั้วต่อ และไฟ LED ส่วนประกอบ I/O ด้านหน้าอาจแตกต่างไปในแต่ละรุ่น

ภาพประกอบต่อไปนี้แสดงส่วนประกอบ I/O ด้านหน้าสองประเภท

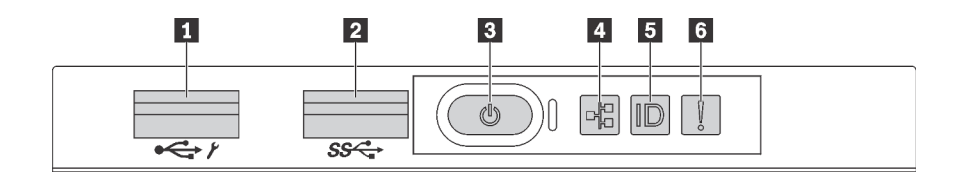

รูปภาพ 9. ส่วนประกอบ I/O ด้านหน้าสำหรับรุ่นเซิร์ฟเวอร์ที่มีช่องใส่ไดรฟ์ขนาด 2.5 นิ้ว หรือช่องใส่ไดรฟ์ขนาด 3.5 นิ้วแปดช่อง

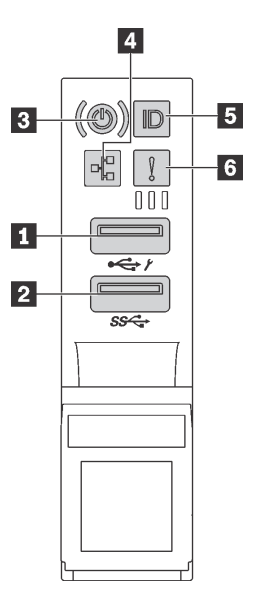

รูปภาพ 10. ส่วนประกอบ I/O ด้านหน้าสำหรับรุ่นเซิร์ฟเวอร์ที่มีช่องใส่ไดรฟ์ขนาด 3.5 นิ้ว สิบสองช่อง

#### ตาราง 6. องค์ประกอบบนส่วนประกอบ I/O ด้านหน้า

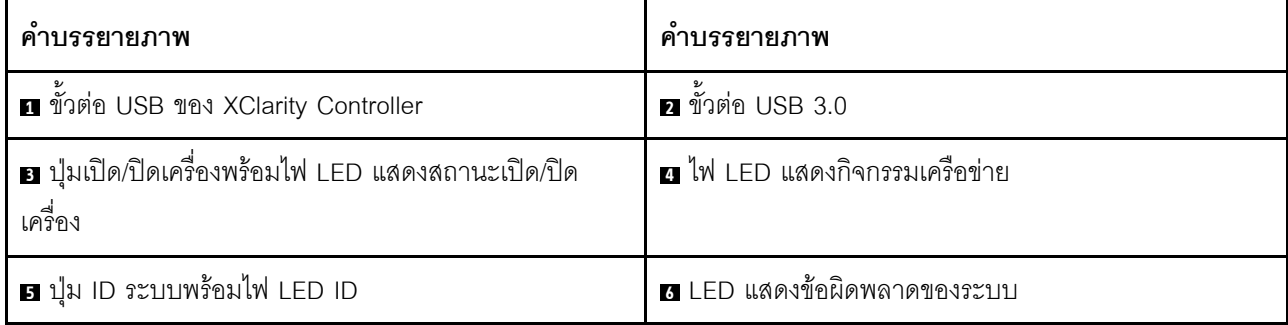

#### n ขั้วต่อ USB XClarity Controller

ขั้วต่อนี้รองรับฟังก์ชัน USB 2.0, ฟังก์ชันการจัดการ, XClarity Controller, หรือทั้งสองฟังก์ชัน ทั้งนี้ขึ้นอยู่กับการตั้งค่า

- หากขั้วต่อตั้งค่าสำหรับฟังก์ชัน USB 2.0 คุณสามารถเชื่อมต่ออุปกรณ์ที่ต้องใช้การเชื่อมต่อผ่านระบบ USB 2.0 เช่น  $\ddot{\phantom{0}}$ คีย์บอร์ด เมาส์ หรืออุปกรณ์จัดเก็บ USB ได้
- หากขั้วต่อตั้งค่าสำหรับฟังก์ชันการจัดการ XClarity Controller คุณสามารถเชื่อมต่ออุปกรณ์มือถือที่ติดตั้งไว้ด้วย  $\bullet$ แอปพลิเคชั่น เพื่อรันบันทึกเหตุการณ์ของ XClarity Controller ได้
- หากขั้วต่อตั้งค่าให้มีทั้งสองฟังก์ชัน คุณสามารถกดปุ่ม ID เป็นเวลาสามวินาที เพื่อสลับใช้งานระหว่างสองฟังก์ชันนี้ ได้

้ สำหรับข้อมูลเพิ่มเติม โปรดดู "การตั้งค่าการเชื่อมต่อเครือข่ายสำหรับ Lenovo XClarity Controller" บนหน้าที่ 129

### **ต** ขั้วต่อ USB 3.0

เชื่อมต่ออุปกรณ์ที่ใช้งานร่วมกับ USB ได้ เช่น แป้นพิมพ์ เมาส์ USB หรืออุปกรณ์จัดเก็บข้อมูล USB

#### ย ปุ่มเปิด/ปิดเครื่องพร้อมไฟ LED แสดงสถานะเปิด/ปิดเครื่อง

เมื่อตั้งค่าเซิร์ฟเวอร์เรียบร้อยแล้ว คุณสามารถกดปุ่มเปิด/ปิดเครื่องเพื่อเปิดเซิร์ฟเวอร์ได้ นอกจากนี้ คุณสามารถกดปุ่ม ควบคุมพลังงานค้างไว้สักครู่เพื่อปิดเซิร์ฟเวอร์ หากคุณไม่สามารถปิดเซิร์ฟเวอร์จากระบบปฏิบัติการได้ ไฟ LED แสดง สถานะเปิด/ปิดเครื่อง ช่วยให้คุณทราบสถานเปิด/ปิดเครื่องในขณะนี้

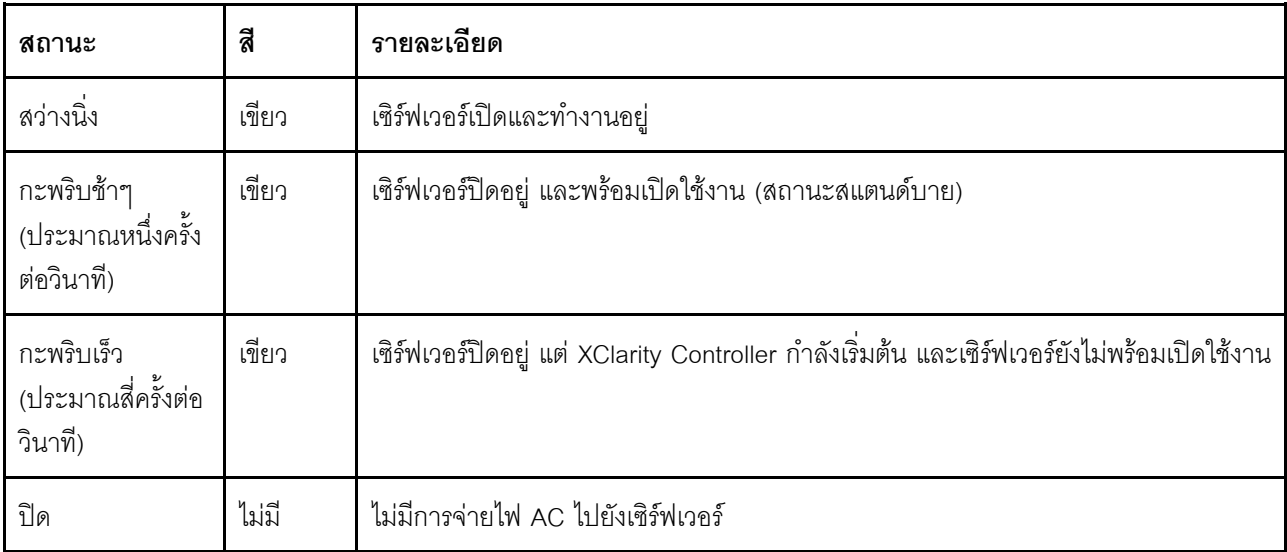

### m ไฟ LED แสดงกิจกรรมเครือข่าย

้ ความเข้ากันได้ของอะแดปเตอร์ NIC และไฟ LED แสดงกิจกรรมเครือข่าย

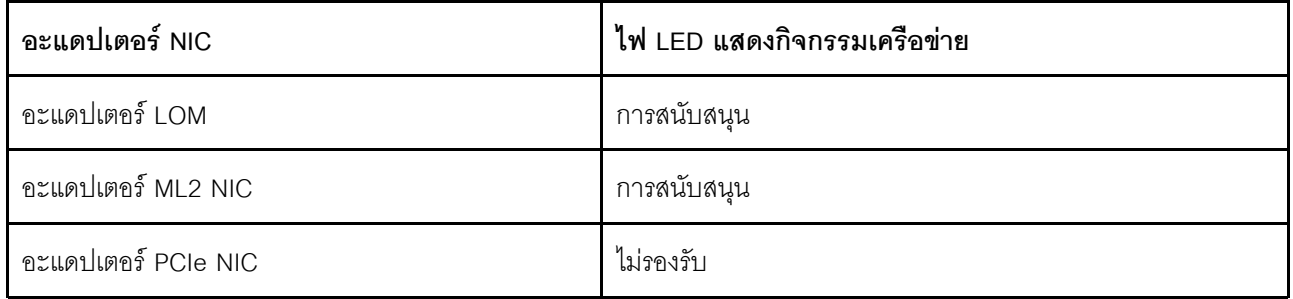

้ไฟ LED แสดงกิจกรรมเครือข่ายบนชุด I/O ตัวหน้าช่วยให้คุณระบุการเชื่อมต่อและกิจกรรมของเครือข่ายได้

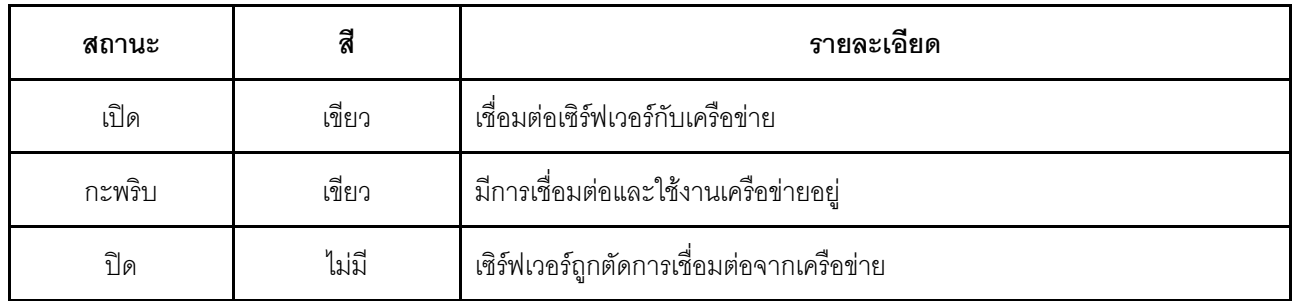

### **อ** ปุ่ม ID ระบบพร้อมไฟ LED ID

ใช้ปุ่ม ID ระบบนี้และไฟ LED สีน้ำเงินแสดง ID ระบบเพื่อแสดงให้เห็นตำแหน่งของเซิร์ฟเวอร์ ไฟ LED แสดง ID ระบบ ยังอยู่ทางด้านหลังของเซิร์ฟเวอร์ด้วย แต่ละครั้งที่คุณกดปุ่ม ID ระบบ สถานะของไฟ LED แสดง ID ระบบทั้งสองจะ ิเปลี่ยนแปลง สามารถเปลี่ยนไฟ LED เป็นติด กะพริบ หรือดับ คุณยังสามารถใช้ Lenovo XClarity Controller หรือ โปรแกรมจัดการจากระยะไกลในการเปลี่ยนสถานะของไฟ LED แสดง ID ระบบ เพื่อช่วยระบุตำแหน่งเซิร์ฟเวอร์ ท่ามกลางเซิร์ฟเวอร์อื่นๆ ด้วยสายตา

หากขั้วต่อ USB XClarity Controller ถูกตั้งค่าให้มีทั้งฟังก์ชัน USB 2.0 และฟังก์ชันการจัดการ XClarity Controller คุณ สามารถกดปุ่ม ID เป็นเวลาสามวินาทีเพื่อสลับใช้งานระหว่างสองฟังก์ชันนี้ได้

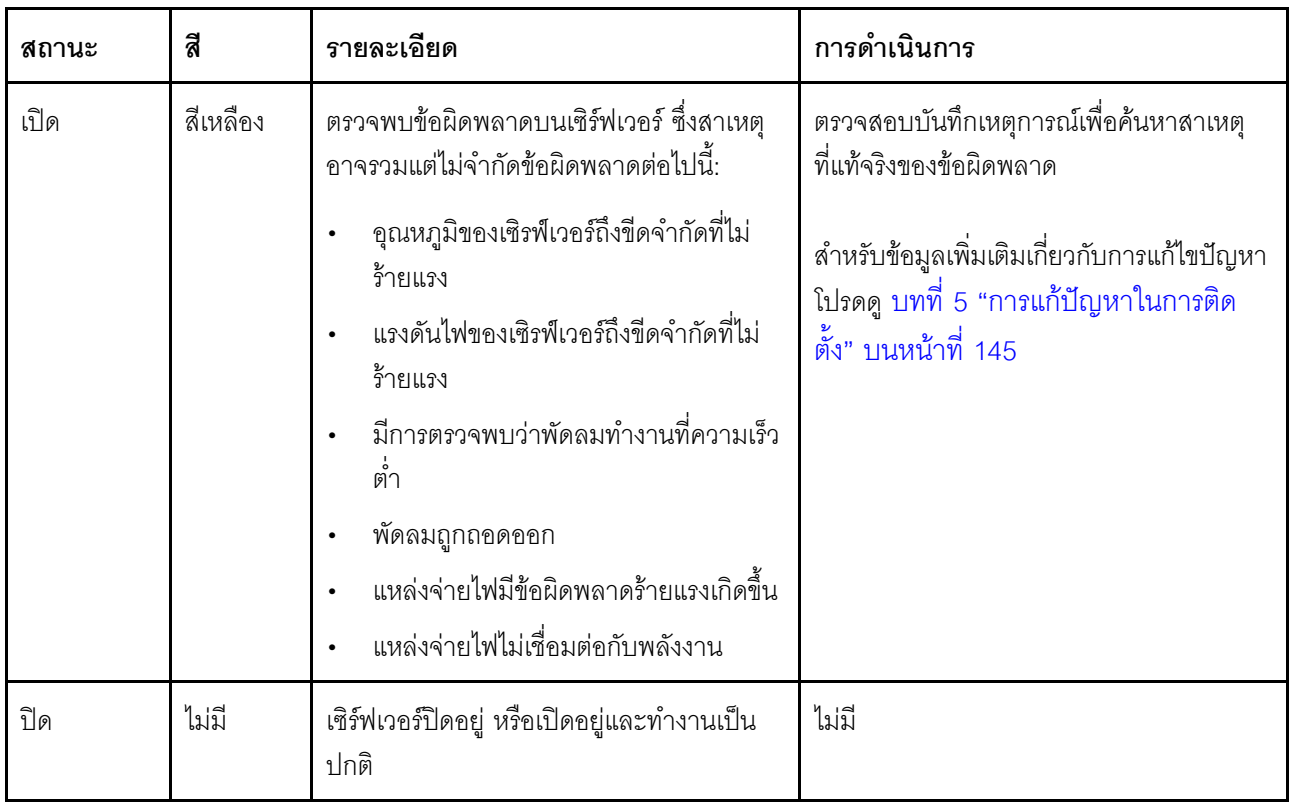

#### g ไฟ LED แสดงข้อผิดพลาดของระบบ
## มุมมองด้านหลัง

คุณสามารถเข้าถึงส่วนประกอบหลายอย่างได้จากบริเวณด้านหลังของเซิร์ฟเวอร์ อาทิ แหล่งจ่ายไฟ อะแดปเตอร์ PCIe ้และขั้วต่ออีเทอร์เน็ต

> $\mathbf{1}$  $\vert 3 \vert$  $\overline{\mathbf{4}}$  $5|6|$  $\vert$  2 n 8888888 **lo FHI FHIFTI OF O** 17 16 15 14 13 12 11  $\overline{9}$ 10  $\overline{\mathbf{B}}$ 7

ภาพประกอบต่อไปนี้แสดงมุมมองด้านหลังของเซิร์ฟเวอร์

รูปภาพ 11. มุมมองด้านหลังของเซิร์ฟเวอร์

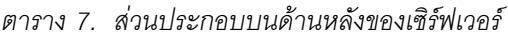

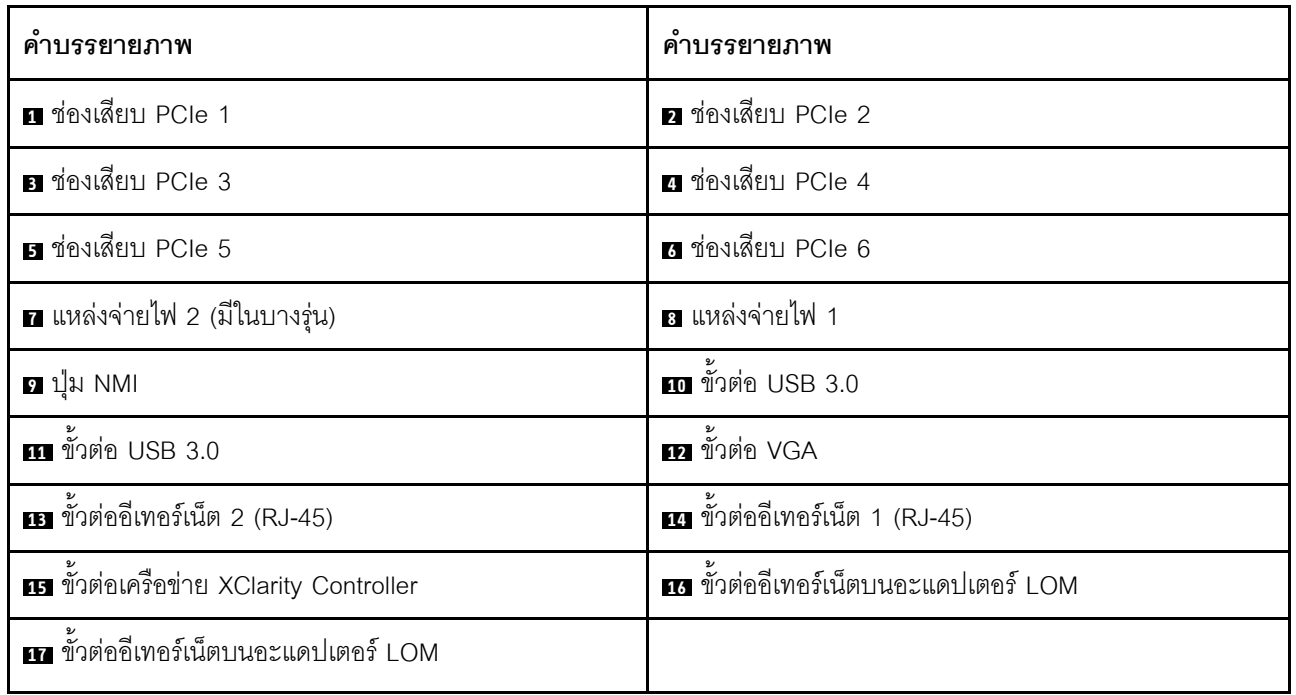

#### **11 B B B B &** ช่องเสียบ PCIe

คุณสามารถดูหมายเลขช่องเสียบ PCIe ได้ที่ด้านหลังของตัวเครื่อง

#### หมายเหตุ:

- เซิร์ฟเวอร์ของคุณจะรองรับช่องเสียบ PCIe 5 เมื่อมีการติดตั้งโปรเซสเซอร์สองตัว  $\bullet$
- ช่องเสียบ PCIe 6 ไม่รองรับอะแดปเตอร์ PCIe ที่มีขั้วต่อ mini-SAS HD ภายนอก  $\ddot{\phantom{0}}$
- ให้ใช้อะแดปเตอร์ PCIe ที่ Lenovo จัดให้เท่านั้น Lenovo ไม่มีการรับประกันเกี่ยวกับผลิตภัณฑ์หรือบริการที่ไม่ใช่ ของ Lenovo สำหรับรายการอะแดปเตอร์ PCIe ที่รองรับ โปรดดู: https://static.lenovo.com/us/en/serverproven/ index.shtml
- นไดติดตั้งคะแดปเตคร์คีเทคร์เน็ตที่มีขั้วต่อ R.I-45 ให้ทำตามลำดับการติดตั้งต่อไปนี้

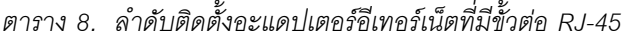

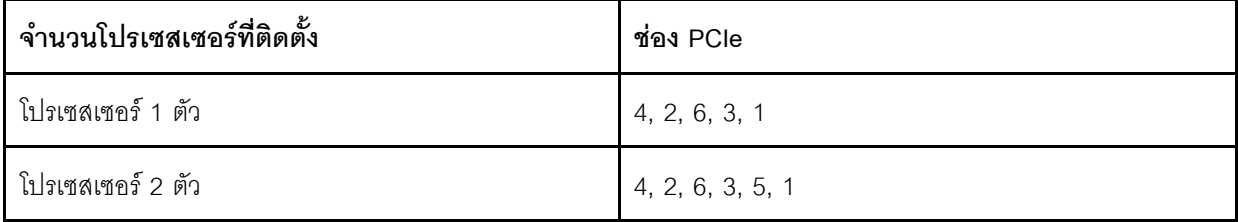

#### ช่องเสียบ PCIe 1, 2 และ 3 บนตัวยก 1:

สามารถติดตั้งตัวยกที่แตกต่างกันได้สามชนิดในตัวยก 1

- าไระเภท 1
	- ี ช่องเสียบ 1: PCIe x16 (x8, x4, x1) แบบสูงเต็มที่, ขนาดเล็ก  $\equiv$
	- ี ช่องเสียบ 2: PCIe x16 (x8, x4, x1) แบบสูงเต็มที่, ขนาดเล็ก  $\omega_{\rm{eff}}$
	- ี ช่องเสียบ 3: PCIe x16 (x8, x4, x1) แบบสูงเต็มที่, ขนาดเล็ก  $\frac{1}{2}$
- าไระเภท 2  $\ddot{\phantom{0}}$ 
	- ี ช่องเสียบ 1: PCIe x16 (x8, x4, x1) แบบสูงเต็มที่, ขนาดเล็ก  $\equiv$
	- ี ช่องเสียบ 2: PCIe x16 (x8, x4, x1) แบบสงเต็มที่, ขนาดเล็ก  $\mathbf{r}$
	- ี ช่องเสียบ 3: ML2 x8 (x8, x4, x1) แบบสูงเต็มที่, ขนาดเล็ก  $\equiv$
	- ประเภท 3
		- ี ช่องเสียบ 1: PCIe x16 (x16, x8, x4, x1) แบบสงเต็มที่, ขนาดเล็ก  $\overline{a}$
		- ช่องเสียบ 2: ไม่พร้อมใช้งาน
		- ช่องเสียบ 3: PCIe x16 (x8, x4, x1) แบบสูงเต็มที่, ขนาดเล็ก  $\mathbb{R}^{\mathbb{Z}^2}$

## ช่อ<mark>งเสียบอะแดปเตอร์ PCIe 4 บนแผงระบบ</mark>: PCIe x8 (x8, x4, x1), การ์ดแบบความกว้างครึ่งแผ่น

#### ช่องเสียบอะแดปเตอร์ PCIe 5 และ 6 บนตัวยก 2:

- ช่องเสียบ 5: PCIe x16 (x16, x8, x4, x1) แบบสูงเต็มที่, ขนาดเล็ก,
- ช่องเสียบ 6: PCIe x16 (x8, x4, x1) แบบสูงเต็มที่, ขนาดเล็ก

#### ∎ แหล่งจ่ายไฟ 2 (มีในบางรุ่น)

#### **ต แหล่งจ่ายไฟ** 1

แหล่งจ่ายไฟสำรองแบบ Hot-swap ช่วยให้คุณหลีกเลี่ยงจากปัญหาการทำงานของระบบหยุดชะงักเมื่อแหล่งจ่ายไฟ สำรองเกิดความเสียหายได้ คุณสามารถเลือกซื้อตัวเลือกแหล่งจ่ายไฟได้จาก Lenovo และติดตั้งแหล่งจ่ายไฟดังกล่าว เพื่อมอบพลังไฟฟ้าสำรองให้กับระบบได้โดยไม่ต้องปิดเครื่อง แหล่งจ่ายไฟแต่ละชุดจะมีไฟ LED แสดงสถานะสามดวง ์ ใกล้กับขั้วต่อสายไฟ สำหรับข้อมูลเพิ่มเติมเกี่ยวกับไฟ LED แสดงสถานะ โปรดดูที่ "ไฟ LED มุมมองด้านหลัง" บนหน้าที่ 36

#### ิย ปุ่ม NMI

ึกดปุ่มนี้เพื่อบังคับให้เกิดสัญญาณขัดจังหวะความสำคัญสูง (NMI) ที่โปรเซสเซอร์ ด้วยวิธีนี้ คุณสามารถทำให้เซิร์ฟเวอร์ เข้าสู่หน้าจอสีน้ำเงินและทำการถ่ายโอนข้อมูลหน่วยความจำ คุณอาจต้องใช้ปากกาหรือปลายของคลิปหนีบกระดาษที่ยืด ้ออกเป็นเส้นตรงเพื่อกดป่ม

### $\mathbf{m}$   $\mathbf{m}$  ขั้วต่อ USB 3.0

ใช้เชื่อมต่ออุปกรณ์ที่ต้องใช้การเชื่อมต่อ USB 2.0 หรือ 3.0 เช่น แป้นพิมพ์, เมาส์ USB หรืออุปกรณ์จัดเก็บ USB

## **เพ** ขั้วต่อ VGA

ใช้สำหรับเชื่อมต่อจอภาพประสิทธิภาพสูง จอภาพแบบ Direct-drive หรืออุปกรณ์อื่นๆ ที่ใช้งานขั้วต่อ VGA

### **เล** ขั้วต่ออีเทอร์เน็ต 2

### **กา** ขั้วต่ออีเทอร์เน็ต 1

ใช้เสียบสายอีเทอร์เน็ตสำหรับระบบ LAN ขั้วต่ออีเทอร์เน็ตมีไฟ LED แสดงสถานะสองดวง เพื่อให้คุณทราบการเชื่อมต่อ และกิจกรรมในการเชื่อมต่ออีเทอร์เน็ต ดู "ไฟ LED มุมมองด้านหลัง" บนหน้าที่ 36

์ ขั้วต่ออีเทอร์เน็ต 1 สามารถตั้งค่าเป็นขั้วต่อเครือข่าย XClaritv Controller ได้ หากต้องการตั้งค่าขั้วต่ออีเทอร์เน็ต 1 เป็น ขั้วต่อเครือข่าย XClarity Controller ให้เริ่มต้น Setup utility ไปที่ BMC Settings ➡ Network Settings ➡ Network Interface Port แล้วเลือก Shared จากนั้น ไปที่ Shared NIC on แล้วเลือก Onboard Port 1

#### ra ขั้วต่อเครือข่าย XClarity Controller

ใช้เพื่อเชื่อมต่อสายอีเทอร์เน็ตเพื่อจัดการระบบโดยใช้ XClaritv Controller

ra ขั้วต่ออีเทอร์เน็ตบนอะแดปเตอร์ LOM

ใช้เสียบสายอีเทอร์เน็ต

### ra ขั้วต่ออีเทอร์เน็ตบนอะแดปเตอร์ LOM

ขั้วต่ออีเทอร์เน็ตนี้สามารถตั้งค่าเป็นขั้วต่อเครือข่าย XClarity Controller ได้ หากต้องการตั้งค่าขั้วต่ออีเทอร์เน็ตเป็นขั้วต่อ เครือข่าย XClarity Controller ให้เริ่มต้น Setup utility ไปที่ BMC Settings → Network Settings → Network Interface Port แล้วเลือก Shared จากนั้น ไปที่ Shared NIC on แล้วเลือก PHY Card

# <span id="page-39-0"></span><mark>ไฟ LED มุมม</mark>องด้านหลัง

ไฟ LED ที่มุมมองด้านหลังของเซิร์ฟเวอร์มีหลายดวง

ิภาพประกอบต่อไปนี้แสดงไฟ LED ต่างๆ ที่ด้านหลังของเซิร์ฟเวอร์

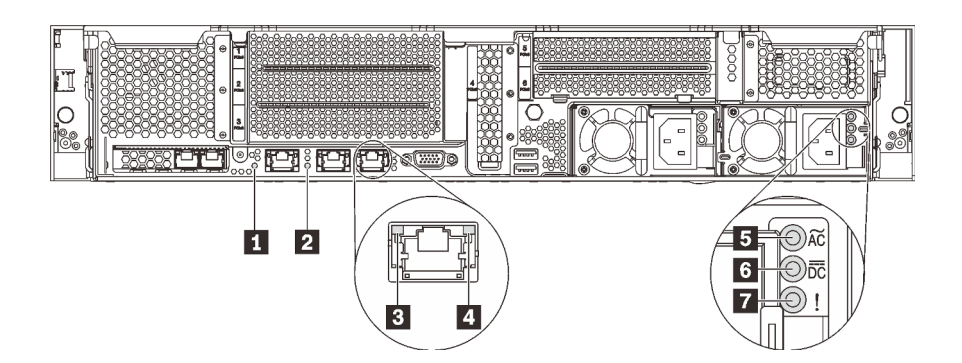

รูปภาพ 12. ไฟ LED บริเวณด้านหลังของเซิร์ฟเวอร์

ตาราง 9. ไฟ LED บริเวณด้านหลังของเซิร์ฟเวอร์

| คาบรรยายภาพ                      | คำบรรยายภาพ                     |  |  |  |
|----------------------------------|---------------------------------|--|--|--|
| $\mathbf{u}$ W LED ID            | a LED แสดงข้อผิดพลาดของระบบ     |  |  |  |
| ย ไฟ LED การเชื่อมต่ออีเทอร์เน็ต | n ไฟ LED แสดงกิจกรรมอีเทอร์เน็ต |  |  |  |
| ย ไฟ LED แสดงการจ่ายไฟขาเข้า     | a ไฟ LED แสดงการจ่ายไฟขาออก     |  |  |  |
| n ไฟ LED ข้อผิดพลาดแหล่งจ่ายไฟ   |                                 |  |  |  |

#### m ไฟ LED ID ระบบ

ไฟ LED สีน้ำเงินแสดง ID ระบบ จะช่วยคุณระบุตำแหน่งของเซิร์ฟเวอร์ด้วยสายตา ไฟ LED แสดง ID ระบบยังอยู่ทาง ้ด้านหน้าของเซิร์ฟเวอร์ด้วย แต่ละครั้งที่คุณกดปุ่ม ID ระบบ สถานะของไฟ LED แสดง ID ระบบทั้งสองจะเปลี่ยนแปลง สามารถเปลี่ยนไฟ LED เป็นติด กะพริบ หรือดับ คุณยังสามารถใช้ Lenovo XClarity Controller หรือโปรแกรมจัดการ จากระยะไกลในการเปลี่ยนสถานะของไฟ LED แสดง ID ระบบ เพื่อช่วยระบุตำแหน่งเซิร์ฟเวอร์ท่ามกลางเซิร์ฟเวอร์อื่นๆ ด้วยสายตา

#### n ไฟ LED แสดงข้อผิดพลาดระบบ

้ สำหรับข้อมูลโดยละเอียด โปรดดู "ส่วนประกอบ I/O ด้านหน้า" บนหน้าที่ 29

### ย ไฟ LED การเชื่อมต่ออีเทอร์เน็ต

#### m ไฟ LED แสดงกิจกรรมอีเทอร์เน็ต

์ขั้วต่ออีเทอร์เน็ตแต่ละชุดจะมีไฟ LED แสดงสถานะสองชุด

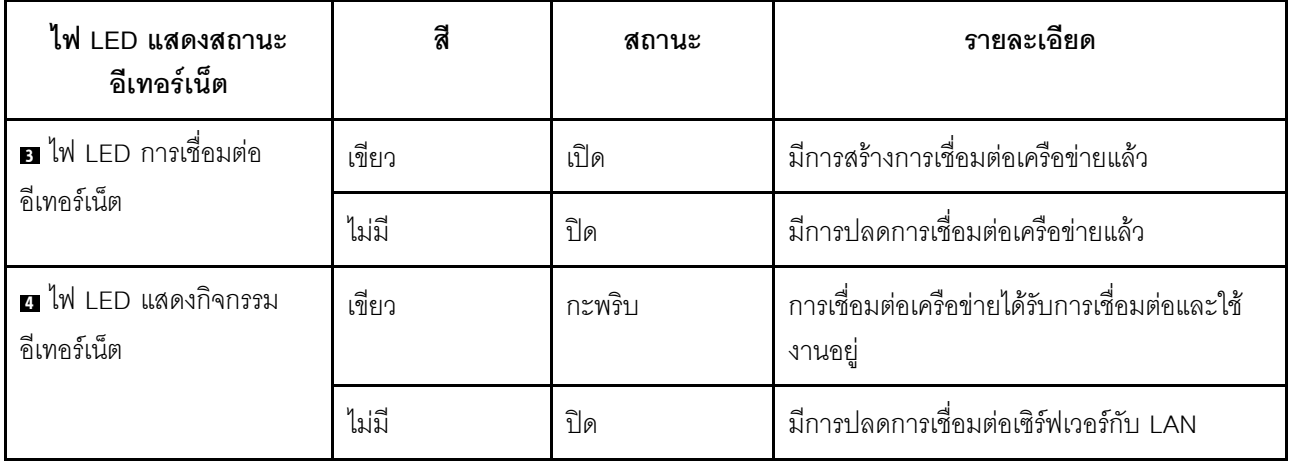

#### ย ไฟ LED แสดงการจ่ายไฟขาเข้า

#### อ ไฟ LED แสดงการจ่ายไฟขาออก

### n ไฟ LED แสดงข้อผิดพลาดของแหล่งจ่ายไฟ

แหล่งจ่ายไฟแบบ Hot-swap แต่ละชุดมีไฟ LED แสดงสถานะสามดวง

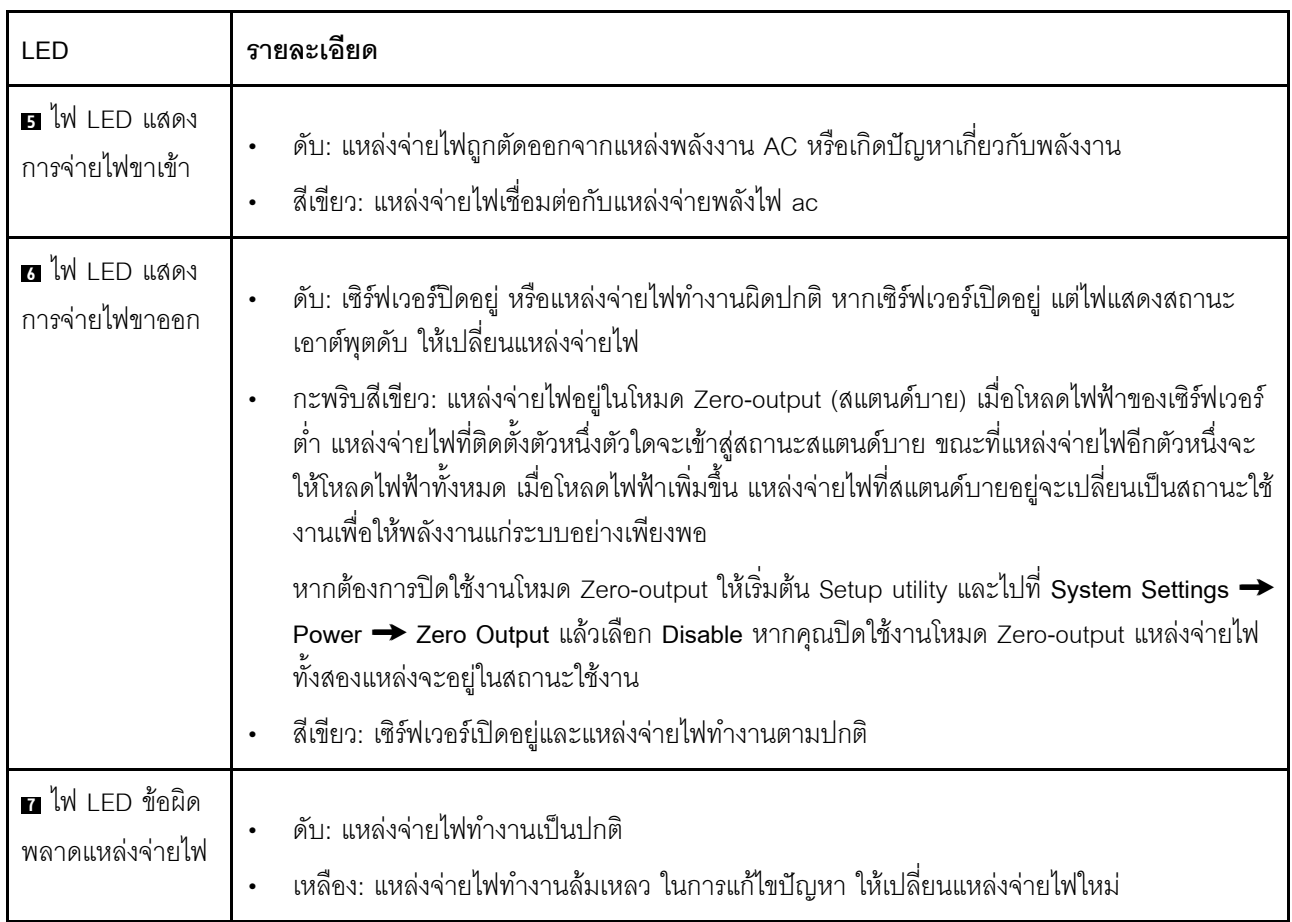

## ส่วนประกอบของแผงระบบ

ภาพประกอบในส่วนนี้แสดงข้อมูลเกี่ยวกับส่วนประกอบบนแผงระบบ

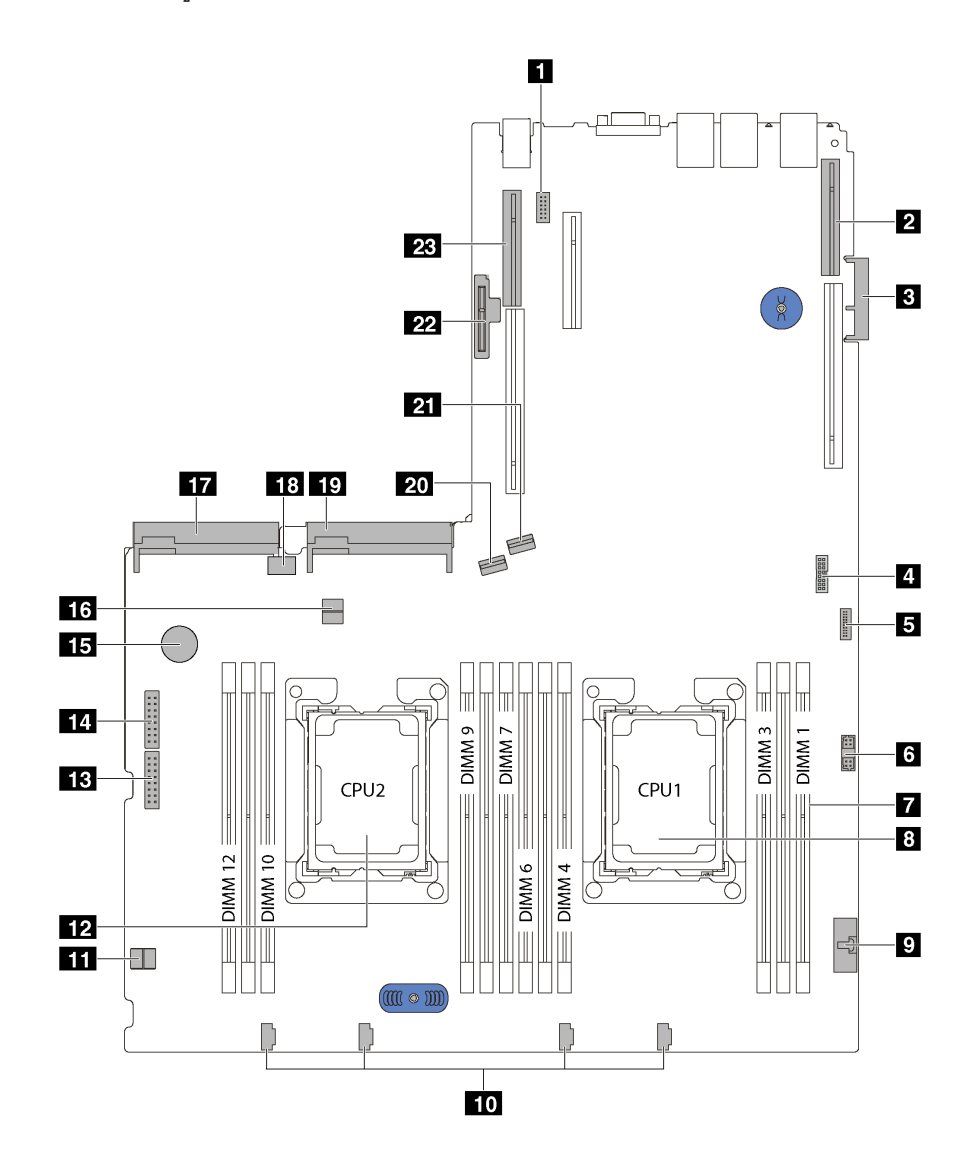

รูปภาพ 13. ส่วนประกอบของแผงระบบ

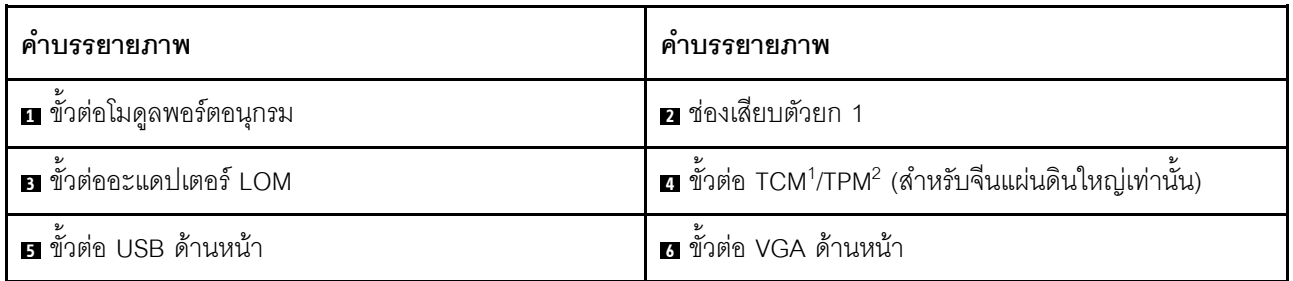

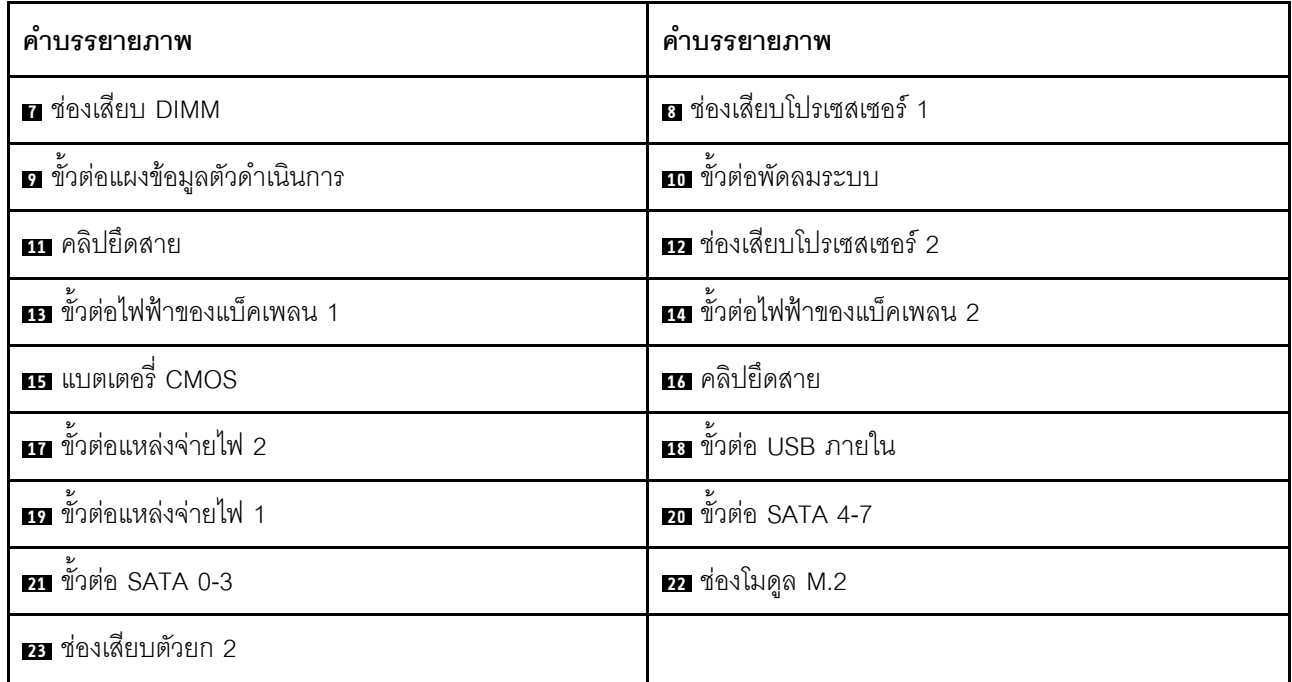

#### หมายเหตุ:

- <sup>1</sup> Trusted Cryptography Module
- <sup>2</sup> Trusted Platform Module

## การเดินสายภายใน

ส่วนประกอบบางอย่างในเซิร์ฟเวอร์มีสายภายในและขั้วต่อสายเคเบิล

ในการเชื่อมต่อสาย ให้ปฏิบัติตามคำแนะนำต่อไปนี้:

- ปิดเซิร์ฟเวอร์ก่อนเชื่อมต่อหรือถอดสายภายใน  $\ddot{\phantom{0}}$
- อ้างอิงเอกสารที่มาพร้อมกับอุปกรณ์ภายนอกเพื่อดูคำแนะนำเพิ่มเติมเกี่ยวกับการเดินสาย เพื่อให้ง่ายขึ้น คุณควร เดินสายก่อนเชื่อมต่ออุปกรณ์เข้ากับเซิร์ฟเวอร์
- ตัวระบุสายบางสายจะพิมพ์อยู่บนสายที่มาพร้อมกับเซิร์ฟเวอร์และอุปกรณ์เสริม ให้ใช้ตัวระบุนั้นเพื่อเชื่อมต่อสาย  $\bullet$ ต่างๆ เข้ากับขั้วต่อที่ถูกต้อง
- ดูให้แน่ใจว่าสายที่เกี่ยวข้องสอดผ่านคลิปรัดสายเคเบิล  $\bullet$

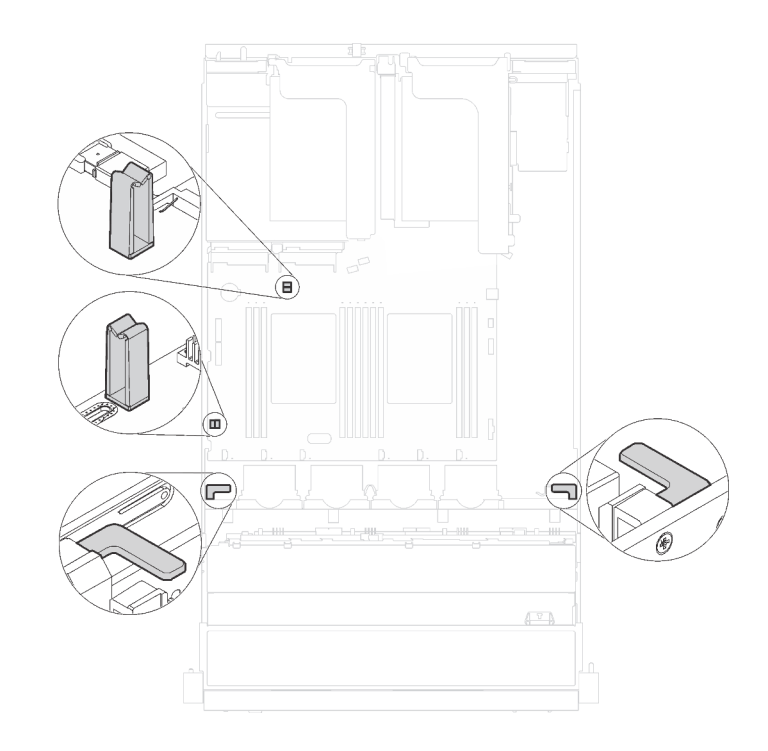

รูปภาพ 14. คลิปรัดสาย

**หมายเหตุ**: ปลดสลัก แถบปลดล็อค หรือตัวล็อคทั้งหมดบนขั้วต่อสายเคเบิลเมื่อคุณถอดสายออกจากแผงระบบ การไม่ ี<br>ปลดสิ่งเหล่านี้ก่อนถอดสายจะทำความเสียหายแก่ช่องเสียบสายบนแผงระบบซึ่งมีความเปราะบาง ช่องเสียบสายที่ชำรุด เสียหายอาจทำให้ต้องเปลี่ยนแผงระบบ

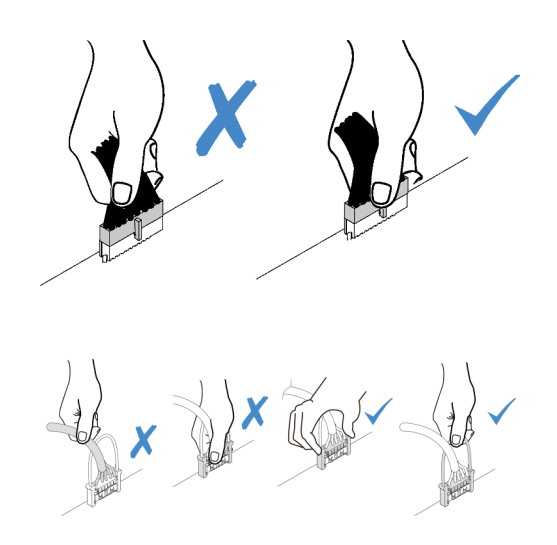

บางตัวเลือกเช่น อะแดปเตอร์ RAID อาจต้องการการเดินสายภายในเพิ่มเติม โปรดดูเอกสารที่จัดให้สำหรับตัวเลือกเพื่อ ใช้พิจารณาข้อกำหนดและคำแนะนำการเดินสายเพิ่มเติม

## รุ่นเซิร์ฟเวอร์ที่มีไดรฟ์แบบ Simple-swap ขนาด 3.5 นิ้ว แปดตัว

ใช้ส่วนนี้เพื่อทำความเข้าใจวิธีเดินสายเคเบิลสำหรับรุ่นเซิร์ฟเวอร์ที่มีไดรฟ์แบบ Simple-swap ขนาด 3.5 นิ้ว แปดตัว

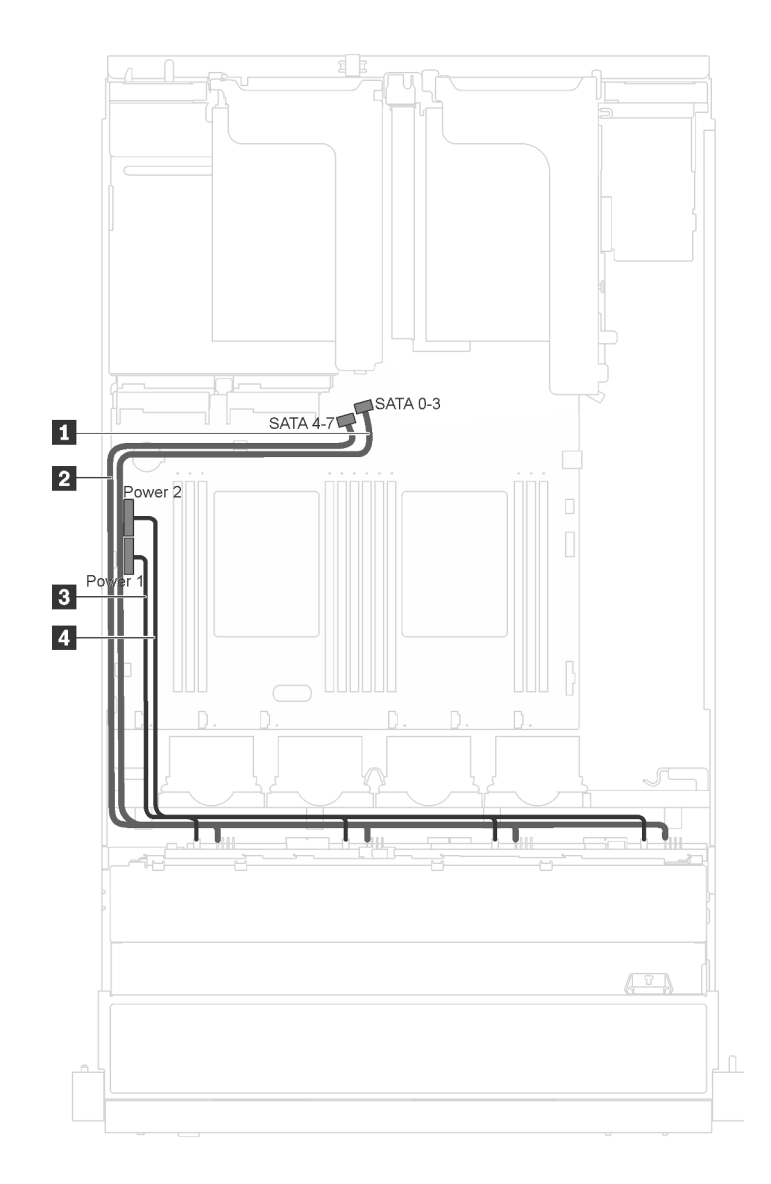

รูปภาพ 15. การเดินสายเคเบิลสำหรับรุ่นเซิร์ฟเวอร์ที่มีไดรฟ์แบบ Simple-swap ขนาด 3.5 นิ้ว แปดตัว

แบ็คเพลทของไดรฟ์แบบ Simple-swap มาพร้อมกับสายไฟสองเส้นและสายสัญญาณสองเส้น ต่อสายทั้งหมดเข้ากับแผง ระบบ

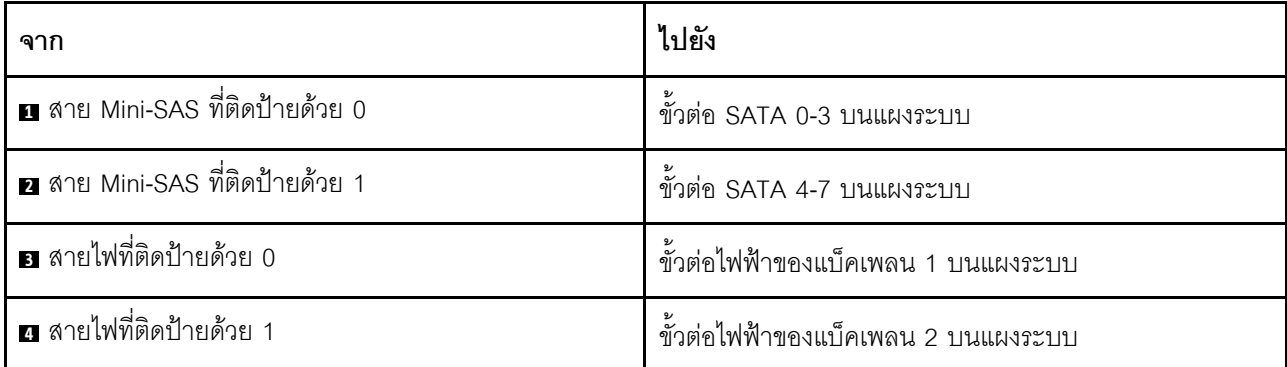

# รุ่นเซิร์ฟเวอร์ที่มีไดรฟ์แบบ Hot-swap ขนาด 3.5 นิ้ว แปดตัว

ใช้ส่วนนี้เพื่อทำความเข้าใจวิธีเดินสายเคเบิลสำหรับรุ่นเซิร์ฟเวอร์ที่มีไดรฟ์แบบ Hot-swap ขนาด 3.5 นิ้ว แปดตัว

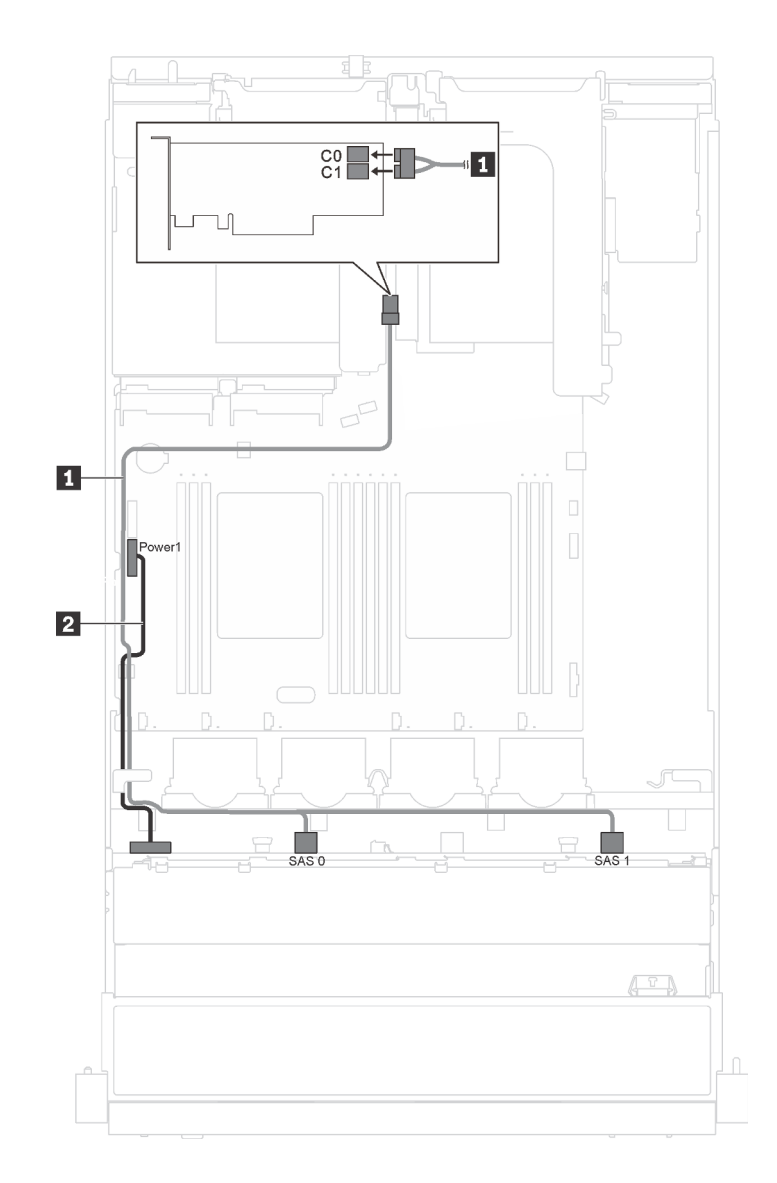

รูปภาพ 16. การเดินสายเคเบิลสำหรับรุ่นเซิร์ฟเวอร์ที่มีไดรฟ์แบบ Hot-swap ขนาด 3.5 นิ้ว แปดตัว

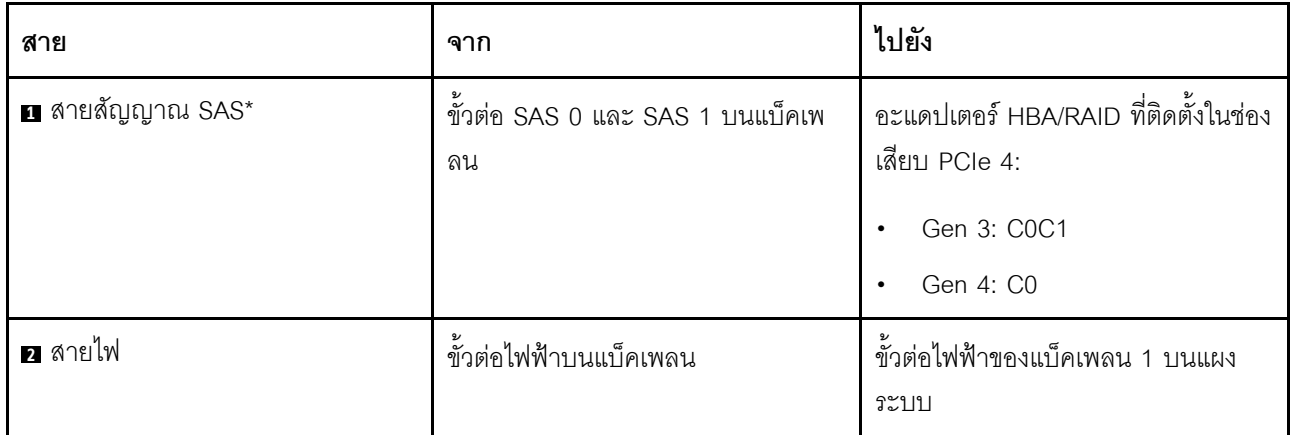

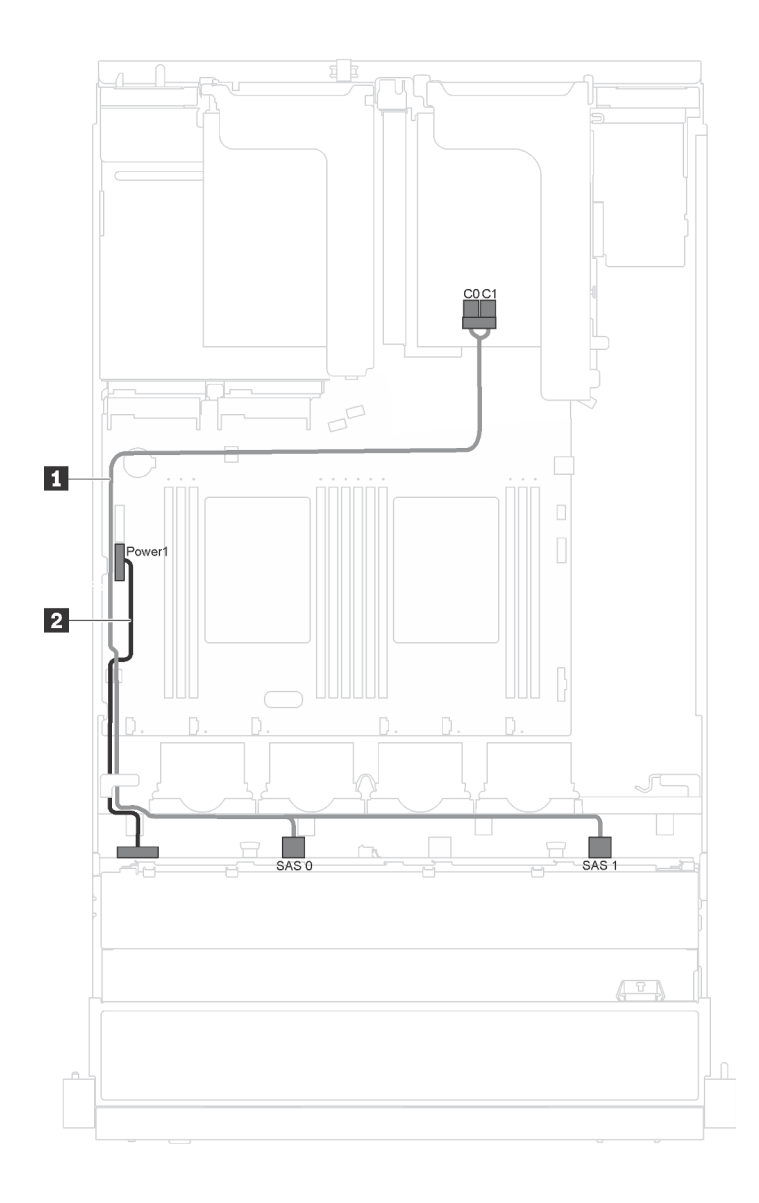

*รูปภาพ 17. การเดินสายเคเบิลสำหรับรุ่นเซิร์ฟเวอร์ที ่มีไดรฟ์ แบบ Hot-swap ขนาด 3.5 นิ ้ว แปดตัว และโมดูลพอร์ตอนุกรม*

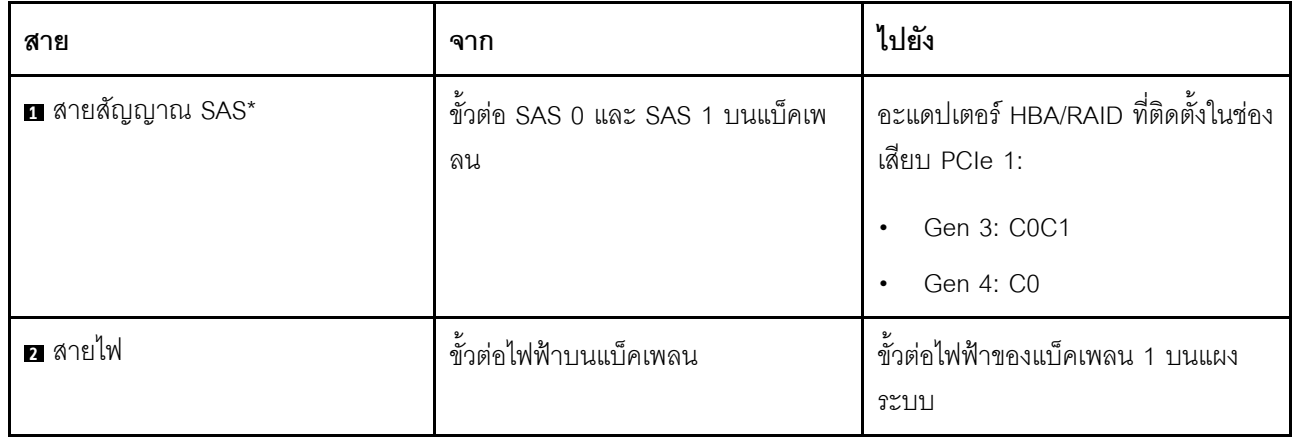

# รุ่นเซิร์ฟเวอร์ที่มีไดรฟ์แบบ Hot-swap ขนาด 3.5 นิ้ว สิบสองตัว

ใช้ส่วนนี้เพื่อทำความเข้าใจวิธีเดินสายเคเบิลสำหรับรุ่นเซิร์ฟเวอร์ที่มีไดรฟ์แบบ Hot-swap ขนาด 3.5 นิ้ว สิบสองตัว

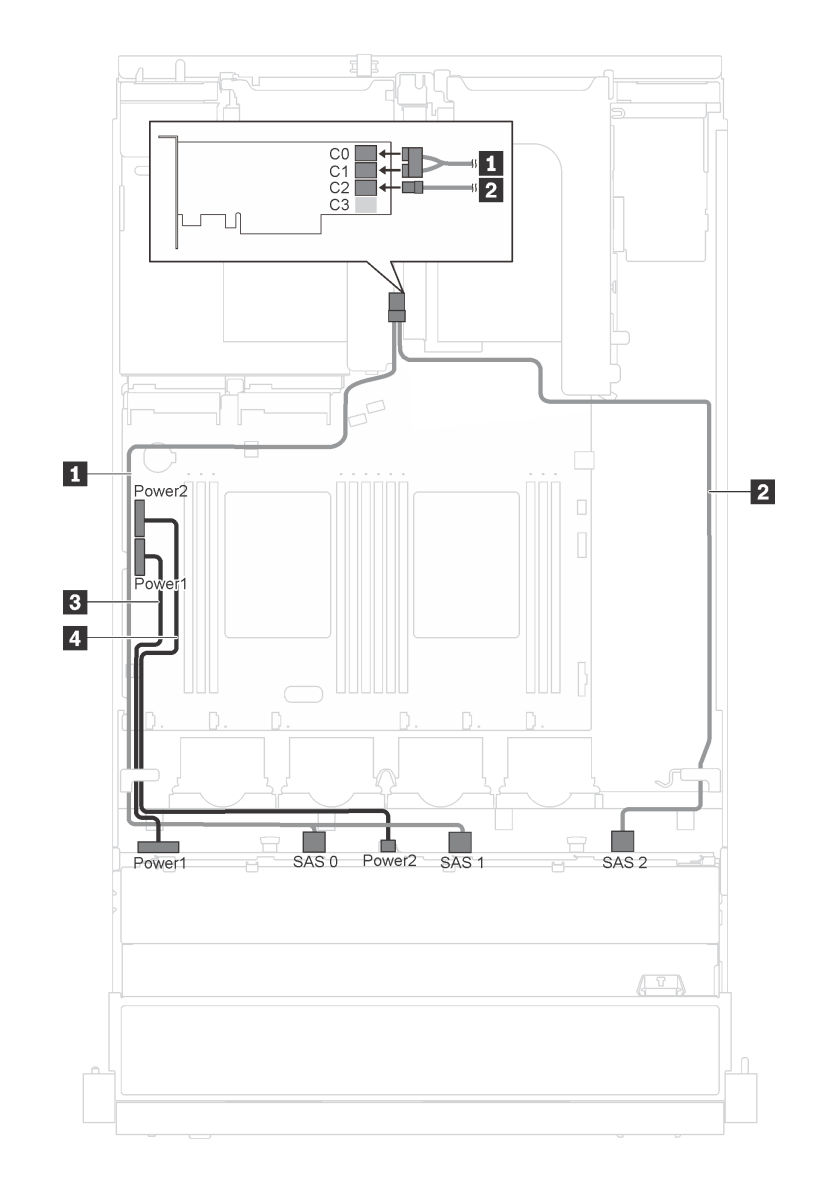

รูปภาพ 18. การเดินสายเคเบิลสำหรับรุ่นเซิร์ฟเวอร์ที่มีไดรฟ์แบบ Hot-swap ขนาด 3.5 นิ้ว สิบสองตัว พร้อมอะแดปเตอร์ 16i หนึ่งตัว

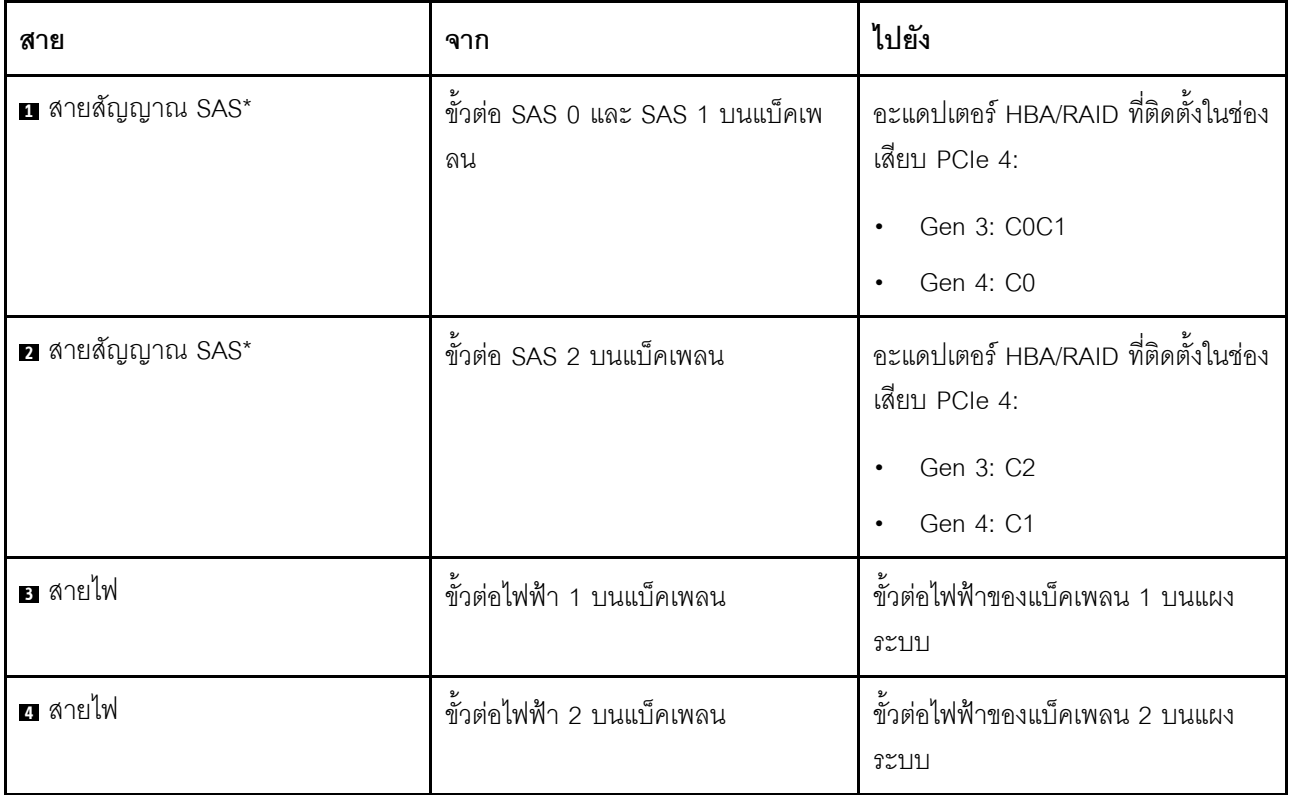

**หมายเหตุ:** \*เมื่อติดตั้งอะแดปเตอร� Gen 4 HBA/RAID ตรวจสอบให�แน�ใจว�าคุณใช�สายสัญญาณ Gen 4 SAS (ชุดสาย ThinkSystem SR550 3.5" SAS/SATA 12-Bay X40 RAID)

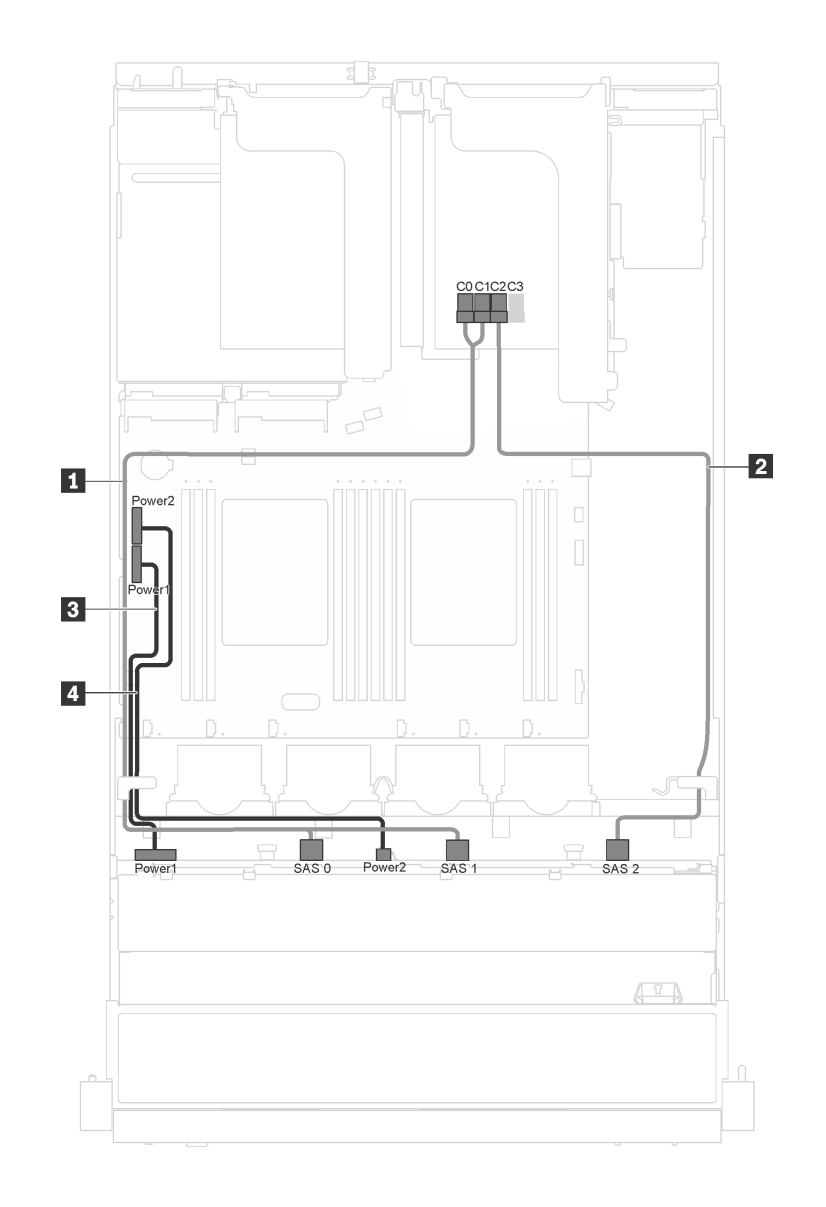

*รูปภาพ 19. การเดินสายเคเบิลสำหรับรุ่นเซิร์ฟเวอร์ที ่มีไดรฟ์ แบบ Hot-swap ขนาด 3.5 นิ ้ว สิบสองตัว อะแดปเตอร์ 16i หนึ งตัว ่ และโมดูลพอร์ตอนุกรม*

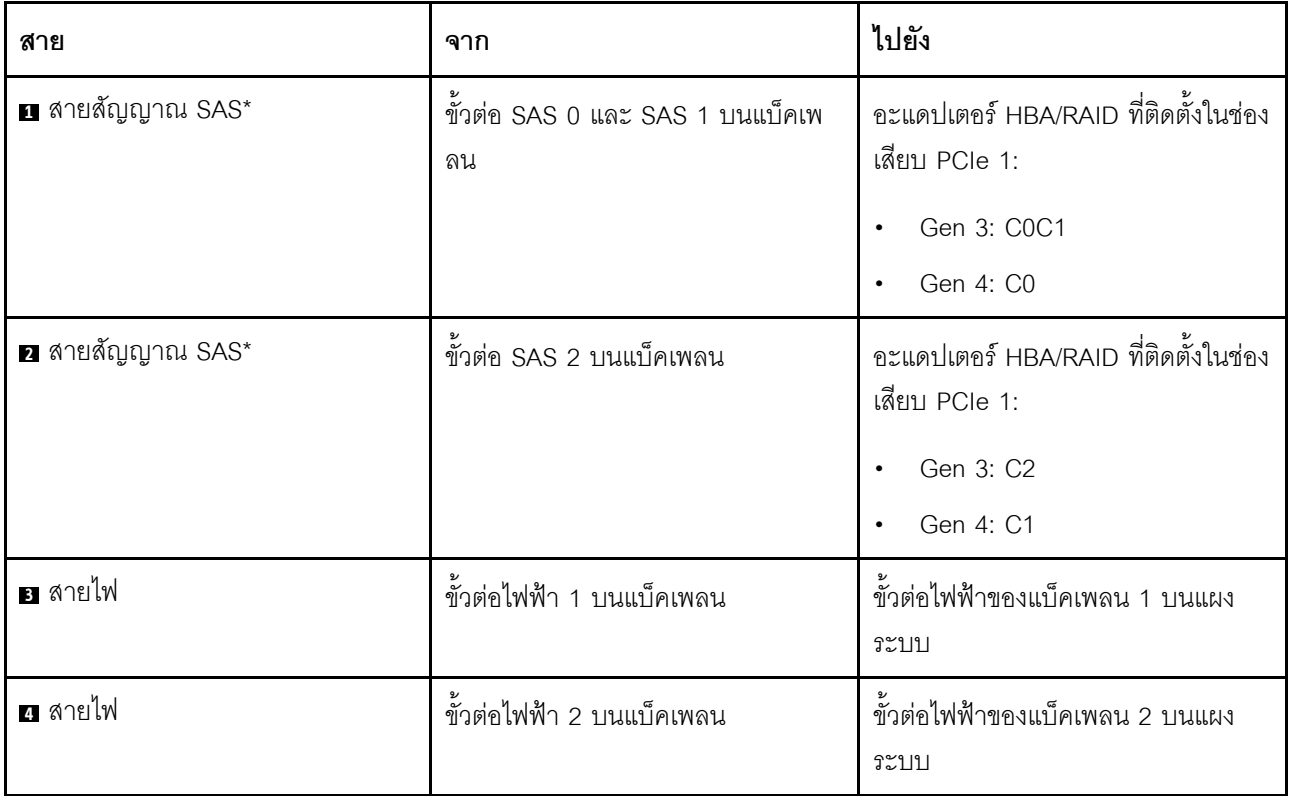

**หมายเหตุ:** \*เมื่อติดตั้งอะแดปเตอร� Gen 4 HBA/RAID ตรวจสอบให�แน�ใจว�าคุณใช�สายสัญญาณ Gen 4 SAS (ชุดสาย ThinkSystem SR550 3.5" SAS/SATA 12-Bay X40 RAID)

# รุ่นเซิร์ฟเวอร์ที่มีไดรฟ์แบบ Hot-swap ขนาด 2.5 นิ้ว แปดตัว

ใช้ส่วนนี้เพื่อทำความเข้าใจวิธีเดินสายเคเบิลสำหรับรุ่นเซิร์ฟเวอร์ที่มีไดรฟ์แบบ Hot-swap ขนาด 2.5 นิ้ว แปดตัว

**หมายเหตุ**: รองรับอะแดปเตอร์ RAID ทั้ง 8i และ 16i ในการกำหนดค่านี้

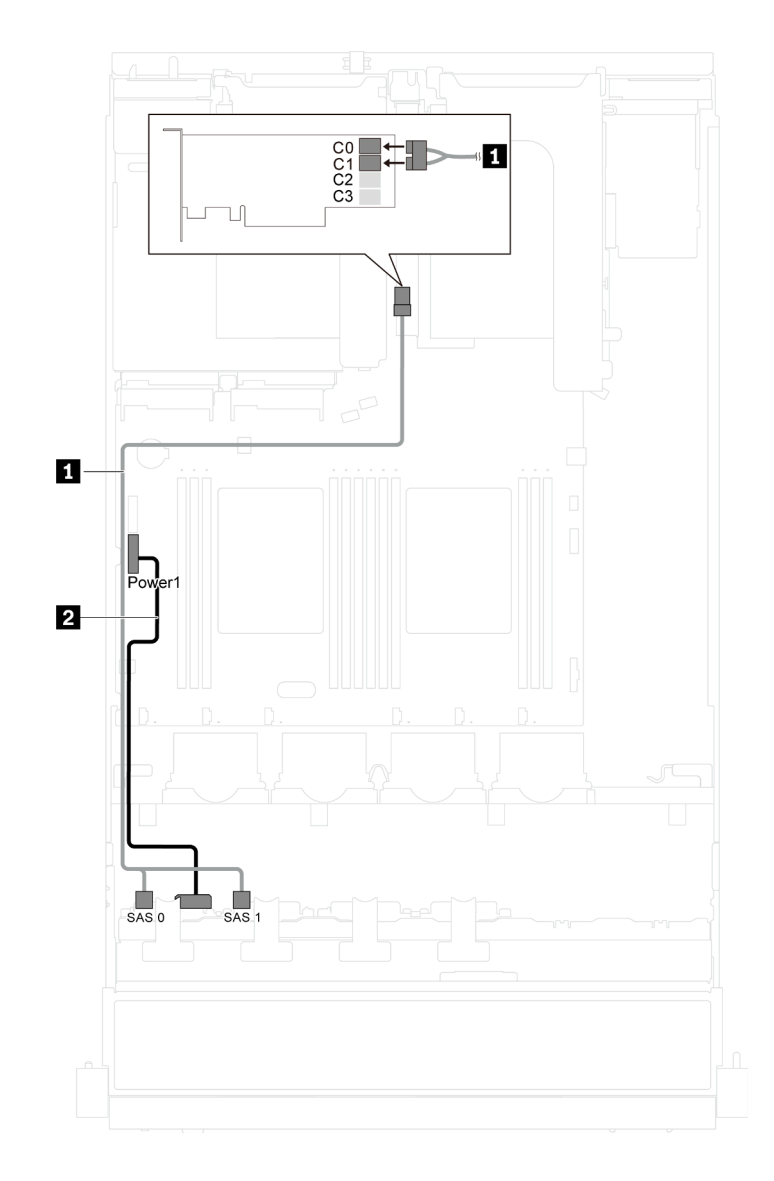

รูปภาพ 20. การเดินสายเคเบิลสำหรับรุ่นเซิร์ฟเวอร์ที่มีไดรฟ์แบบ Hot-swap ขนาด 2.5 นิ้ว แปดตัว

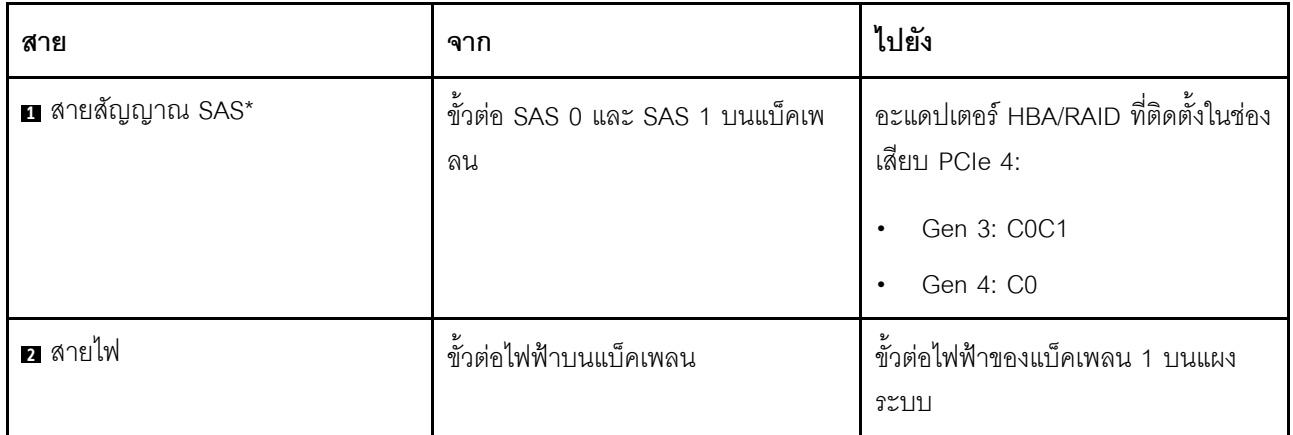

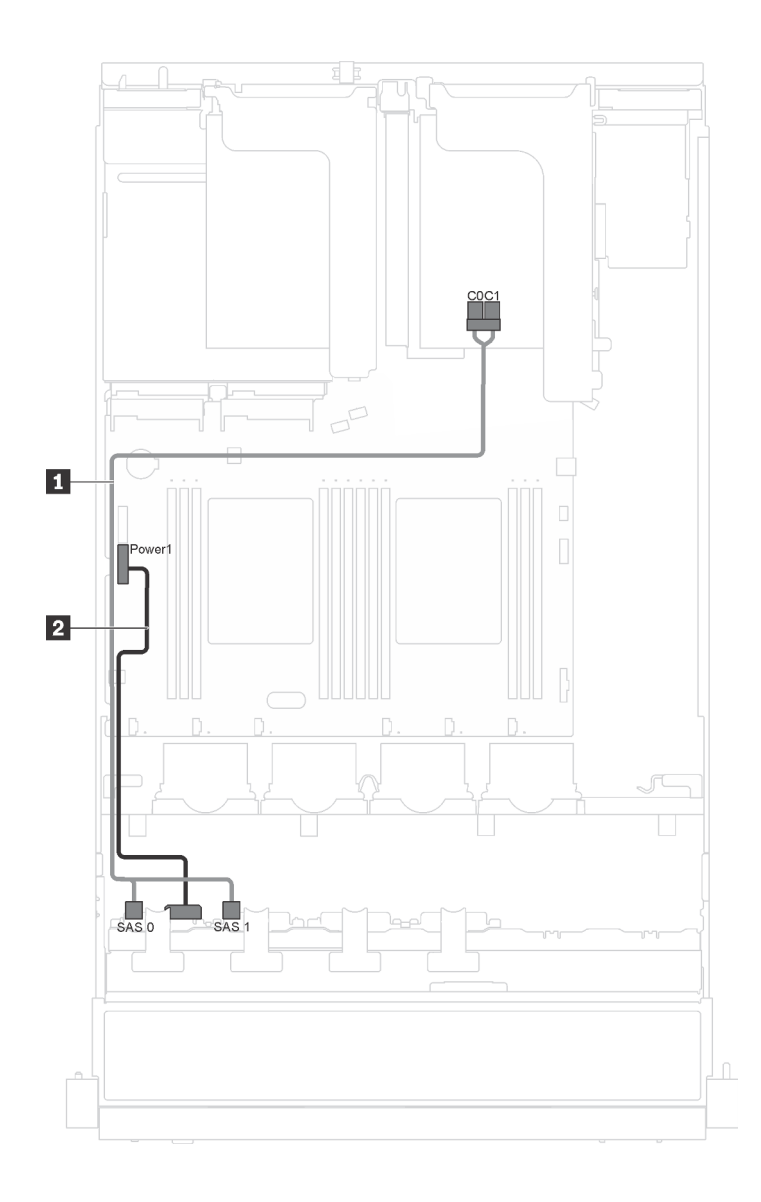

*รูปภาพ 21. การเดินสายเคเบิลสำหรับรุ่นเซิร์ฟเวอร์ที ่มีไดรฟ์ แบบ Hot-swap ขนาด 2.5 นิ ้ว แปดตัว และโมดูลพอร์ตอนุกรม*

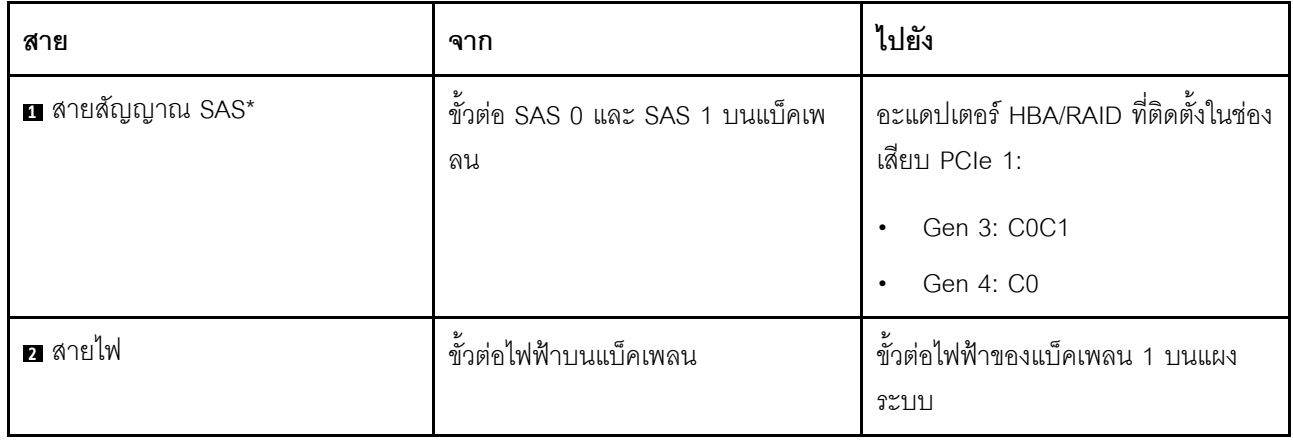

## รุ่นเซิร์ฟเวอร์ที่มีไดรฟ์แบบ Hot-swap ขนาด 2.5 นิ้ว สิบหกตัว

ใช้ส่วนนี้เพื่อทำความเข้าใจวิธีเดินสายเคเบิลสำหรับรุ่นเซิร์ฟเวอร์ที่มีไดรฟ์แบบ Hot-swap ขนาด 2.5 นิ้ว สิบหกตัว

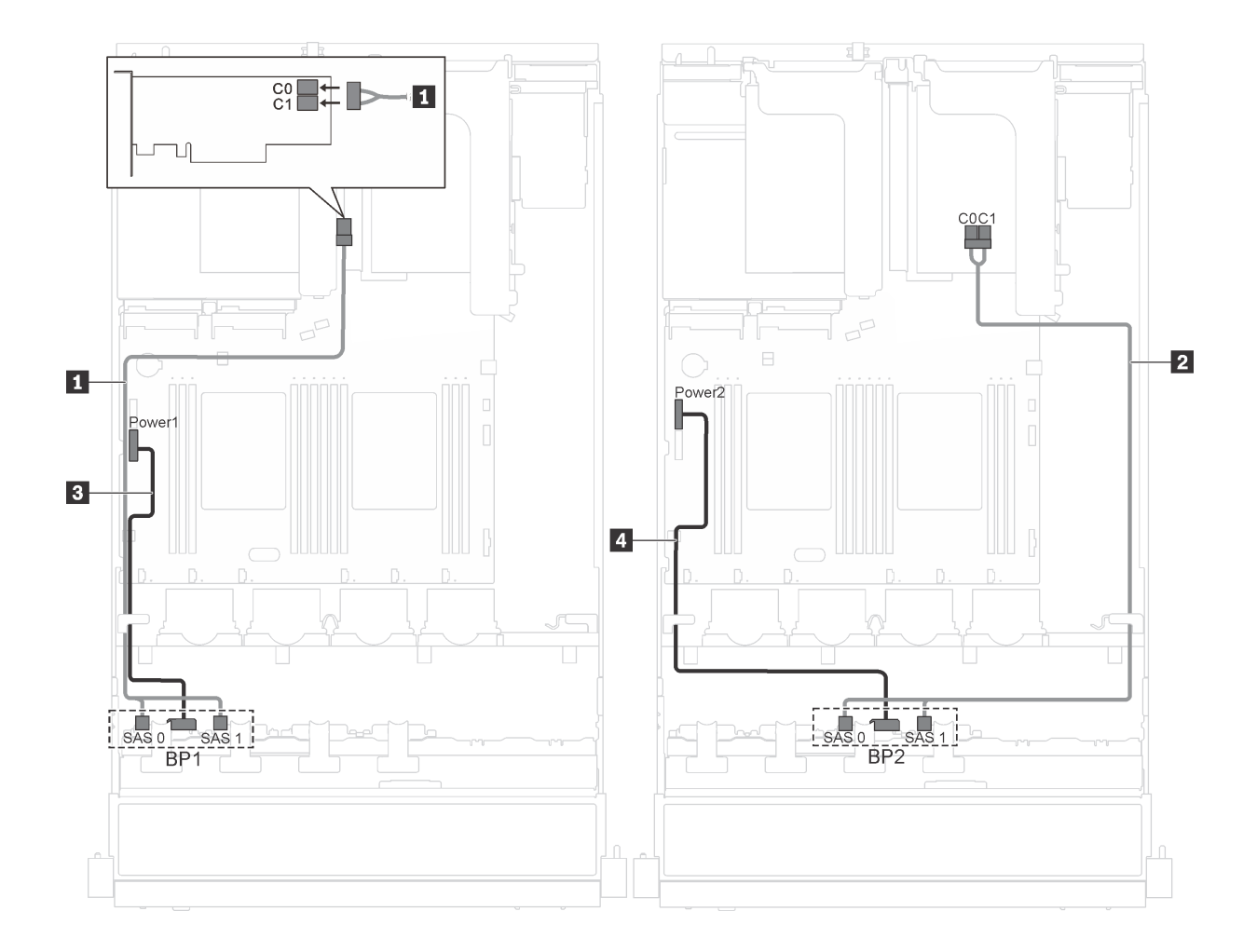

รูปภาพ 22. การเดินสายเคเบิลสำหรับรุ่นเซิร์ฟเวอร์ที่มีไดรฟ์แบบ Hot-swap ขนาด 2.5 นิ้ว สิบหกตัว พร้อมอะแดปเตอร์ 8i สอง ต้ว

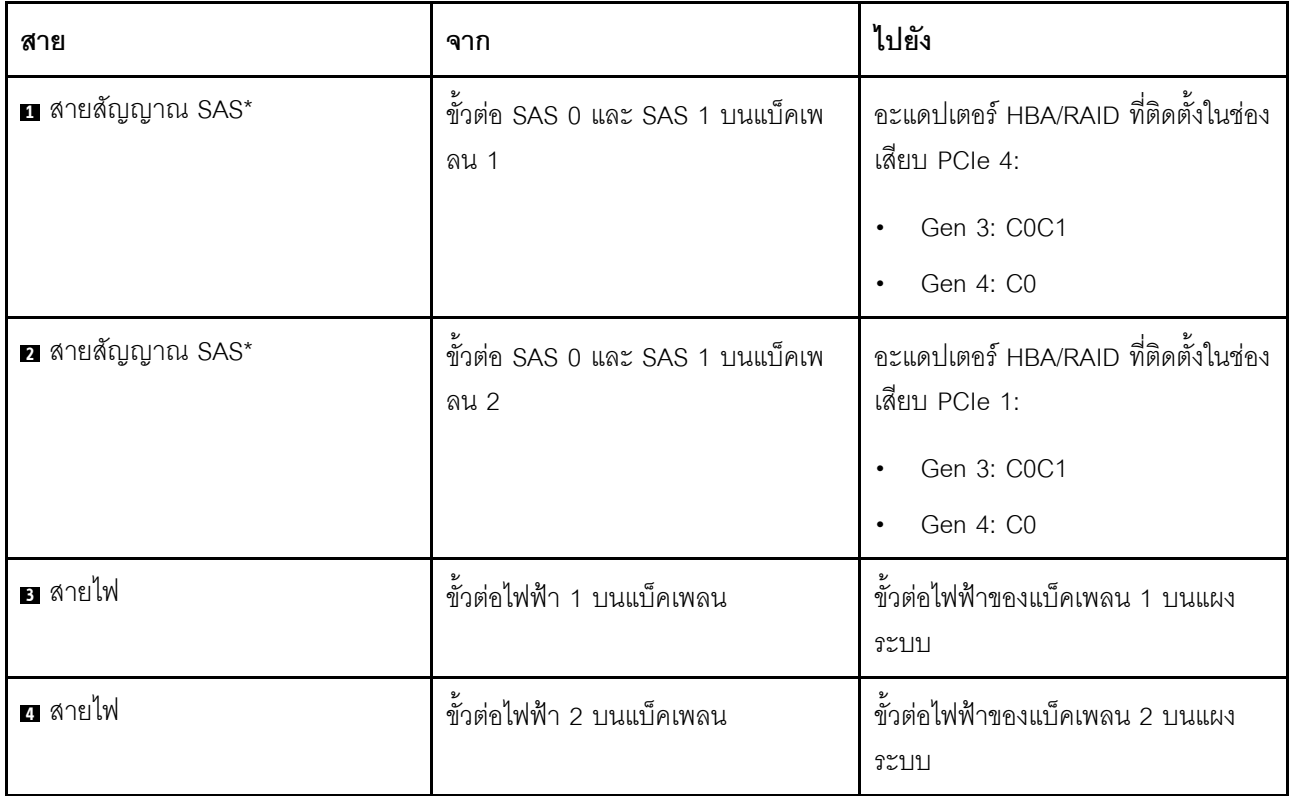

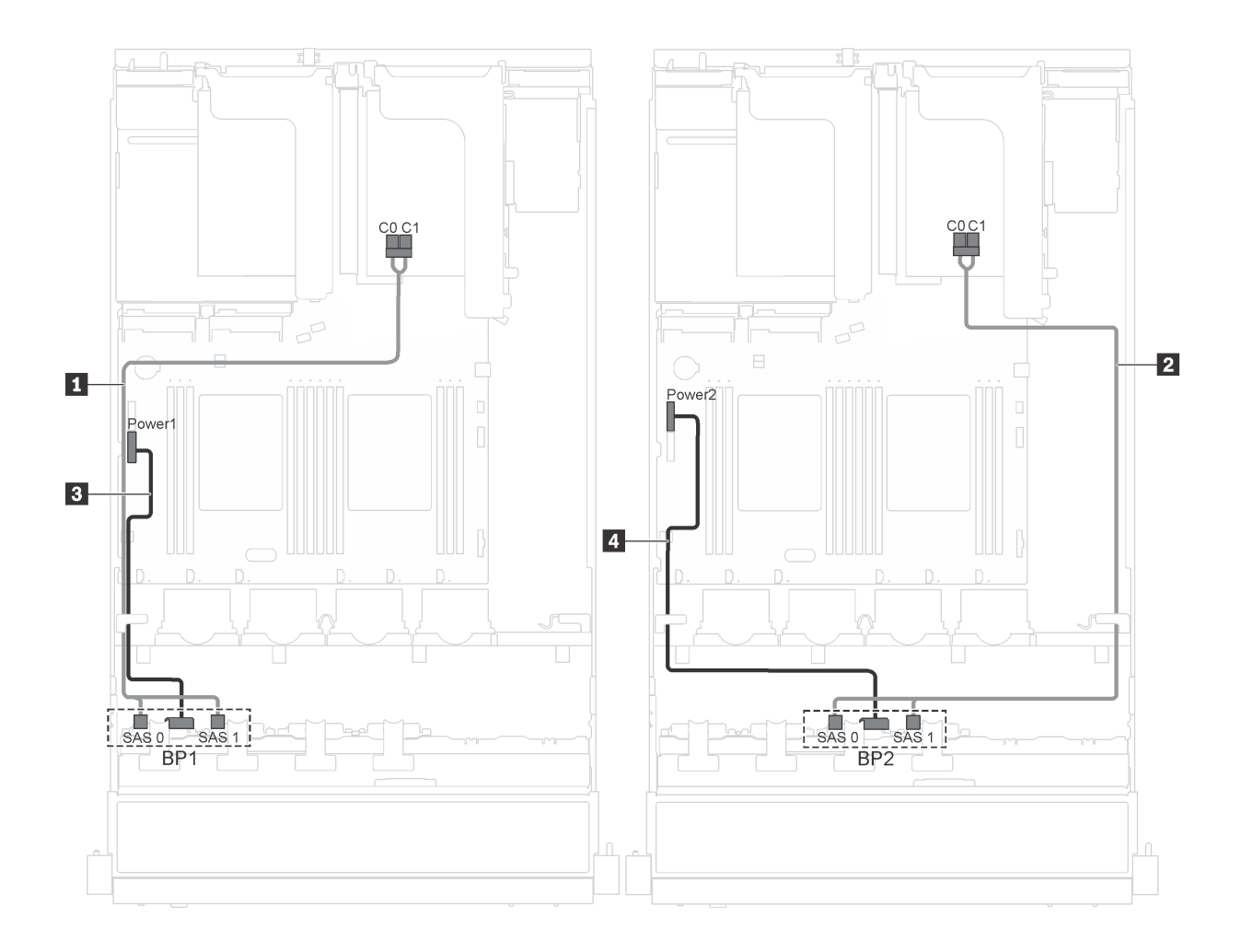

*รูปภาพ 23. การเดินสายเคเบิลสำหรับรุ่นเซิร์ฟเวอร์ที ่มีไดรฟ์ แบบ Hot-swap ขนาด 2.5 นิ ้ว สิบหกตัว อะแดปเตอร์ 8i หนึ งตัว ่ และโมดูลพอร์ตอนุกรม*

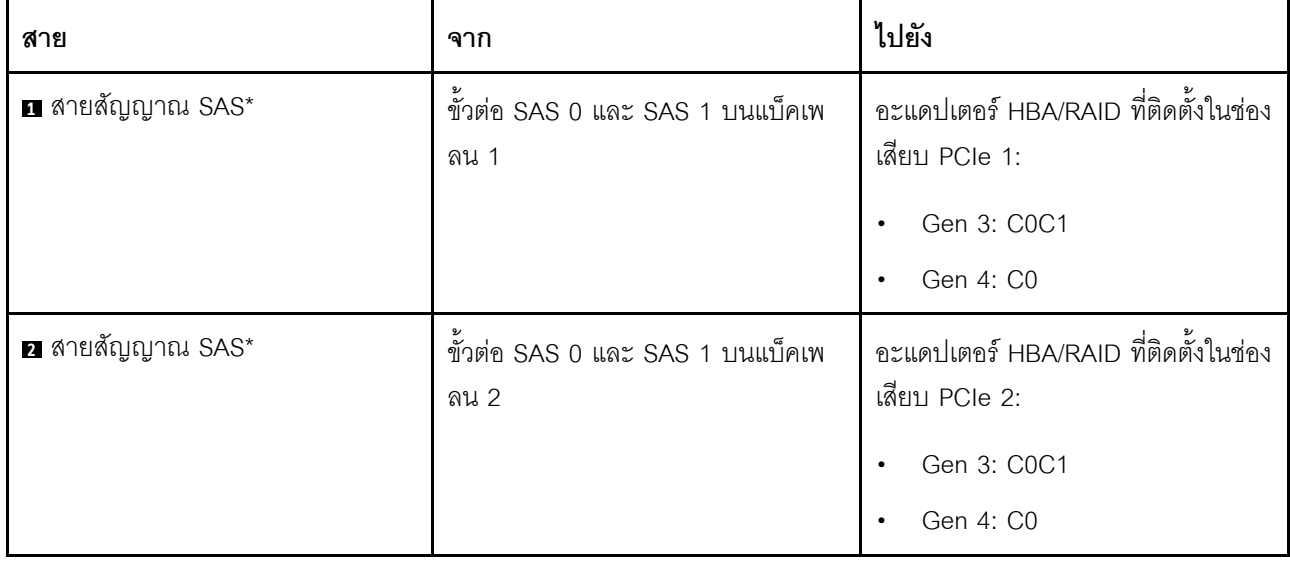

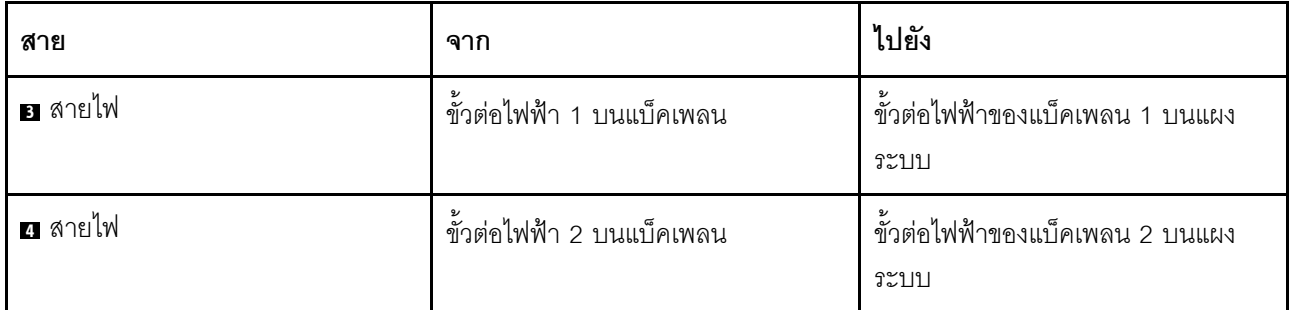

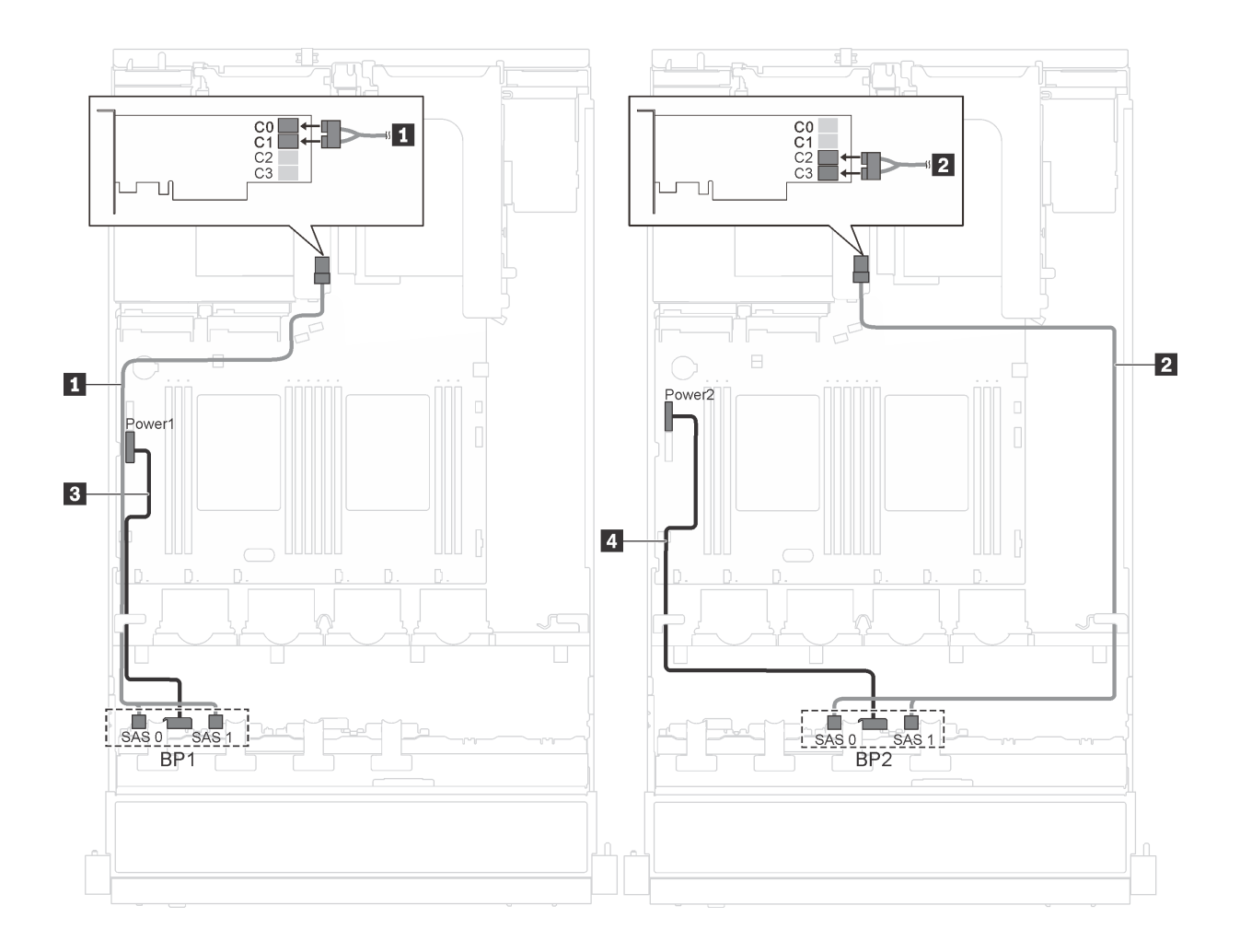

*รูปภาพ 24. การเดินสายเคเบิลสำหรับรุ่นเซิร์ฟเวอร์ที ่มีไดรฟ์ แบบ Hot-swap ขนาด 2.5 นิ ้ว สิบหกตัว พร้อมอะแดปเตอร์ 16i หนึ งตัว ่*

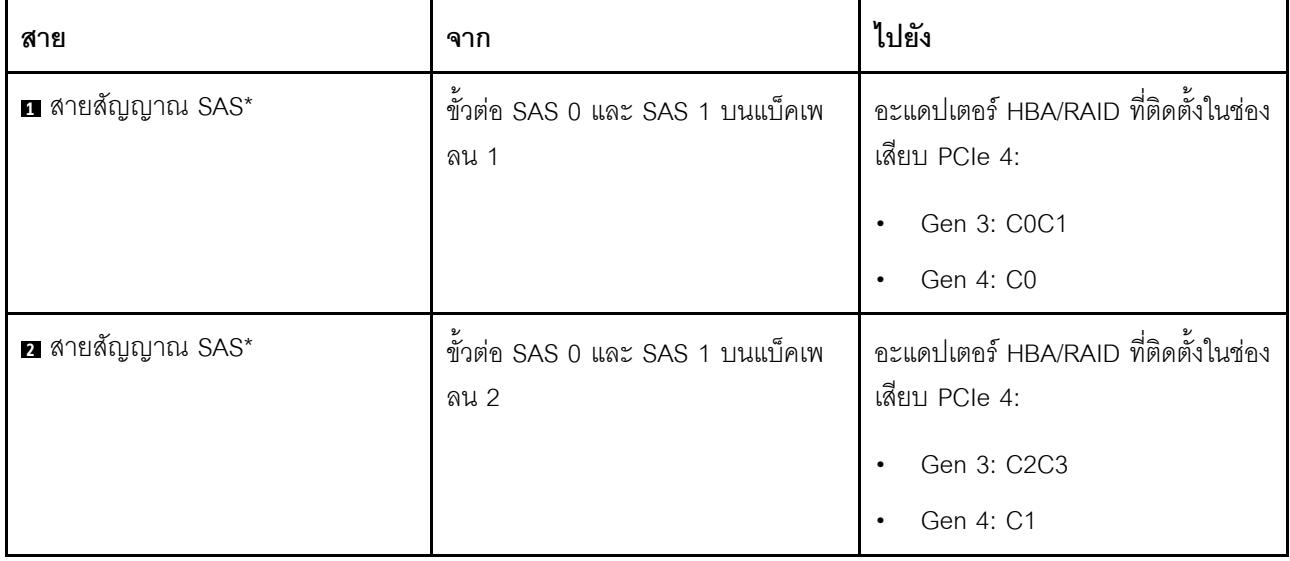

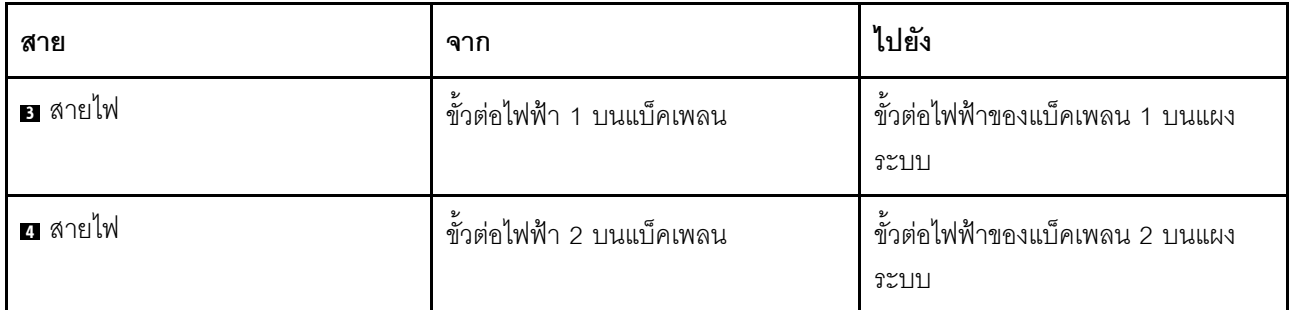

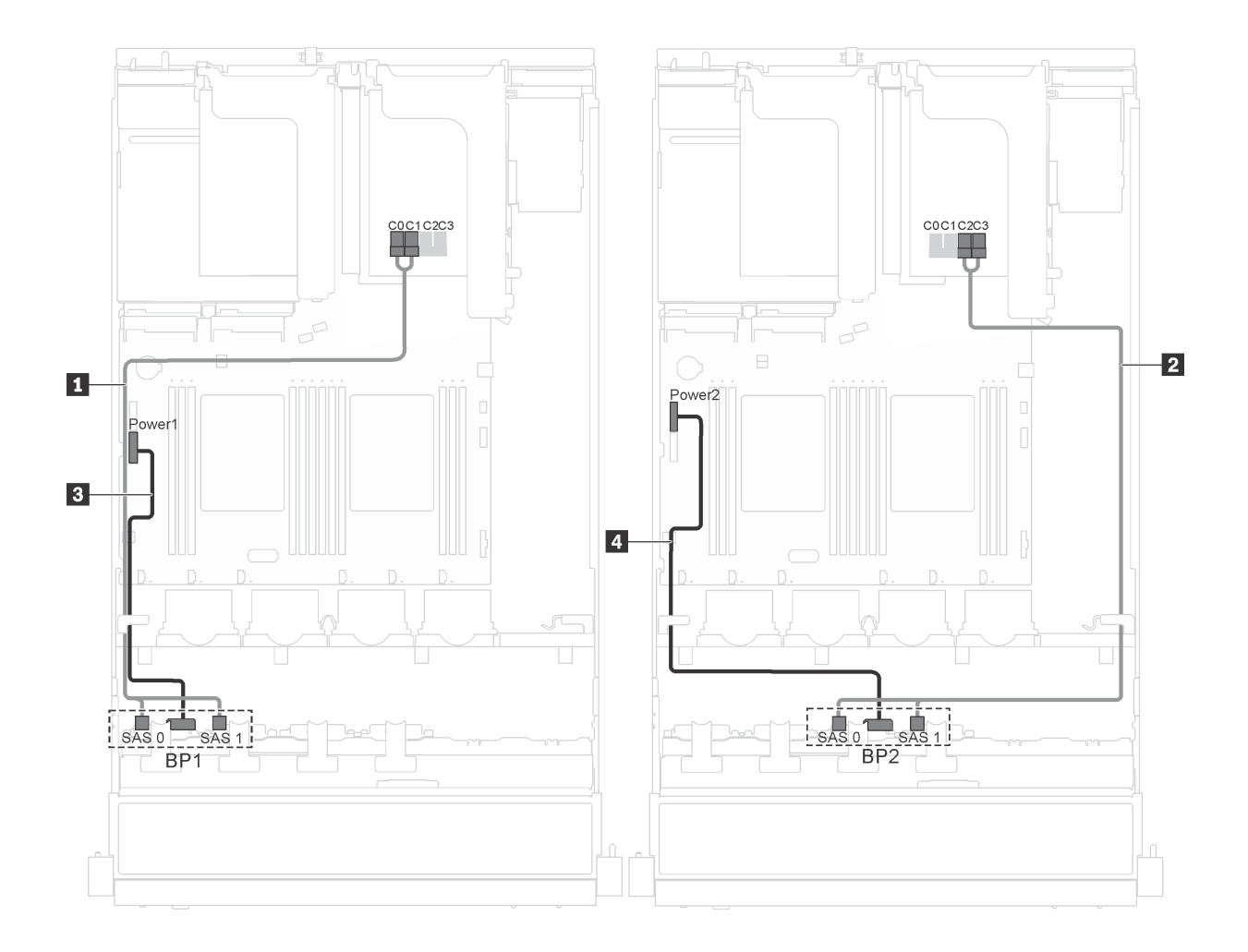

รูปภาพ 25. การเดินสายเคเบิลสำหรับรุ่นเซิร์ฟเวอร์ที่มีไดรฟ์แบบ Hot-swap ขนาด 2.5 นิ้ว สิบหกตัว อะแดปเตอร์ 16i หนึ่งตัว *่ และโมดูลพอร์ตอนุกรม*

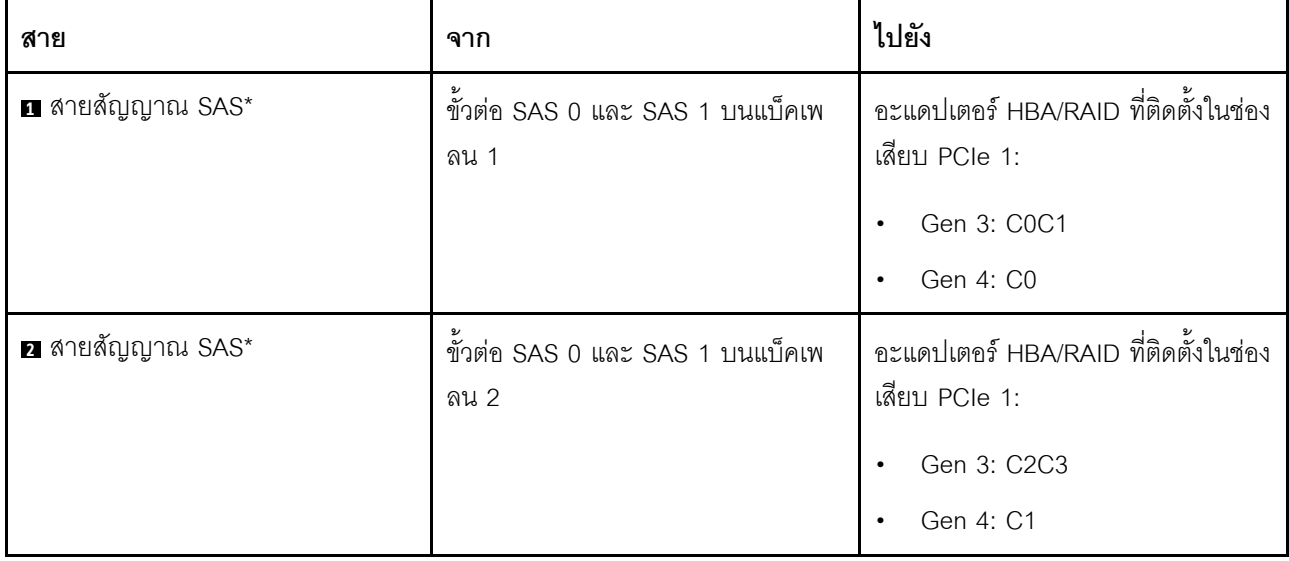

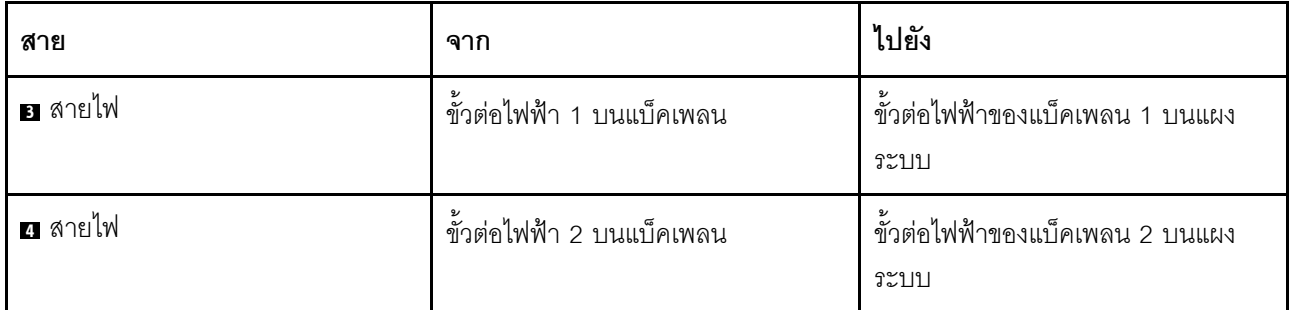

## รายการอะไหล่

ใช้รายการอะไหล่เพื่อระบุส่วนประกอบแต่ละชิ้นที่มีภายในเซิร์ฟเวอร์ของคุณ

สำหรับข้อมูลเพิ่มเติมเกี่ยวกับการสั่งซื้ออะไหล่ที่แสดงอยู่ใน รูปภาพ26 "ส่วนประกอบเซิร์ฟเวอร์" บนหน้าที่ 66 โปรดไป <u>ที่:</u>

http://datacentersupport.lenovo.com/us/en/products/servers/thinksystem/sr550/7x03/parts

**หมายเหตุ**: เซิร์ฟเวอร์ของคุณอาจแตกต่างจากภาพประกอบต่อไปนี้เล็กน้อย ทั้งนี้ขึ้นอยู่กับรุ่น ส่วนประกอบบางอย่าง อาจไม่มีให้ใช้งานในเซิร์ฟเวอร์ของคุณ

<span id="page-69-0"></span>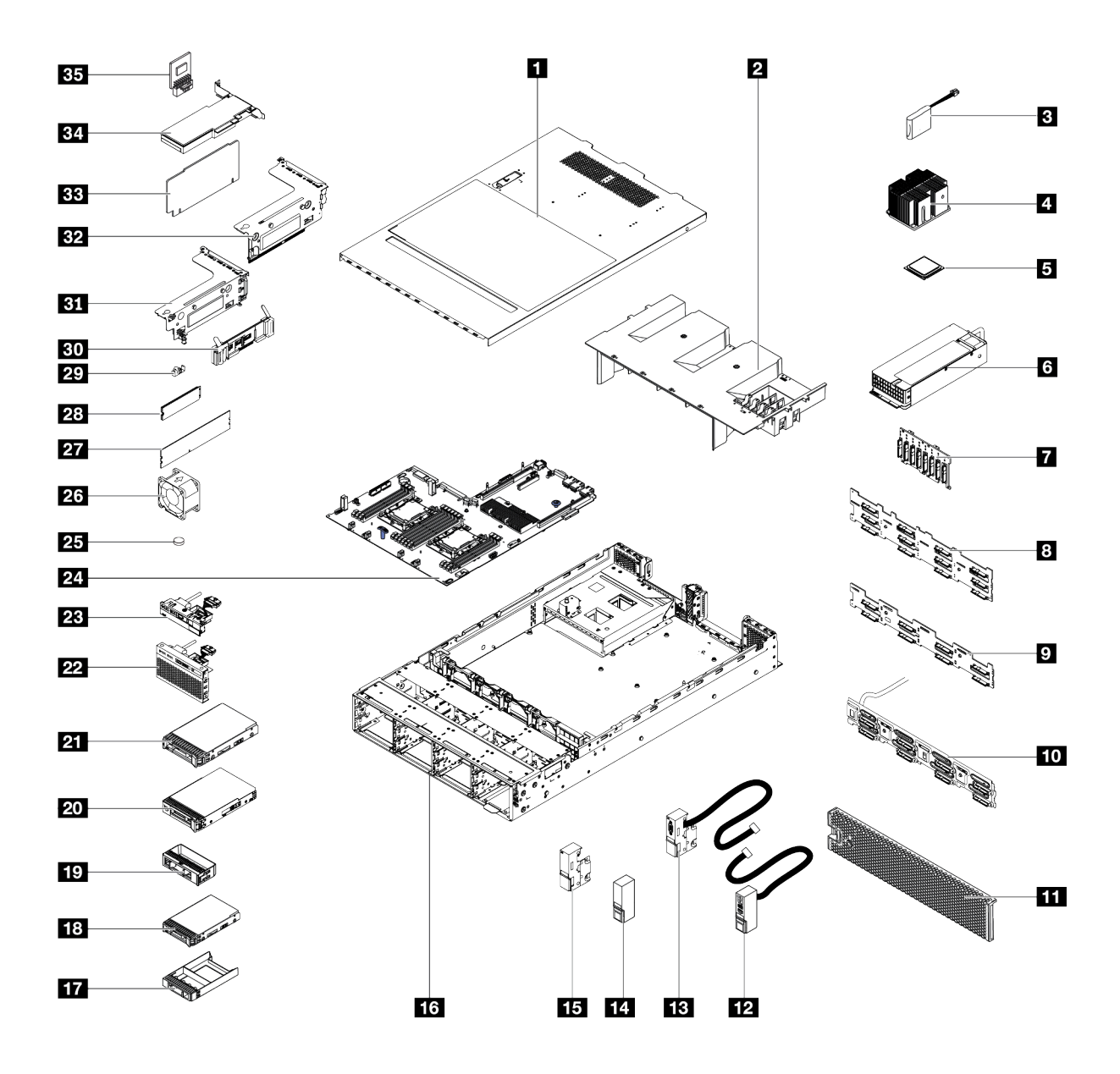

รูปภาพ 26. ส่วนประกอบเซิร์ฟเวอร์

้อะไหล่ที่แสดงรายการในตารางต่อไปนี้ถูกระบุไว้ดังนี้:

บริการชิ้นส่วนทดแทนสำหรับลูกค้าระดับ 1 (CRU): การเปลี่ยนชิ้นส่วน CRU ระดับ 1 เป็นความรับผิดชอบของ  $\bullet$ คุณ หากคุณร้องขอให้ Lenovo ติดตั้ง CRU ระดับ 1 โดยไม่มีข้อตกลงสัญญาให้บริการ คุณจะต้องเสียค่าบริการ ลำหรับการติดตั้งดังกล่าว

- บริการชิ้นส่วนทดแทนสำหรับลูกค้าระดับ 2 (CRU): คุณสามารถติดตั้ง Tier 2 CRU ได้ด้วยตนเอง หรือร้องขอ  $\ddot{\phantom{0}}$ ให้ Lenovo ติดตั้งให้โดยไม่เสียค่าบริการเพิ่มเติม ภายใต้ประเภทของบริการรับประกันที่ระบุสำหรับเซิร์ฟเวอร์ของ คุณ
- ชิ้นส่วนที่เปลี่ยนทดแทนได้ในทุกฟิลด์ (FRU): ชิ้นส่วน FRU ต้องติดตั้งโดยช่างเทคนิคบริการที่ได้รับการอบรม เท่านั้น
- ชิ้นส่วนสิ้นเปลืองและชิ้นส่วนโครงสร้าง: การซื้อและการเปลี่ยนชิ้นส่วนสิ้นเปลืองและชิ้นส่วนโครงสร้าง (ส่วน ประกอบต่างๆ เช่น ฝาครอบหรือฝานิรภัย) เป็นความรับผิดชอบของคุณ หากขอให้ Lenovo หาหรือติดตั้งส่วน ประกอบโครงสร้างให้ คุณจะต้องเสียค่าบริการสำหรับบริการดังกล่าว

ตาราง 10. รายการอะไหล่

| ดรรช-<br>ินี                                                                                                    | รายละเอียด                                             | CRU ระดับ<br>1 | <b>CRU</b><br>ระดับ 2 | <b>FRU</b> | ชิ้นส่วนสิ้น<br>เปลืองและ<br>ชิ้นส่วน<br>โครงสร้าง |  |  |  |
|----------------------------------------------------------------------------------------------------|--------------------------------------------------------|----------------|-----------------------|------------|----------------------------------------------------|--|--|--|
| ้สำหรับข้อมูลเพิ่มเติมเกี่ยวกับการสั่งซื้ออะไหล่ที่แสดงอยู่ใน รูปภาพ26 "ส่วนประกอบเซิร์ฟเวอร์" บนหน้าที่ 66 โปรดไปที่: |                                                        |                |                       |            |                                                    |  |  |  |
| http://datacentersupport.lenovo.com/us/en/products/servers/thinksystem/sr550/7x03/parts                                |                                                        |                |                       |            |                                                    |  |  |  |
| П                                                                                                    | ฝาครอบด้านบน                                           | $\sqrt{}$      |                       |            |                                                    |  |  |  |
| $\overline{2}$                                                                                                    | แผ่นกั้นอากาศ                                          |                |                       |            |                                                    |  |  |  |
| В                                                                                                    | โมดูลซุปเปอร์คาปาซิเตอร์ RAID                          | $\sqrt{}$      |                       |            |                                                    |  |  |  |
| 4                                                                                                    | ตัวระบายความร้อน                                       |                |                       | $\sqrt{}$  |                                                    |  |  |  |
| Ы                                                                                                    | โปรเซสเซอร์                                            |                |                       |            |                                                    |  |  |  |
| $\overline{6}$                                                                                                    | แหล่งจ่ายไฟแบบ Hot-swap                                | $\sqrt{}$      |                       |            |                                                    |  |  |  |
| $\mathbf{r}$                                                                                                    | ูแบ็คเพลน, ไดรฟ์แบบ Hot-swap ขนาด 2.5 นิ้ว<br>แปดตัว   | $\sqrt{}$      |                       |            |                                                    |  |  |  |
| $\overline{\mathbf{8}}$                                                                                                | แบ็คเพลน, ไดรฟ์แบบ Hot-swap ขนาด 3.5 นิ้วสิบ<br>สองตัว | $\sqrt{}$      |                       |            |                                                    |  |  |  |
| $\mathbf{r}$                                                                                                    | แบ็คเพลน, ไดรฟ์แบบ Hot-swap ขนาด 3.5 นิ้ว<br>แปดตัว    | $\sqrt{}$      |                       |            |                                                    |  |  |  |

ตาราง 10. รายการอะไหล่ (มีต่อ)

| ดรรช-<br>ี่นี | รายละเอียด                                                                                | CRU ระดับ<br>1        | CRU<br>ระดับ 2 | <b>FRU</b> | ชิ้นส่วนสิ้น<br>เปลืองและ<br>ชิ้นส่วน<br>โครงสร้าง |
|---------------|-------------------------------------------------------------------------------------------|-----------------------|----------------|------------|----------------------------------------------------|
| 10            | ส่วนประกอบแบ็คเพลทของไดรฟ์แบบ Simple-<br>swap                                             | $\sqrt{}$             |                |            |                                                    |
| 11            | ฝานิรภัย                                                                                  | $\sqrt{}$             |                |            |                                                    |
| 12            | สลักแร็คด้านขวาพร้อมด้วยส่วนประกอบ I/O ด้าน<br>หน้า                                       | $\overline{\sqrt{ }}$ |                |            |                                                    |
| <b>13</b>     | สลักแร็คด้านซ้ายพร้อมขั้วต่อ VGA                                                          | $\sqrt{}$             |                |            |                                                    |
| 14            | สลักแร็คด้านขวา แบบไม่มีส่วนประกอบ I/O ด้าน<br>หน้า                                       |                       |                |            |                                                    |
| 15            | สลักแร็คด้านซ้าย แบบไม่มีขั้วต่อ VGA                                                      |                       |                |            |                                                    |
| 16            | ตัวเครื่อง                                                                                |                       |                | $\sqrt{}$  |                                                    |
| 17            | ปลอกไดรฟ์แบบ Hot-swap ขนาด 2.5 นิ้ว                                                       |                       |                |            | $\sqrt{2}$                                         |
| 18            | ไดรฟ์แบบ Hot-swap ขนาด 2.5 นิ้ว                                                           | $\sqrt{ }$            |                |            |                                                    |
| <b>19</b>     | ปลอกไดรฟ์ขนาด 3.5 นิ้ว                                                                    |                       |                |            | √                                                  |
| 20            | ไดรฟ์แบบ Simple-swap ขนาด 3.5 นิว                                                         | $\sqrt{2}$            |                |            |                                                    |
| 21            | ไดรฟ์แบบ Hot-swap ขนาด 3.5 นิ้ว                                                           |                       |                |            |                                                    |
| 22            | ส่วนประกอบ I/O ด้านหน้า รุ่นเซิร์ฟเวอร์ที่มีช่องใส่<br>ไดรฟ์ขนาด 2.5 นิ้ว แปดหรือสิบหกชุด | $\sqrt{}$             |                |            |                                                    |
| 23            | ส่วนประกอบ I/O ด้านหน้า รุ่นเซิร์ฟเวอร์ที่มีช่องใส่<br>ไดรฟ์ขนาด 3.5 นิ้ว แปดชุด          | $\sqrt{2}$            |                |            |                                                    |
| 24            | แผงระบบ                                                                                   |                       |                | $\sqrt{}$  |                                                    |
| 25            | แบตเตอรี่ CMOS (CR2032)                                                                   |                       |                |            | $\sqrt{}$                                          |
| 26            | พัดลมระบบ                                                                                 | $\sqrt{}$             |                |            |                                                    |
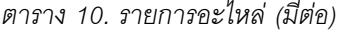

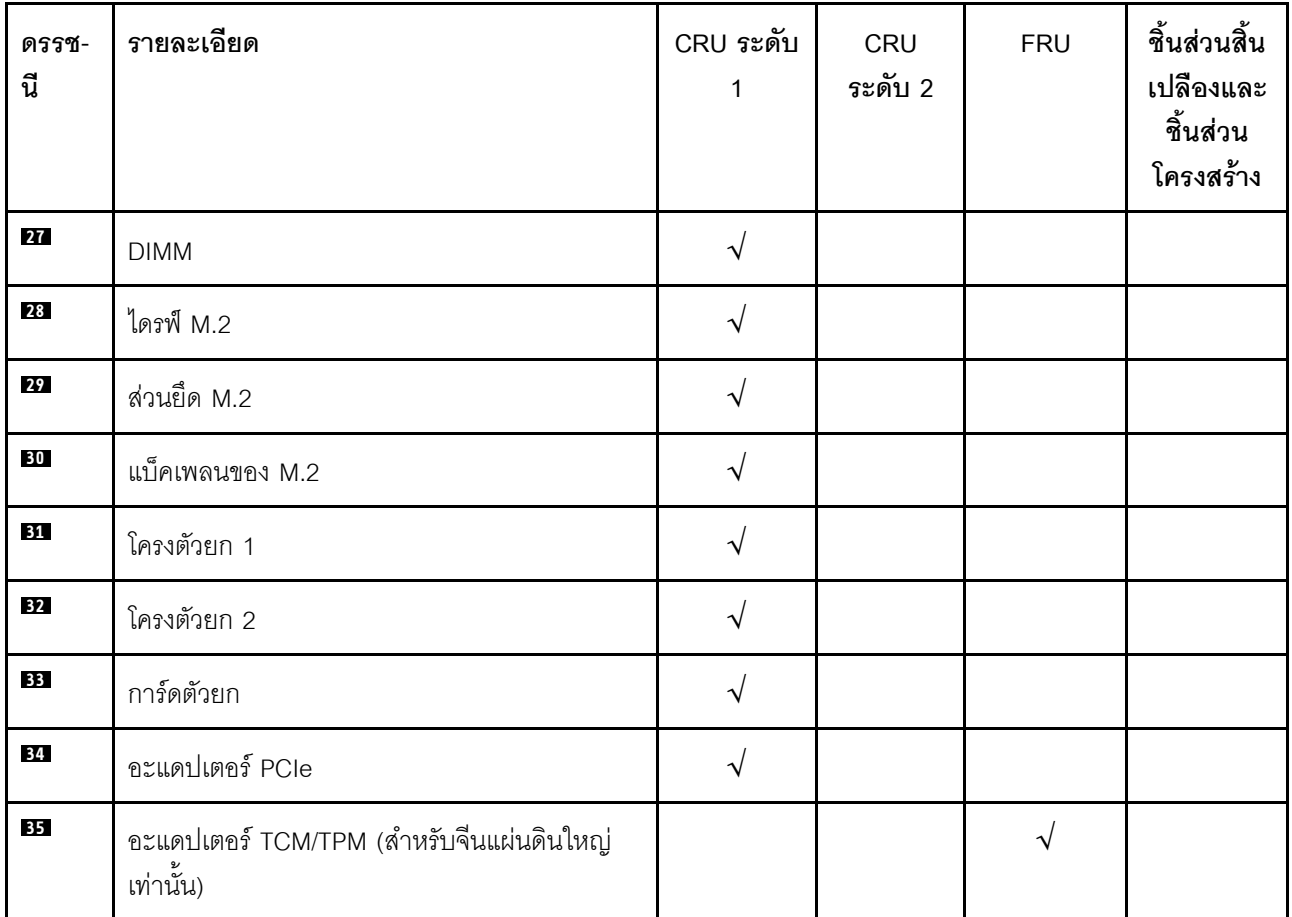

## สายไฟ

มีสายไฟหลายเส้นให้ใช้ได้ ขึ้นอยู่กับประเทศและภูมิภาคที่ติดตั้งเซิร์ฟเวอร์

หากต้องการดูสายไฟที่ใช้ได้ลำหรับเซิร์ฟเวอร์:

 $1.$  ไปที่:

#### http://dcsc.lenovo.com/#/

- 2. คลิก Preconfigured Model (รุ่นที่ได้รับการกำหนดค่ามาล่วงหน้า) หรือ Configure to order (การกำหนด ค่าตามลำดับ)
- 3. ป้อนประเภทเครื่องและรุ่นเซิร์ฟเวอร์ของคุณเพื่อแสดงหน้าการกำหนดค่า
- 4. คลิก Power (พลังงาน) → Power Cables (สายไฟ) เพื่อดูสายไฟทั้งหมด

#### หมายเหตุ:

- เพื่อความปลอดภัยของคุณ เรามีสายไฟที่ต่อกับสายดินมาให้เพื่อใช้กับผลิตภัณฑ์นี้ เพื่อหลีกเลี่ยงไฟฟ้าช็อต ให้ใช้ สายไฟและปลั๊กที่มีเต้ารับที่เดินสายลงดินคย่างเหมาะสม
- ี สายไฟสำหรับผลิตภัณฑ์นี้ที่ใช้ในสหรัฐอเมริกาและแคนาดาระบุไว้โดย Underwriter's Laboratories (UL) และได้  $\bullet$ รับการรับรองโดย Canadian Standards Association (CSA)
- สำหรับอุปกรณ์ที่สามารถทำงานได้ที่ 115 โวลต์: ให้ใช้ชุดสายไฟที่ระบุโดย UL และได้รับการรับรองโดย CSA ซึ่ง ประกอบด้วยสายไฟประเภทสายนำไฟสามเส้นชนิด 18 AWG. ประเภท SVT หรือ SJTเป็นอย่างน้อย มีความยาว ี่ สูงสุดที่ 15 ฟุต และปลั๊กชนิดขาเสียบเป็นแบบคู่ขนานและแบบลงดินขนาด 15 แอมแปร์ 125 โวลต์
- สำหรับอุปกรณ์ที่สามารถทำงานได้ที่ 230 โวลต์ (ใช้ในสหรัฐอเมริกา): ให้ใช้ชุดสายไฟที่ระบุโดย UL และรับรองโดย CSA ซึ่งประกอบด้วยสายไฟประเภทสายนำไฟสามเส้นชนิด 18 AWG, ประเภท SVT หรือ SJT, เป็นอย่างน้อย มี ้ ความยาวสูงสุดที่ 15 ฟุต และปลั๊กชนิดขาเสียบเป็นแบบใบมีดสองใบเรียงกันและแบบลงดินขนาด 15 แอมแปร์ 250 โวลต์
- สำหรับอุปกรณ์ที่สามารถทำงานได้ที่ 230 โวลต์ (นอกสหรัฐฯ): ให้ใช้ชุดสายไฟที่มีปลั๊กชนิดขาเสียบเป็นแบบลงดิน ชุดสายไฟควรได้รับการอนุมัติด้านความปลอดภัยที่เหมาะสมสำหรับประเทศที่จะทำการติดตั้งอุปกรณ์
- ้ สายไฟสำหรับบางประเทศหรือภูมิภาคนั้นโดยปกติแล้วจะมีอยู่ในประเทศหรือภูมิภาคนั้นเท่านั้น

# <span id="page-74-0"></span>บทที่ 3. การตั้งค่าฮาร์ดแวร์ของเซิร์ฟเวอร์

ในการตั้งค่าเซิร์ฟเวอร์ ให้ติดตั้งตัวเลือกใดๆ ที่คุณซื้อมา เดินสายเซิร์ฟเวอร์ กำหนดค่าและอัปเดตเฟิร์มแวร์ จากนั้นติดตั้ง ระบบปฏิบัติการ

# รายการตรวจสอบการตั้งค่าเซิร์ฟเวอร์

ใช้รายการตรวจสอบการตั้งค่าเซิร์ฟเวอร์นี้ เพื่อยืนยันว่าคุณได้ดำเนินการขั้นตอนต่างๆ ที่จำเป็นในการตั้งค่าเซิร์ฟเวอร์ของ คุณโดยสมบูรณ์

ขั้นตอนการตั้งค่าเซิร์ฟเวอร์ขึ้นอยู่กับการกำหนดค่าของเซิร์ฟเวอร์เมื่อจัดส่ง ในบางกรณี เซิร์ฟเวอร์ได้รับการกำหนดค่าสม บูรณืแล้ว และคุณเพียงแค่เชื่อมต่อเซิร์ฟเวอร์กับเครือข่าย และแหล่งจ่ายไฟ AC จึงจะสามารถเปิดเซิร์ฟเวอร์ได้ ในกรณี อื่นๆ เซิร์ฟเวอร์จำเป็นต้องติดตั้งตัวเลือกฮาร์ดแวร์ ต้องมีการกำหนดค่าฮาร์ดแวร์และเฟิร์มแวร์ และต้องติดตั้งระบบปฏิบัติ การ

ขั้นตอนต่อไปนี้จะอธิบายขั้นตอนทั่วไปในการตั้งค่าเซิร์ฟเวอร์:

- 1. แกะบรรจุภัณฑ์ของเซิร์ฟเวอร์ โปรดดู "ชิ้นส่วนที่ให้มาในบรรจุภัณฑ์ของเซิร์ฟเวอร์" บนหน้าที่ 3
- 2 ตั้งค่าสาร์ดแวร์ของเซิร์ฟเวอร์
	- ติดตั้งอุปกรณ์เสริมฮาร์ดแวร์หรือซอฟต์แวร์ที่จำเป็น โปรดดูหัวข้อที่เกี่ยวข้องใน "ตัวเลือกการติดตั้งฮาร์ดแวร์ a. ของเซิร์ฟเวอร์" บนหน้าที่ 77
	- b. หากจำเป็น ให้ติดตั้งเซิร์ฟเวอร์ในตู้ชั้นวางแบบมาตรฐานโดยใช้ชุดรางที่ส่งมาพร้อมกับเซิร์ฟเวอร์ ดู *คู่มือการ* ์ ติดตั้งแร็ค ที่มาพร้อมกับชดรางเสริม
	- เชื่อมต่อสายอีเทอร์เน็ตและสายไฟเข้ากับเซิร์ฟเวอร์ โปรดดู "มุมมองด้านหลัง" บนหน้าที่ 33 เพื่อระบุ C. ้ตำแหน่งของขั้วต่อต่างๆ ดู "เดินสายเชิร์ฟเวอร์" บนหน้าที่ 127 เพื่อดูแนวทางปฏิบัติที่ดีที่สุดสำหรับการเดิน สายไฟ
	- ่ d. เปิดเซิร์ฟเวอร์ ดู "เปิดเซิร์ฟเวอร์" บนหน้าที่ 127

**หมายเหตุ**: คุณสามารถเข้าถึงอินเทอร์เฟซหน่วยประมวลผลการจัดการเพื่อกำหนดค่าระบบโดยไม่ต้องเปิด เครื่องเซิร์ฟเวอร์ เมื่อใดก็ตามที่เซิร์ฟเวอร์เชื่อมต่อกับพลังงาน อินเทอร์เฟซหน่วยประมวลผลการจัดการจะ พร้อมใช้งาน สำหรับรายละเอียดเกี่ยวกับการเข้าถึงโปรเซสเซอร์เซิร์ฟเวอร์การจัดการ ให้ดู:

http://sysmgt.lenovofiles.com/help/topic/com.lenovo.systems.management.xcc.doc/dw1lm\_c\_ chapter2\_openingandusing.html

ยืนยันว่าฮาร์ดแวร์ของเซิร์ฟเวอร์มีการตั้งค่าอย่างถูกต้อง ดู "ตรวจสอบการตั้งค่าเซิร์ฟเวอร์" บนหน้าที่ 128 e.

- 3. กำหนดค่าระบบ
	- ้เชื่อมต่อ Lenovo XClarity Controller เข้ากับเครือข่ายการจัดการ ดู "การตั้งค่าการเชื่อมต่อเครือข่าย  $a.$ ลำหรับ Lenovo XClarity Controller" บนหน้าที่ 129
	- ี่ หากจำเป็น ให้อัปเดตเฟิร์มแวร์ของเซิร์ฟเวอร์ ดู "ปรับปรุงเฟิร์มแวร์" บนหน้าที่ 130 b.
	- ้กำหนดค่าเฟิร์มแวร์ของเซิร์ฟเวอร์ ดู "กำหนดค่าเฟิร์มแวร์" บนหน้าที่ 136  $C<sub>1</sub>$ ข้อมูลต่อไปนี้มีให้ใช้ลำหรับการกำหนดค่า RAID:
		- https://lenovopress.com/lp0578-lenovo-raid-introduction
		- https://lenovopress.com/lp0579-lenovo-raid-management-tools-and-resources
	- ติดตั้งระบบปฏิบัติการ โปรดดู "ปรับใช้ระบบปฏิบัติการ" บนหน้าที่ 138 d.
	- ้ ลำรองข้อมูลการกำหนดค่าเซิร์ฟเวอร์ ดู "สำรองข้อมูลการกำหนดค่าเซิร์ฟเวอร์" บนหน้าที่ 139 e.
	- ติดตั้งแกปพลิเคชันและโปรแกรมที่ต้องการใช้งานบนเซิร์ฟเวคร์  $f_{\cdot}$

# <span id="page-75-0"></span>คู่มือการติดตั้ง

ใช้คู่มือการติดตั้งเพื่อติดตั้งส่วนประกอบในเซิร์ฟเวอร์ของคุณ

โปรดอ่านประกาศต่อไปนี้อย่างละเอียด ก่อนที่จะติดตั้งอุปกรณ์เสริม:

**ข้อควรพิจารณา**: ป้องกันการสัมผัสไฟฟ้าสถิตที่อาจทำให้ระบบหยุดการทำงานและสูญเสียข้อมูลได้ ด้วยการเก็บส่วน ้ ประกอบที่ไวต่อไฟฟ้าสถิตไว้ในบรรจุภัณฑ์แบบมีการป้องกันไฟฟ้าสถิตจนถึงเวลาทำการติดตั้ง และใช้งานอุปกรณ์เหล่านี้ ด้วยสายรัดข้อมือป้องกันการคายประจุไฟฟ้าสถิตหรือระบบเดินสายดินอื่นๆ

- ้อ่านข้อมูลและคำแนะนำด้านความปลอดภัยเพื่อให้แน่ใจว่าคุณจะทำงานได้อย่างไร้กังวล
	- ่ คูรายการข้อมูลด้านความปลอดภัยฉบับสมบูรณ์สำหรับทุกผลิตภัณฑ์ได้ที่:

http://thinksystem.lenovofiles.com/help/topic/safety\_documentation/pdf\_files.html

- ดูคำแนะนำต่อไปนี้ได้ที่ "การใช้งานอุปกรณ์ที่ไวต่อไฟฟ้าสถิต" บนหน้าที่ 76 และ "การทำงานภายในเซิร์ฟเวอร์ ที่เปิดอยู่" บนหน้าที่ 76
- ตรวจสอบให้แน่ใจว่าเซิร์ฟเวอร์รองรับส่วนประกอบที่คุณกำลังติดตั้ง ดูรายการส่วนประกอบเสริมที่เซิร์ฟเวอร์รองรับ  $\bullet$ ได้ที่ https://static.lenovo.com/us/en/serverproven/index.shtml
	- เมื่อคุณจะติดตั้งเซิร์ฟเวอร์ใหม่ ให้ดาวน์โหลดและใช้เฟิร์มแวร์รุ่นล่าสุด การดำเนินการดังกล่าวจะช่วยให้มั่นใจได้ว่า ้ปัญหาที่ระบุจะได้รับการแก้ไขและเซิร์ฟเวอร์ของคุณพร้อมที่จะทำงานด้วยประสิทธิภาพสูงสุด ไปที่ ThinkSystem SR550 โปรแกรมควบคุมและซอฟต์แวร์ เพื่อดาวน์โหลดการอัปเดตเฟิร์มแวร์สำหรับเซิร์ฟเวอร์ของคุณ

**ข้อสำคัญ**: โซลูชันคลัสเตอร์บางประเภทจำเป็นต้องใช้ระดับรหัสเฉพาะหรือปรับปรุงรหัสที่ต้องใช้ หากส่วนประกอบ เป็นส่วนหนึ่งของโซลูชันคลัสเตอร์ ให้ตรวจสอบว่าระดับของรหัสล่าสุดนั้นรองรับโซลูชันคลัสเตอร์ ก่อนที่คุณจะอัป เดตรหัส

- ้วิธีที่ควรปฏิบัติ คือ ตรวจดูให้แน่ใจว่าเซิร์ฟเวอร์ทำงานตามปกติ ก่อนที่คุณจะติดตั้งส่วนประกอบเสริม
- ้ ทำความสะอาดพื้นที่ทำงาน และวางส่วนประกอบที่ถอดไว้บนพื้นผิวราบเรียบที่ไม่โยกคลอนหรือเอียง
- ้อย่าพยายามยกวัตถุที่คุณยกไม่ไหว หากจำเป็นต้องยกวัตถุที่มีน้ำหนักมาก โปรดอ่านข้อควรระวังต่อไปนี้อย่าง ละเคียด
	- ตรวจสอบให้แน่ใจว่าพื้นที่บริเวณนั้นยืนได้มั่นคงไม่ลื่นไถล
	- กระจายน้ำหนักของวัตถุที่คุณยกให้เท่ากันระหว่างเท้าทั้งสอง
	- ้ค่อยๆ ออกแรงยก ไม่ควรขยับตัว หรือบิดตัวอย่างรวดเร็วขณะยกของหนัก
	- เพื่อหลีกเลี่ยงการใช้งานกล้ามเนื้อส่วนหลังของคุณมากเกินไป ให้ยกโดยใช้การยืนหรือผลักขึ้นโดยใช้กล้ามเนื้อ
- ิตรวจสอบให้แน่ใจว่าคุณมีเต้ารับไฟฟ้าที่เดินสายลงดินอย่างเหมาะสมในจำนวนที่เพียงพอสำหรับเซิร์ฟเวอร์ จอภาพ และอุปกรณ์อื่นๆ
- สำรองข้อมูลสำคัญทั้งหมดก่อนที่คุณจะทำการเปลี่ยนแปลงเกี่ยวกับดิสก์ไดรฟ์
- คุณต้องมีไขควงปากแบนอันเล็ก ไขควงแฉกขนาดเล็ก และไขควงหกเหลี่ยมขนาด T8
- ้เปิดเครื่องทิ้งไว้ หากต้องการดูไฟ LED แสดงข้อผิดพลาดบนแผงระบบและส่วนประกอบภายใน
- คุณไม่จำเป็นต้องปิดเชิร์ฟเวอร์ที่จะถอดหรือติดตั้งแหล่งพลังงานและพัดลมแบบ Hot-swap หรืออุปกรณ์ USB แบบ Hot-plug อย่างไรก็ตาม คุณต้องปิดเซิร์ฟเวอร์ก่อนที่จะดำเนินขั้นตอนเกี่ยวกับการถอดหรือการติดตั้งสายอะแเดป เตอร์ และคุณต้องถอดสายไฟออกจากเซิร์ฟเวอร์ก่อนที่จะดำเนินขั้นตอนเกี่ยวกับการถอดหรือการใส่การ์ดตัวยก
- พื้นที่ที่ปรากฏเป็นสีฟ้าบนอุปกรณ์แสดงถึงตำแหน่งสัมผัสที่คุณใช้หยิบส่วนประกอบที่จะถอดหรือติดตั้งอุปกรณ์ลงใน เซิร์ฟเวอร์ การเปิดหรือปิดสลัก เป็นต้น
- ้ พื้นที่ที่ปรากภูเป็นสีส้มบนอุปกรณ์ หรือป้ายสีส้มด้านบนหรือบริเวณใกล้กับอุปกรณ์แสดงว่าส่วนประกอบดังกล่าว สามารถเปลี่ยนได้โดยไม่ต้องปิดเครื่อง หากระบบปฏิบัติการของเซิร์ฟเวอร์รองรับคุณลักษณะ Hot-swap คุณจะ สามารถถอดหรือติดตั้งส่วนประกอบได้ขณะเซิร์ฟเวอร์ยังทำงานอยู่ (สีส้มยังแสดงถึงตำแหน่งสัมผัสบนส่วนประกอบ แบบ Hot-swap ด้วย) ดูคำแนะนำสำหรับการถอดหรือติดตั้งส่วนประกอบ Hot-swap ต่างๆ โดยเฉพาะ เพื่อดูขั้น ตอนเพิ่มเติมอื่นๆ ที่คุณอาจต้องทำก่อนถอดหรือติดตั้งส่วนประกอบ
- ี แถบสีแดงบนไดรฟ์ที่อยู่ติดกับสลักปลดล็อคระบุว่าสามารถถอดไดรฟ์ได้โดยไม่ต้องปิดเครื่อง หากเซิร์ฟเวอร์และ ้ ระบบปฏิบัติการรองรับความสามารถแบบ Hot-swap นี่หมายความว่าคุณสามารถถอดหรือติดตั้งไดรฟ์ได้ขณะที่ เซิร์ฟเวอร์กำลังทำงานอยู่

**หมายเหตุ**: ดูคำแนะนำเฉพาะระบบสำหรับการถอดหรือติดตั้งไดรฟ์แบบ Hot-swap เพื่อดูขั้นตอนเพิ่มเติมอื่นๆ ที่ คุณอาจต้องทำก่อนถอดหรือติดตั้งไดรฟ์

หลังจากใช้งานเซิร์ฟเวอร์เสร็จแล้ว ตรวจดูให้แน่ใจว่าคุณได้ติดตั้งแผงครอบ ตัวป้องกัน ป้ายกำกับ และสายดินกลับ เข้าที่เดิมแล้ว

## รายการตรวจสอบความปลอดภัย

โปรดใช้ข้อมูลนี้เพื่อช่วยในการระบุสภาพความไม่ปลอดภัยในเซิร์ฟเวอร์ของคุณ เครื่องแต่ละรุ่นได้รับการออกแบบและ ้ผลิตโดยติดตั้งอุปกรณ์ด้านความปลอดภัยตามข้อกำหนด เพื่อป้องกันไม่ให้ผู้ใช้และช่างเทคนิคบริการได้รับบาดเจ็บ

#### หมายเหตุ:

- 1. ผลิตภัณฑ์นี้ไม่เหมาะสำหรับใช้งานในสถานที่ทำงานที่ใช้จอแสดงผล ตามมาตราที่ 2 ของข้อบังคับเรื่องสถานที่ ทำงาบ
- ่ 2. การตั้งค่าเซิร์ฟเวคร์จะทำในห้คงเซิร์ฟเวคร์เท่านั้น

### ข้อควรระวัง:

้อุปกรณ์นี้ต้องติดตั้งหรือซ่อมบำรุงโดยพนักงานผู้ผ่านการฝึกอบรม ตามที่กำหนดโดย NEC, IEC 62368-1 และ IEC 60950-1 ตามมาตรฐานความปลอดภัยของอุปกรณ์อิเล็กทรอนิกส์ด้านเสียง/วิดีโอ เทคโนโลยีสารสนเทศ และเทคโนโลยีการสื่อสาร Lenovo จะถือว่าคุณมีคุณสมบัติเหมาะสมในการการซ่อมบำรุงอุปกรณ์ และได้รับ ึการฝึกอบรมในการจำแนกระดับพลังงานที่เป็นอันตรายในผลิตภัณฑ์ การเข้าถึงอุปกรณ์ดำเนินการโดยใช้ ้เครื่องมือ ล็อคและกุญแจ หรือระบบนิรภัยอื่นๆ และควบคุมโดยหน่วยงานกำกับดูแลที่มีหน้าที่รับผิดชอบใน พื้นที่นั้น ๆ

**ข้อสำคัญ**: ต้องมีการเดินสายดินระบบไฟฟ้าของเซิร์ฟเวอร์เพื่อความปลอดภัยของผู้ปฏิบัติงาน และทำให้ระบบทำงาน ้เป็นปกติ ช่างไฟที่ได้รับการรับรองสามารถยืนยันการเดินสายดินที่ถูกต้องของเต้ารับไฟฟ้าได้

เพื่อรับรองว่าไม่มีสภาพที่ไม่ปลอดภัย ให้ตรวจสอบตามหัวข้อต่อไปนี้<sup>.</sup>

- 1. ตรวจดูให้แน่ใจว่าปิดการใช้งานอุปกรณ์และถอดสายไฟออกแล้ว
- 2. ตรวจสคบสายไฟ
	- ้ตรวจดูให้แน่ใจว่าตัวเชื่อมต่อสายดินอยู่ในสภาพดี ใช้อุปกรณ์เพื่อวัดความต่อเนื่องของกระแสไฟฟ้าของ ี สายดิน โดยระหว่างพินสายดินภายนอก และสายดินที่เฟรมต้องมีความต่อเนื่องของกระแสไฟฟ้าที่ 0.1 โอห์ม หรือน้อยกว่า
	- ตรวจดูให้แน่ใจว่าชนิดของสายไฟถูกต้อง หากต้องการดูสายไฟที่ใช้ได้สำหรับเซิร์ฟเวอร์:
		- ไปที่: a.

http://dcsc.lenovo.com/#/

b. ในแถบกำหนดรุ่นเอง:

- 1) ให้คลิกที่ Select Options/Parts for a Model (เลือกตัวเลือก/ชิ้นส่วนสำหรับรุ่น)
- 2) ป้อนประเภทเครื่องและหมายเลขรุ่นเซิร์ฟเวอร์ของคุณ
- c. คลิกที่แถบ Power เพื่อดูสายไฟทั้งหมด
- ์ ตรวจสอบให้แน่ใจว่าฉนวนป้องกันไม่ขาดหลุดลุ่ยหรือเสื่อมสภาพ
- 3. ตรวจหาการดัดแปลงที่ไม่ใช่ของ Lenovo ใช้วิจารณญาณสำหรับความปลอดภัยในการดัดแปลงที่ไม่ใช่ของ Lenovo คะไางรคบคคบ
- 4. ตรวจสอบภายในเซิร์ฟเวอร์เพื่อค้นหาสภาพความไม่ปลอดภัยที่ชัดเจน เช่น ขี้ตะไบเหล็ก การปนเปื้อน น้ำหรือของ เหลวอื่นๆ หรือสัญญาณของเพลิงใหม้หรือความเสียหายจากควัน
- 5. ตรวจสอบว่าสายไฟมีการเสื่อมสภาพ ขาดหลุดลุ่ย หรือถูกบีบแน่นหรือไม่
- ่ 6. ตรวจสอบให้แน่ใจว่าตัวยึดฝาครอบแหล่งจ่ายไฟ (สกรูหรือหมุดย้ำ) ไม่ถูกถอดออกหรือเปลี่ยน

## คำแนะนำเกี่ยวกับความเชื่อถือได้ของระบบ

คำแนะนำเกี่ยวกับความเชื่อถือได้ของระบบมีไว้เพื่อทำให้แน่ใจว่ามีการระบายความร้อนของระบบอย่างเหมาะสม

ตรวจสุคบว่าได้ทำตามข้อกำหนดต่อไปนี้:

- เมื่อเซิร์ฟเวอร์มีแหล่งพลังงานสำรอง จะต้องติดตั้งแหล่งพลังงานในแต่ละช่องใส่แหล่งพลังงาน
- ้ต้องมีพื้นที่รอบเซิร์ฟเวอร์อย่างเพียงพอเพื่อให้ระบบระบายความร้อนของเซิร์ฟเวอร์ทำงานได้อย่างเหมาะสม เว้นพื้นที ้เปิดโล่งรอบๆ ด้านหน้าและด้านหลังของเซิร์ฟเวอร์ประมาณ 50 มม. (2.0 นิ้ว) อย่าวางวัตถุใดๆ ไว้ด้านหน้าพัดลม
- เพื่อการระบายความร้อนและการระบายอากาศที่เหมาะสม ให้ประกอบฝาครอบเซิร์ฟเวอร์กลับเข้าที่ก่อนที่คุณจะเปิด เซิร์ฟเวอร์ อย่าใช้งานเซิร์ฟเวอร์นานกว่า 30 นาที ขณะที่ถอดฝาครอบเซิร์ฟเวอร์ออก เนื่องจากอาจทำให้ส่วน ประกอบของเซิร์ฟเวอร์เสียหาย
- ต้องทำตามคำแนะนำการเดินสายที่มาพร้อมกับส่วนประกอบเสริม
- จะต้องเปลี่ยนพัดลมที่ไม่สามารถทำงานได้ภายใน 48 ชั่วโมงหลังพัดลมหยุดทำงาน
- ้ เมื่อถอดพัดลมแบบ Hot-swap ออกแล้ว ต้องเปลี่ยนทดแทนภายใน 30 วินาทีหลังถอด
- เมื่อถอดไดรฟ์แบบ Hot-swap ออกแล้ว ต้องเปลี่ยนทดแทนภายใน 2 นาทีหลังถอด
- ้<br>เมื่อถอดแหล่งพลังงานแบบ Hot-swap ออกแล้ว ต้องเปลี่ยนทดแทนภายใน 2 นาทีหลังถอด
- ้ต้องติดตั้งแผ่นกั้นลมทกแผ่นที่มาพร้อมกับเซิร์ฟเวอร์ เมื่อเซิร์ฟเวอร์เริ่มทำงาน (เซิร์ฟเวอร์บางตัวอาจมีแผ่นกั้นลม มากกว่าหนึ่งแผ่น) การใช้งานเซิร์ฟเวอร์โดยไม่มีแผ่นกั้นลมอาจทำให้โปรเซสเซอร์เสียหาย
- ช่องเสียบโปรเซสเซอร์ทุกช่องจะต้องมีฝาครอบช่องเสียบ หรือโปรเซสเซอร์ที่มีตัวระบายความร้อน
- เมื่อติดตั้งโปรเซสเซอร์มากกว่าหนึ่งตัว จะต้องทำตามกฎการรวบรวมพัดลมสำหรับแต่ละเซิร์ฟเวอร์อย่างเคร่งครัด

## <span id="page-79-1"></span>การทำงานภายในเซิร์ฟเวอร์ที่เปิดอยู่

้คำแนะนำในการทำงานภายในเซิร์ฟเวอร์ที่เปิดอยู่

**ข้อควรพิจารณา**: หากส่วนประกอบภายในเซิร์ฟเวอร์สัมผัสกับไฟฟ้าสถิต เซิร์ฟเวอร์อาจหยุดทำงานและทำให้ข้อมูล สูญหายได้ เพื่อหลีกเลี่ยงปัญหาที่อาจเกิดขึ้น ควรใช้สายรัดข้อมือป้องกันการคายประจุไฟฟ้าสถิตหรือระบบเดินสายดิน ้อื่นๆ ขณะทำงานภายในเซิร์ฟเวอร์ที่เปิดทำงานอยู่

- หลีกเลี่ยงเสื้อผ้าหลวมๆ โดยเฉพาะบริเวณปลายแขนของคุณ ติดกระดุมหรือม้วนแขนเสื้อขึ้นก่อนทำงานภายใน เซิร์ฟเวคร์
- ป้องกันไม่ให้เนคไท ผ้าพันคอ เชือกคล้องบัตร หรือผมของคุณแกว่งเข้าไปในเซิร์ฟเวอร์
- ้ถอดเครื่องประดับ เช่น กำไลข้อมือ สร้อยคอ แหวน กระดุมข้อมือ และนาฬิกาข้อมือ
- เอาของต่างๆ ออกจากกระเป๋าเสื้อ เช่น ปากกาและดินสอ เนื่องจากอาจตกใส่เซิร์ฟเวอร์เมื่อคุณโน้มตัวอยู่เหนือ เครื่อง
- หลีกเลี่ยงไม่ให้มีวัตถุโลหะใดๆ เช่น คลิปหนีบกระดาษ ที่หนีบผม และสกรู ตกลงสู่เซิร์ฟเวอร์

# <span id="page-79-0"></span>การใช้งานอุปกรณ์ที่ไวต่อไฟฟ้าสถิต

ใช้ข้อมูลนี้เพื่อจัดการอุปกรณ์ที่ไวต่อไฟฟ้าสถิต

**ข้อควรพิจารณา**: ป้องกันการสัมผัสไฟฟ้าสถิตที่อาจทำให้ระบบหยุดการทำงานและสูญเสียข้อมูลได้ ด้วยการเก็บส่วน ้ประกอบที่ไวต่อไฟฟ้าสถิตไว้ในบรรจุภัณฑ์แบบมีการป้องกันไฟฟ้าสถิตจนถึงเวลาทำการติดตั้ง และใช้งานอุปกรณ์เหล่านี้ ด้วยสายรัดข้อมือป้องกันการคายประจุไฟฟ้าสถิตหรือระบบเดินสายดินอื่นๆ

- จำกัดการเคลื่อนไหวเพื่อป้องกันการก่อให้เกิดไฟฟ้าสถิตสะสมรอบตัวคุณ
- ใช้ความระมัดระวังเพิ่มขึ้นเมื่อใช้งานอุปกรณ์ในสภาพอากาศเย็น เนื่องด้วยการทำให้อุ่นขึ้นจะลดความชื้นภายใน อาคารและเพิ่มปริมาณไฟฟ้าสถิต
- ใช้สายรัดข้อมือป้องกันการคายประจุไฟฟ้าสถิตหรือระบบเดินสายดินอื่นๆ เสมอ โดยเฉพาะขณะทำงานภายใน เซิร์ฟเวอร์ที่เปิดเครื่องอยู่
- ขณะที่อุปกรณ์ยังอยู่ในบรรจุภัณฑ์แบบมีการป้องกันไฟฟ้าสถิต ให้นำไปสัมผัสกับพื้นผิวโลหะที่ไม่ทาสีภายนอก เซิร์ฟเวอร์อย่างน้อยสองวินาที วิธีนี้จะช่วยระบายไฟฟ้าสถิตจากบรรจุภัณฑ์และจากร่างกายของคุณ
- ้นำอุปกรณ์ออกจากบรรจุภัณฑ์และติดตั้งเข้ากับเซิร์ฟเวอร์โดยตรงโดยไม่ต้องวางอุปกรณ์ลง หากคุณจำเป็นต้องวาง ้อุปกรณ์ลง ให้นำอุปกรณ์กลับไปไว้ในบรรจุภัณฑ์แบบมีการป้องกันไฟฟ้าสถิต อย่าวางอุปกรณ์บนเครื่องเซิร์ฟเวอร์ หรือบนพื้นผิวโลหะใดๆ
- เมื่อใช้งานอุปกรณ์ ให้จับที่ขอบหรือโครงของอุปกรณ์อย่างระมัดระวัง
- ้อย่าสัมผัสกับรอยบัดกรี หมุด หรือที่แผงวงจรโดยตรง
- <span id="page-80-0"></span>้เก็บอปกรณ์ไม่ให้เอื้อมถึงได้เพื่อป้องกันความเสียหายที่อาจเกิดขึ้น

## ตัวเลือกการติดตั้งฮาร์ดแวร์ของเซิร์ฟเวอร์

ส่วนนี้มีคำแนะนำสำหรับการดำเนินการติดตั้งฮาร์ดแวร์เสริมครั้งแรก ขั้นตอนการติดตั้งส่วนประกอบแต่ละขั้นตอนอ้างอิง งานที่ต้องดำเนินการ เพื่อให้สามารถเข้าถึงส่วนประกอบที่จะเปลี่ยนได้

ขั้นตอนการติดตั้งแสดงในลำดับที่เหมาะสมเพื่อให้ทำงานน้อยที่สุด

**ข้อควรพิจารณา**: เพื่อให้แน่ใจว่าส่วนประกอบที่คุณติดตั้งทำงานได้อย่างถูกต้องโดยไม่มีปัญหา โปรดอ่านข้อควรระวัง ต่คไปนี้คย่างละเคียด

- ้ตรวจสอบให้แน่ใจว่าเซิร์ฟเวอร์รองรับส่วนประกอบที่คุณกำลังติดตั้ง ดูรายการส่วนประกอบเสริมที่เซิร์ฟเวอร์รองรับ ใต้ที่ https://static.lenovo.com/us/en/serverproven/index.shtml
- ให้ดาวน์โหลดและใช้เฟิร์มแวร์รุ่นล่าสุด การดำเนินการดังกล่าวจะช่วยให้มั่นใจได้ว่าปัญหาที่ระบุจะได้รับการแก้ไข และเซิร์ฟเวอร์ของคุณพร้อมที่จะทำงานด้วยประสิทธิภาพสูงสุด ไปที่ ThinkSystem SR550 โปรแกรมควบคุมและ ี ซอฟต์แวร์ เพื่อดาวน์โหลดการอัปเดตเฟิร์มแวร์สำหรับเซิร์ฟเวอร์ของคุณเสมอ
- ้วิธีที่ควรปฏิบัติ คือ ตรวจดูให้แน่ใจว่าเซิร์ฟเวอร์ทำงานตามปกติ ก่อนที่คุณจะติดตั้งส่วนประกอบเสริม
- ้ ปฏิบัติตามขั้นตอนการติดตั้งภายในส่วนนี้ และใช้เครื่องมือที่เหมาะสม ส่วนประกอบที่ติดตั้งไม่ถูกต้องอาจส่งผลให้ ้ระบบทำงานล้มเหลวเนื่องจากหมุดเสียหายหรือขั้วต่อเสียหาย การเดินสายหลวม หรือส่วนประกอบติดตั้งไม่แน่น

## **ถอดฝานิรภัย**

**ใช้ข้อมูลนี้ในการถอดฝานิรภัย** 

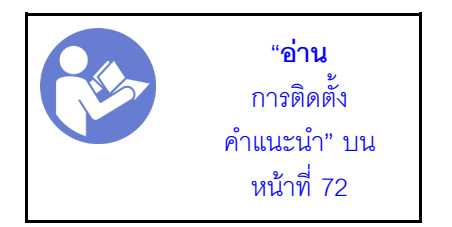

ในการถอดฝานิรภัย ให้ดำเนินการขั้นตอนต่อไปนี้: **รับชมขั้นตอน** ดูวิดีโอขั้นตอนการถอดได�ที่:

- YouTube: [https://www.youtube.com/playlist?list=PLYV5R7hVcs-C9jFjZnXQ6AmTXaIdX6\\_HJ](https://www.youtube.com/playlist?list=PLYV5R7hVcs-C9jFjZnXQ6AmTXaIdX6_HJ)
- Youku: [http://list.youku.com/albumlist/show/id\\_50429987](http://list.youku.com/albumlist/show/id_50429987)
- ขั้นตอนที่ 1. ใช้กุญแจเพื่อปลดล็อคฝานิรภัยไปยังตำแหน่งเปิด

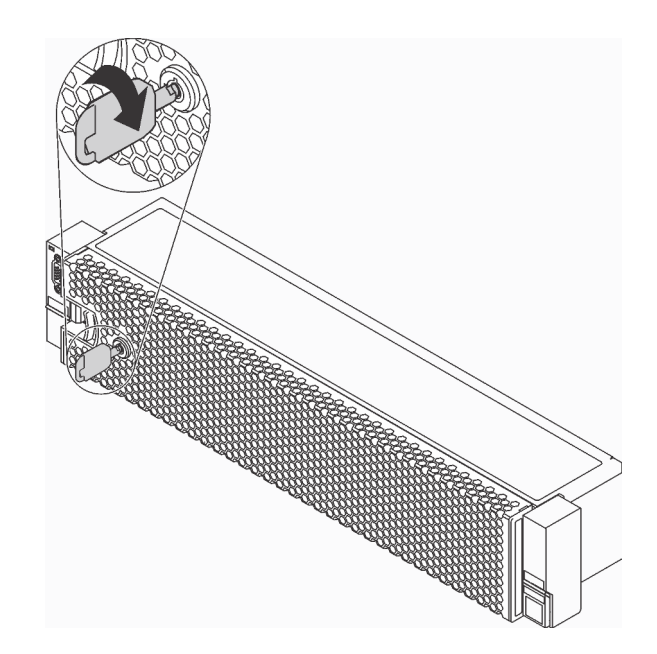

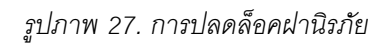

์ขั้นตอนที่ 2. กดสลักปลดล็อค **□ แ**ล้วหมุนฝานิรภัยออกด้านนอกเพื่อถอดออกจากตัวเครื่อง

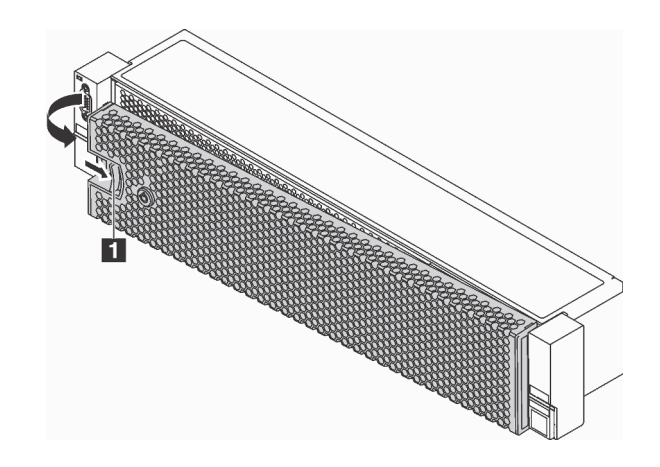

รูปภาพ 28. การถอดฝานิรภัย

**ข้อควรพิจารณา**: ก่อนที่คุณจะจัดส่งตู้แร็คที่มีการติดตั้งเซิร์ฟเวอร์ ให้ติดตั้งและล็อคฝานิรภัยใหม่อีกครั้ง ให้เข้าที่

## ถอดฝาครอบด้านบน

ใช้ข้อมูลนี้ในการถอดฝาครอบด้านบน

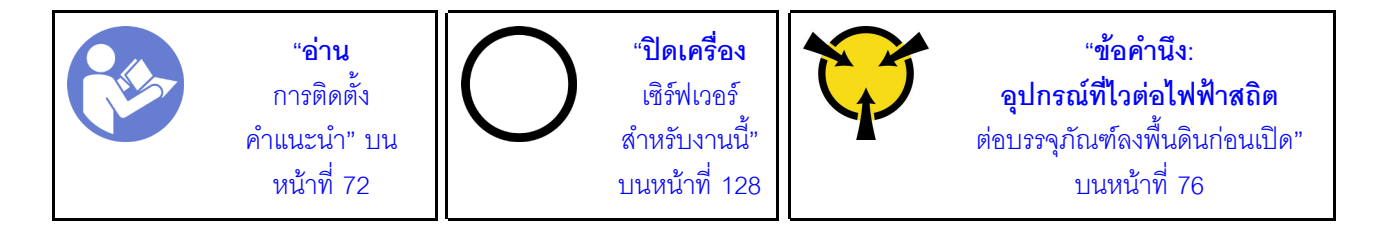

S033

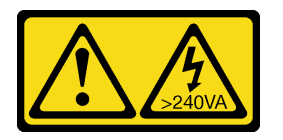

ข้อควรระวัง:

้มีพลังงานที่เป็นอันตราย แรงดันไฟฟ้าที่มีพลังงานที่เป็นอันตรายอาจทำให้เกิดความร้อนเมื่อลัดวงจรกับโลหะ ้ซึ่งอาจทำให้เกิดการกระเด็นของเม็ดโลหะ การลวก หรือทั้งสองอย่าง

S014

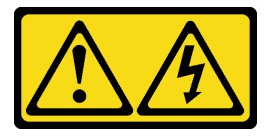

### ข้อควรระวัง: ้อาจมีระดับแรงดันไฟ กระแสไฟ และพลังงานที่เป็นอันตรายอยู่ เฉพาะช่างเทคนิคบริการที่ชำนาญการเท่านั้น จึงจะได้รับอนุญาตให้ถอดฝาครอบที่มีป้ายนี้

ในการถอดฝาครอบด้านบน ให้ดำเนินการขั้นตอนต่อไปนี้:

## รับชมขั้นตอน ดูวิดีโอขั้นตอนการถอดได้ที่:

- YouTube: https://www.youtube.com/playlist?list=PLYV5R7hVcs-C9jFjZnXQ6AmTXaldX6\_HJ
- Youku: http://list.youku.com/albumlist/show/id\_50429987

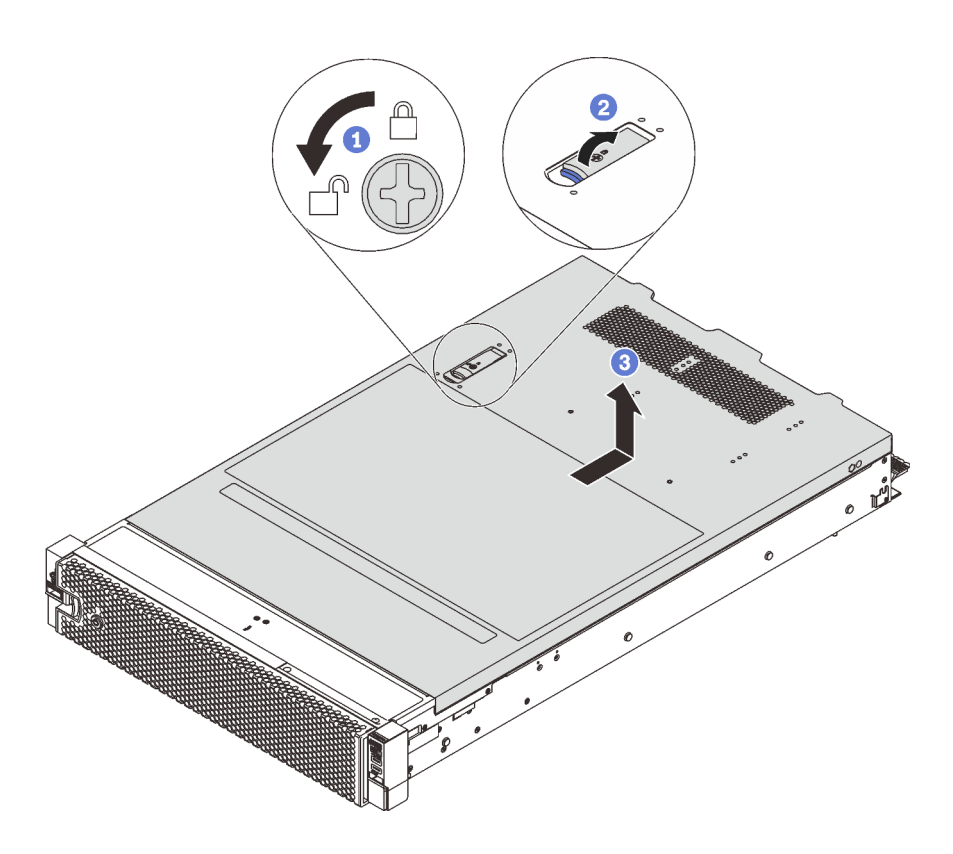

#### รูปภาพ 29. การถอดฝาครอบด้านบน

- ขั้นตอนที่ 1. ใช้ไขควงหมุนตัวล็อคฝาครอบไปยังตำแหน่งเปิดตามที่แสดงในภาพประกอบ
- ขั้นตอนที่ 2. กดปุ่มปลดล็อคบนสลักฝาครอบ และเปิดสลักฝาครอบจนสุด
- ์ขั้นตอนที่ 3. เลื่อนฝาครอบด้านบนไปด้านหลังจนกว่าจะหลุดออกจากแชสซี จากนั้น ยกฝาครอบด้านบนออกจากตัว เครื่องและวางฝาครอบด้านบนไว้บนพื้นผิวที่เรียบและสะอาด

# ถอดแผ่นกั้นอากาศ

ใช้ข้อมูลนี้ในการถอดแผ่นกั้นลม

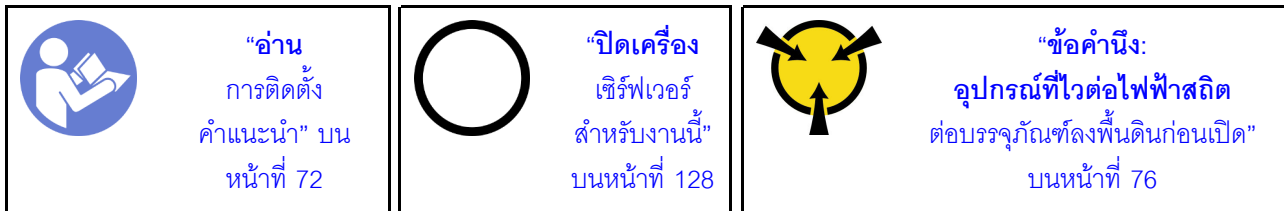

S033

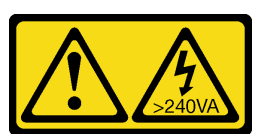

ข้อควรระวัง:

มีพลังงานที่เป็นอันตราย แรงดันไฟฟ้าที่มีพลังงานที่เป็นอันตรายอาจทำให้เกิดความร้อนเมื่อลัดวงจรกับโลหะ ้ซึ่งอาจทำให้เกิดการกระเด็นของเม็ดโลหะ การลวก หรือทั้งสองอย่าง

S017

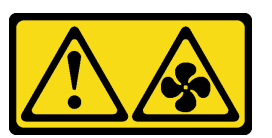

## ข้อควรระวัง: มีใบพัดลมที่เคลื่อนไหวและเป็นอันตรายอยู่ใกล้เคียง ให้นิ้วและอวัยวะส่วนอื่นอยู่ห่างจากชิ้นส่วนต่าง ๆ เสมอ

หากมีการติดตั้งโมดูลซุปเปอร์คาปาซิเตอร์ RAID ที่ด้านบนของแผ่นกั้นลม ให้ถอดโมดูลซุปเปอร์คาปาซิเตอร์ RAID ออก ก่คน

ในการถอดแผ่นกั้นลม ให้ดำเนินการตามขั้นตอนต่อไปนี้:

**รับชมขั้นตอน** ดูวิดีโอขั้นตอนการถอดได้ที่:

- YouTube: https://www.youtube.com/playlist?list=PLYV5R7hVcs-C9jFjZnXQ6AmTXaldX6\_HJ
- Youku: http://list.youku.com/albumlist/show/id\_50429987

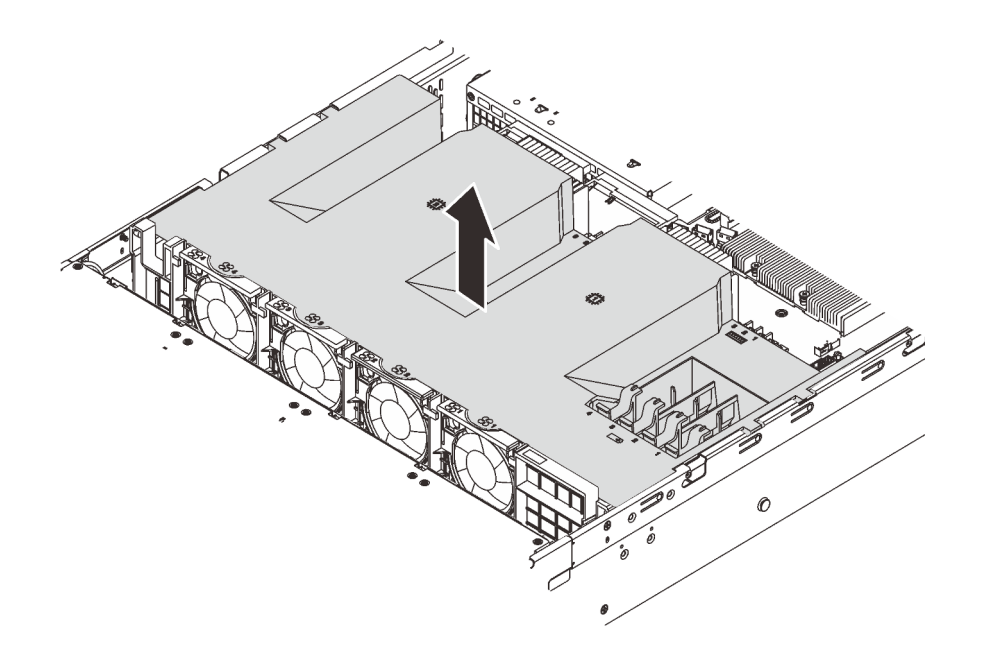

#### รูปภาพ 30. การถอดแผ่นกั้นลม

ขั้นตอนที่ 1. จับแผ่นกั้นลมและยกออกจากเซิร์ฟเวอร์อย่างระมัดระวัง

เมื่อถอดแผ่นกั้นลมออกแล้ว ให้เริ่มต้นการติดตั้งตัวเลือกอุปกรณ์ใดๆ ที่คุณซื้อมา

## ติดตั้งโมดูลตัวระบายความร้อนโปรเซสเซอร์

งานนี้มีคำแนะนำสำหรับการติดตั้งโปรเซสเซอร์และตัวระบายความร้อนที่ประกอบ ที่เรียกว่าโมดูลตัวระบายความร้อน โปรเซสเซอร์ (PHM), โปรเซสเซอร์ และตัวระบายความร้อน งานทั้งหมดเหล่านี้ต้องมีโปรแกรมควบคุม Torx T30

**หมายเหต**ุ: หากคุณกำลังติดตั้งอุปกรณ์เสริมหลายตัวที่เชื่อมโยงกับแผงระบบ คุณควรดำเนินการติดตั้ง PHM เป็นอันดับ แรก

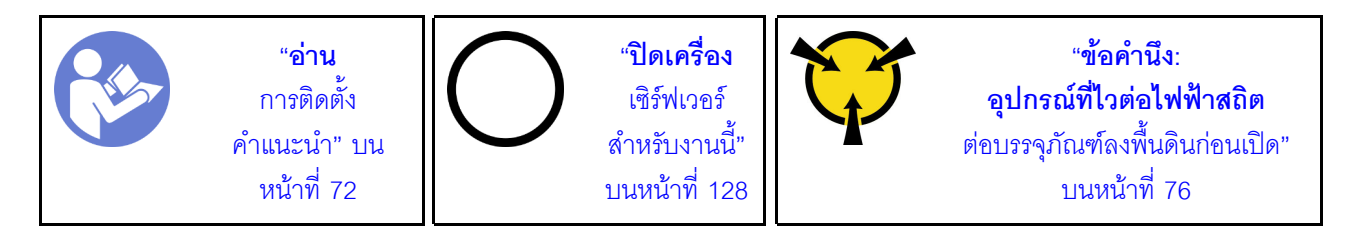

#### ข้อควรพิจารณา:

- แผงระบบที่มีหมายเลขชิ้นส่วน 01PE842 จะรองรับโปรเซสเซอร์ Intel Xeon SP Gen 2 หากคุณใช้แผงระบบที่มี หมายเลขชิ้นส่วน 01GV277 ให้อัปเดตเฟิร์มแวร์ของระบบเป็นระดับล่าสุดก่อนที่จะติดตั้งโปรเซสเซอร์ Intel Xeon SP Gen 2 มิฉะนั้น ระบบจะไม่สามารถเปิดขึ้นได้
- ช่องเสียบโปรเซสเซอร์แต่ละช่องต้องมีฝาครอบหรือ PHM เสมอ เมื่อถอดหรือติดตั้ง PHM ให้ป้องกันช่องเสียบ โปรเซสเซคร์ที่ว่างเปล่าด้วยฝาครคบ
- ้ อย่าสัมผัสตรงบริเวณช่องเสียบโปรเซสเซอร์หรือหน้าสัมผัสของโปรเซสเซอร์ หน้าสัมผัสของช่องเสียบโปรเซสเซอร์นั้น ้เปราะบางมากและเสียหายได้ง่าย สิ่งปนเปื้อนบนหน้าส้มผัสของโปรเซสเซอร์ เช่น น้ำมันจากผิวหนัง อาจทำให้การ เชื่อมต่อล้มเหลว
- ิ ถอดและติดตั้ง PHM ครั้งละหนึ่งตัวเท่านั้น หากแผงระบบรองรับโปรเซสเซอร์หลายตัว ให้ติดตั้ง PHM โดยเริ่มต้น ด้วยช่องเสียบโปรเซสเซอร์ช่องแรก
- อย่าให้ครีมระบายความร้อนบนโปรเซสเซอร์หรือตัวระบายความร้อนส้มผัสกับสิ่งใด การส้มผัสกับพื้นผิวใดๆ อาจลด ิทอนประสิทธิภาพของครีมระบายความร้อน ครีมระบายความร้อนอาจทำให้ส่วนประกอบเสียหาย เช่น ขั้วต่อไฟฟ้า ในช่องเสียบโปรเซสเซอร์ อย่าถอดฝาครอบครีมระบายความร้อนออกจากตัวระบายความร้อนจนกว่าคณจะได้รับคำ แนะนำให้ทำเช่นนั้น
- เพื่อให้ได้รับประสิทธิภาพที่ดีที่สุด ให้ตรวจสอบวันที่ผลิตบนตัวระบายความร้อนใหม่และตรวจสอบให้แน่ใจว่าไม่เกิน ่ 2 ปี มิฉะนั้น ให้เช็ดครีมระบายความร้อนเดิมออก แล้วทาครีมใหม่ลงไปเพื่อประสิทธิภาพการระบายความร้อนที่ดี ที่สุด

#### หมายเหตุ:

- PHM ถูกกำหนดสำหรับช่องเสียบที่สามารถติดตั้ง PHM และสำหรับการจัดแนวในช่องเสียบ
- ดูรายการโปรเซสเซอร์ที่ได้รับการรองรับสำหรับเซิร์ฟเวอร์ของคุณได้ที่ https://static.lenovo.com/us/en/ serverproven/index.shtml โปรเซสเซอร์ทั้งหมดบนแผงระบบต้องมีความเร็ว, จำนวนแกนประมวลผล และความถี่ เดี๋ยวกัน
- ก่อนที่คุณจะติดตั้ง PHM ตัวใหม่ หรือโปรเซสเซอร์สำหรับเปลี่ยนทดแทน ให้อัปเดตเฟิร์มแวร์ของระบบให้เป็นระดับ ้ล่าสุด คู "ปรับปรุงเฟิร์มแวร์" บนหน้าที่ 130
- ่ การติดตั้ง PHM เพิ่มเติมสามารถเปลี่ยนข้อกำหนดเกี่ยวกับหน่วยความจำสำหรับระบบของคุณได้ โปรดดู "กฎการ ติดตั้งโมดูลหน่วยความจำ" บนหน้าที่ 87 สำหรับรายการความสัมพันธ์ของไมโครโปรเซสเซอร์กับหน่วยความจำ
- หากคุณกำลังจะติดตั้งโปรเซสเซอร์ Intel Xeon 6230N, 6230T หรือ 5220T ให้ใช้ตัวระบายความร้อนที่มีหมายเลข ขึ้นส่วน 01KP652 หรือ 01KP653
- ่ อุปกรณ์เสริมที่พร้อมใช้งานสำหรับระบบของคุณอาจมีข้อกำหนดเกี่ยวกับโปรเซสเซอร์เฉพาะ ดูข้อมูลได้จากเอกสาร ที่มาพร้อมกับอุปกรณ์เสริม
- PHM สำหรับระบบของคุณอาจแตกต่างจาก PHM ที่แสดงในภาพประกอบ

ใบการติดตั้ง PHM ให้ดำเบิบการขับตอบต่อไปบี้:

## **รับชมขั้นตอน** ดูวิดีโอขั้นตอนการติดตั้งได้ที่:

- YouTube: https://www.youtube.com/playlist?list=PLYV5R7hVcs-C9jFjZnXQ6AmTXaIdX6\_HJ
- Youku: http://list.youku.com/albumlist/show/id\_50429987
- ์ขั้นตอนที่ 1. ถอดฝาครอบช่องเสียบโปรเซสเซอร์ หากมีการติดตั้งไว้บนช่องเสียบโปรเซสเซอร์ โดยการวางนิ้วบนครึ่ง วงกลมที่ปลายแต่ละข้างของฝาครอบ และยกออกจากแผงระบบ
- ขั้นตอนที่ 2. ติดตั้งโมดูลตัวระบายความร้อนโปรเซสเซอร์บนแผงระบบ

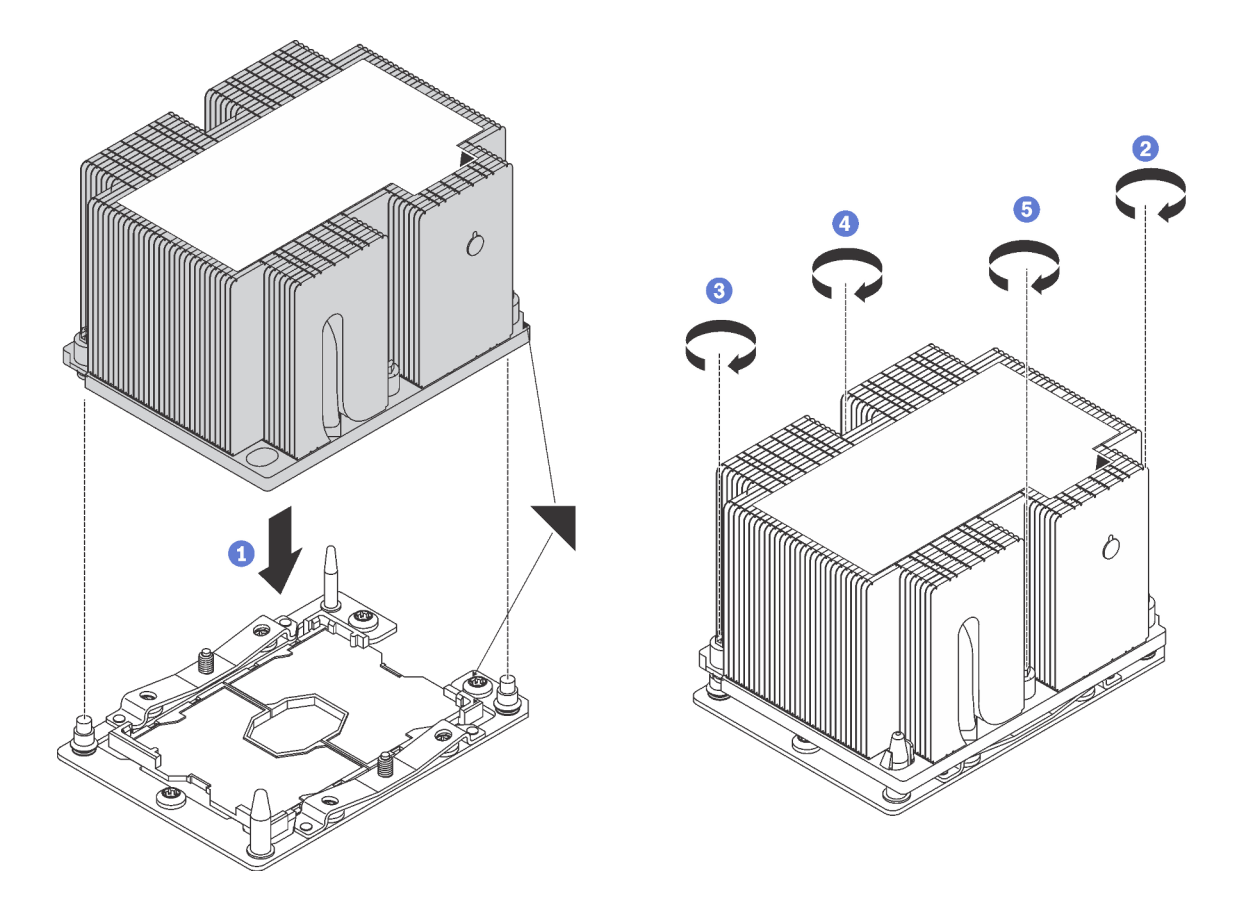

รูปภาพ 31. การติดตั้ง PHM

้ จัดแนวเครื่องหมายรูปสามเหลี่ยมและหมุดน้ำร่องบนช่องเสียบโปรเซสเซอร์ให้ตรงกับ PHM แล้ว a. เสียบ PHM ลงในช่องเสียบโปรเศสเศคร์

**ข้อควรพิจารณา**: เพื่อป้องกันไม่ให้เกิดความเสียหายกับส่วนประกอบ ตรวจสอบให้แน่ใจว่าได้ทำ ตามลำดับการทำให้แน่นที่ระบุไว้

ขันสกรูยึดหกเหลี่ยม T30 ให้แน่นสนิท *ตามลำดับการติดตั้งที่ระบุไว้*บนป้ายตัวระบายความร้อน ขัน b. ิสกรูจนแน่น จากนั้นตรวจสอบด้วยสายตาเพื่อดูให้แน่ใจว่าไม่มีช่องว่างระหว่างหัวสกรูที่อยู่ใต้ตัว ระบายความร้อนและช่องเสียบไมโครโปรเซสเซอร์ (สำหรับการอ้างอิง แรงบิดที่ต้องการเพื่อขันน็อต ให้แน่นคือ 1.4 — 1.6 นิวตันเมตร หรือ 12 — 14 ปอนด์ต่อตารางนิ้ว)

หลังการติดตั้ง PHM·

1. หากคณต้องติดตั้งตัว PHM ตัวที่สอง ให้ถอดปลอกพัดลมออก แล้วติดตั้งพัดระบบใหม่ซึ่งมีมาพร้อมกับชด ้ อุปกรณ์เสริมโปรเซสเซอร์ ดู "ติดตั้งพัดลมระบบ" บนหน้าที่ 98

**หมายเหตุ**: โปรเซสเซอร์ Intel Xeon SP Gen 2 ไม่ได้มาพร้อมกับพัดลมระบบ หากคุณกำลังติดตั้งโปรเซสเซอร์ Intel Xeon SP Gen 2 ให้ตรวจสอบให้แน่ใจว่าคุณได้สั่งซื้อ ThinkSystem SR550 FAN Option Kit และดำเนิน การติดตั้งชดอปกรณ์เสริมดังกล่าว

2. หากมีโมดูลหน่วยความจำที่ต้องการติดตั้ง ให้ติดตั้งโมดูลหน่วยความจำ ดู "ติดตั้งโมดูลหน่วยความจำ" บนหน้าที่ 85

# <span id="page-88-0"></span>ติดตั้งโมดูลหน่วยความจำ

ใช้ข้อมูลนี้ในการติดตั้งโมดูลหน่วยความจำ

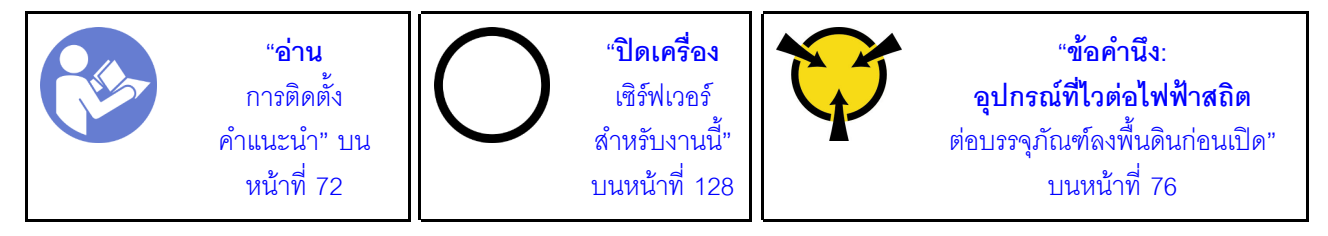

### ข้อควรพิจารณา∙

- ถอดสายไฟทั้งหมดออกสำหรับงานนี้
- โมดูลหน่วยความจำไวต่อการคายประจุไฟฟ้าสถิต และต้องดูแลจัดการเป็นพิเศษ
	- สวมใส่สายรัดป้องกันการคายประจุไฟฟ้าสถิตทุกครั้งเมื่อต้องถอดหรือติดตั้งโมดูลหน่วยความจำ ถุงมือป้องกัน การคายประจุไฟฟ้าสถิตก็ใช้ได้เช่นกัน
	- ้อย่าถือโมดูลหน่วยความจำสองชิ้นหรือมากกว่าในขณะเดียวกันเพื่อไม่ให้สัมผัสกัน อย่าวางโมดูลหน่วยความจำ ช้อนกันโดยตรงในการจัดเก็บ
	- ้อย่าสัมผัสขั้วต่อหน่วยความจำสีทอง และอย่าให้บริเวณพื้นผิวนี้สัมผัสถูกด้านนอกของกรอบขั้วต่อโมคูลหน่วย ความจำ
	- หยิบจับโมดูลหน่วยความจำด้วยความระมัดระวัง อย่าบิด งอ หรือทำโมดูลหน่วยความจำตก
	- ้อย่าใช้เครื่องมือโลหะใดๆ (เช่น จิ๊กหรือคีบหนีบ) เพื่อจับโมดูลหน่วยความจำเนื่องจากโลหะแข็งอาจทำให้โมดูล หน่วยความจำเสียหายได้
	- ่ อย่าเสียบโมดูลหน่วยความจำขณะที่ถือแพคเกจหรือส่วนประกอบ เพราะอาจทำให้แพคเกจแตกร้าวหรือหลุด คคกจากส่วนประกอบจากแรงเสียบ

ก่อนติดตั้งโมดูลหน่วยความจำ:

- 1. ค้นหาตำแหน่งช่องเสียบโมดูลหน่วยความจำที่ต้องใช้บนแผงระบบ และทบทวนว่าคุณได้เข้าใจลำดับการติดตั้งที่ ้จำเป็น โดยจะขึ้นอยู่กับว่าคุณกำลังใช้งานการมิเรอร์หน่วยความจำ การสแปร์ลำดับหน่วยความจำ หรือโหมด หน่วยความจำแบบอิสระ โปรดดู "กฎการติดตั้งโมดูลหน่วยความจำ" บนหน้าที่ 87 เพื่อดูขั้นตอนการติดตั้งที่ จำเป็น
- 2. ให้นำหีบห่อป้องกันไฟฟ้าสถิตที่บรรจุโมดูลหน่วยความจำใหม่ไปสัมผัสกับพื้นผิวที่ไม่มีการทาสีด้านนอกของ เซิร์ฟเวอร์ แล้วนำโมดูลหน่วยความจำใหม่ออกมาจากหีบห่อ

ในการติดตั้งโมดูลหน่วยความจำ ให้ดำเนินการขั้นตอนต่อไปนี้:

## **รับชมขั้นตอน** ดูวิดีโอขั้นตอนการติดตั้งได้ที่:

- YouTube: https://www.youtube.com/playlist?list=PLYV5R7hVcs-C9jFjZnXQ6AmTXaldX6\_HJ
- Youku: http://list.youku.com/albumlist/show/id\_50429987

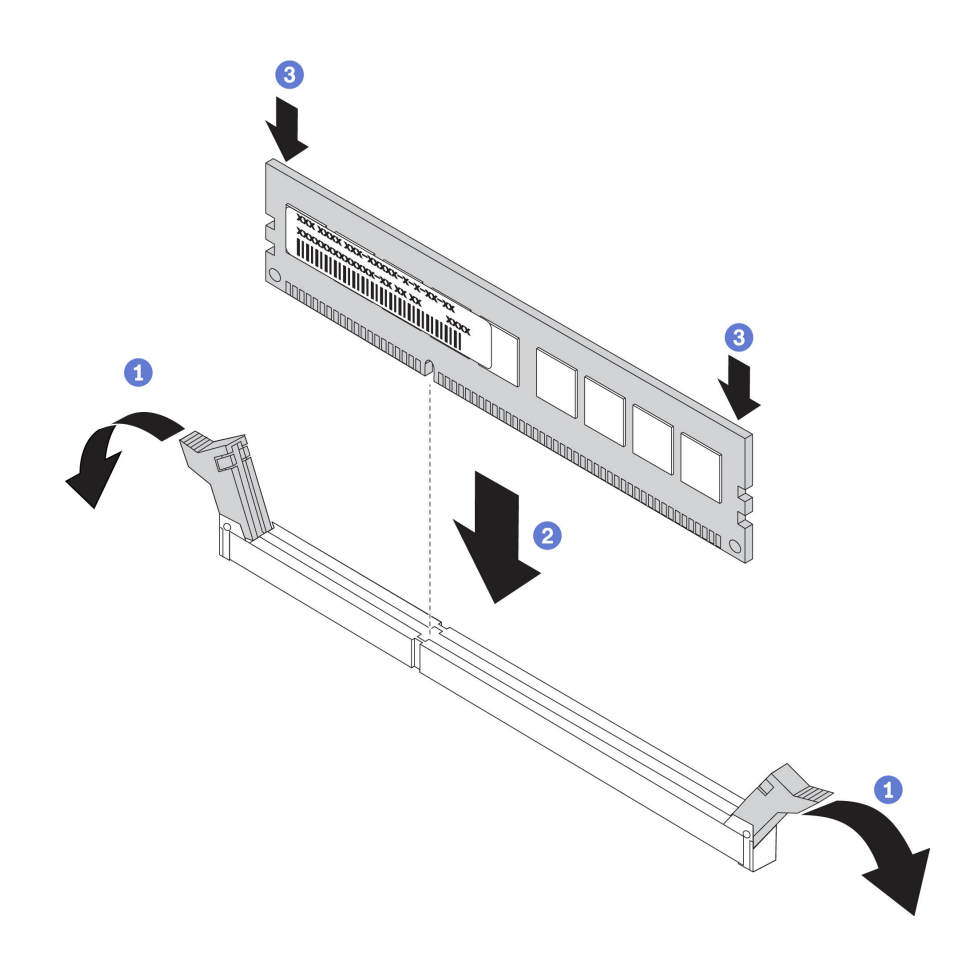

รูปภาพ 32. การติดตั้งโมดูลหน่วยความจำ

ขั้นตอนที่ 1. เปิดคลิปยึดที่ปลายของช่องเสียบโมดูลหน่วยความจำแต่ละด้าน

**ข้อควรพิจารณา**: เพื่อหลีกเลี่ยงการทำให้คลิปยึดชำรุดหรือช่องเสียบโมดูลหน่วยความจำเสียหาย ให้เปิด และปิดคลิปอย่างนุ่มนวล

- ขั้นตอนที่ 2. จัดแนวโมดูลหน่วยความจำให้ตรงกับช่องเสียบและค่อยๆ วางโมดูลหน่วยความจำบนช่องเสียบด้วยมือทั้ง สคงข้าง
- ขั้นตอนที่ 3. กดปลายทั้งสองด้านของโมดูลหน่วยความจำลงไปตรงๆ ในช่องเสียบให้แน่นจนกว่าคลิปยึดจะเข้าตำแหน่ง ล็คค

หมายเหตุ: หากมีช่องว่างระหว่างโมดูลหน่วยความจำกับคลิปยึด แสดงว่าคุณเสียบโมดูลหน่วยความจำ นิดวิธี ให้เปิดคลิปยึด ถอดโมดูลหน่วยความจำออก แล้วเสียบกลับเข้าไปใหม่

## <span id="page-90-0"></span>กฎการติดตั้งโมดูลหน่วยความจำ

โมดูลหน่วยความจำต้องได้รับการติดตั้งในลำดับเฉพาะโดยยึดตามการกำหนดค่าหน่วยความจำที่คุณใช้งานบนเซิร์ฟเวอร์ ของคณ

เซิร์ฟเวอร์ของคุณรองรับโมดูลหน่วยความจำสูงสุด 6 หน่วย เมื่อติดตั้งโปรเซสเซอร์หนึ่งตัว และรองรับโมดูลหน่วยความ จำสูงสุด 12 หน่วย เมื่อติดตั้งโปรเซสเซอร์สองตัว ซึ่งจะรองรับการกำหนดค่าหน่วยความจำต่อไปนี้ โดยขึ้นอยู่กับจำนวน โปรเซสเซคร์ที่ติดตั้ง

- ้ สำหรับโปรเซสเซคร์ Intel Xeon SP Gen 1.
	- ้ ต่ำสุด: 8 GB (ติดตั้งโปรเซสเซอร์เพียงตัวเดียว และติดตั้ง RDIMM ขนาด 8 GB เพียงหนึ่งตัวในช่อง CPU1 DIMM3)
	- สูงสุด:
		- 384 GB โดยใช้ RDIMM (ติดตั้งโปรเซสเซอร์สองตัว และติดตั้ง RDIMM ขนาด 32 GB หนึ่งตัวในแต่ละ ช่องเสียบโมดูลหน่วยความจำทั้ง 12 ช่อง)
		- 768 GB โดยใช้ LRDIMM (ติดตั้งโปรเซสเซอร์สองตัว และติดตั้ง LRDIMM ขนาด 64 GB หนึ่งตัวในแต่ละ ช่องเสียบโมดูลหน่วยความจำทั้ง 12 ช่อง)
	- ประเภท:
		- TruDDR4 2666, ระดับเดี่ยวหรือระดับคู่, RDIMM ขนาด 8 GB/16 GB/32 GB พร้อมเทคโนโลยีการตรวจ สอบและการแก้ไขข้อผิดพลาด (ECC)
		- TruDDR4 2666, สี่ระดับ, LRDIMM ขนาด 64 GB LRDIMM พร้อมเทคโนโลยี ECC
- ลำหรับ Intel Xeon SP Gen 2:
	- ้ต่ำสุด: 8 GB (ติดตั้งโปรเซสเซอร์เพียงตัวเดียว และติดตั้ง RDIMM ขนาด 8 GB เพียงหนึ่งตัวในช่อง CPU1  $DIMM3)$
- สูงสุด: 768 GB (ติดตั้งโปรเซสเซอร์สองตัว และติดตั้ง RDIMM ขนาด 64 GB หนึ่งตัวในแต่ละช่องเสียบโมดูล ้หน่วยความจำทั้ง 12 ท่อง)
- งใระเภท
	- TruDDR4 2666, ระดับเดี่ยวหรือระดับคู่, RDIMM ขนาด16 GB/32 GB พร้อมเทคโนโลยี ECC
	- TruDDR4 2933, ระดับเดี่ยวหรือระดับคู่, RDIMM ขนาด 8 GB/16 GB/32 GB/64 GB พร้อมเทคโนโลยี ECC

สำหรับรายการตัวเลือกโมดูลหน่วยความจำที่รองรับ โปรดดู: https://static.lenovo.com/us/en/serverproven/index.shtml

**หมายเหตุ**: ก่อนที่จะติดตั้งโมดูลหน่วยความจำ ตรวจดูให้แน่ใจว่าโมดูลหน่วยความจำทั้งหมดที่จะติดตั้งต้องเป็นประเภท ้เดียวกัน เซิร์ฟเวอร์ของคุณรองรับประเภทของโมดูลหน่วยความจำต่อไปนี้:

- TruDDR4 RDIMM พร้อมเทคโนโลยี ECC
- TruDDR4 LRDIMM พร้อมเทคโนโลยี ECC

ภาพประกอบต่อไปนี้ช่วยคุณค้นหาโมดูลหน่วยความจำบนแผงระบบ

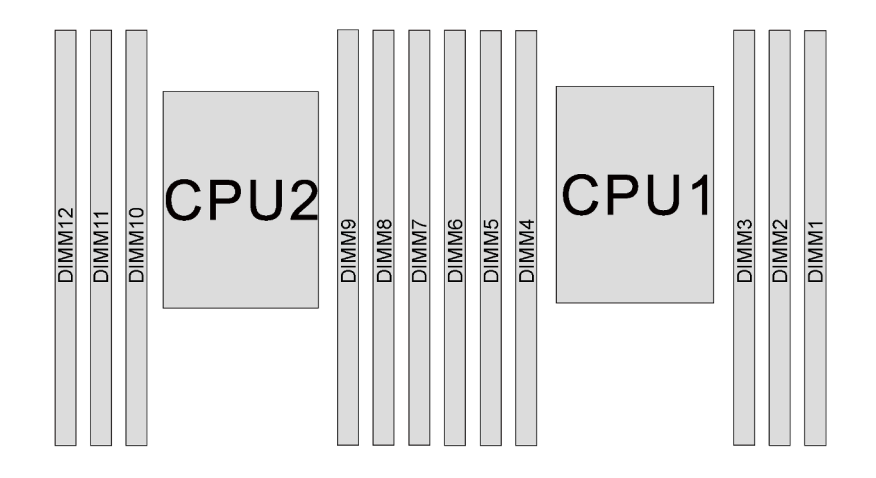

รูปภาพ 33. ช่องเสียบโมดูลหน่วยความจำบนแผงระบบ

้มีการกำหนดค่าหน่วยความจำต่อไปนี้:

- "โหมดอิสระ" บนหน้าที่ 89
- "โหมดการมิเรอร์" บนหน้าที่ 90
- "โหมดการสำรองลำดับ" บนหน้าที่ 92

### <span id="page-92-0"></span>โหมดคิสระ

โหมดอิสระมอบความสามารถของหน่วยความจำประสิทธิภาพสูง คุณสามารถรวบรวมช่องทั้งหมดโดยไม่มีข้อกำหนดการ จับคู่ สามารถรันช่องแต่ละช่องในจังหวะเวลาที่แตกต่างกันของโมดูลหน่วยความจำได้ แต่ต้องรันช่องทั้งหมดที่ความถี่อิน เทคร์เฟซเดียวกัน

ี ตารางต่อไปนี้จะแสดงลำดับการรวบรวมโมคูลหน่วยความจำสำหรับโหมดอิสระเมื่อติดตั้งโปรเซสเซอร์ (CPU1) เพียงตัว เดียว

**หมายเหต**ุ: หากมีโมดูลหน่วยความจำที่จะติดตั้งเหมือนกันสามตัวสำหรับ CPU1 และโมดูลหน่วยความจำทั้งสามตัวมี หมายเลขชิ้นส่วน Lenovo เดียวกัน ให้ติดตั้งโมดูลหน่วยความจำทั้งสามตัวในช่องเสียบ 1, 2 และ 3

| โมดูลหน่วย              |         | โมดูลหน่วย |                |                |                |   |                         |  |
|-------------------------|---------|------------|----------------|----------------|----------------|---|-------------------------|--|
| ความจำ<br>ทั้งหมด       | $\,6\,$ | $\sqrt{5}$ | 4              | $\mathbf{3}$   | $\overline{2}$ |   | ความจำ<br>ทั้งหมด       |  |
| $\mathbf{1}$            |         |            |                | $\mathfrak{Z}$ |                |   |                         |  |
| $\overline{2}$          |         |            | $\overline{4}$ | $\mathfrak{Z}$ |                |   | $\overline{2}$          |  |
| $\mathbf{3}$            |         |            | $\overline{4}$ | $\mathfrak{S}$ | $\overline{c}$ |   | $\mathfrak{B}$          |  |
| $\overline{\mathbf{4}}$ |         | 5          | $\overline{4}$ | $\mathfrak{Z}$ | $\overline{2}$ |   | $\overline{\mathbf{4}}$ |  |
| $\sqrt{5}$              |         | 5          | $\sqrt{4}$     | 3              | $\overline{2}$ | 1 | $\overline{5}$          |  |
| $\,6\,$                 | $\,6$   | 5          | $\overline{4}$ | $\mathfrak{Z}$ | $\overline{2}$ |   | $\,6$                   |  |

ตาราง 11. โหมดคิสระที่มีโปรเซสเซคร์หนึ่งตัว

ตารางต่อไปนี้จะแสดงลำดับการรวบรวมโมดูลหน่วยความจำสำหรับโหมดอิสระเมื่อติดตั้งโปรเซสเซอร์ (CPU1 และ CPU2) สองตัว

#### หมายเหตุ:

- หากมีโมดูลหน่วยความจำที่เหมือนกันสามตัวซึ่งจะติดตั้งสำหรับ CPU1 และโมดูลหน่วยความจำทั้งสามตัวมี หมายเลขชิ้นส่วน Lenovo เดียวกัน ให้ติดตั้งโมดูลหน่วยความจำทั้งสามตัวในช่องเสียบ 1, 2 และ 3
- หากมีโมดูลหน่วยความจำที่จะติดตั้งเหมือนกันสามตัวสำหรับ CPU2 และโมดูลหน่วยความจำทั้งสามตัวมีหมายเลข ์ ชิ้นส่วน Lenovo เดียวกัน ให้ติดตั้งโมดูลหน่วยความจำทั้งสามตัวในช่องเสียบ 7, 8 และ 9

| โมดูล                      | โปรเซสเซอร์ 2 |    |        |                  |          |                  |             | โปรเซสเซอร์ 1 |                |                           |                  |              |                                |
|----------------------------|---------------|----|--------|------------------|----------|------------------|-------------|---------------|----------------|---------------------------|------------------|--------------|--------------------------------|
| หน่วย<br>ความจำ<br>ทั้งหมด | 12            | 11 | $10\,$ | $\boldsymbol{9}$ | 8        | $\boldsymbol{7}$ | $\,6\,$     | $\mathbf 5$   | $\pmb{4}$      | $\,$ 3 $\,$               | $\boldsymbol{2}$ | $\mathbf{1}$ | หน่วย<br>ความ<br>จำ<br>ทั้งหมด |
| $\overline{2}$             |               |    |        | $\overline{9}$   |          |                  |             |               |                | 3                         |                  |              | $\sqrt{2}$                     |
| $\ensuremath{\mathsf{3}}$  |               |    |        | $\mathbf 9$      |          |                  |             |               | $\overline{4}$ | $\ensuremath{\mathsf{3}}$ |                  |              | $\ensuremath{\mathsf{3}}$      |
| $\overline{4}$             |               |    | 10     | $\mathbf 9$      |          |                  |             |               | $\overline{4}$ | $\mathfrak{Z}$            |                  |              | $\overline{\mathbf{4}}$        |
| $\sqrt{5}$                 |               |    | 10     | $\mathbf 9$      |          |                  |             |               | $\overline{4}$ | $\,$ 3 $\,$               | $\mathbf{2}$     |              | $\sqrt{5}$                     |
| $\,6\,$                    |               |    | 10     | $\boldsymbol{9}$ | 8        |                  |             |               | $\overline{4}$ | $\mathfrak{B}$            | $\sqrt{2}$       |              | $\,6\,$                        |
| $\overline{7}$             |               |    | 10     | $\overline{9}$   | $\,8\,$  |                  |             | 5             | $\overline{4}$ | $\mathfrak{Z}$            | $\overline{2}$   |              | $\overline{7}$                 |
| $\,8\,$                    |               | 11 | $10$   | $\boldsymbol{9}$ | $\delta$ |                  |             | $\mathbf 5$   | $\sqrt{4}$     | $\mathfrak{S}$            | $\overline{2}$   |              | $\, 8$                         |
| $\boldsymbol{9}$           |               | 11 | 10     | $\hbox{9}$       | $\,8\,$  |                  |             | 5             | $\overline{4}$ | $\,$ 3 $\,$               | $\overline{c}$   | $\mathbf{1}$ | $\boldsymbol{9}$               |
| $10$                       |               | 11 | 10     | $\boldsymbol{9}$ | 8        | $\overline{7}$   |             | 5             | $\overline{4}$ | $\mathfrak{Z}$            | $\overline{c}$   | $\mathbf{1}$ | $10$                           |
| 11                         |               | 11 | 10     | $\hbox{9}$       | $\,8\,$  | $\overline{7}$   | $\,6$       | 5             | $\overline{4}$ | $\,$ 3 $\,$               | $\overline{c}$   | $\mathbf{1}$ | 11                             |
| 12                         | 12            | 11 | 10     | $\overline{9}$   | 8        | $\overline{7}$   | $\,$ 6 $\,$ | 5             | $\sqrt{4}$     | $\mathfrak{S}$            | $\overline{c}$   | $\mathbf{1}$ | 12                             |

ตาราง 12. โหมดอิสระที่มีโปรเซสเซอร์สองตัว

#### <span id="page-93-0"></span>โหมดการมิเรคร์

ในโหมดการมิเรอร์ โมดูลหน่วยความจำแต่ละหน่วยในหนึ่งคู่ต้องมีขนาดและสถาปัตยกรรมเหมือนกัน ช่องจะถูกจับกลุ่ม เป็นคู่โดยที่แต่ละช่องรับข้อมูลเดียวกัน ช่องหนึ่งช่องจะถูกใช้เป็นช่องสำรองของช่องอื่นๆ ซึ่งทำให้เกิดความซ้ำซ้อน

**หมายเหตุ**: โมดูลหน่วยความจำทั้งหมดที่จะติดตั้งต้องเป็นประเภทเดียวกัน โดยมีความจุ ความถี่ แรงดันไฟฟ้า และ ลำดับเท่ากัน

ตารางต่อไปนี้จะแสดงลำดับการรวบรวมโมดูลหน่วยความจำสำหรับโหมดการมิเรอร์เมื่อติดตั้งโปรเซสเซอร์ (CPU1) เพียง ตัวเดียว

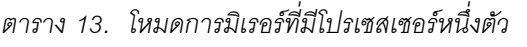

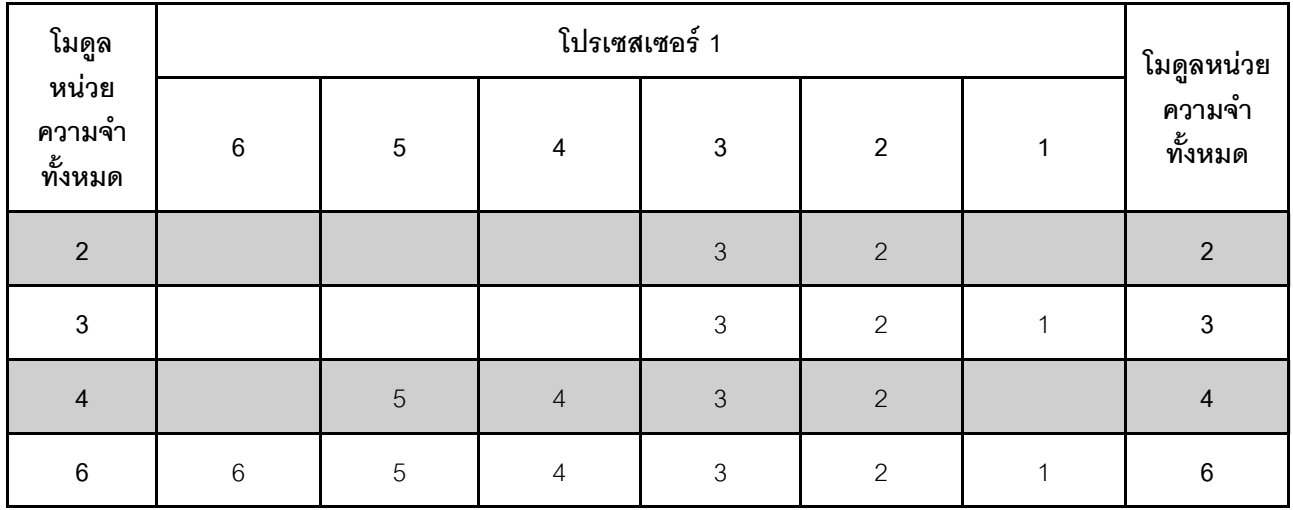

ตารางต่อไปนี้จะแสดงลำดับการรวบรวมโมดูลหน่วยความจำสำหรับโหมดการมิเรอร์เมื่อติดตั้งโปรเซสเซอร์ (CPU1 และ CPU2) สองตัว

*ตาราง 14. โหมดการมิเรอร์ที ่มีโปรเซสเซอร์สองตัว*

| โมดูล                      |    |    | โปรเซสเซอร์ 2 |                  |         |                | โปรเซสเซอร์ 2   |            |                |                           |                  |              | โมดูล                          |
|----------------------------|----|----|---------------|------------------|---------|----------------|-----------------|------------|----------------|---------------------------|------------------|--------------|--------------------------------|
| หน่วย<br>ความจำ<br>ทั้งหมด | 12 | 11 | $10$          | $\boldsymbol{9}$ | 8       | $\overline{7}$ | $\,6$           | $\sqrt{5}$ | 4              | $\ensuremath{\mathsf{3}}$ | $\boldsymbol{2}$ | $\mathbf{1}$ | หน่วย<br>ความ<br>จำ<br>ทั้งหมด |
| $\overline{4}$             |    |    |               | $\overline{9}$   | $\,8\,$ |                |                 |            |                | $\mathfrak{Z}$            | $\overline{2}$   |              | $\sqrt{4}$                     |
| $\overline{5}$             |    |    |               | $\overline{9}$   | $\,8\,$ |                |                 |            |                | 3                         | $\overline{2}$   | 1            | $\sqrt{5}$                     |
| $\,6\,$                    |    |    |               | $\overline{9}$   | $\,8\,$ | $\overline{7}$ |                 |            |                | 3                         | $\overline{2}$   | $\mathbf{1}$ | $\,6\,$                        |
| $\,8\,$                    |    | 11 | 10            | $\mathbf 9$      | $\,8\,$ |                |                 | 5          | $\overline{4}$ | $\mathfrak 3$             | $\overline{c}$   |              | $\,8\,$                        |
| $\overline{9}$             |    |    |               | $\overline{9}$   | 8       | $\overline{7}$ | $6\phantom{1}6$ | 5          | $\overline{4}$ | 3                         | $\overline{c}$   | $\mathbf{1}$ | $\boldsymbol{9}$               |
| $10$                       |    | 11 | 10            | $\overline{9}$   | $\,8\,$ |                | $6\phantom{1}6$ | 5          | $\overline{4}$ | $\mathfrak{Z}$            | $\overline{2}$   | $\mathbf{1}$ | $10\,$                         |
| 12                         | 12 | 11 | 10            | $\overline{9}$   | 8       | $\overline{7}$ | 6               | 5          | $\sqrt{4}$     | $\mathfrak{Z}$            | $\overline{2}$   | $\mathbf{1}$ | 12                             |

#### <span id="page-95-0"></span>**โหมดการสำรองลำดับ**

ในโหมดการสำรองลำดับ ลำดับของโมดูลหน่วยความจำหนึ่งลำดับจะทำหน้าที่เป็นลำดับสำรองสำหรับลำดับอื่นๆ บน ช่องเดียวกัน ลำดับสำรองไม่พร้อมใช้งานเป็นหน่วยความจำระบบ

#### **หมายเหตุ:**

- โมดูลหน่วยความจำทั้งหมดที่จะติดตั้งต้องเป็นประเภทเดียวกัน โดยมีความจุ ความถี่ แรงดันไฟฟ้า และจำนวน ลำดับเท�ากัน
- โมดูลหน่วยความจำลำดับเดียวไม่รองรับโหมดการสำรองลำดับ

| โมดูลหน่วย<br>ความจำ<br>ทั้งหมด |         | โมดูลหน่วย  |                         |                |                |             |                         |
|---------------------------------|---------|-------------|-------------------------|----------------|----------------|-------------|-------------------------|
|                                 | $\,6\,$ | $\sqrt{5}$  | $\overline{\mathbf{4}}$ | $\sqrt{3}$     | $\overline{2}$ | 1           | ความจำ<br>ทั้งหมด       |
|                                 |         |             |                         | $\sqrt{3}$     |                |             |                         |
| $\overline{2}$                  |         |             | $\overline{4}$          | $\mathfrak{Z}$ |                |             | $\overline{2}$          |
| $\mathfrak{Z}$                  |         |             | $\sqrt{4}$              | $\sqrt{3}$     | $\overline{2}$ |             | $\mathbf{3}$            |
| $\overline{\mathbf{4}}$         |         | $\,$ 5 $\,$ | $\sqrt{4}$              | $\sqrt{3}$     | $\overline{2}$ |             | $\overline{\mathbf{4}}$ |
| $\overline{5}$                  |         | $\sqrt{5}$  | $\sqrt{4}$              | $\mathfrak{Z}$ | $\overline{2}$ | $\mathbf 1$ | $\overline{5}$          |
| $\,6\,$                         | $6\,$   | 5           | $\overline{4}$          | $\mathfrak 3$  | $\overline{2}$ | 1           | $\,6\,$                 |

*ตาราง 15. โหมดการสำรองลำดับที ่มีโปรเซสเซอร์หนึ งตัว ่*

ตารางต่อไปนี้จะแสดงลำดับการรวบรวมโมดูลหน่วยความจำสำหรับโหมดการสำรองลำดับเมื่อติดตั้งโปรเซสเซอร์ (CPU1 และ CPU2) สองตัว

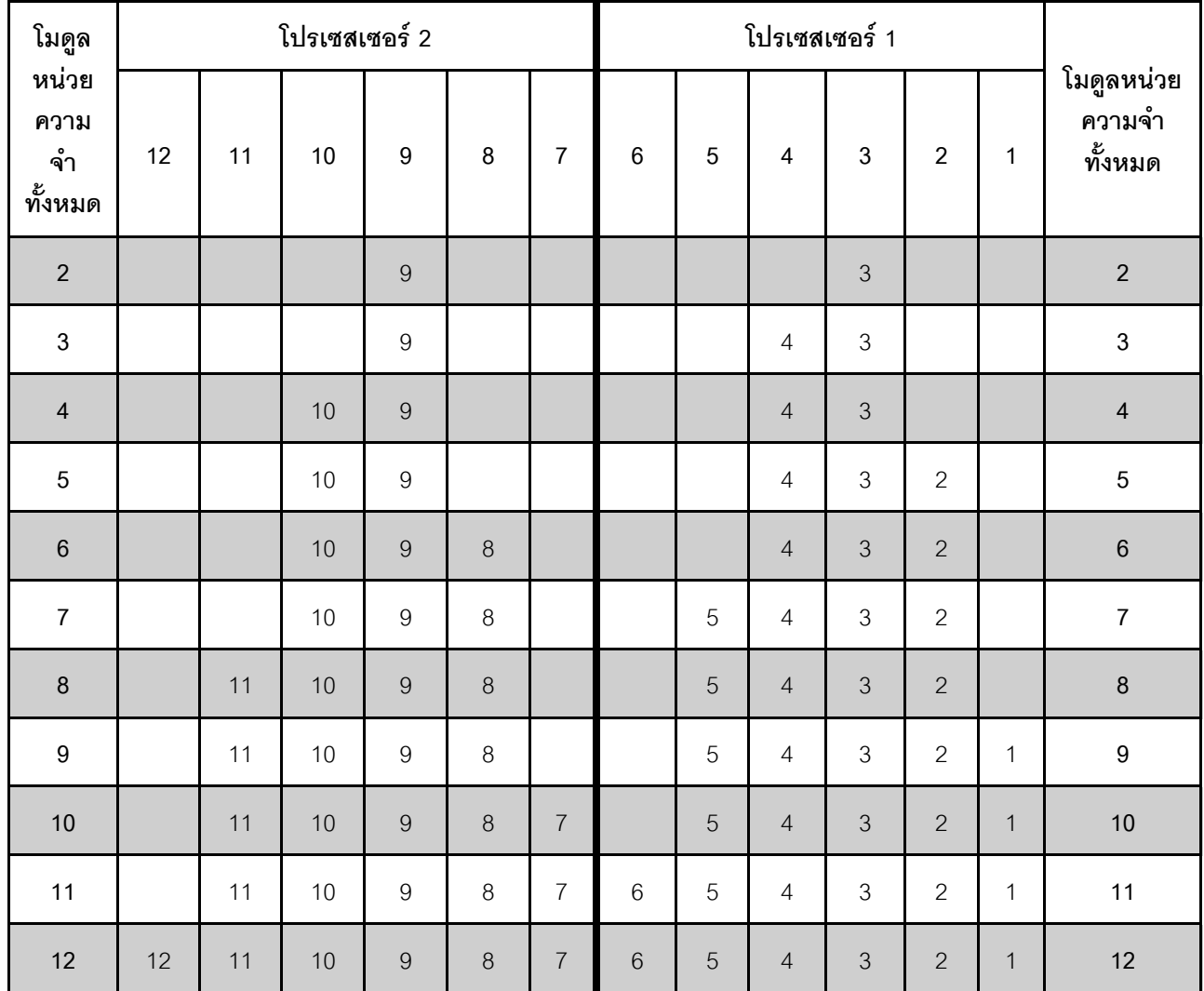

#### ตาราง 16. โหมดการสำรองลำดับที่มีโปรเซสเซอร์สองตัว

# ติดตั้งแบ็คเพลนไดรฟ์ขนาด 2.5 นิ้ว

ใช้ข้อมูลนี้ในการติดตั้งไดรฟ์แบ็คเพลนขนาด 2.5 นิ้ว หัวข้อนี้จะใช้กับรุ่นเซิร์ฟเวอร์ที่รองรับ แบ็คเพลนไดรฟ์ขนาด 2.5 นิ้ว ้<br>เท่านั้น

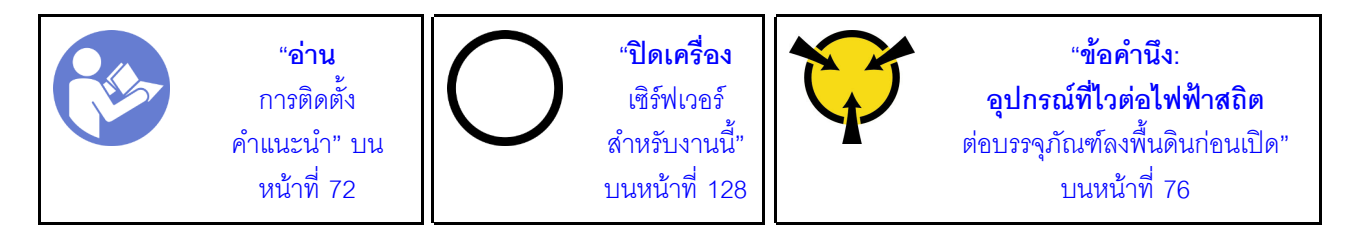

หมายเหตุ: เซิร์ฟเวอร์ของคุณรองรับแบ็คเพลน SATA/SAS 8 ช่อง ขนาด 2.5 นิ้ว สูงสุดสองชุด ตำแหน่งการติดตั้งแบ็ค เพลนจะแตกต่างกัน ทั้งนี้ขึ้นอยู่กับจำนวนของแบ็คเพลน

- แบ็คเพลนหนึ่งชุด: ติดตั้งแบ็คเพลนในช่องใส่ไดรฟ์ 0–7 เสมอ  $\bullet$
- แบ็คเพลนสองชุด: ติดตั้งแบ็คเพลนสองชุดลงในช่องใส่ไดรฟ์ 0–7 และช่องใส่ไดรฟ์ 8–15  $\bullet$

ก่อนการติดตั้งแบ็คเพลนไดรฟ์ขนาด 2.5 นิ้ว ให้นำหีบห่อป้องกันไฟฟ้าสถิตที่บรรจุแบ็คเพลนใหม่ไปสัมผัสพื้นผิวที่ไม่มี ้การพ่นสีด้านนอกของเซิร์ฟเวอร์ จากนั้น นำแบ็คเพลนใหม่ออกจากบรรจุภัณฑ์แล้ววางบนพื้นผิวที่มีการป้องกันไฟฟ้าสถิต

ในการติดตั้งชุดแบ็คเพลนไดรฟ์ขนาด 2.5 นิ้ว ให้ดำเนินการขั้นตอนต่อไปนี้:

## **รับชมขั้นตอน** ดูวิดีโอขั้นตอนการติดตั้งได้ที่:

- YouTube: https://www.youtube.com/playlist?list=PLYV5R7hVcs-C9jFjZnXQ6AmTXaIdX6\_HJ
- Youku: http://list.youku.com/albumlist/show/id\_50429987
- ขั้นตอนที่ 1. ระบุตำแหน่งของแบ็คเพลนที่จะติดตั้ง
- ขั้นตอนที่ 2. เชื่อมต่อสายกับชุดแบ็คเพลน

ขั้นตอนที่ 3. ใส่ด้านล่างของแบ็คเพลนลงในช่องที่ด้านล่างของตัวเครื่อง จากนั้น หมุนแบ็คเพลนไปยังตำแหน่งแนวตั้ง ้จัดแนวรูของแบ็คเพลนให้ตรงกับหมุดบนตัวเครื่อง และกดแบ็คเพลนให้เข้าที่ แถบปลดจะยึดแบ็คเพลนให้ เข้าที่

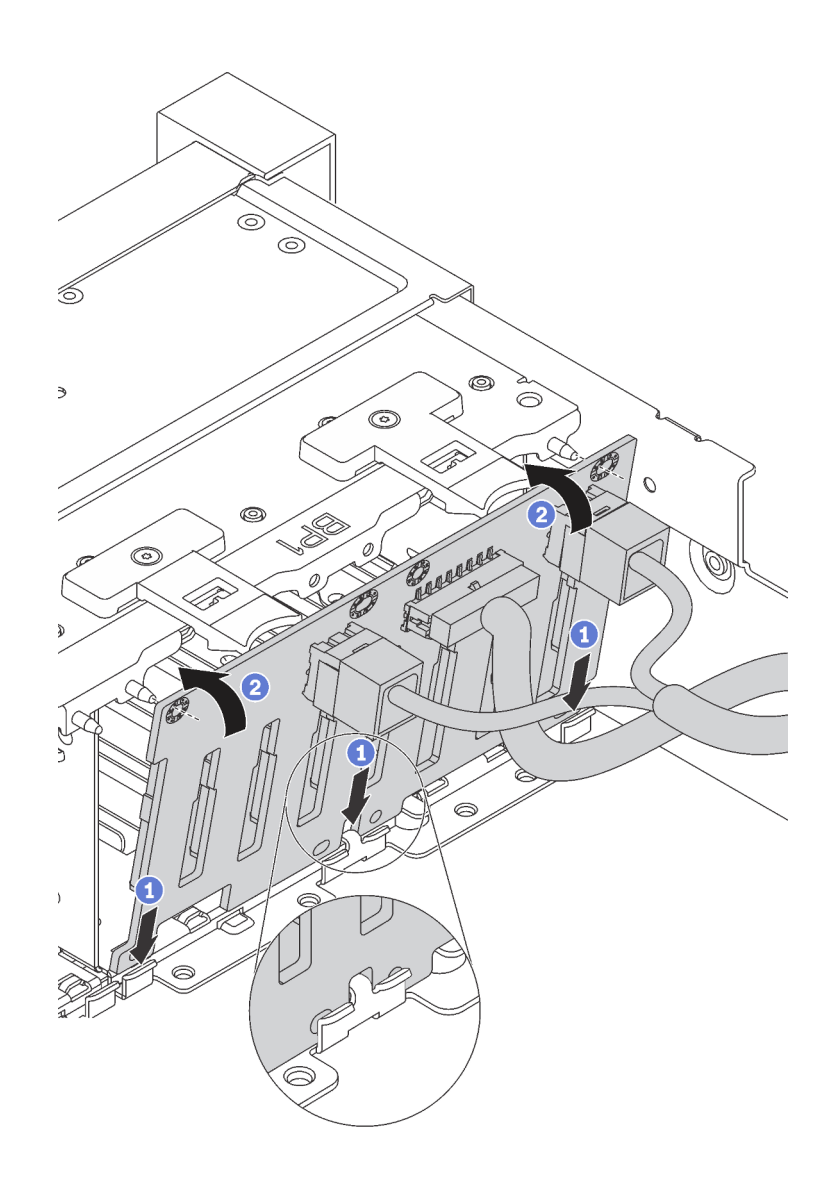

รูปภาพ 34. การติดตั้งชุดแบ็คเพลนของไดรฟ์ขนาด 2.5 นิ้ว

้ติดป้ายช่องใส่ไดรฟ์ตามจำนวนของแบ็คเพลนที่ติดตั้ง ป้ายช่องใส่ไดรฟ์มาพร้อมกับแบ็คเพลนของไดรฟ์ ขั้งบดคนที่ 4

 $4 - 7$ 

์ติดป้ายนี้ที่ช่องใส่ไดรฟ์ 4–7 หากมีการติดตั้งแบ็คเพลน SATA/SAS ลงในช่องใส่ไดรฟ์ 0–7

 $12 - 15$ 

์ติดป้ายนี้ที่ช่องใส่ไดรฟ์ 12–15 หากมีการติดตั้งแบ็คเพลน SATA/SAS ลงในช่องใส่ไดรฟ์ 8–15

ภาพประกอบต่อไปนี้แสดงตำแหน่งสำหรับการติดป้ายช่องใส่ไดรฟ์บนร่นเซิร์ฟเวอร์ที่มีแบ็คเพลน SATA/ SAS สองชุดติดตั้งอยู่ ตรวจสอบให้แน่ใจว่าได้ติดป้ายช่องใส่ไดรฟ์ในตำแหน่งที่ถูกต้อง ป้ายนี้ช่วยให้คุณ *ร*ะบุตำแหน่งที่ถูกต้องของไดรฟ์ในระหว่างการระบุปัญหา

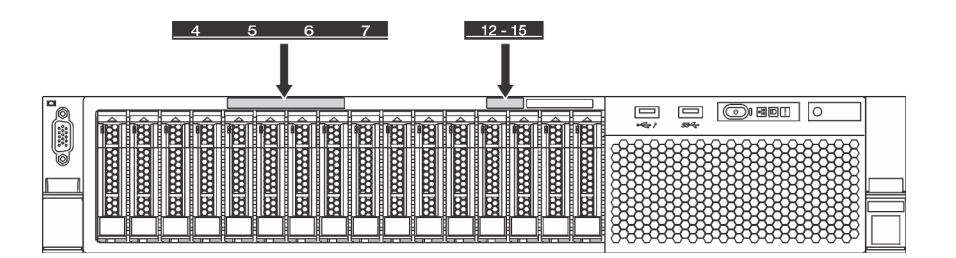

รูปภาพ 35. ป้ายช่องใส่ไดรฟ์สำหรับรุ่นเซิร์ฟเวอร์ที่มีการติดตั้งแบ็คเพลน SATA/SAS สองชุดไว้

เมื่อติดตั้งแบ็คเพลนไดรฟ์ขนาด 2.5 นิ้วแล้ว ให้เชื่อมต่อสายเข้ากับแผงระบบ สำหรับข้อมูลเกี่ยวกับการเดินสาย โปรดดู "การเดินสายภายใน" บนหน้าที่ 40

# ติดตั้งแบ็คเพลนไดรฟ์ขนาด 3.5 นิ้ว

ใช้ข้อมูลนี้ในการติดตั้งไดรฟ์แบ็คเพลนขนาด 3.5 นิ้ว หัวข้อนี้จะใช้กับรุ่นเซิร์ฟเวอร์ที่รองรับ แบ็คเพลนไดรฟ์ขนาด 3.5 นิ้ว เท่านั้น

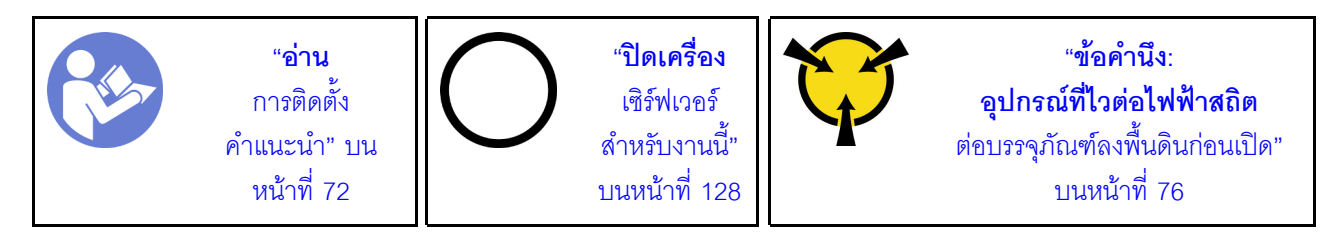

**หมายเหตุ**: ขั้นตอนจะอ้างอิงจากสถานการณ์ที่คุณต้องการติดตั้งชุดแบ็คเพลนสำหรับไดรฟ์ขนาด 3.5 นิ้ว สิบสองตัว ขั้น ิตอนจะคล้ายคลึงกับขั้นตอนของชุดแบ็คเพลนสำหรับไดรฟ์ขนาด 3.5 นิ้วแปดตัว

ี ก่อนการติดตั้งแบ็คเพลนไดรฟ์ขนาด 3.5 นิ้ว ให้นำหีบห่อป้องกันไฟฟ้าสถิตที่บรรจุแบ็คเพลนใหม่ไปสัมผัสพื้นผิวที่ไม่มี ี การพ่นสีด้านนอกของเซิร์ฟเวอร์ จากนั้น นำแบ็คเพลนใหม่ออกจากบรรจุภัณฑ์แล้ววางบนพื้นผิวที่มีการป้องกันไฟฟ้าสถิต ในการติดตั้งชุดแบ็คเพลนไดรฟ์ขนาด 3.5 นิ้ว ให้ดำเนินการขั้นตอนต่อไปนี้: **รับชมขั้นตอน** ดูวิดีโอขั้นตอนการติดตั้งได้ที่:

- YouTube: https://www.youtube.com/playlist?list=PLYV5R7hVcs-C9jFjZnXQ6AmTXaldX6\_HJ
- Youku: http://list.youku.com/albumlist/show/id\_50429987

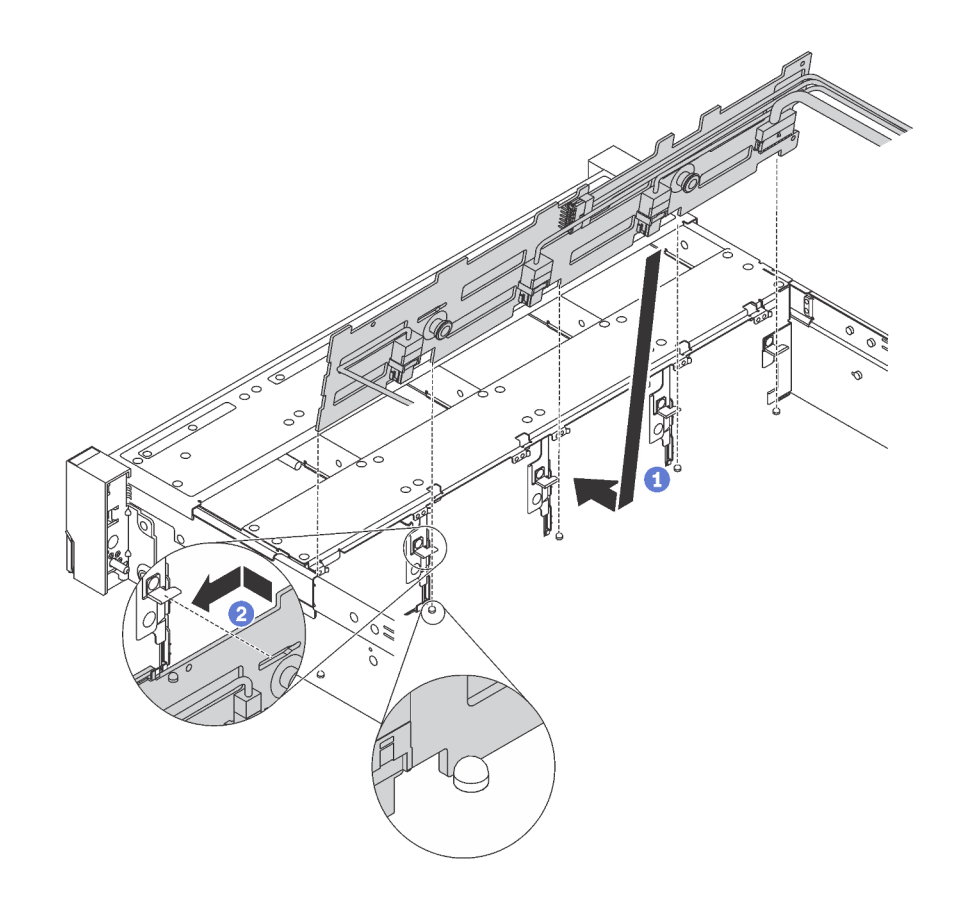

รูปภาพ 36. การติดตั้งชุดแบ็คเพลนของไดรฟ์ขนาด 3.5 นิ้ว

- ขั้นตอนที่ 1. เชื่อมต่อสายกับชุดแบ็คเพลน
- ์ขั้นตอนที่ 2. จัดแนวแบ็คเพลนให้ตรงกับตัวเครื่อง และวางลงในตัวเครื่อง จากนั้น ดันแบ็คเพลนให้เข้าที่โดยให้เอียงไป ทางด้านหลังเล็กน้อย
- ์ขั้นตอนที่ 3. หมุนแบ็คเพลนไปยังตำแหน่งแนวตั้งเพื่อตรวจสอบให้แน่ใจว่าขอเกี่ยวทั้งสี่ชุดบนตัวเครื่องลอดผ่านรูที่ ี่สอดคล้องกันในชุดแบ็คเพลน จากนั้น เลื่อนชุดแบ็คเพลนตัวใหม่ตามภาพจนกว่าจะยึดเข้าที่
- ้ติดป้ายช่องใส่ไดรฟ์ตามประเภทของแบ็คเพลนที่ติดตั้ง ป้ายช่องใส่ไดรฟ์มาพร้อมกับแบ็คเพลนของไดรฟ์ที่ ขั้นตอนที่ 4. รคงรับแต่ละชนิด:
	- $0 7$ ติดป้ายนี้ที่ตัวเครื่อง หากติดตั้งแบ็คเพลน 8 ช่องไว้
	- $0 11$ ์ติดป้ายนี้ที่ตัวเครื่อง หากติดตั้งแบ็คเพลน 12 ช่องไว้

ิภาพประกอบต่อไปนี้แสดงตำแหน่งสำหรับการติดป้ายช่องใส่ไดรฟ์บนรุ่นเซิร์ฟเวอร์ที่มีแบ็คเพลน 12 ช่อง ้ติดตั้งอยู่ ซึ่งเป็นตำแหน่งที่เหมือนกันกับการติดป้ายช่องใส่ไดรฟ์บนรุ่นเซิร์ฟเวอร์ที่มีแบ็คเพลน 8 ช่อง ติด ตั้งอยู่ ตรวจสอบให้แน่ใจว่าได้ติดป้ายช่องใส่ไดรฟ์ในตำแหน่งที่ถูกต้อง ป้ายนี้ช่วยให้คุณระบุตำแหน่งที่ถูก ต้องของไดรฟ์ในระหว่างการระบุปัญหา

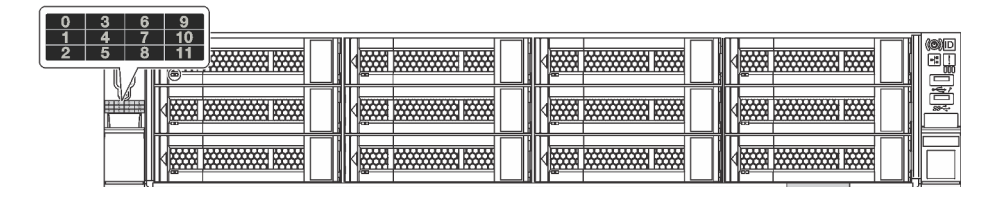

รูปภาพ 37. ป้ายช่องใส่ไดรฟ์สำหรับรุ่นเซิร์ฟเวอร์ที่มีการติดตั้งแบ็คเพลน 12 ช่องไว้

เมื่อติดตั้งแบ็คเพลนไดรฟ์ขนาด 3.5 นิ้วแล้ว ให้เชื่อมต่อสายเข้ากับแผงระบบ สำหรับข้อมูลเกี่ยวกับการเดินสาย โปรดดู "การเดินสายภายใน" บนหน้าที่ 40

# <span id="page-101-0"></span>ติดตั้งพัดลมระบบ

ใช้ข้อมูลนี้ในการติดตั้งพัดลมระบบ

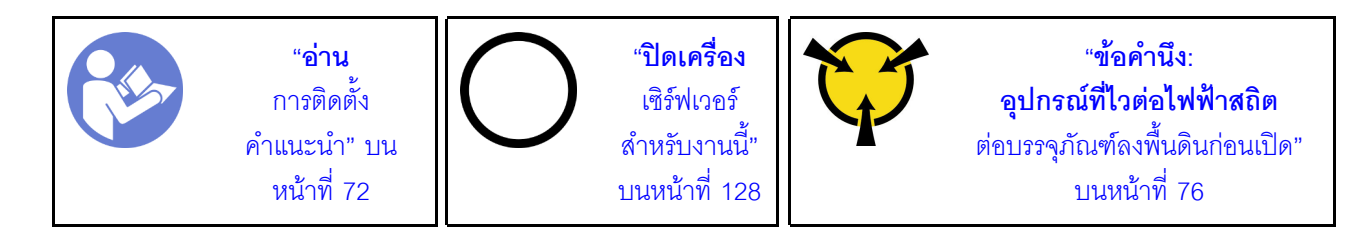

S033

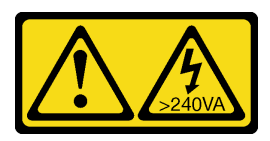

ข้อควรระวัง∙

มีพลังงานที่เป็นอันตราย แรงดันไฟฟ้าที่มีพลังงานที่เป็นอันตรายอาจทำให้เกิดความร้อนเมื่อลัดวงจรกับโลหะ ้ซึ่งอาจทำให้เกิดการกระเด็นของเม็ดโลหะ การลวก หรือทั้งสองอย่าง

#### S009

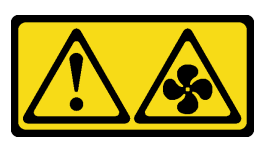

ข้อควรระวัง: ถอดสายพัดลมก่อนที่จะถอดพัดลมออกจากอุปกรณ์เพื่อหลีกเลี่ยงการบาดเจ็บ

S002

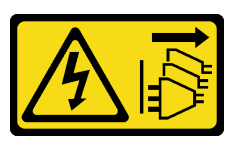

ข้อควรระวัง:

ปุ่มควบคุมพลังงานบนอุปกรณ์และสวิตช์เปิดเครื่องบนแหล่งจ่ายไฟไม่ได้ตัดกระแสไฟฟ้าที่จ่ายให้กับอุปกรณ์ ้อุปกรณ์อาจมีสายไฟมากกว่าหนึ่งเส้น หากต้องการตัดกระแสไฟฟ้าจากอุปกรณ์ โปรดตรวจสอบให้แน่ใจว่าได้ ถอดสายไฟทั้งหมดออกจากแหล่งพลังงานแล้ว

ก่คนการติดตั้งพัดลมระบบ

- 1. ถอดปลอกพัดลม
- 2. ให้นำบรรจุภัณฑ์ป้องกันไฟฟ้าสถิตที่บรรจุพัดลมระบบใหม่ไปสัมผัสกับพื้นผิวที่ไม่มีการทาสีด้านนอกของเซิร์ฟเวอร์ แล้วนำพัดลมระบบใหม่ออกมาจากหีบห่อ

ในการติดตั้งพัดลมระบบ ให้ดำเนินการขั้นตอนต่อไปนี้

## **รับชมขั้นตอน** ดูวิดีโอขั้นตอนการติดตั้งได้ที่:

- YouTube: https://www.youtube.com/playlist?list=PLYV5R7hVcs-C9jFjZnXQ6AmTXaldX6\_HJ
- Youku: http://list.youku.com/albumlist/show/id\_50429987

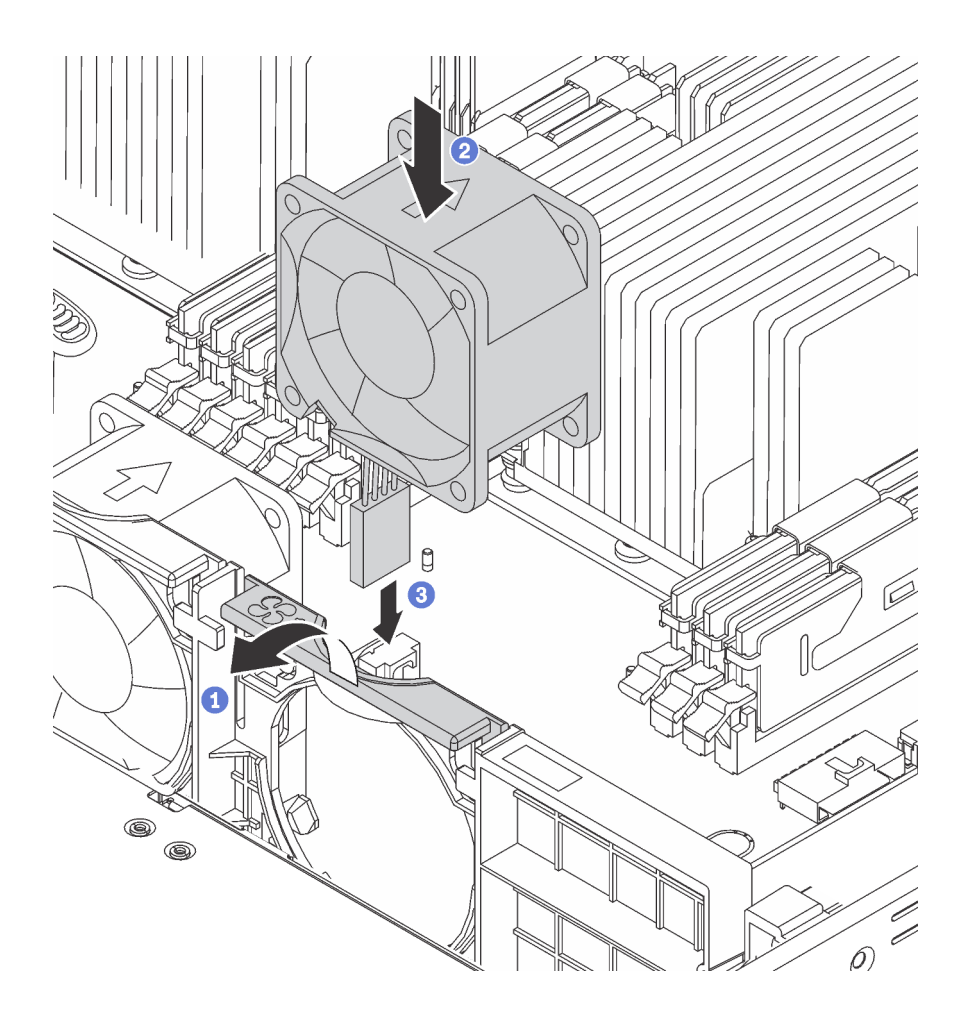

### รูปภาพ 38. การติดตั้งพัดลมระบบ

- ขั้นตอนที่ 1. กดโครงยึดตัวครอบพัดลมเข้ากับด้านหน้าของเซิร์ฟเวอร์
- ์ขั้นตอนที่ 2. วางพัดลมระบบใหม่ โดยให้ลูกศรสัญลักษณ์การถ่ายเทอากาศบนพัดลมชี้ไปทางด้านหลังของเซิร์ฟเวอร์ ้<br>แล้วใส่พัดลมเข้ากับโครงยึด ตรวจสอบให้แน่ใจว่าพัดลมยึดเข้าที่อย่างแน่นหนาในช่องเสียบบนโครงยึด พัดลม

**หมายเหตุ**: การถ่ายเทอากาศที่ถูกต้องต้องมาจากทางด้านหน้าไปยังด้านหลังของเซิร์ฟเวอร์

ขั้นตอนที่ 3. ต่อสายเคเบิลของพัดลมเข้ากับแผงระบบ

# ติดตั้งโมดูลพอร์ตอนุกรม

ใช้ข้อมูลนี้ในการติดตั้งโมดูลพอร์ตอนุกรม

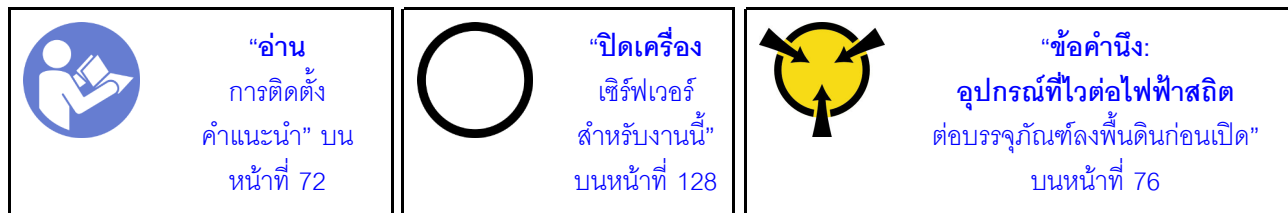

ก่อนติดตั้งโมดูลพอร์ตอนุกรม ให้นำหีบห่อป้องกันไฟฟ้าสถิตที่บรรจุโมดูลพอร์ตอนุกรมตัวใหม่ไปสัมผัสกับพื้นผิวที่ไม่มี การพ่นสีที่ด้านนอกของเซิร์ฟเวอร์ จากนั้น นำโมดูลพอร์ตอนุกรมใหม่ออกจากบรรจุภัณฑ์แล้ววางบนพื้นผิวที่มีการป้องกัน ไฟฟ้าสถิต

ในการติดตั้งโมดูลพอร์ตอนุกรม ให้ดำเนินการขั้นตอนต่อไปนี้:

## **รับชมขั้นตอน** ดุวิดีโอขั้นตอนการติดตั้งได้ที่:

- YouTube: https://www.youtube.com/playlist?list=PLYV5R7hVcs-C9jFjZnXQ6AmTXaldX6\_HJ
- Youku: http://list.youku.com/albumlist/show/id\_50429987
- ขั้นตอนที่ 1. หากช่องเสียบถูกปิดด้วยโครงยึดช่องเสียบ ให้เปิดสลักยึดและถอดโครงยึดช่องเสียบออกจากตัวเครื่อง เก็บ โครงยึดไว้ในกรณีที่คุณถอดโมดูลพอร์ตอนุกรม และต้องใช้โครงยึดปิดในภายหลัง
- ขั้นตอนที่ 2. ติดตั้งโมดุลพอร์ตอนกรมลงในตัวเครื่อง แล้วปิดสลักยึดเพื่อยึดให้เข้าที่

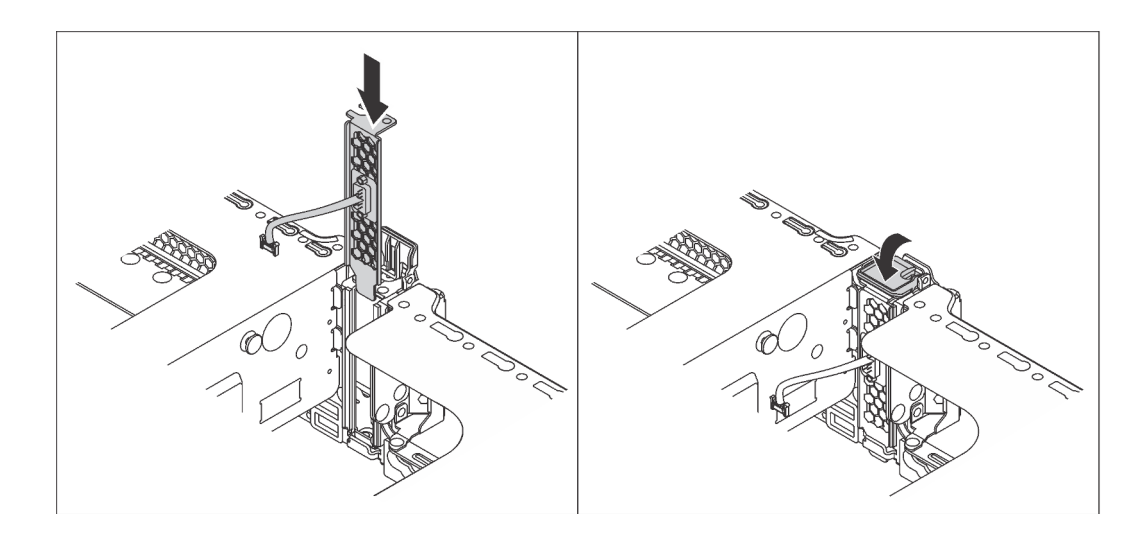

รูปภาพ 39. การติดตั้งโมดูลพอร์ตอนุกรม

ขั้นตอนที่ 3. เชื่อมต่อสายของโมดูลพอร์ตอนุกรมกับขั้วต่อโมดูลพอร์ตอนุกรมบนแผงระบบ สำหรับตำแหน่งของขั้วต่อ โมดูลพอร์ตอนุกรม ให้ดูที่ "ส่วนประกอบของแผงระบบ" บนหน้าที่ 39

หลังจากติดตั้งโมดูลพอร์ตอนุกรม ให้ทำอย่างใดอย่างหนึ่งต่อไปนี้เพื่อเปิดใช้งาน ขึ้นอยู่กับระบบปฏิบัติการที่ติดตั้งไว้:

ลำหรับระบบปฏิบัติการ Linux:

 $\bullet$ 

เปิด ipmitool และป้อนคำสั่งต่อไปนี้เพื่อปิดการใช้งานคณสมบัติ Serial-Over-LAN (SOL):

- -I lanplus -H IP -U USERID -P PASSWORD sol deactivate
- สำหรับระบบปฏิบัติการ Microsoft Windows:
	- 1. เปิด ipmitool และป้อนคำสั่งต่อไปนี้เพื่อปิดการใช้งานคุณสมบัติ SOL: -I lanplus -H IP -U USERID -P PASSWORD sol deactivate
	- 2. เปิด Windows PowerShell และป้อนคำสั่งต่อไปนี้เพื่อปิดการใช้งานคุณสมบัติ Emergency Management Services (EMS):

Bcdedit /ems no

3. รีสตาร์ทเซิร์ฟเวอร์เพื่อให้แน่ใจว่าการตั้งค่า EMS มีผล

# ติดตั้งอะแดปเตอร์ LOM

ใช้ข้อมูลนี้ในการติดตั้งอะแดปเตอร์ LOM

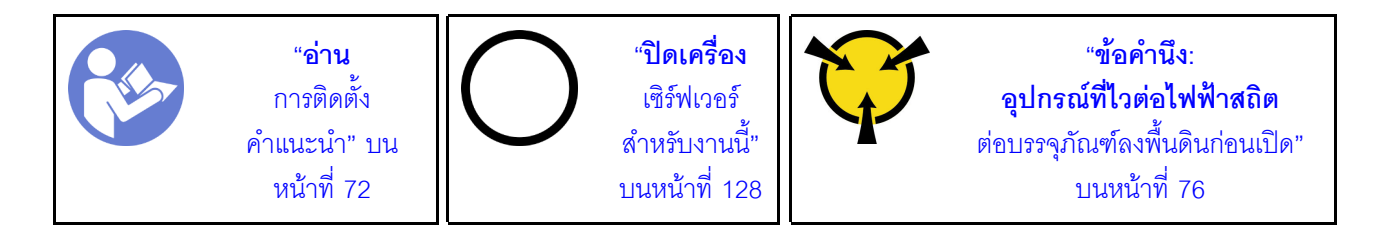

ก่อนการติดตั้งอะแดงใตอร์ I OM:

หากเซิร์ฟเวอร์มาพร้อมโครงยึดช่องเสียบอะแดปเตอร์ LOM ให้ใช้เครื่องมือถอดออกก่อน เก็บโครงยึดไว้ในกรณีที่คุณ ถอดอะแดปเตอร์ LOM และต้องใช้โครงยึดปิดในภายหลัง

#### ข้อควรระวัง∙

#### ใช้เครื่องมือเพื่อถอดโครงยึดช่องเสียบอะแดปเตอร์ LOM เพื่อหลีกเลี่ยงการบาดเจ็บ

ให้นำบรรจุภัณฑ์แบบมีการป้องกันไฟฟ้าสถิตที่บรรจุอะแดปเตอร์ LOM ใหม่ไปสัมผัสกับพื้นผิวที่ไม่มีการทาสีด้าน นอกของเซิร์ฟเวอร์ จากนั้น นำอะแดปเตอร์ LOM ใหม่ออกจากบรรจุภัณฑ์แล้ววางบนพื้นผิวที่มีการป้องกัน ไฟฟ้าสถิต

ในการติดตั้งอะแดปเตอร์ LOM ให้ดำเนินการขั้นตอนต่อไปนี้:

### **รับชมขั้นตอน** ดูวิดีโอขั้นตอนการติดตั้งได้ที่:

- YouTube: https://www.youtube.com/playlist?list=PLYV5R7hVcs-C9jFjZnXQ6AmTXaldX6\_HJ
- Youku: http://list.youku.com/albumlist/show/id\_50429987

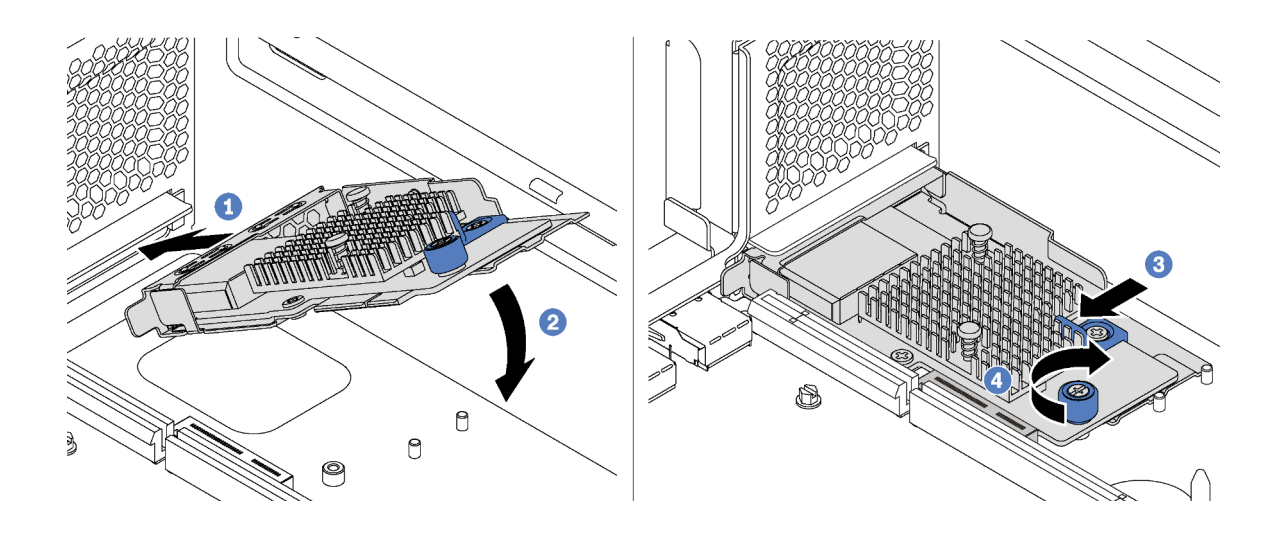

รูปภาพ 40. การติดตั้งอะแดปเตอร์ LOM

- ขั้นตอนที่ 1. วางอะแดปเตอร์ LOM เข้ากับขั้วต่อตรงมุม
- ขั้นตอนที่ 2. หมนอะแดปเตอร์ LOM ลง
- ขั้นตอนที่ 3. ดันอะแดปเตอร์ LOM ตามภาพ เพื่อเสียบเข้าขั้วต่อบนแผงระบบ
- ขั้นตอนที่ 4. ขันตะปุควงให้แน่นเพื่อยึดอะแดปเตอร์ LOM

## ติดตั้งอะแดปเตอร์ PCIe

ใช้ข้อมูลนี้ในการติดตั้งอะแดปเตอร์ PCIe บนแผงระบบหรือส่วนประกอบตัวยก

## หัวข้อนี้ประกอบด้วยข้อมูลต่อไปนี้:

- "ติดตั้งอะแดปเตอร์ PCIe บนส่วนประกอบตัวยก" บนหน้าที่ 104
- "ติดตั้งอะแดปเตอร์ PCIe บนแผงระบบ" บนหน้าที่ 106

#### หมายเหตุ:

- เซิร์ฟเวอร์ของคุณจะรองรับช่องเสียบ PCIe 5 เมื่อมีการติดตั้งโปรเซสเซอร์สองตัว
- อย่าติดตั้งอะแดปเตอร์ PCIe กับขั้วต่อ Small-Form-Factor (SFF) ในช่อง PCIe 6
- ิ รองรับเฉพาะอะแดปเตอร์ PCIe ของ Lenovo ServerProven® เท่านั้น Lenovo ไม่มีการรับประกันเกี่ยวกับ ผลิตภัณฑ์หรือบริการที่ไม่ใช่ของ Lenovo รองรับอะแดปเตอร์ PCIe ที่ไม่ใช่ของ Lenovo ServerProven® ซึ่งจัด จำหน่ายโดยผู้ผลิตอื่นที่ไม่ใช่ Lenovo
- เมื่อติดตั้งคะแดงใเตคร์คีเทคร์เน็ตที่มีขั้วต่อ R.I-45 ให้ทำตามลำดับการติดตั้งต่อไปนี้

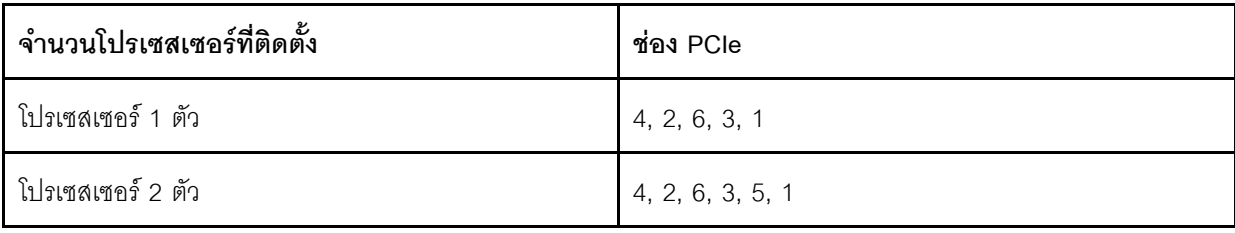

## ตาราง 17 ลำดับติดตั้งการ์ดอีเทคร์เน็ตที่มีขั้วต่อ R.I-45

## <span id="page-107-0"></span>ติดตั้งอะแดปเตอร์ PCIe บนส่วนประกอบตัวยก

ใช้ข้อมูลนี้ในการติดตั้งอะแดปเตอร์ PCIe บนส่วนประกอบตัวยก

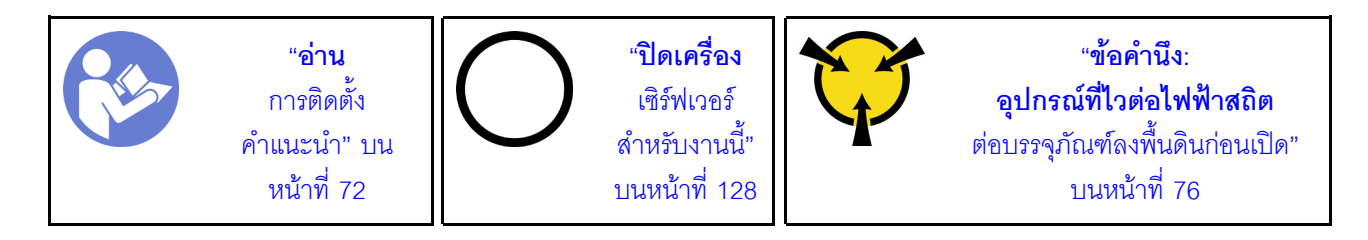

ก่อนการติดตั้งอะแดปเตอร์ PCIe บนส่วนประกอบตัวยก ให้นำหีบห่อป้องกันไฟฟ้าสถิตที่บรรจอะแดปเตอร์ PCIe ใหม่ไป สัมผัสกับพื้นผิวที่ไม่มีการพ่นสีด้านนคกของเซิร์ฟเวคร์ แล้วนำคะแดปเตคร์ PCIe ใหม่คอกมาจากหีบห่อ

#### หมายเหตุ:

- ่ อะแดปเตอร์ PCIe ของคุณอาจดูแตกต่างจากภาพประกอบในหัวข้อนี้ ทั้งนี้ขึ้นอยู่กับประเภทนั้นๆ
- ใช้เคกสารที่มาพร้อมกับคะแดปเตอร์ PCIe และทำตามคำแนะนำดังกล่าวนอกเหนือจากคำแนะนำในหัวข้อนี้

ในการติดตั้งอะแดปเตอร์ PCIe บนส่วนประกอบตัวยก ให้ดำเนินการขั้นตอนต่อไปนี้:

### **รับชมขั้นตอน** ดูวิดีโอขั้นตอนการติดตั้งได้ที่:

- YouTube: https://www.youtube.com/playlist?list=PLYV5R7hVcs-C9jFjZnXQ6AmTXaldX6 HJ
- Youku: http://list.youku.com/albumlist/show/id\_50429987
- ขั้นตอนที่ 1. ถอดส่วนประกอบตัวยกโดยการจับที่บริเวณขอบ แล้วค่อยๆ ยกขึ้นตรงๆ เพื่อนำออกจากแชสซี จากนั้นวาง ้คว่ำลงบนพื้นผิวแบนราบ สะอาด และมีการป้องกันไฟฟ้าสถิต
- ์ขั้นตอนที่ 2. ค้นหาตำแหน่งของช่อง PCIe ที่เหมาะสม ดู "มุมมองด้านหลัง" บนหน้าที่ 33 เพื่อระบุช่อง PCIe ต่างๆ สำหรับเซิร์ฟเวอร์ของคุณ
- ขั้นตอนที่ 3. หากช่องเสียบถูกปิดด้วยโครงยึดช่องเสียบ ให้เปิดสลักยึดและถอดโครงยึดช่องเสียบออกจากส่วนประกอบ ้ตัวยก เก็บโครงยึดไว้ในกรณีที่คุณถอดอะแดปเตอร์ PCIe และต้องใช้โครงยึดปิดในภายหลัง
- ขั้นตอนที่ 4. จัดวางอะแดปเตอร์ PCIe ใกล้ช่องเสียบ PCIe แล้วค่อยๆ กดอะแดปเตอร์ PCIe เป็นแนวตรงลงในช่อง จนกว่าจะเข้าที่แน่นดี ตรวจสอบให้แน่ใจว่าโครงยึดอะแดปเตอร์ PCIe ถูกยึดโดยโครงยึดอะแดปเตอร์ตัว ยก
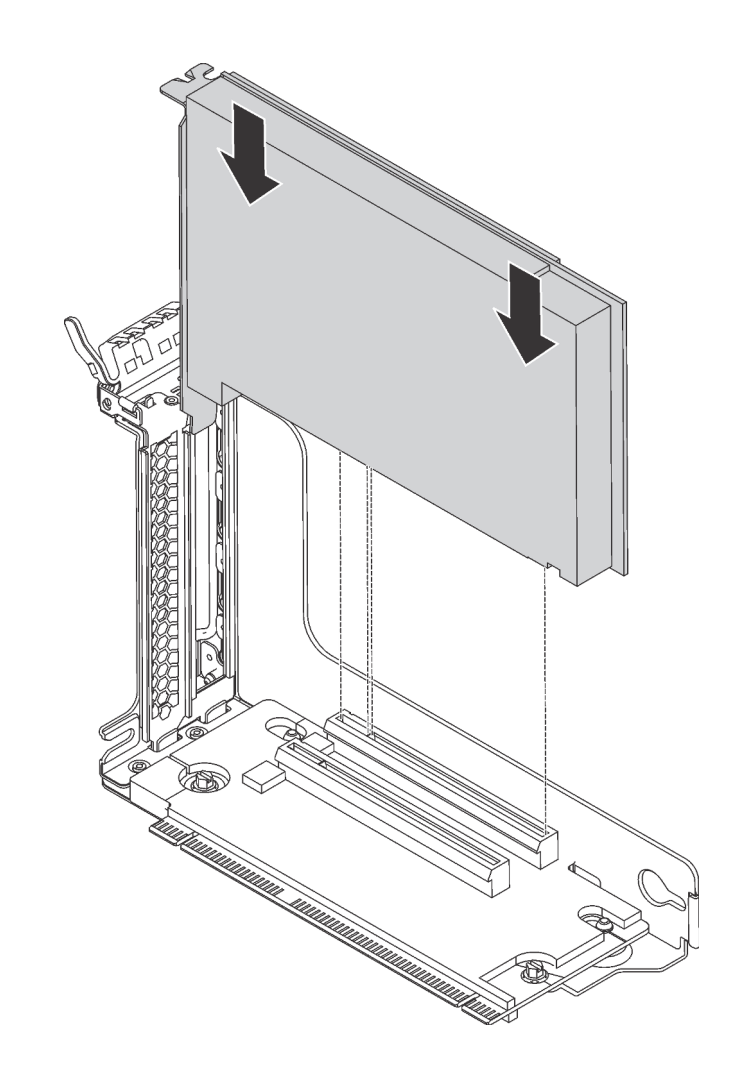

รูปภาพ 41. การติดตั้งอะแดปเตอร์ PCIe เข้ากับส่วนประกอบตัวยก

หมายเหตุ: จับที่ขอบของอะแดปเตอร์ PCIe อย่างระมัดระวัง ขั้นตอนที่ 5. หมุนสลักยึดไปที่ตำแหน่งปิดเพื่อยึดอะแดปเตอร์ PCIe เข้าที่

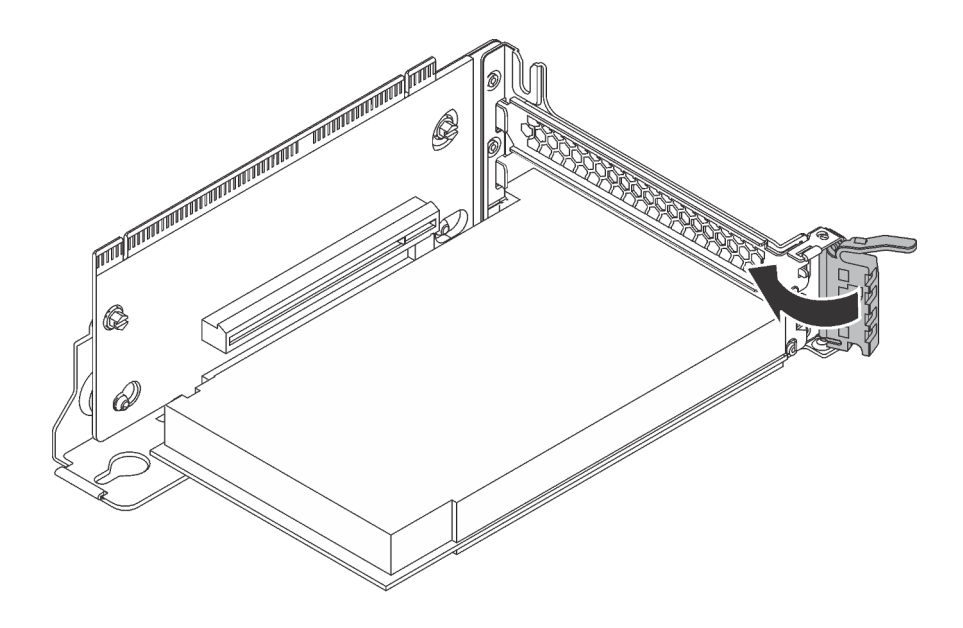

รูปภาพ 42. การหมุนสลักยึดไปยังตำแหน่งปิด

ขั้นตอนที่ 6. คุณอาจจำเป็นต้องเชื่อมต่อสายเคเบิลอื่นๆ ที่จำเป็น ทั้งนี้ขึ้นอยู่กับประเภทของอะแดปเตอร์ PCIe โปรดดู เอกสารที่มาพร้อมกับอะแดปเตอร์ PCIe สำหรับข้อมูลเฉพาะ

## ติดตั้งอะแดปเตอร์ PCIe บนแผงระบบ

ใช้ข้อมูลนี้ในการติดตั้งอะแดปเตอร์ PCIe บนแผงระบบ

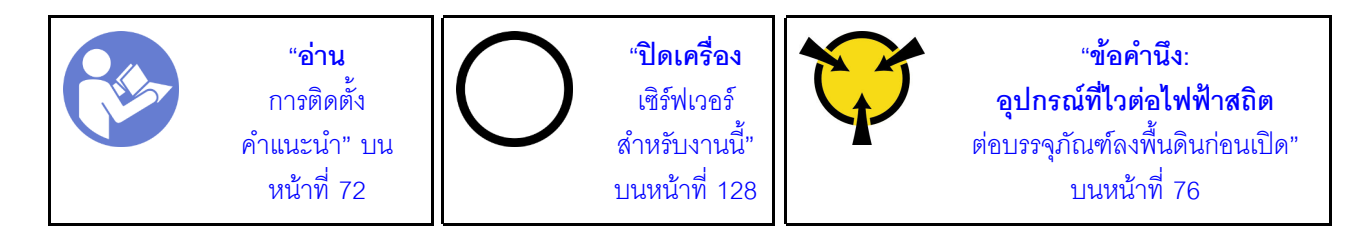

ก่อนการติดตั้งอะแดปเตอร์ PCIe บนส่วนประกอบตัวยก ให้นำหีบห่อป้องกันไฟฟ้าสถิตที่บรรจุอะแดปเตอร์ PCIe ใหม่ไป ้สัมผัสกับพื้นผิวที่ไม่มีการพ่นสีด้านนอกของเซิร์ฟเวอร์ แล้วนำอะแดปเตอร์ PCIe ใหม่ออกมาจากหีบห่อ

### หมายเหตุ:

- ่ อะแดปเตอร์ PCIe ของคุณอาจดูแตกต่างจากภาพประกอบในหัวข้อนี้ ทั้งนี้ขึ้นอยู่กับประเภทนั้นๆ
- ใช้เอกสารที่มาพร้อมกับอะแดปเตอร์ PCIe และทำตามคำแนะนำดังกล่าวนอกเหนือจากคำแนะนำในหัวข้อนี้

### ในการติดตั้งอะแดปเตอร์ PCIe บนแผงระบบ ให้ดำเนินการขั้นตอนต่อไปนี้:

### **รับชมขั้นตอน** ดูวิดีโอขั้นตอนการติดตั้งได้ที่:

YouTube: https://www.youtube.com/playlist?list=PLYV5R7hVcs-C9jFjZnXQ6AmTXaldX6\_HJ

- Youku: http://list.youku.com/albumlist/show/id\_50429987
- ์ขั้นตอนที่ 1. ค้นหาตำแหน่งของช่องเสียบ PCIe หมายเลข 4 หากช่องเสียบถูกปิดด้วยโครงยึดช่องเสียบ ให้เปิดสลักยึด และถอดโครงยึดช่องเสียบออกจากตัวเครื่อง เก็บโครงยึดไว้สำหรับใช้งานในอนาคต
- ขั้นตอนที่ 2. หากมีการติดตั้งอะแดปเตอร์ PCIe ใหม่กับโครงยึดความสูงปกติ ให้เปลี่ยนโครงยึดแบบแบบสูงปกติเป็น โครงยึดแบบต่ำ โดยดำเนินการดังนี้:
	- ิถอดสกรูที่ยึดอะแดปเตอร์ PCIe ออกอย่างระมัดระวัง แล้วถอดโครงยึดความสูงปกติออกจากอะแด a. ปเตคร์ PCIe
	- b. สังเกตการวางแนวและจัดแนวรูสกรูในโครงยึดแบบความกว้างครึ่งแผ่นกับรูที่สอดคล้องกันในอะแดป เตอร์ PCIe จากนั้น ขันสกรูเพื่อยึดโครงยึดกับอะแดปเตอร์ PCIe
- ขั้นตอนที่ 3. จัดวางอะแดปเตอร์ PCIe ใกล้ช่องเสียบ PCIe จากนั้น ค่อยๆ กดอะแดปเตอร์ PCIe ลงไปในช่องเสียบ ้ตรงๆ จนกว่าจะเข้าที่แน่นดี และโครงยึดถูกยึดโดยตัวเครื่อง

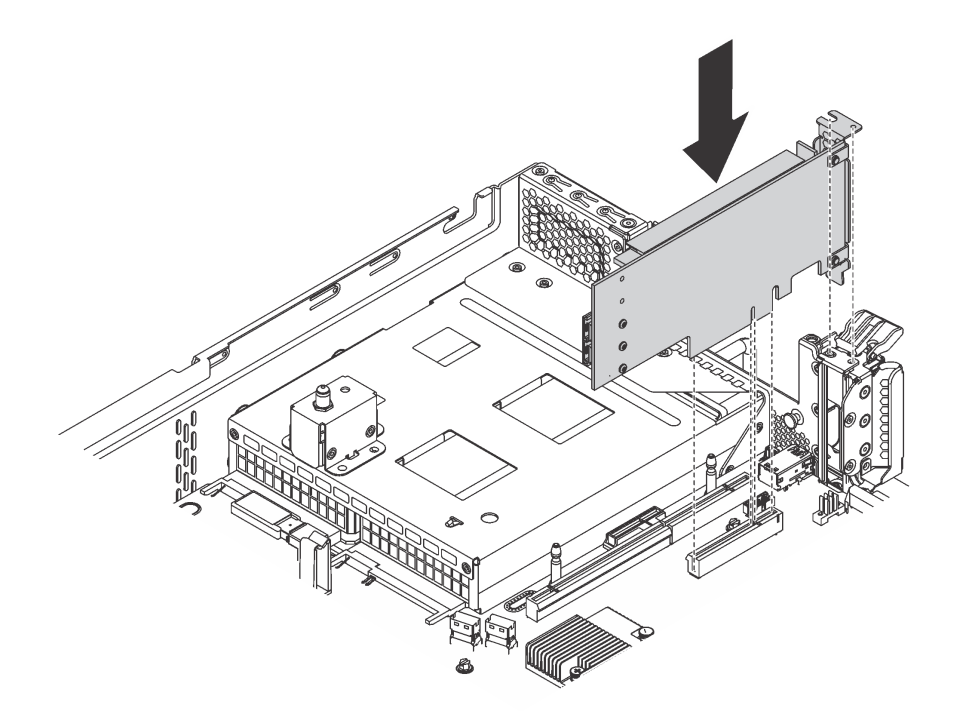

รูปภาพ 43. การติดตั้งอะแดปเตอร์ PCIe บนแผงระบบ

- ์ขั้นตอนที่ 4. หมุนสลักตัวยึดอะแดปเตอร์ PCIe ไปที่ตำแหน่งปิดเพื่อยึดอะแดปเตอร์ PCIe เข้าที่
- ขั้นตอนที่ 5. คุณอาจจำเป็นต้องเชื่อมต่อสายเคเบิลอื่นๆ ที่จำเป็น ทั้งนี้ขึ้นอยู่กับประเภทของอะแดปเตอร์ PCIe โปรดดู เอกสารที่มาพร้อมกับอะแดปเตอร์ PCIe สำหรับข้อมูลเฉพาะ

# ติดตั้งแบ็คเพลน M.2 และไดรฟ์ M.2

ใช้ข้อมูลนี้ในการติดตั้งแบ็คเพลน M.2 และไดรฟ์ M.2

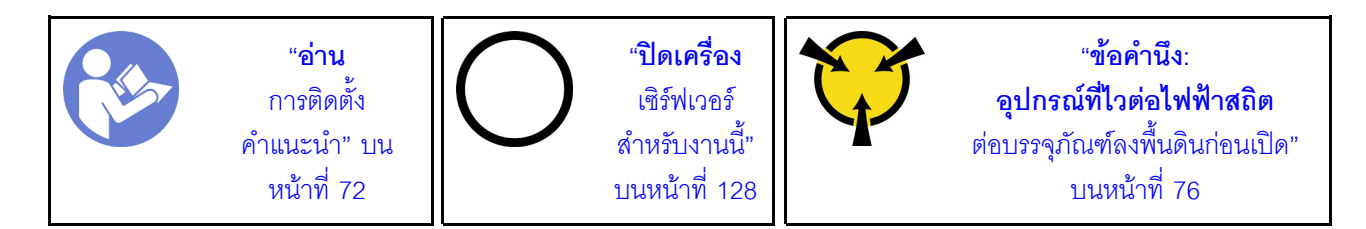

ก่คนการติดตั้งแบ็คเพลน M.2 และไดรฟ์ M.2:

- 1. ให้นำบรรจุภัณฑ์แบบมีการป้องกันไฟฟ้าสถิตที่บรรจุแบ็คเพลน M.2 และไดรฟ์ M.2 ใหม่ไปสัมผัสกับพื้นผิวที่ไม่มี ิการทาสีด้านนอกของเซิร์ฟเวอร์ จากนั้น นำแบ็คเพลน M.2 และไดรฟ์ M.2 ใหม่ออกจากบรรจุภัณฑ์แล้ววางบน พื้นผิวที่มีการป้องกันไฟฟ้าสถิต
- 2. ปรับส่วนยืดบนแบ็คเพลน M.2 ให้รองรับขนาดเฉพาะของไดรฟ์ M.2 ที่คุณต้องการติดตั้ง โปรดดู "ปรับตัวยึดบน ู้<br>แบ็คเพลน M 2" บนหน้าที่ 111
- .<br>3. ค้นหาขั้วต่อบนแต่ละด้านของแบ็คเพลน M.2

### หมายเหตุ:

- แบ็คเพลน M.2 บางตัวสนับสนุนไดรฟ์ M.2 ที่เหมือนกันสองตัว เมื่อติดตั้งไดรฟ์ M.2 สองตัว ให้ปรับแนว และรองรับ M.2 ทั้งสองไดรฟ์เมื่อเลื่อนส่วนยึดไปด้านหน้าเพื่อยึดไดรฟ์ M.2
- ์ติดตั้งไดรฟ์ M 2 ในช่คงเสียบ 0 ก่อน

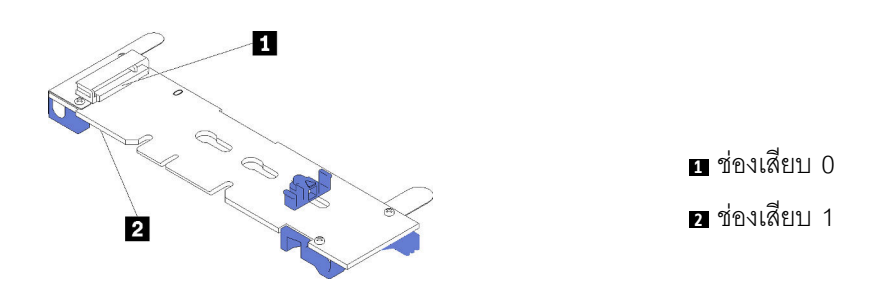

รูปภาพ 44. ช่องใส่ไดรฟ์ M.2

ในการติดตั้งแบ็คเพลน M.2 และไดรฟ์ M.2 ให้ดำเนินการขั้นตอนต่อไปนี้:

**รับชมขั้นตอน** ดูวิดีโอขั้นตอนการติดตั้งได้ที่:

YouTube: https://www.youtube.com/playlist?list=PLYV5R7hVcs-C9jFjZnXQ6AmTXaldX6\_HJ

Youku: http://list.youku.com/albumlist/show/id\_50429987

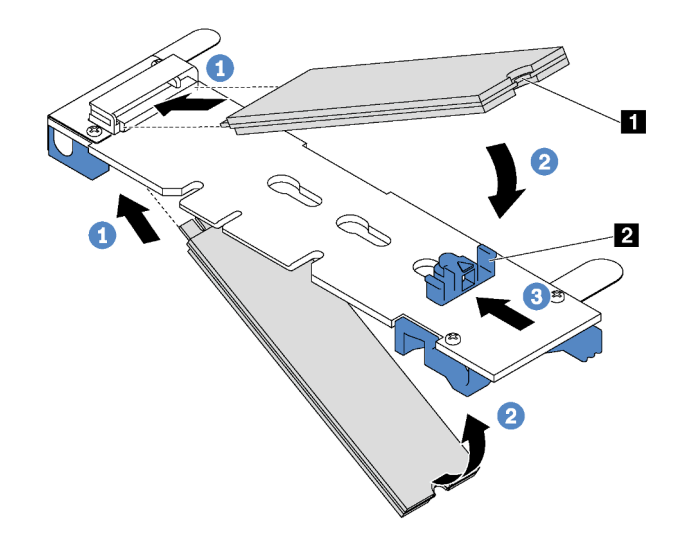

รูปภาพ 45. การติดตั้งใดรฟ์ M.2

 $\bullet$ 

ขั้นตอนที่ 1. เสียบไดรฟ์ M.2 ลงในขั้วต่อโดยทำมุมประมาณ 30 องศา

หมายเหตุ: หากแบ็คเพลน M.2 ของคุณรองรับไดรฟ์ M.2 สองตัว ให้เสียบไดรฟ์ M.2 ลงในขั้วต่อทั้งสอง ข้าง

์ขั้นตอนที่ 2. หมุนไดรฟ์ M.2 ลงจนกว่าร่อง ∎ จะติดกับขอบของส่วนยึด **¤** 

### ์ขั้นตอนที่ 3. เลื่อนส่วนยึดไปข้างหน้า (เข้าหาขั้วต่อ) เพื่อยึดไดรฟ์ M.2 ให้เข้าที่

์ ข้อควรพิจารณา: เมื่อเลื่อนส่วนยึดไปข้างหน้า ตรวจสอบให้แน่ใจว่าแกนสองแกน **ฮ** บนส่วนยึดเข้าไปใน ์ ช่องเล็กๆ **ฌ** บนแบ็คเพลน M.2 เมื่อเข้าไปในช่องแล้ว คุณจะได้ยินเสียง "คลิก" เบาๆ

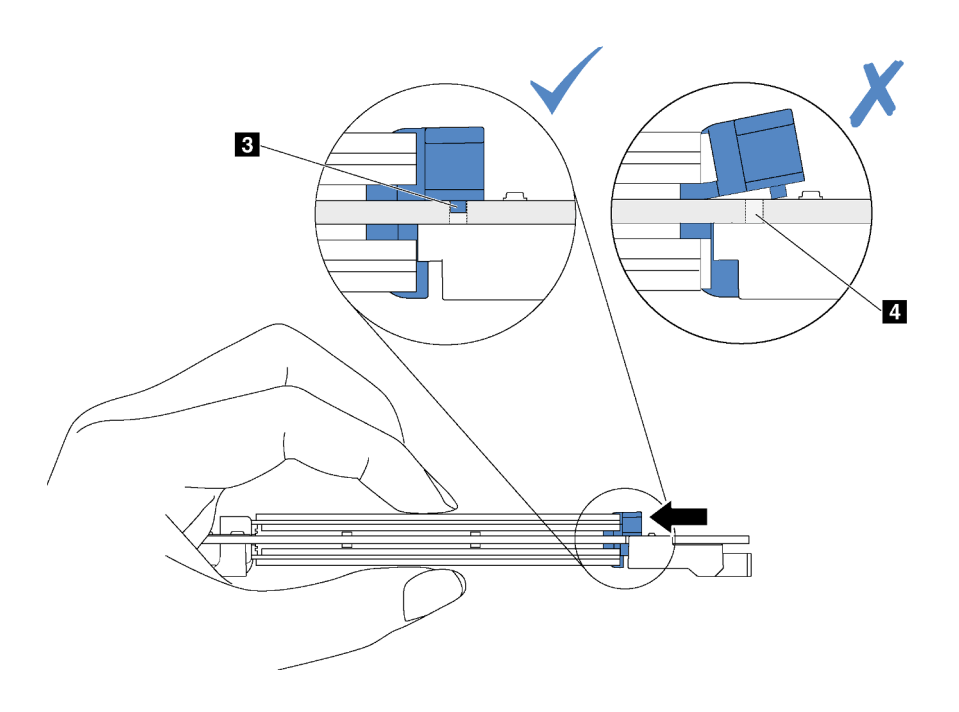

์ขั้นตอนที่ 4. จัดแนวส่วนรองรับพลาสติกสีน้ำเงินที่ปลายแต่ละด้านของแบ็คเพลน M.2 ให้ตรงกับหมุดนำร่องบนแผง ่ ระบบ จากนั้นเสียบแบ็คเพลน M.2 ลงในช่องเสียบ M.2 บนแผงระบบ และกดลงไปเพื่อยึดให้แน่น

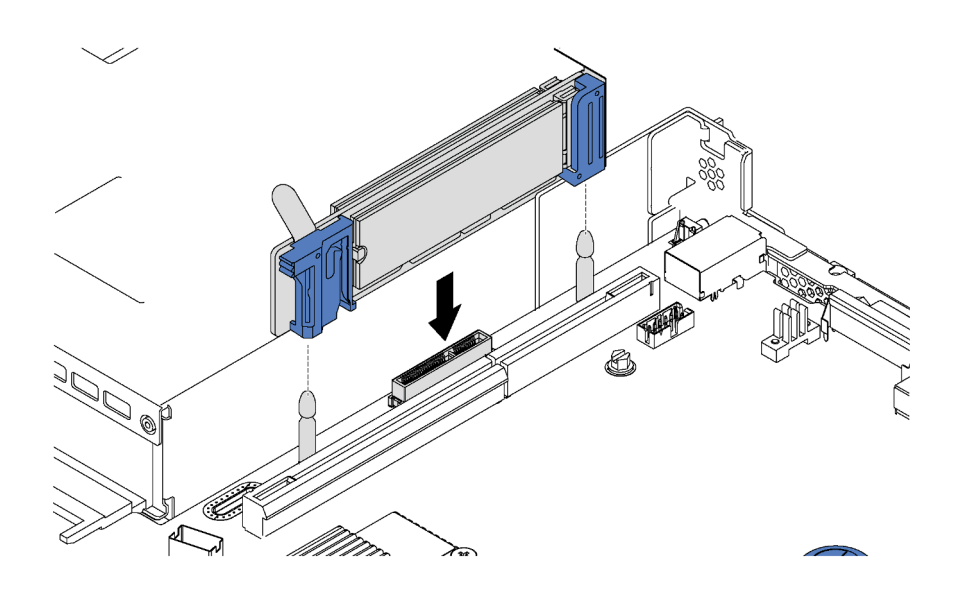

รูปภาพ 46. การติดตั้งแบ็คเพลน M.2

สำหรับรุ่นเซิร์ฟเวอร์ที่มีไดรฟ์แบบ Hot-swap ขนาด 3.5 นิ้ว สิบสองตัว หากคุณกำลังติดตั้งไดรฟ์ M.2 480 GB ให้ติดตั้ง แผ่นกั้นลมไดรฟ์ M.2 เพื่อให้อากาศไหลเวียนอย่างเหมาะสม

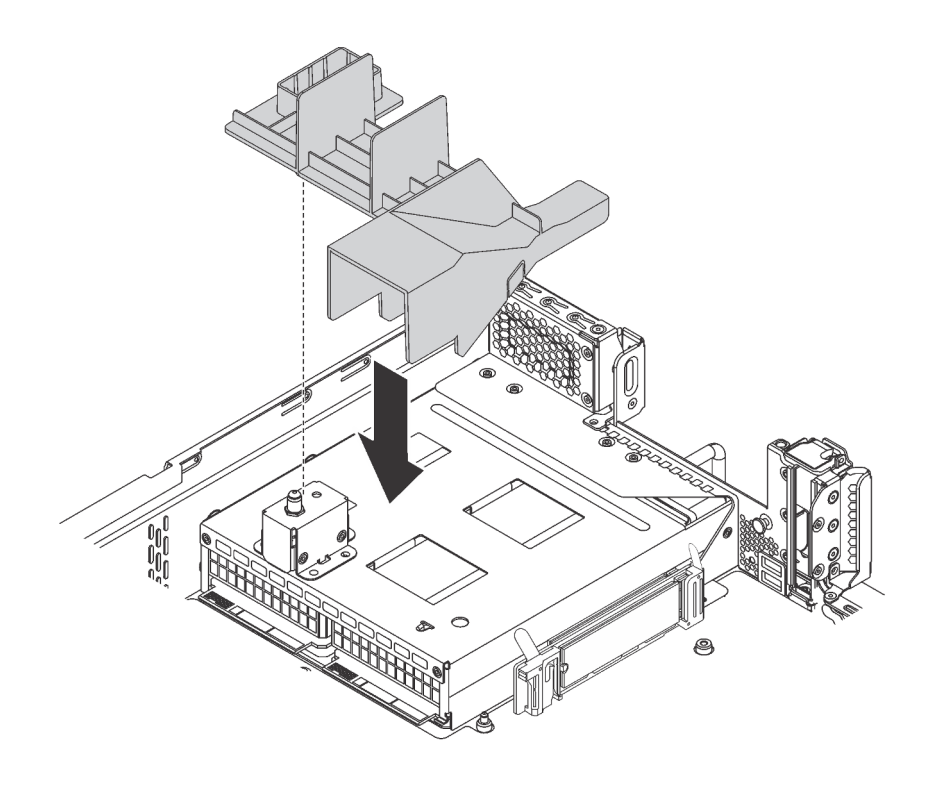

รูปภาพ 47. การติดตั้งแผ่นกั้นลมของไดรฟ์ M.2

หลังจากติดตั้งไดรฟ์ M.2, แบ็คเพลน M.2 และแผ่นกั้นลมเสร็จแล้ว ให้ใช้ Lenovo XClarity Provisioning Manager ้กำหนดค่า RAID สำหรับข้อมูลเพิ่มเติม โปรดดู http://sysmgt.lenovofiles.com/help/topic/LXPM/RAID\_setup.html

## <span id="page-114-0"></span>ปรับตัวยึดบนแบ็คเพลน M.2

ใช้ข้อมูลนี้ในการปรับส่วนยึดบนแบ็คเพลน M.2

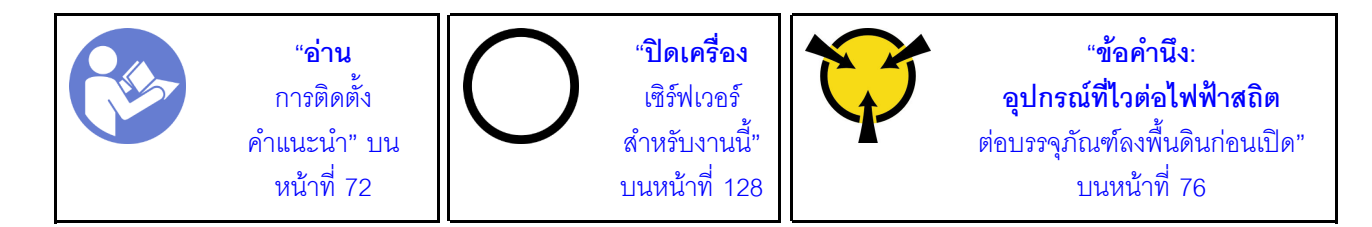

ก่อนปรับส่วนยึดบนแบ็คเพลน M.2 ให้ค้นหาตำแหน่งรูสลักที่ถูกต้องที่ควรติดตั้งส่วนยึดเข้าไปเพื่อรองรับไดรฟ์ M.2 ที่มี ขนาดเฉพาะที่คุณต้องการติดตั้ง

ในการปรับส่วนยึดบนแบ็คเพลน M.2 ให้ดำเนินการขั้นตอนต่อไปนี้:

รับชมขั้นตอน ดูวิดีโอขั้นตอนการปรับได้ที่:

- YouTube: https://www.youtube.com/playlist?list=PLYV5R7hVcs-C9jFjZnXQ6AmTXaldX6\_HJ
- Youku: http://list.youku.com/albumlist/show/id\_50429987

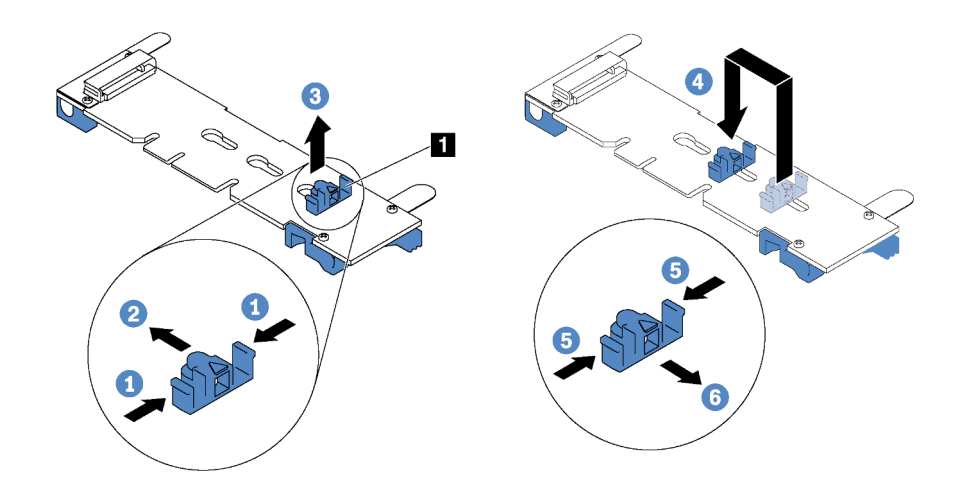

รูปภาพ 48. การปรับส่วนยึด M.2

- ์ขั้นตอนที่ 1. กดทั้งสองข้างของส่วนยึด **ก**
- ขั้นตอนที่ 2. ขยับส่วนยึดไปข้างหน้าจนกว่าจะอยู่ในช่องเปิดกว้างของรูสลัก
- ขั้นตอนที่ 3. นำส่วนยึดออกจากรูสลัก
- ขั้นตอนที่ 4. เสียบส่วนยึดเข้าไปในรูสลักที่ถูกต้อง
- ขั้นตคนที่ 5. กดทั้งสคงข้างขคงส่วนยึด
- ขั้นตอนที่ 6. เลื่อนส่วนยึดไปด้านหลังจนกระทั่งยึดเข้าที่

## ติดตั้งแหล่งจ่ายไฟแบบ Hot-swap

ใช้ข้อมูลนี้ในการติดตั้งแหล่งจ่ายไฟแบบ Hot-swap

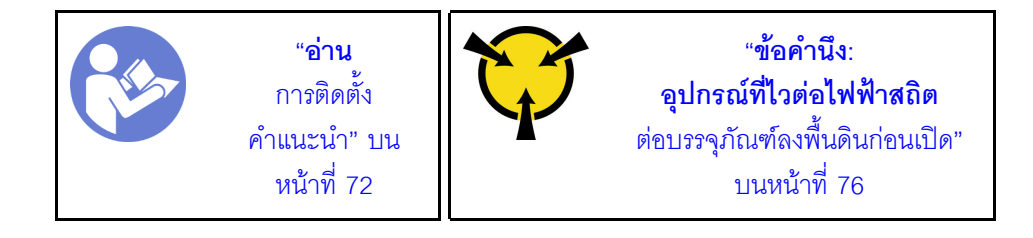

คำแนะนำต่อไปนี้จะอธิบายประเภทของแหล่งจ่ายไฟที่เซิร์ฟเวอร์รองรับ และข้อมูลอื่นๆ ที่คุณต้องพิจารณาเมื่อติดตั้ง แหล่งจ่ายไฟ:

- การจัดส่งมาตรฐานมีแหล่งจ่ายไฟติดตั้งอยู่ในเซิร์ฟเวอร์หนึ่งตัวเท่านั้น สำหรับการสนับสนุนระบบสำรองและ Hotswap คุณต้องติดตั้งแหล่งจ่ายไฟแบบ Hot-swap เพิ่มอีกหนึ่งตัว รุ่นสั่งพิเศษบางรุ่นอาจจัดส่งโดยมีการติดตั้งแหล่ง จ่ายไฟสองตัว
- ้ตรวจสอบให้แน่ใจว่าอุปกรณ์ที่คุณพยายามติดตั้งได้รับการรองรับ สำหรับรายชื่ออุปกรณ์เสริมที่รองรับสำหรับ เซิร์ฟเวคร์ โปรดไปที่ https://static.lenovo.com/us/en/serverproven/index.shtml

### หมายเหตุ:

- ตรวจสคบให้แน่ใจว่าแหล่งจ่ายไฟทั้งสคงแหล่งที่ติดตั้งบนเซิร์ฟเวคร์มีกำลังไฟฟ้าเท่ากัน
- ่ หากคุณเปลี่ยนแหล่งจ่ายไฟที่มีอยู่เป็นแหล่งจ่ายไฟตัวใหม่ที่มีกำลังไฟฟ้าแตกต่างกัน ให้ติดแถบข้อมูลระบุกำลัง ไฟฟ้าที่มาพร้อมกับตัวเลือกนี้ทับบนแถบข้อมูลเดิมบนฝาครอบด้านบนใกล้กับแหล่งจ่ายไฟ

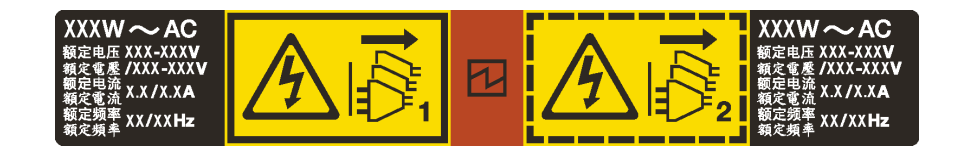

รูปภาพ 49. ป้ายแหล่งจ่ายไฟแบบ Hot-swap บนฝาครอบ

S035

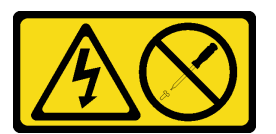

ข้อควรระวัง:

ห้ามถอดฝาครอบบนแหล่งจ่ายไฟ หรือชิ้นส่วนใดๆ ที่มีป้ายนี้ติดอยู่ ระดับแรงดันไฟ กระแสไฟ และพลังงานที่ เป็นอันตรายมีอยู่ในชิ้นส่วนที่มีป้ายนี้ติดอยู่ ไม่มีชิ้นส่วนใดภายในส่วนต่างๆ เหล่านี้ที่สามารถซ่อมบำรุงได้ หากคุณสงสัยว่าชิ้นส่วนเหล่านี้อาจมีปัญหา กรุณาติดต่อช่างเทคนิคบริการ

S002

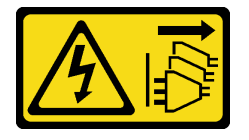

ข้อควรระวัง:

้ปุ่มควบคุมพลังงานบนอุปกรณ์และสวิตช์เปิดเครื่องบนแหล่งจ่ายไฟไม่ได้ตัดกระแสไฟฟ้าที่จ่ายให้กับอุปกรณ์ ้อุปกรณ์อาจมีสายไฟมากกว่าหนึ่งเส้น หากต้องการตัดกระแสไฟฟ้าจากอุปกรณ์ โปรดตรวจสอบให้แน่ใจว่าได้ ถอดสายไฟทั้งหมดออกจากแหล่งพลังงานแล้ว

S001

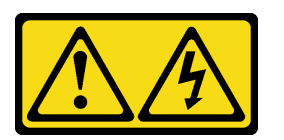

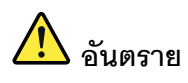

้กระแสไฟจากสายไฟ สายโทรศัพท์ และสายสี่อสารเป็นอันตราย เพื่อหลีกเลี่ยงอันตรายจากไฟซ็อต:

- ต่อสายไฟเข้ากับเต้าเสียบไฟ/แหล่งจ่ายไฟที่เดินสายไฟและสายดินอย่างเหมาะสม
- เชื่อมต่ออุปกรณ์ที่เชื่อมต่อเข้ากับผลิตภัณฑ์นี้โดยใช้เต้าเสียบไฟ/แหล่งจ่ายไฟที่เดินสายไฟอย่าง เหมาะสม
- หากเป็นไปได้ ให้ใช้เพียงมือเดียวในการเสียบ หรือถอดสายสัญญาณ
- ้ห้ามเปิดอุปกรณ์เมื่อมีร่องรอยของความเสียหายจากเพลิง น้ำ หรือโครงสร้าง
- ้อุปกรณ์อาจมีสายไฟมากกว่าหนึ่งเส้น หากต้องการตัดกระแสไฟฟ้าจากอุปกรณ์ โปรดตรวจสอบ ให้แน่ใจว่าได้ถอดสายไฟทั้งหมดออกจากแหล่งพลังงานแล้ว

คำแนะนำต่อไปนี้จะอธิบายข้อมูลที่คุณต้องพิจารณาเมื่อติดตั้งแหล่งจ่ายไฟที่มีการจ่ายไฟ DC ขาเข้า

### ข้อควรระวัง:

- 1. แรงดันไฟฟ้าขาเข้า 240 V DC (ช่วงแรงดันไฟฟ้าขาเข้า: 180-300 V DC) รองรับเฉพาะในจีนแผ่นดิน ใหญ่เท่านั้น
- 2. แหล่งจ่ายไฟ 240 V DC ไม่ใช่อุปกรณ์ที่สามารถเปลี่ยนเครื่องโดยไม่ต้องปิดเครื่องได้ หากต้องการถอด สายไฟ ตรวจสอบให้แน่ใจว่าคุณปิดเซิร์ฟเวอร์หรือถอดแหล่งพลังงาน DC ที่แผงเบรกเกอร์ออกแล้ว
- 3. เพื่อให้ผลิตภัณฑ์ ThinkSystem ทำงานได้อย่างไร้ข้อผิดพลาดทั้งในสภาพแวดล้อมที่ใช้ไฟฟ้า DC หรือ AC ต้องมีหรือติดตั้งระบบกราวด์ TN-S ซึ่งสอดคล้องตามมาตรฐาน 60364-1 IEC 2005

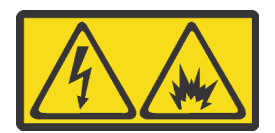

在直流输入状态下,若电源供应器插座不支持热插拔功能,请务必不要对设备电源线进行热插拔。此操作可能 导致设备损坏及数据丢失。因错误执行热插拔导致的设备故障或损坏,不属于保修范围。

NEVER CONNECT AND DISCONNECT THE POWER SUPPLY CABLE AND EQUIPMENT WHILE YOUR EQUIPMENT IS POWERED ON WITH DC SUPPLY (hot-plugging). Otherwise you may damage the equipment and result in data loss, the damages and losses result from incorrect operation of the equipment will not be covered by the manufacturers' warranty.

S035

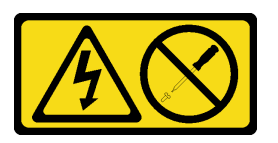

ข้อควรระวัง:

ห้ามถอดฝาครอบบนแหล่งจ่ายไฟ หรือชิ้นส่วนใดๆ ที่มีป้ายนี้ติดอยู่ ระดับแรงดันไฟ กระแสไฟ และพลังงานที่ เป็นอันตรายมีอยู่ในชิ้นส่วนที่มีป้ายนี้ติดอยู่ ไม่มีชิ้นส่วนใดภายในส่วนต่าง ๆ เหล่านี้ที่สามารถซ่อมบำรุงได้ หากคุณสงสัยว่าชิ้นส่วนเหล่านี้อาจมีปัญหา กรุณาติดต่อช่างเทคนิคบริการ

S019

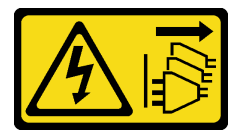

ข้อควรระวัง:

ปุ่มควบคุมพลังงานบนอุปกรณ์ไม่ได้ตัดกระแสไฟฟ้าที่จ่ายให้กับอุปกรณ์ อุปกรณ์อาจมีการเชื่อมต่อกับสายไฟ DC มากกว่าหนึ่งเส้น หากต้องการตัดกระแสไฟฟ้าจากอุปกรณ์ โปรดตรวจสอบให้แน่ใจว่าได้ถอดสายไฟ DC ทั้งหมดคอกจากขั้วไฟฟ้า DC แล้ว

่ ในการติดตั้งแหล่งพลังงานแบบ Hot-swap ให้ดำเนินการขั้นตอนต่อไปนี้:

**รับชมขั้นตอน** ดวิดีโอขั้นตอนการติดตั้งได้ที่:

- YouTube: https://www.youtube.com/playlist?list=PLYV5R7hVcs-C9jFjZnXQ6AmTXaldX6\_HJ
- Youku: http://list.youku.com/albumlist/show/id\_50429987
- ขั้นตอนที่ 1. ให้นำบรรจุภัณฑ์แบบมีการป้องกันไฟฟ้าสถิตที่บรรจุแหล่งจ่ายไฟใหม่ไปสัมผัสกับพื้นผิวที่ไม่มีการทาสีด้าน ่ นอกของเซิร์ฟเวอร์ จากนั้น นำแหล่งจ่ายไฟออกจากหีบห่อแล้ววางบนพื้นผิวที่มีการป้องกันไฟฟ้าสถิต
- ขั้นตอนที่ 2. หากมีแผงครอบแหล่งจ่ายไฟติดตั้งอยู่ ให้ถอดออก

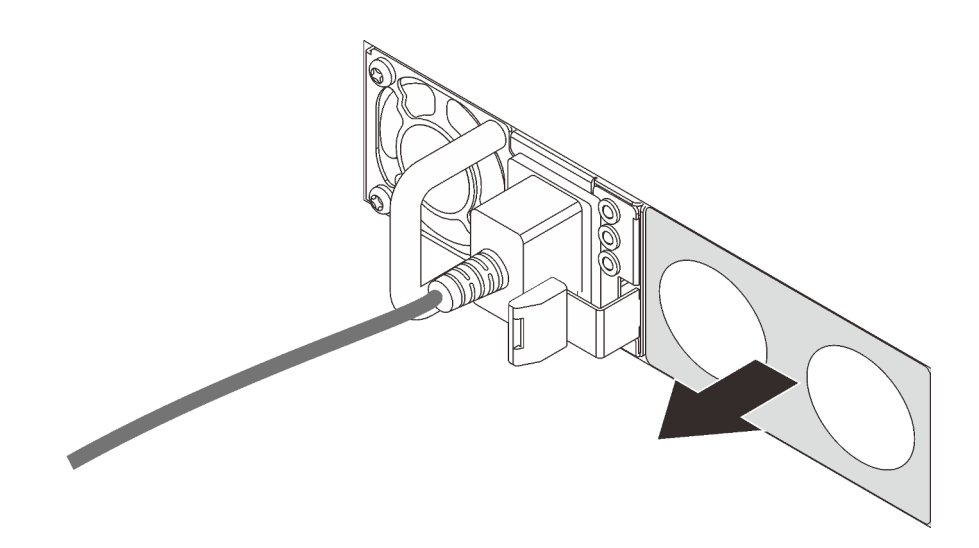

รูปภาพ 50. การถอดแผงครอบแหล่งจ่ายไฟแบบ Hot-swap

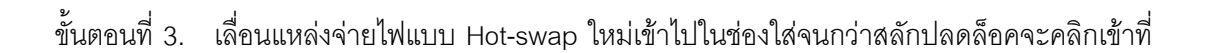

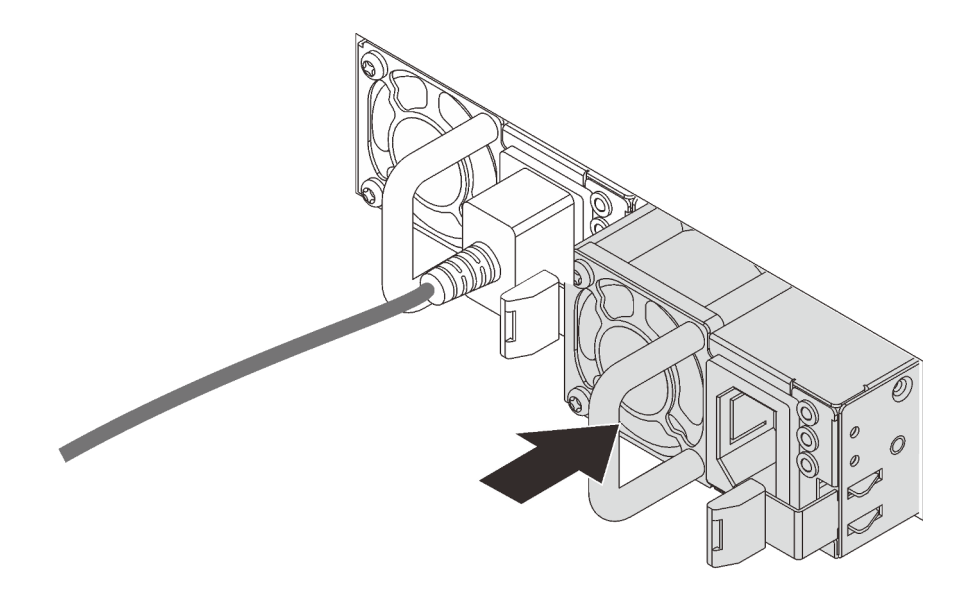

รูปภาพ 51. การติดตั้งแหล่งจ่ายไฟแบบ Hot-swap

# ติดตั้งแผ่นกั้นลม

ใช้ข้อมูลนี้ในการติดตั้งแผ่นกั้นลม

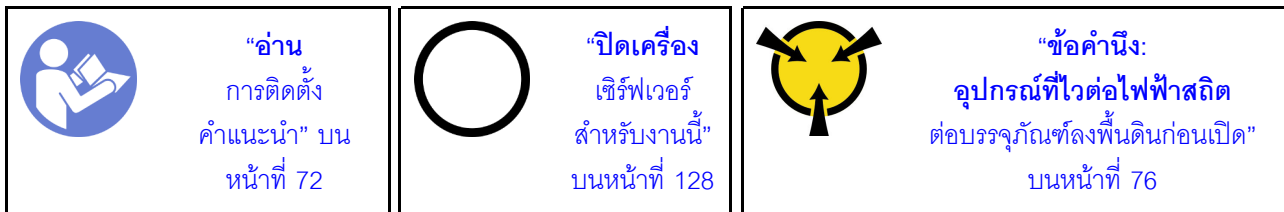

S033

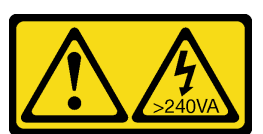

ข้อควรระวัง:

้มีพลังงานที่เป็นอันตราย แรงดันไฟฟ้าที่มีพลังงานที่เป็นอันตรายอาจทำให้เกิดความร้อนเมื่อลัดวงจรกับโลหะ ้ซึ่งอาจทำให้เกิดการกระเด็นของเม็ดโลหะ การลวก หรือทั้งสองอย่าง

S017

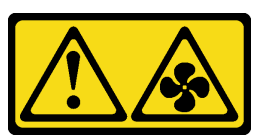

### ข้อควรระวัง: มีใบพัดลมที่เคลื่อนไหวและเป็นอันตรายอยู่ใกล้เคียง ให้นิ้วและอวัยวะส่วนอื่นอยู่ห่างจากชิ้นส่วนต่าง ๆ เสมอ

ในการติดตั้งแผ่นกั้นลม ให้ดำเนินการตามขั้นตอนต่อไปนี้:

**รับชมขั้นตอน** ดูวิดีโอขั้นตอนการติดตั้งได้ที่:

- YouTube: https://www.youtube.com/playlist?list=PLYV5R7hVcs-C9jFjZnXQ6AmTXaldX6\_HJ
- Youku: http://list.youku.com/albumlist/show/id\_50429987

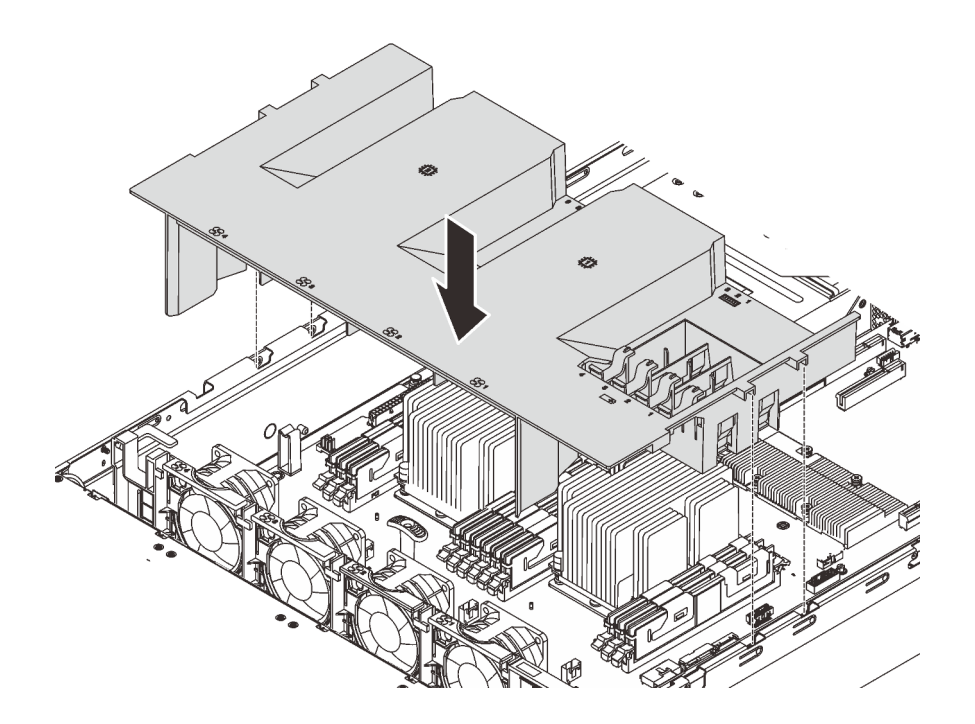

รูปภาพ 52. การติดตั้งแผ่นกั้นลม

- ์ขั้นตอนที่ 1. จัดแถบของแผ่นกั้นลมให้ตรงกับช่องใส่แผ่นกั้นทั้งสองข้างของตัวเครื่อง จากนั้น วางแผ่นกั้นลมลงใน เซิร์ฟเวคร์
- ขั้นตอนที่ 2. ดันแผ่นกั้นลมลงจนกว่าจะเข้าที่แน่นดี

**หมายเหตุ**: ปิดคลิปยึดบนปลายแต่ละอันของช่องเสียบ DIMM ก่อนติดตั้งแผ่นกั้นลม เพื่อให้มีการระบาย ิความร้อนที่เหมาะสม

ขั้นตอนที่ 3. ติดตั้งโมดูลซุปเปอร์คาปาซิเตอร์ RAID ที่คุณถอดออก

หลังการติดตั้งแผ่นกั้นลม ให้ติดตั้งฝาครอบด้านบน ดู "ติดตั้งฝาครอบด้านบน" บนหน้าที่ 120

# ้ติดตั้งโมดูลซุปเปอร์คาปาซิเตอร์ RAID

ใช้ข้อมูลนี้เพื่อติดตั้งโมดูลซุปเปอร์คาปาซิเตอร์ RAID

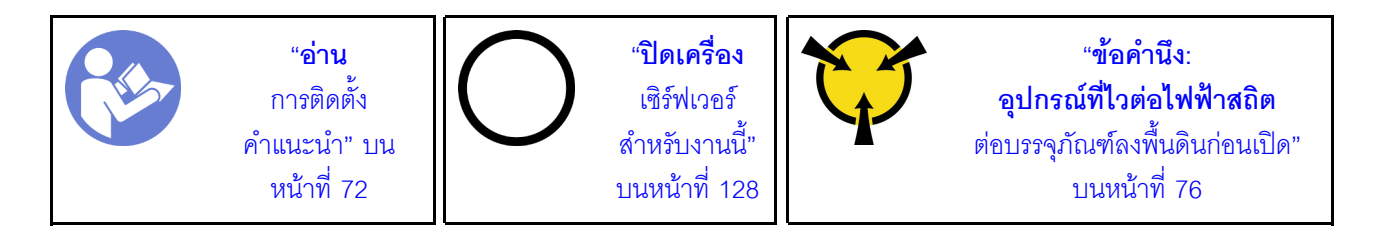

้ก่อนการติดตั้งโมดูลซุปเปอร์คาปาซิเตอร์ RAID ให้นำหีบห่อป้องกันไฟฟ้าสถิตที่บรรจุโมดูลซุปเปอร์คาปาซิเตอร์ RAID ตัวใหม่ไปสัมผัสกับพื้นผิวที่ไม่มีการพ่นสีด้านนอกของเซิร์ฟเวอร์ จากนั้น นำโมดูลซุปเปอร์คาปาซิเตอร์ RAID ใหม่ออก จากบรรจุภัณฑ์แล้ววางบนพื้นผิวที่มีการป้องกันไฟฟ้าสถิต

ในการติดตั้งโมดูลซุปเปอร์คาปาซิเตอร์ RAID ให้ดำเนินการขั้นตอนต่อไปนี้:

### **รับชมขั้นตอน** ดูวิดีโอขั้นตอนการติดตั้งได้ที่:

- YouTube: https://www.youtube.com/playlist?list=PLYV5R7hVcs-C9jFjZnXQ6AmTXaldX6\_HJ
- Youku: http://list.youku.com/albumlist/show/id\_50429987
- ขั้นตอนที่ 1. สังเกตแนวตำแหน่งของโมดูลซุปเปอร์คาปาซิเตอร์ RAID แล้วค่อยๆ กดแถบบนแผ่นกั้นลมตามภาพ และ ติดตั้งโมดูลซุปเปอร์คาปาซิเตอร์ RAID ลงบนแผ่นกั้นลมพร้อมกัน

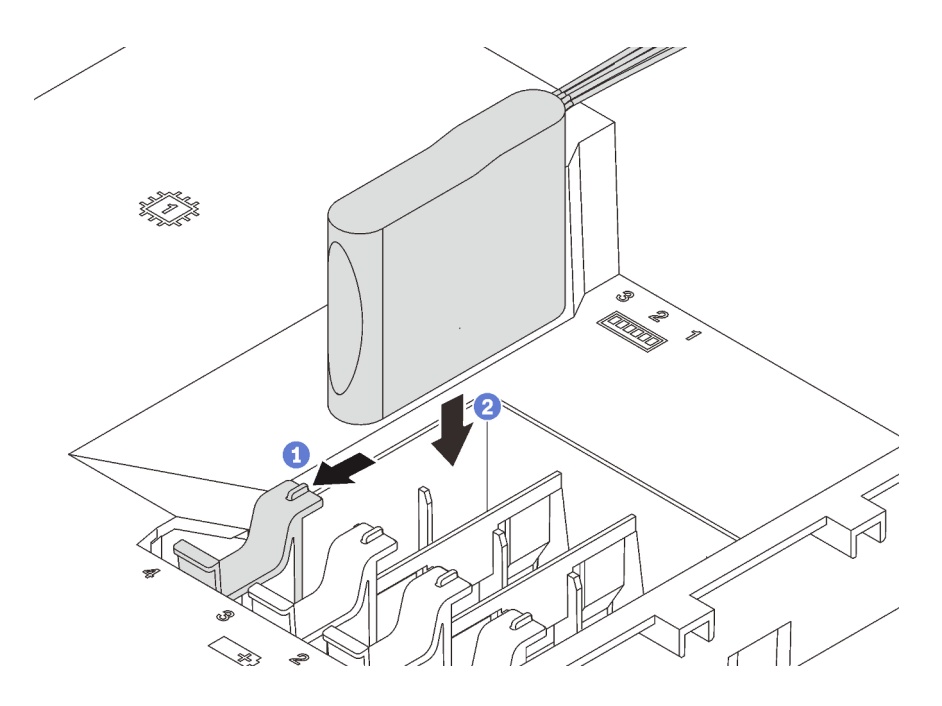

รูปภาพ 53. การติดตั้งโมดูลซุปเปอร์คาปาซิเตอร์ RAID

ขั้นตอนที่ 2. เชื่อมต่อโมดูลซุปเปอร์คาปาซิเตอร์ RAID กับอะแดปเตอร์ RAID โดยใช้สายต่อขยาย

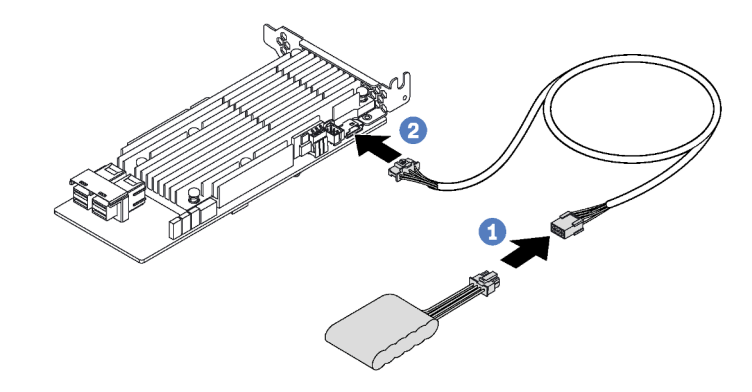

รูปภาพ 54. การเชื่อมต่อโมดูลซุปเปอร์คาปาซิเตอร์ RAID กับอะแดปเตอร์ RAID

# <span id="page-123-0"></span>ิติดตั้งฝาครอบด้านบน

ใช้ข้อมูลนี้ในการติดตั้งฝาครอบด้านบน

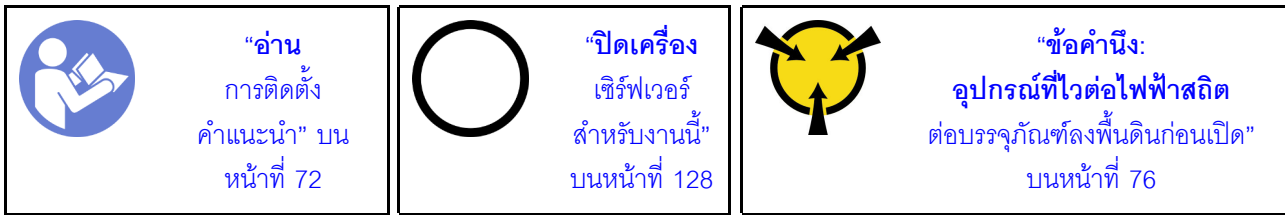

S033

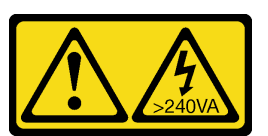

ข้อควรระวัง:

้มีพลังงานที่เป็นอันตราย แรงดันไฟฟ้าที่มีพลังงานที่เป็นอันตรายอาจทำให้เกิดความร้อนเมื่อลัดวงจรกับโลหะ ซึ่งอาจทำให้เกิดการกระเด็นของเม็ดโลหะ การลวก หรือทั้งสองอย่าง

S014

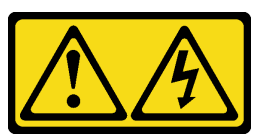

ข้อควรระวัง:

้อาจมีระดับแรงดันไฟ กระแสไฟ และพลังงานที่เป็นอันตรายอยู่ เฉพาะช่างเทคนิคบริการที่ชำนาญการเท่านั้น จึงจะได้รับอนุญาตให้ถอดฝาครอบที่มีป้ายนี้

ก่คนการติดตั้งฝาครคบด้านบน:

- 1. ตรวจสอบให้แน่ใจว่าได้ติดตั้งสาย อะแดปเตอร์ และส่วนประกอบอื่นๆ ทั้งหมด และวางเข้าที่อย่างถูกต้อง และ ไม่มีเครื่องมือหรือชิ้นส่วนใดๆ หลงเหลืออยู่ภายในเซิร์ฟเวอร์
- 2. ตรวจสอบให้แน่ใจว่าเดินสายภายในทั้งหมดอย่างถูกต้องแล้ว ดู "การเดินสายภายใน" บนหน้าที่ 40

ในการติดตั้งฝาครคบด้านบน ให้ดำเนินการขั้นตอนต่อไปนี้:

## **รับชมขั้นตอน** ดูวิดีโอขั้นตอนการติดตั้งได้ที่:

- YouTube: https://www.youtube.com/playlist?list=PLYV5R7hVcs-C9jFjZnXQ6AmTXaldX6\_HJ
- Youku: http://list.youku.com/albumlist/show/id\_50429987

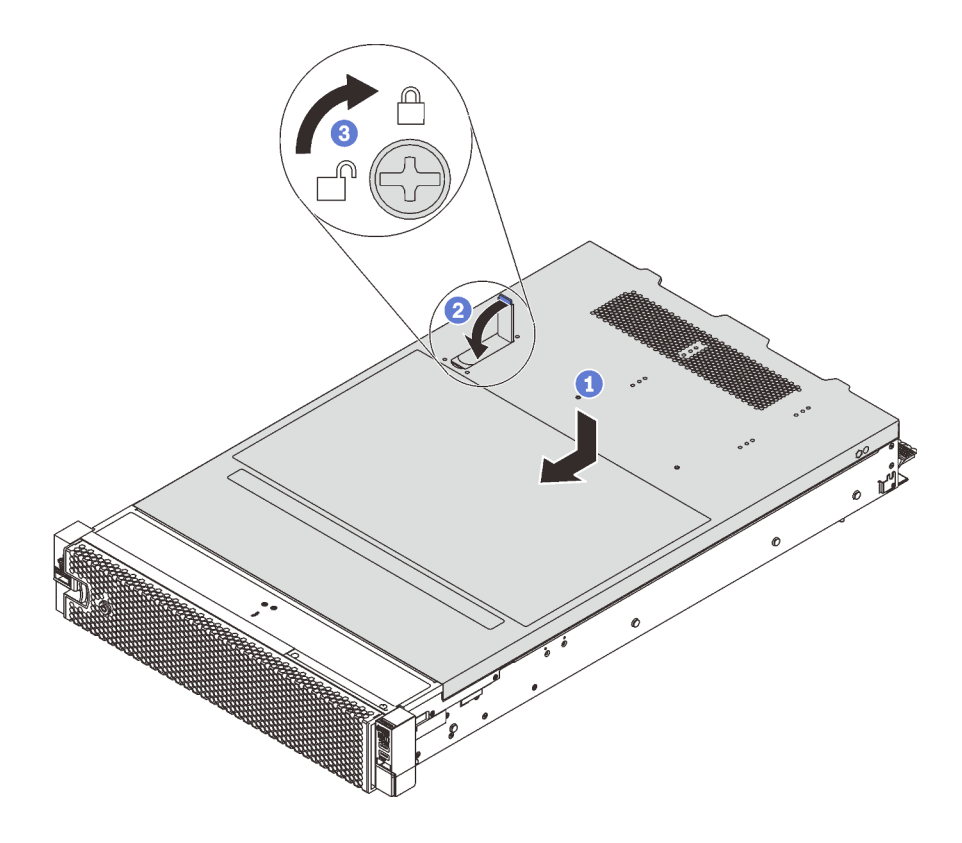

รูปภาพ 55. การติดตั้งฝาครอบด้านบน

**หมายเหตุ**: ก่อนจะเลื่อนฝาครอบไปด้านหน้า ตรวจดูว่าแถบที่ด้านหน้า ด้านหลัง และด้านข้างของฝาครอบเข้ากับตัว ้เครื่องอย่างถูกต้องแล้ว หากแถบทั้งหมดไม่เข้ากับแซ<sup>้</sup>สซีอย่างถูกต้อง อาจทำให้ถอดฝาครอบออกในภายหลังทำได้ลำบาก มาก

ขั้นตอนที่ 1. ตรวจสอบให้แน่ใจว่าสลักฝาครอบอยู่ในตำแหน่งเปิด วางฝาครอบด้านบนลงบนตัวเครื่องจนกว่าทั้งสอง ข้างของฝาครอบด้านบนจะยึดเข้าร่องทั้งสองข้างของตัวเครื่อง

- ์ขั้นตอนที่ 2. หมุนสลักฝาปิดและเลื่อนฝาครอบด้านบนไปทางด้านหน้าของตัวเครื่องพร้อมกันจนกว่าฝาครอบด้านบนจะ ยึดเข้าที่ ตรวจสอบให้แน่ใจว่าปิดสลักฝาครอบสนิทแล้ว
- ขั้นตอนที่ 3. ใช้ไขควงหมุนตัวล็อคฝาครอบด้านบนไปยังตำแหน่งล็อค

หลังจากติดตั้งฝาครกบด้านบนแล้ว ให้ติดตั้งเซิร์ฟเวคร์เข้าไปในแร็ค

# ติดตั้งไดรฟ์แบบ Hot-swap

ใช้ข้อมูลนี้ในการติดตั้งไดรฟ์แบบ Hot-swap

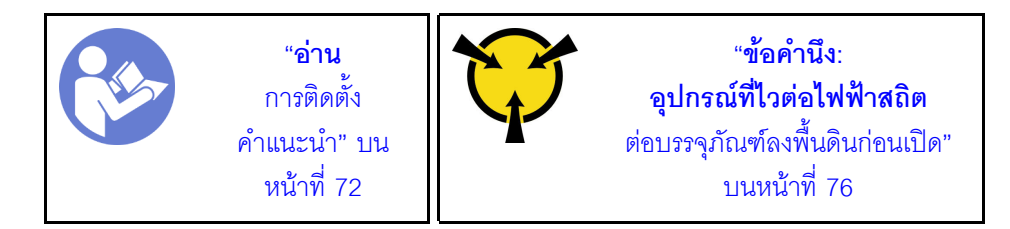

### หมายเหตุ:

- ้ สำหรับรายการอุปกรณ์ที่รองรับ โปรดดู https://static.lenovo.com/us/en/serverproven/index.shtml
- ช่องใส่ไดรฟ์จะมีตัวเลขกำกับไว้เพื่อระบุลำดับการติดตั้ง (เริ่มจากเลข "0") ทำตามลำดับการติดตั้งเมื่อคุณติดตั้ง  $\bullet$ ไดรฟ์ ดู "มุมมองด้านหน้า" บนหน้าที่ 23
- ์ คุณสามารถผสมไดรฟ์ที่แตกต่างกันทั้งประเภทและความจุในหนึ่งระบบได้ แต่ผสมในหนึ่งอาร์เรย์ RAID ไม่ได้ ขอ แนะนำให้ใช้ลำดับต่อไปนี้เมื่อติดตั้งไดรฟ์:
	- ลำดับประเภทไดรฟ์: SAS SSD, SATA SSD, SAS HDD, SATA HDD
	- ้ลำดับความจุไดรฟ์: ความจุต่ำสุดก่อน  $\equiv$
- ี ไดรฟ์ในอาร์เรย์ RAID เดียวต้องเหมือนกันทั้งประเภท ขนาด และความจุ

ก่อนติดตั้งไดรฟ์แบบ Hot-swap:

1. หากมีการติดตั้งแผงครอบไดรฟ์ ให้ถอดออกและเก็บไว้ในที่ที่ปลอดภัย

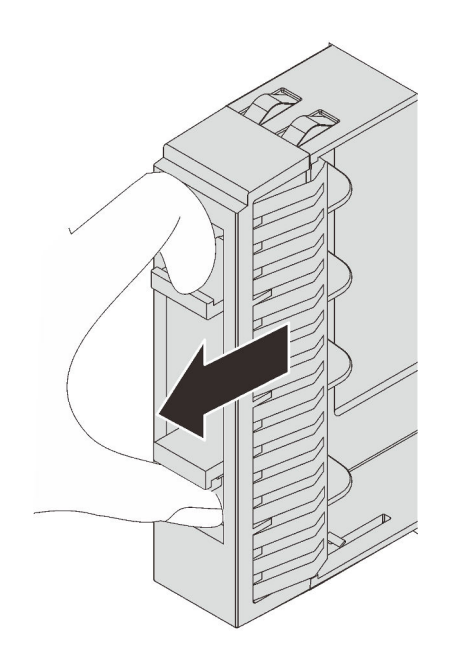

รูปภาพ 56. การถอดแผงครอบไดรฟ์ขนาด 2.5 นิ้ว

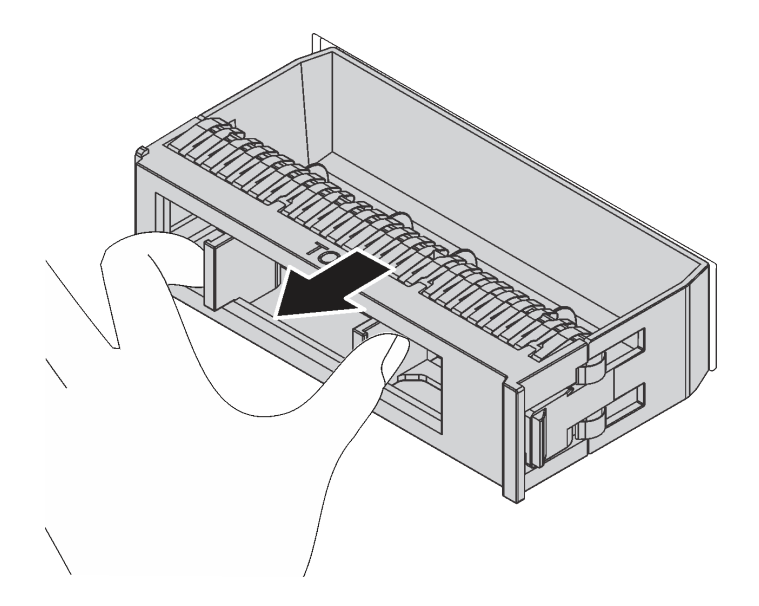

รูปภาพ 57. การถอดปลอกไดรฟ์ขนาด 3.5 นิ้ว

2. ให้นำหีบห่อป้องกันไฟฟ้าสถิตที่บรรจุไดรฟ์ใหม่ไปสัมผัสกับพื้นผิวที่ไม่มีการทาสีด้านนอกของเซิร์ฟเวอร์ แล้วนำ ไดรฟ์ใหม่ออกมาจากหีบห่อ

ในการติดตั้งไดรฟ์แบบ Hot-swap ให้ดำเนินการขั้นตอนต่อไปนี้:

## **รับชมขั้นตอน** ดูวิดีโอขั้นตอนการติดตั้งได้ที่:

YouTube: https://www.youtube.com/playlist?list=PLYV5R7hVcs-C9jFjZnXQ6AmTXaldX6\_HJ

Youku: http://list.youku.com/albumlist/show/id\_50429987

 $\bullet$ 

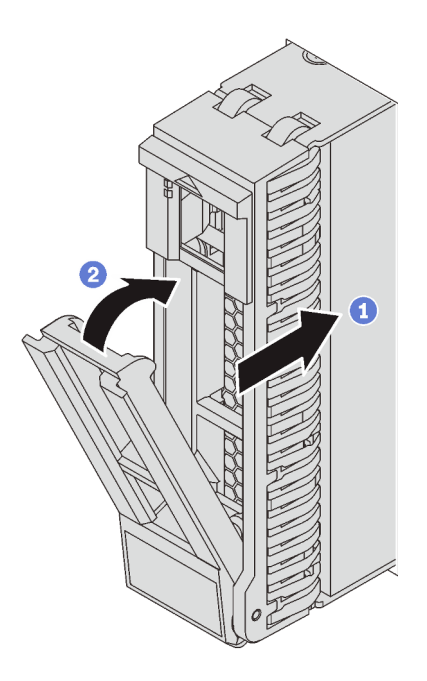

รูปภาพ 58. การติดตั้งไดรฟ์แบบ Hot-swap ขนาด 2.5 นิ้ว

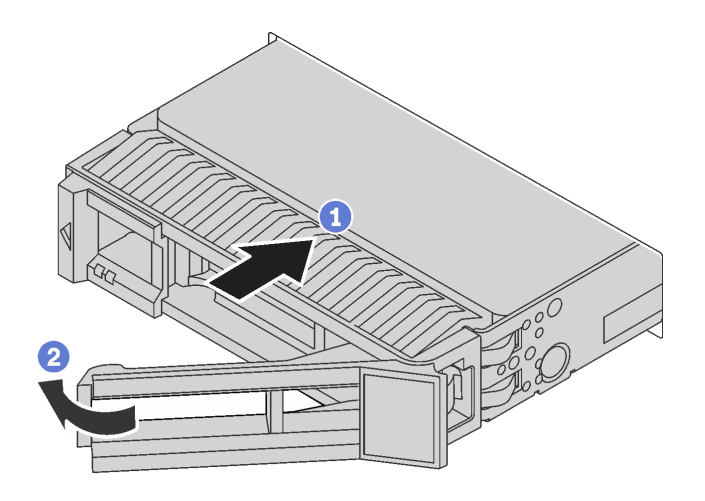

รูปภาพ 59. การติดตั้งใดรฟ์แบบ Hot-swap ขนาด 3.5 นิ้ว

ขั้นตอนที่ 1. ตรวจสอบให้แน่ใจว่าที่จับไดรฟ์อยู่ในตำแหน่งเปิด เลื่อนไดรฟ์ลงในช่องใส่ไดรฟ์จนกว่าจะยึดเข้าที่ ขั้นตอนที่ 2. หมุนที่จับถาดไปที่ตำแหน่งปิด

# ติดตั้งไดรฟ์แบบ Simple-swap

ใช้ข้อมูลนี้ในการติดตั้งไดรฟ์แบบ Simple-swap

$$
\begin{array}{|c|c|c|}\hline \text{P} & \text{P} &
$$

### หมายเหตุ:

- ้ สำหรับรายการอุปกรณ์ที่รองรับ โปรดดู https://static.lenovo.com/us/en/serverproven/index.shtml
- ช่องใส่ไดรฟ์จะมีตัวเลขกำกับไว้เพื่อระบุลำดับการติดตั้ง (เริ่มจากเลข "0") ทำตามลำดับการติดตั้งเมื่อคุณติดตั้ง ไดรฟ์ ดู "มุมมองด้านหน้า" บนหน้าที่ 23
- ์ คุณสามารถผสมไดรฟ์ที่แตกต่างกันทั้งประเภทและความจุในหนึ่งระบบได้ แต่ผสมในหนึ่งอาร์เรย์ RAID ไม่ได้ ขอ ้<br>แนะนำให้ใช้ลำดับต่อไปนี้เมื่อติดตั้งไดรฟ์:
	- ลำดับประเภทไดรฟ์: SATA SSD, SATA HDD
	- ลำดับความจุไดรฟ์: ความจุต่ำสุดก่อน
- ไดรฟ์ในอาร์เรย์ RAID เดียวต้องเหมือนกันทั้งประเภท ขนาด และความจุ

ก่อนติดตั้งไดรฟ์แบบ Simple-swap:

1. หากมีการติดตั้งแผงครอบไดรฟ์ ให้ถอดออกและเก็บไว้ในที่ที่ปลอดภัย

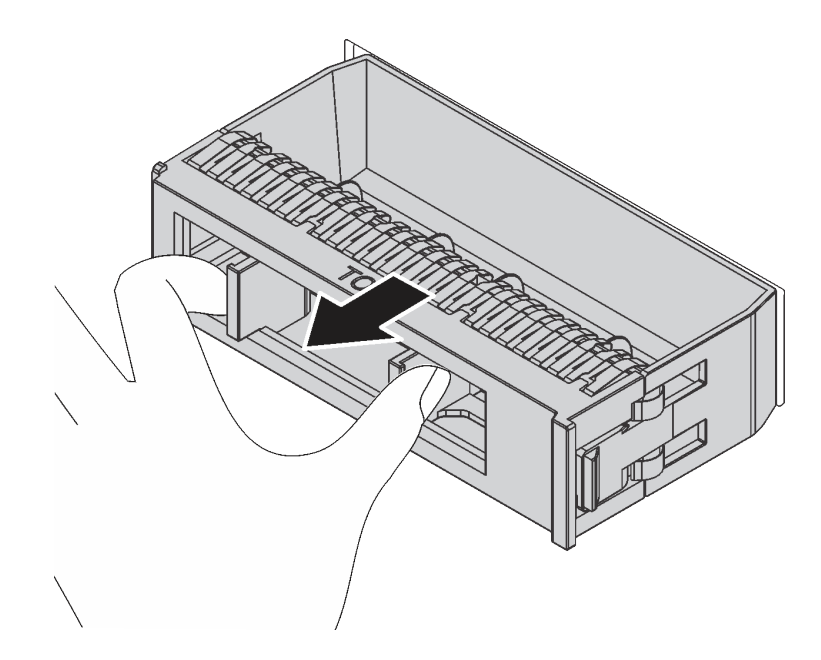

รูปภาพ 60. การถอดปลอกไดรฟ์

2. ให้นำหีบห่อป้องกันไฟฟ้าสถิตที่บรรจุไดรฟ์ใหม่ไปสัมผัสกับพื้นผิวที่ไม่มีการทาสีด้านนอกของเซิร์ฟเวอร์ แล้วนำ ไดรฟ์ใหม่ออกมาจากหีบห่อ

ในการติดตั้งไดรฟ์แบบ Simple-swap ให้ดำเนินการขั้นตอนต่อไปนี้:

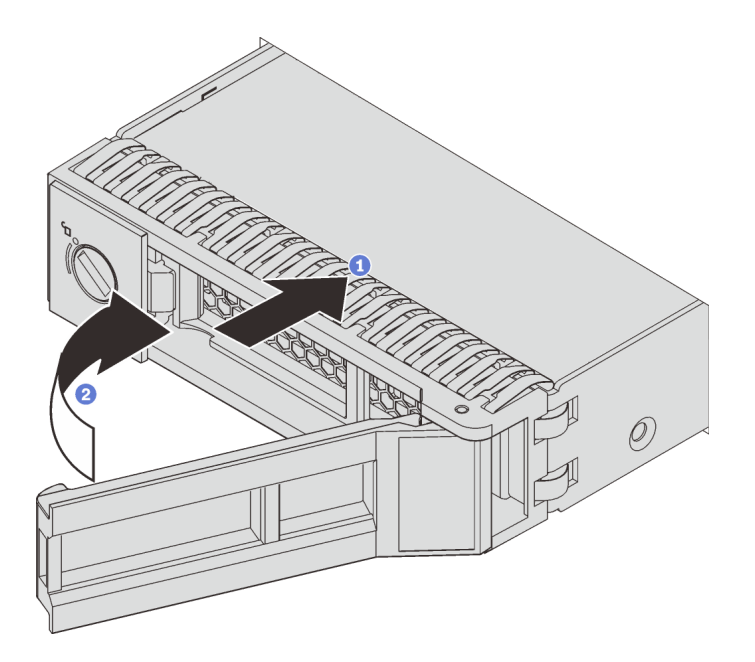

รูปภาพ 61. การติดตั้งไดรฟ์แบบ Simple-swap

ขั้นตอนที่ 1. ตรวจสอบให้แน่ใจว่าที่จับไดรฟ์อยู่ในตำแหน่งเปิด เลื่อนไดรฟ์ลงในช่องใส่ไดรฟ์จนกว่าจะยึดเข้าที่ ขั้นตอนที่ 2. หมนที่จับถาดไปที่ตำแหน่งปิด

# ติดตั้งเซิร์ฟเวอร์ในตู้แร็ค

หากต้องการติดตั้งเซิร์ฟเวอร์ในตู้แร็ค ให้ทำตามคำแนะนำที่ระบุเอาไว้ในชุดการติดตั้งราง สำหรับรางที่จะทำการติดตั้ง เซิร์ฟเาคร์

## เดินสายเซิร์ฟเวอร์

เชื่อมต่อสายเคเบิลภายนอกทั้งหมดเข้ากับเซิร์ฟเวอร์ โดยทั่วไปแล้ว คุณจะต้องเชื่อมต่อเซิร์ฟเวอร์กับแหล่งพลังงาน เครือ ข่ายข้อมูล และที่จัดเก็บข้อมูล นอกจากนี้ คุณยังต้องเชื่อมต่อเซิร์ฟเวอร์กับเครือข่ายการจัดการด้วย

### เชื้อต่อกับแหล่งจ่ายไฟ

เชื่อมต่อเซิร์ฟเวอร์กับแหล่งจ่ายไฟ

### เชื่อมต่อกับเครือข่าย

เชื่อมต่อเซิร์ฟเวอร์กับเครือข่าย

## เชื่อมต่อกับที่จัดเก็บข้อมูล

<span id="page-130-0"></span>เชื่อมต่อเซิร์ฟเวอร์กับอุปกรณ์จัดเก็บข้อมูล

## เปิดเซิร์ฟเวคร์

หลังจากเซิร์ฟเวอร์ทำการทดสอบตัวเองระยะสั้น (ไฟ LED แสดงสถานะเปิด/ปิดเครื่องจะกะพริบอย่างรวดเร็ว) เมื่อต่อเข้า กับไฟขาเข้า เซิร์ฟเวอร์จะเข้าสู่สถานะสแตนด์บาย (ไฟ LED แสดงสถานะเปิด/ปิดเครื่องจะกะพริบหนึ่งครั้งต่อวินาที)

คุณสามารถเปิดเซิร์ฟเวอร์ (ไฟ LED แสดงสถานะเปิดเครื่องสว่าง) ได้ด้วยวิธีต่างๆ ต่อไปนี้:

- คุณสามารถกดปุ่มเปิด/ปิดเครื่อง
- เซิร์ฟเวคร์สามารถรีสตาร์ทเครื่องได้คัตโนมัติหลังเกิดความขัดข้องทางไฟฟ้า
- เซิร์ฟเวอร์สามารถตอบสนองคำขอเปิดเครื่องจากระยะไกล ซึ่งส่งไปยัง Lenovo XClarity Controller

้สำหรับข้อมูลเกี่ยวกับการปิดเซิร์ฟเวอร์ โปรดดู "ปิดเซิร์ฟเวอร์" บนหน้าที่ 128

# ตรวจสอบการตั้งค่าเซิร์ฟเวอร์

<span id="page-131-0"></span>หลังจากเปิดใช้งานเซิร์ฟเวอร์แล้ว ตรวจสอบให้แน่ใจว่าไฟ LED ติดสว่างและเป็นสีเขียวทั้งหมด

## ปิดเซิร์ฟเวอร์

เซิร์ฟเวอร์ยังอยู่ในสถานะสแตนด์บายเมื่อเชื่อมต่อเข้ากับแหล่งพลังงาน ทำให้ Lenovo XClarity Controller ตอบสนอง ์<br>ต่อคำขอเปิดเครื่องจากระยะไกล หากต้องการตัดไฟฟ้าทั้งหมดออกจากเซิร์ฟเวอร์ (ไฟ LED แสดงสถานะเปิดเครื่องดับ ้อย่) คณต้องถอดสายไฟออกทั้งหมด

หากต้องการทำให้เซิร์ฟเวอร์อยู่ในสถานะสแตนด์บาย (ไฟ LED แสดงสถานะเปิดเครื่องจะกะพริบหนึ่งครั้งต่อวินาที):

**หมายเหตุ**: Lenovo XClarity Controller สามารถทำให้เซิร์ฟเวอร์อยู่ในสถานะสแตนด์บายได้ซึ่งเป็นการตอบสนองแบบ ้อัตโนมัติเมื่อระบบเกิดปัญหาการทำงานผิดพลาดร้ายแรง

- เริ่มปิดเครื่องตามขั้นตอนโดยใช้ระบบปฏิบัติการ (หากระบบปฏิบัติการของคุณรองรับ)
- ึกดปุ่มเปิดเครื่องเพื่อเริ่มปิดเครื่องตามขั้นตอน (หากระบบปฏิบัติการของคุณรองรับ)
- กดปุ่มเปิด/ปิดเครื่องค้างไว้มากกว่า 4 วินาทีเพื่อบังคับปิดเครื่อง

เมื่ออยู่ในสถานะสแตนด์บาย เซิร์ฟเวอร์สามารถตอบสนองคำขอเปิดเครื่องจากระยะไกล ซึ่งส่งไปยัง Lenovo XClarity Controller โปรดดูข้อมูลเกี่ยวกับการเปิดเซิร์ฟเวอร์ที่ "เปิดเซิร์ฟเวอร์" บนหน้าที่ 127

# <span id="page-132-0"></span>บทที่ 4. การกำหนดค่าระบบ

ทำตามขั้นตอนต่อไปนี้เพื่อกำหนดค่าระบบของคุณ

## การตั้งค่าการเชื่อมต่อเครือข่ายสำหรับ Lenovo XClarity Controller

้ก่อนที่คุณจะสามารถเข้าถึง Lenovo XClarity Controller ผ่านเครือข่ายได้ คุณจะต้องระบุว่าจะให้ Lenovo XClarity Controller เชื่อมต่อกับเครือข่ายอย่างไร คุณอาจจำเป็นต้องระบุที่อยู่ IP แบบคงที่ ทั้งนี้ขึ้นอยู่กับรูปแบบการเชื่อมต่อ เครือข่ายที่เลือกใช้งาบ

สามารถใช้วิธีการต่อไปนี้ในการตั้งค่าการเชื่อมต่อเครือข่ายสำหรับ Lenovo XClarity Controller หากคุณไม่ได้ใช้งาน DHCP:

- หากมีการเชื่อมต่อจอภาพเข้ากับเซิร์ฟเวอร์ คุณสามารถเลือก Lenovo XClarity Controller เพื่อตั้งค่าการเชื่อมต่อ เครือข่ายได้
- หากไม่มีการเชื่อมต่อจอภาพเข้ากับเซิร์ฟเวอร์ คุณสามารถตั้งค่าการเชื่อมต่อเครือข่ายได้ผ่านอินเทอร์เฟซ Lenovo XClarity Controller เชื่อมต่อสายอีเทอร์เน็ตจากแล็ปท็อปของคุณเข้ากับขั้วต่อ Lenovo XClarity Controller ซึ่งอยู่ ้ด้านหลังเซิร์ฟเวอร์ สำหรับตำแหน่งของขั้วต่อ Lenovo XClarity Controller โปรดดูที่ "มุมมองด้านหลัง" บนหน้าที่ 33

**หมายเหต**ุ: ตรวจสอบให้มั่นใจว่าคุณแก้ไขการตั้งค่า IP บนแล็บท็อปของคุณเพื่อให้อยู่ในเครือข่ายเดียวกันกับการ ตั้งค่าเริ่มต้นของเซิร์ฟเวอร์แล้ว

ที่อยู่ IPv4 และ IPv6 Link Local Address (LLA) ตามค่าเริ่มต้นจะแสดงอยู่ในแผ่นป้ายการเข้าถึงเครือข่าย Lenovo XClarity Controller ซึ่งติดอยู่กับแถบข้อมูลแบบดึงออก

ิ หากคุณกำลังใช้งานแอปบนอุปกรณ์เคลื่อนที่ Lenovo XClarity Administrator จากอุปกรณ์เคลื่อนที่ คุณสามารถ เชื่อมต่อ Lenovo XClarity Controller ผ่านขั้วต่อ USB Lenovo XClarity Controller ที่ด้านหน้าของเซิร์ฟเวอร์ได้ ้สำหรับตำแหน่งของขั้วต่อ USB Lenovo XClarity Controller โปรดดูที่ "มุมมองด้านหน้า" บนหน้าที่ 23

หมายเหตุ: ขั้วต่อ USB ของ Lenovo XClarity Controller ต้องได้รับการตั้งค่าให้จัดการ Lenovo XClarity Controller (แทนโหมด USB ปกติ) ในการสลับจากโหมดปกติไปเป็นโหมดการจัดการ Lenovo XClarity Controller ให้กดปุ่ม ID สีน้ำเงินบนแผงด้านหน้าค้างไว้อย่างน้อย 3 วินาที จนกระทั่งไฟ LED กะพริบช้าๆ (หนึ่งครั้งทุกสอง วินาที)

วิธีเชื่อมต่อโดยใช้แอปบนมือถือ Lenovo XClarity Administrator:

1. เชื่อมต่อสาย USB ของอุปกรณ์เคลื่อนที่ของคุณเข้ากับขั้วต่อ USB ของ Lenovo XClarity Administrator บนแผงด้านหน้า

- 2. บนอุปกรณ์เคลื่อนที่ ให้เปิดใช้งาน USB Tethering
- 3. บนอปกรณ์เคลื่อนที่ ให้เปิดแอปบนมือถือ Lenovo XClarity Administrator
- 4. หากปิดใช้งานการสำรวจอัตโนมัติ ให้คลิก Discovery ในหน้าการสำรวจ USB เพื่อเชื่อมต่อกับ Lenovo **XClarity Controller**

้ สำหรับข้อมูลเพิ่มเติมเกี่ยวกับการใช้แอปบนอุปกรณ์เคลื่อนที่ Lenovo XClarity Administrator โปรดดู:

http://sysmgt.lenovofiles.com/help/topic/com.lenovo.lxca.doc/lxca\_usemobileapp.html

**ข้อสำคัญ**: Lenovo XClarity Controller จะได้รับการตั้งค่าเริ่มต้นด้วยชื่อผู้ใช้ USERID และรหัสผ่าน PASSW0RD (ที่มี เลขศูนย์ ไม่ใช่ตัวอักษร O) การตั้งค่าผู้ใช้ตามค่าเริ่มต้นนี้มีสิทธิ์การเข้าถึงระดับผู้ควบคุม จำเป็นต้องเปลี่ยนชื่อผู้ใช้และ ้<br>รหัสผ่านนี้ระหว่างการกำหนดค่าเริ่มต้นเพื่อการรักษาความปลอดภัยที่ดียิ่งขึ้น

ทำตามขั้นตอนต่อไปนี้เพื่อเชื่อมต่อ Lenovo XClarity Controller เข้ากับเครือข่ายโดยใช้ Lenovo XClarity Provisioning Manager

- ์<br>ขั้นตคนที่ 1 เริ่มระบบเซิร์ฟเวคร์
- ขั้นตอนที่ 2. เมื่อคุณเห็นการตั้งค่า <F1> ให้กดปุ่ม F1 เพื่อเปิด Lenovo XClarity Provisioning Manager
- ขั้นตอนที่ 3. ไปที่ LXPM  $\rightarrow$  UEFI Setup  $\rightarrow$  BMC Settings เพื่อระบุวิธีการที่ Lenovo XClarity Controller จะ เทื่อมต่อกับเครือข่าย
	- หากคุณเลือกการเชื่อมต่อผ่าน IP แบบคงที่ ตรวจสอบให้มั่นใจว่าคุณระบุที่อยู่ IPv4 หรือ IPv6 ที่ใช้ งานได้บนเครือข่าย
	- หากคุณเลือกการเชื่อมต่อแบบ DHCP ตรวจสอบให้แน่ใจว่าที่อยู่ MAC สำหรับเซิร์ฟเวอร์ได้ถูก กำหนดค่าภายในเซิร์ฟเวคร์ DHCP แล้ว
- ์ขั้นตคนที่ 4 คลิก OK เพื่อดำเนินการเริ่มต้นการทำงานเซิร์ฟเวคร์ต่อไป

# ปรับปรุงเฟิร์มแวร์

มีหลายตัวเลือกให้ใช้ได้เพื่ออัปเดตเฟิร์มแวร์สำหรับเซิร์ฟเวอร์

้ คุณสามารถใช้เครื่องมือที่แสดงรายการที่นี่เพื่ออัปเดตเฟิร์มแวร์ใหม่ล่าสุดสำหรับเซิร์ฟเวอร์และอุปกรณ์ที่ได้รับการติดตั้ง ในเซิร์ฟเวคร์

หมายเหตุ: โดยปกติแล้ว Lenovo จะเปิดตัวกลุ่มเฟิร์มแวร์ที่เรียกว่า UpdateXpress System Packs (UXSPs) เพื่อให้ แน่ใจว่าการอัปเดตเฟิร์มแวร์ทั้งหมดเข้ากันได้ คุณควรอัปเดตเฟิร์มแวร์ทั้งหมดพร้อมกัน หากคุณกำลังอัปเดตเฟิร์มแวร์ ้ สำหรับทั้ง Lenovo XClarity Controller และ UEFI ให้อัปเดตเฟิร์มแวร์สำหรับ Lenovo XClarity Controller ก่อน

### สามารถดูแนวทางปฏิบัติที่ดีที่สุดเกี่ยวกับการอัปเดตเฟิร์มแวร์ได้ที่ส่วนต่อไปนี้:

#### http://lenovopress.com/LP0656

### คำศัพท์ที่สำคัญ

- **การอัปเดตภายใน** การติดตั้งหรืออัปเดตที่ดำเนินการโดยใช้เครื่องมือหรือแอปพลิเคชันภายในระบบปฏิบัติการที่ ดำเนินการบน CPU หลักของเซิร์ฟเวอร์
- ิ **การอัปเดตนอกแถบความถี่** การติดตั้งหรือการอัปเดตที่ดำเนินการโดย Lenovo XClarity Controller ที่รวบรวมกา รอัปเดตแล้วส่งการอัปเดตไปยังระบบย่อยหรืออุปกรณ์เป้าหมาย การอัปเดตนอกแถบความถี่จะไม่อ้างอิงกับระบบ ู ปฏิบัติการที่ดำเนินการบน CPU หลัก อย่างไรก็ตาม การปฏิบัติการภายนอกส่วนใหญ่กำหนดให้เซิร์ฟเวอร์ต้องอยู่ใน สถานะพลังงาน S0 (กำลังทำงาน)
- **การอัปเดตตามเป้าหมาย** การติดตั้งหรืออัปเดตที่เริ่มต้นจากระบบปฏิบัติการที่ดำเนินการบนระบบปฏิบัติการของ เซิร์ฟเวคร์
- ี **การอัปเดตนอกเป้าหมาย** การติดตั้งหรืออัปเดตที่เริ่มต้นจากอุปกรณ์คอมพิวเตอร์ที่โต้ตอบกับ Lenovo XClarity Controller ของเซิร์ฟเวอร์โดยตรง
- UpdateXpress System Packs (UXSPs) UXSP คือชุดการอัปเดตที่ได้รับการออกแบบและทดสอบเพื่อมอบระดับ ฟังก์ชันการทำงาน ประสิทธิภาพ และความเข้ากันได้ที่สอดคล้องกัน UXSP คือประเภทเครื่องของเซิร์ฟเวอร์เฉพาะ และถูกสร้างขึ้นมา (โดยมีการอัปเดตเฟิร์มแวร์และไดรเวอร์อุปกรณ์) เพื่อรองรับการกระจายระบบปฏิบัติการ Windows Server, Red Hat Enterprise Linux (RHEL) และ SUSE Linux Enterprise Server (SLES) โดยเฉพาะ นคกจากนี้ยังมี UXSP เฟิร์มแวร์ที่เจาะจงประเภทเครื่องโดยเฉพาะให้ใช้งาน

ดูตารางต่อไปนี้เพื่อระบุเครื่องมือที่ดีที่สุดของ Lenovo เพื่อใช้ในการติดตั้งและตั้งค่าเฟิร์มแวร์:

หมายเหตุ: การตั้งค่าเซิร์ฟเวอร์ UEFI สำหรับ ROM เสริมต้องตั้งค่าเป็น Auto หรือ UEFI เพื่ออัปเดตเฟิร์มแวร์โดยใช้ Lenovo XClarity Administrator หรือ Lenovo XClarity Essentials สำหรับข้อมูลเพิ่มเติม โปรดดูที่เกร็ดแนะนำด้าน เทคนิคต่คไปปี้้

https://datacentersupport.lenovo.com/us/en/solutions/ht506118

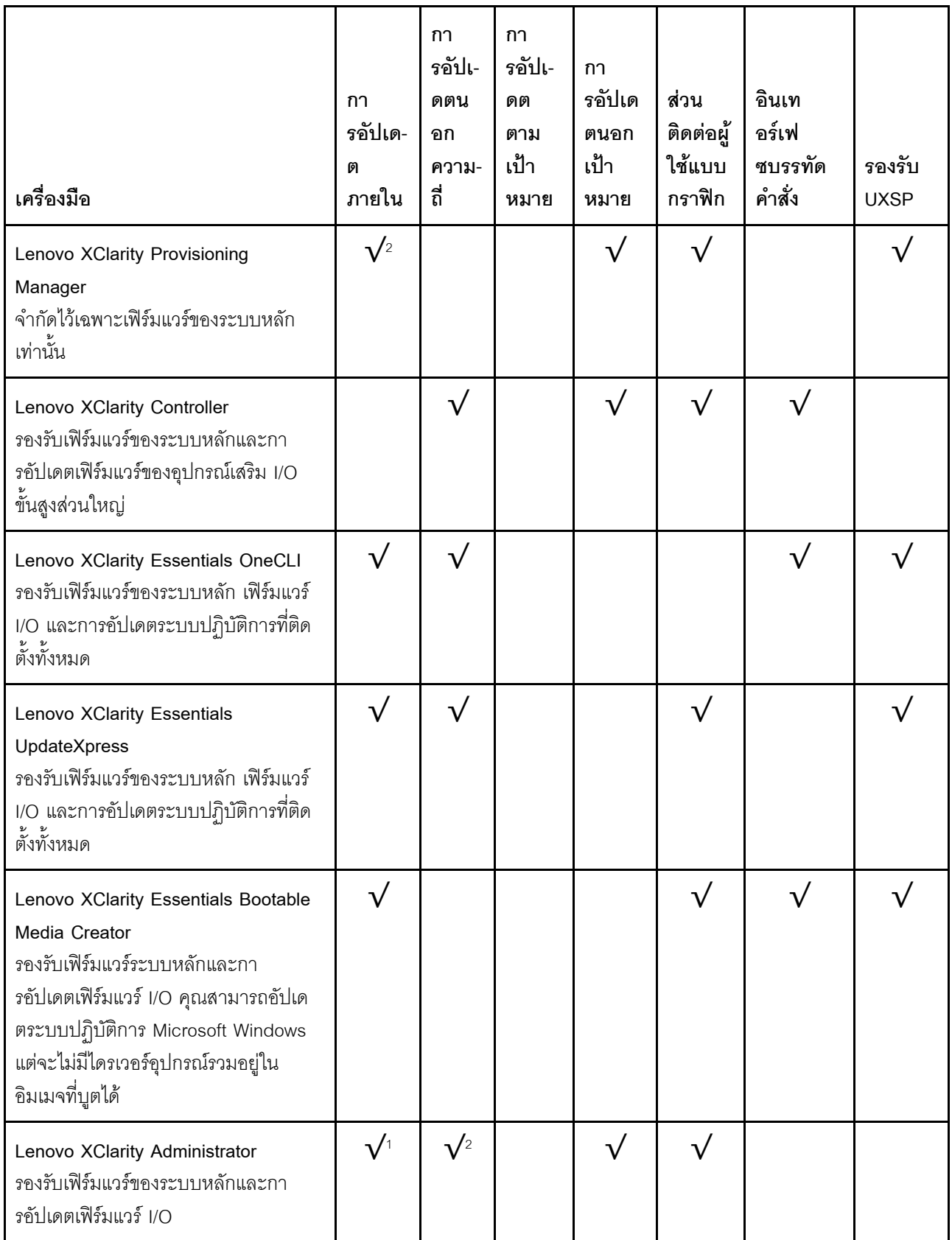

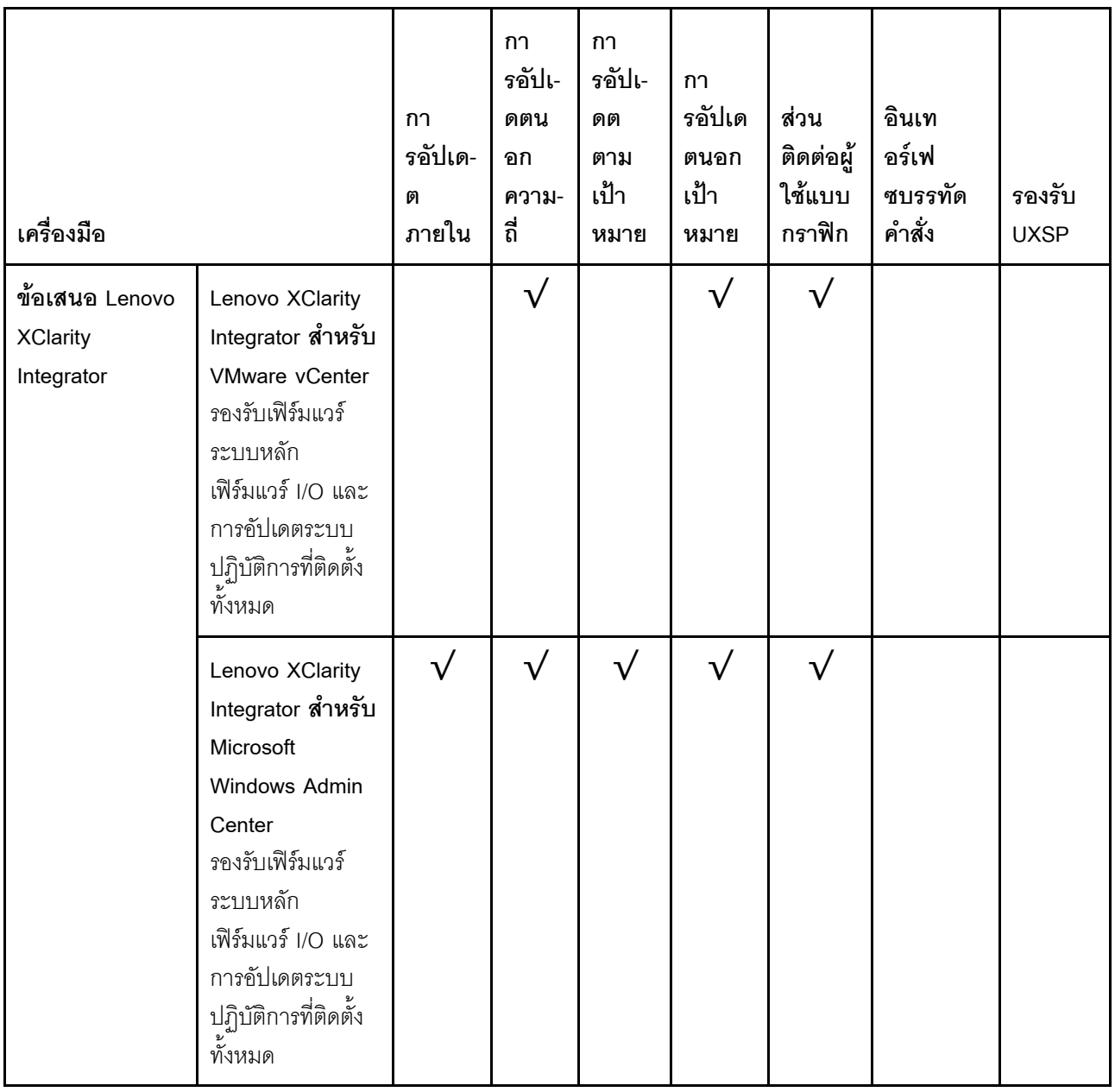

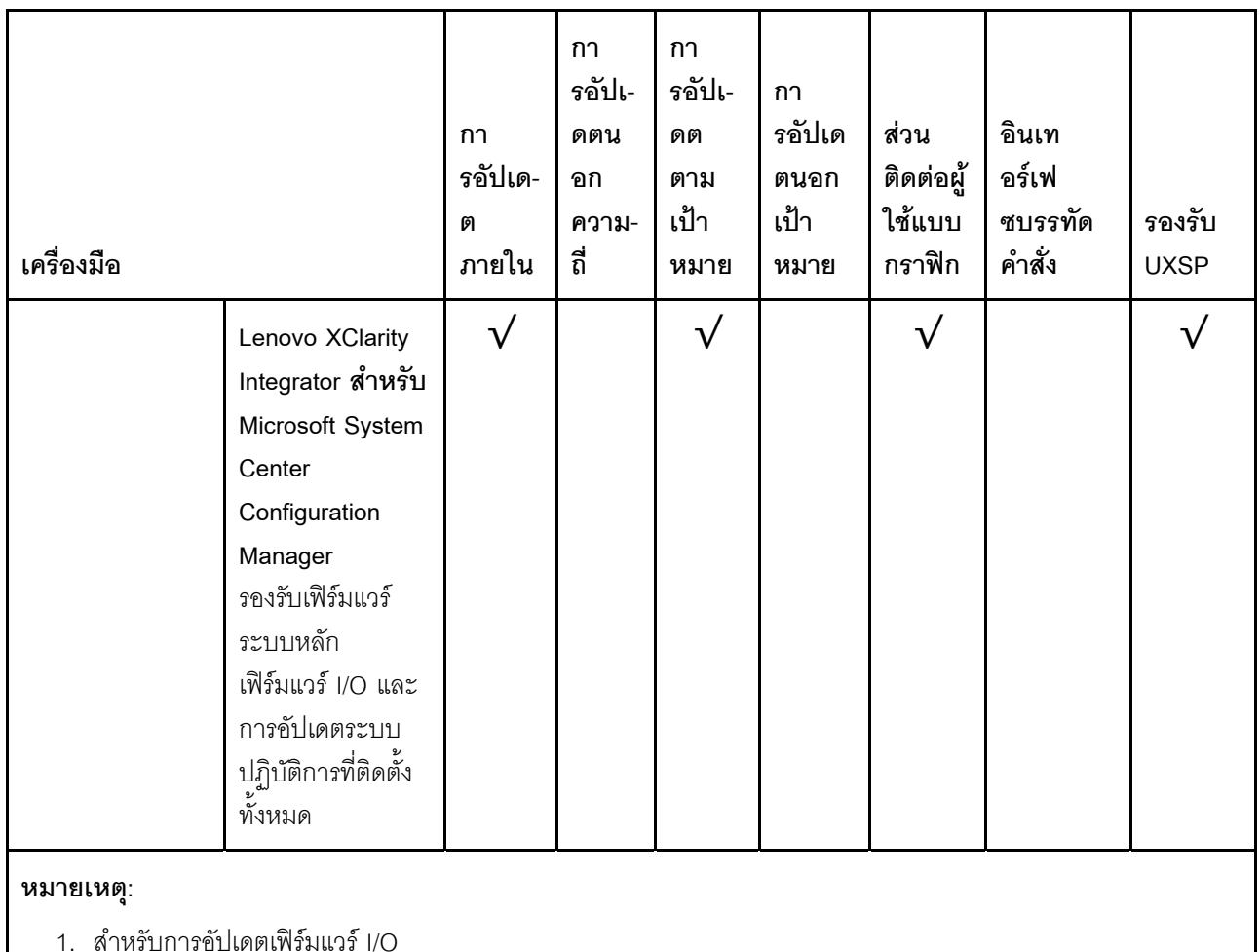

2. สำหรับการอัปเดตเฟิร์มแวร์ BMC และ UEFI

้ คุณสามารถค้นหาเฟิร์มแวร์ล่าสุดได้จากไซต์ดังต่อไปนี้:

http://datacentersupport.lenovo.com/us/en/products/servers/thinksystem/sr550/7X03/downloads

### Lenovo XClarity Provisioning Manager

จาก Lenovo XClarity Provisioning Manager คุณสามารถอัปเดตเฟิร์มแวร์ Lenovo XClarity Controller เฟิร์มแวร์ UEFI และซอฟต์แวร์ Lenovo XClarity Provisioning Manager

**หมายเหตุ**: ตามค่าเริ่มต้น ส่วนติดต่อผู้ใช้แบบกราฟิก Lenovo XClarity Provisioning Manager จะแสดงเมื่อคุณ ึกด F1 หากคุณเปลี่ยนค่าเริ่มต้นดังกล่าวให้เป็นการตั้งค่าระบบตามข้อความ คุณสามารถนำส่วนติดต่อผู้ใช้แบบ ้ กราฟิกจากอินเทอร์เฟซการตั้งค่าระบบตามข้อความขึ้นมาใช้ได้

ดูข้อมูลเพิ่มเติมเกี่ยวกับการใช้ Lenovo XClarity Provisioning Manager เพื่ออัปเดตเฟิร์มแวร์ได้ที่:

http://sysmgt.lenovofiles.com/help/topic/LXPM/platform\_update.html

#### Lenovo XClarity Controller

ถ้าคุณต้องติดตั้งการอัปเดตที่เจาะจง คุณสามารถใช้อินเทอร์เฟซ Lenovo XClarity Controller สำหรับเซิร์ฟเวอร์ที่ เจาะจง

#### หมายเหตุ:

– ในการอัปเดตภายในผ่าน Windows หรือ Linux ต้องติดตั้งไดรเวอร์ระบบปฏิบัติการ และเปิดใช้งานอินเทอร์เฟ ซอีเทอร์เน็ตผ่าน USB (บางครั้งเรียกว่า LAN over USB)

มีข้อมูลเพิ่มเติมเกี่ยวกับการกำหนดค่า Ethernet over USB อยู่ที่:

http://sysmgt.lenovofiles.com/help/topic/com.lenovo.systems.management.xcc.doc/NN1ia\_c\_ configuringUSB.html

- ถ้าคุณอัปเดตเฟิร์มแวร์ผ่าน Lenovo XClarity Controller ตรวจสอบให้แน่ใจว่าคุณได้ดาวน์โหลด และติดตั้ง ไดรเวอร์อุปกรณ์ล่าสุดสำหรับระบบปฏิบัติการที่กำลังรันบนเซิร์ฟเวอร์นั้น

มีรายละเอียดเฉพาะเกี่ยวกับการอัปเดตเฟิร์มแวร์โดยใช้ Lenovo XClarity Controller อยู่ที่:

http://sysmgt.lenovofiles.com/help/topic/com.lenovo.systems.management.xcc.doc/NN1ia\_c\_ manageserverfirmware.html

#### Lenovo XClarity Essentials OneCLI

Lenovo XClarity Essentials OneCLI คือคอลเลกชันของแอปพลิเคชันบรรทัดคำสั่งที่สามารถนำมาใช้จัดการ เซิร์ฟเวอร์ของ Lenovo ได้ แอปพลิเคชันอัปเดตสามารถนำมาใช้อัปเดตเฟิร์มแวร์และไดรเวอร์อุปกรณ์สำหรับ เซิร์ฟเวอร์ของคุณได้ การอัปเดตสามารถทำได้ภายในระบบปฏิบัติการโฮสต์ของเซิร์ฟเวอร์ (ภายใน) หรือจากระยะ ไกลผ่าน BMC ของเซิร์ฟเวอร์ (ภายนอก)

มีรายละเอียดเฉพาะเกี่ยวกับการอัปเดตเฟิร์มแวร์โดยใช้ Lenovo XClarity Essentials OneCLI อยู่ที่:

http://sysmgt.lenovofiles.com/help/topic/toolsctr\_cli\_lenovo/onecli\_c\_update.html

#### Lenovo XClarity Essentials UpdateXpress

Lenovo XClarity Essentials UpdateXpress ให้ฟังก์ชันการอัปเดต OneCLI ส่วนใหญ่ผ่านอินเทอร์เฟซผู้ใช้แบบ กราฟิก (GUI) โดยสามารถใช้เพื่อรับและปรับใช้แพคเกจการอัปเดต UpdateXpress System Packs (UXSPs) และ การอัปเดตแต่ละรายการ UpdateXpress System Packs ประกอบด้วยเฟิร์มแวร์และการอัปเดตไดรเวอร์อุปกรณ์ สำหรับ Microsoft Windows และ Linux

ิคุณสามารถรับ Lenovo XClarity Essentials UpdateXpress จากตำแหน่งต่างๆ ต่อไปนี้:

https://datacentersupport.lenovo.com/solutions/Invo-xpress

#### Lenovo XClarity Essentials Bootable Media Creator

คุณสามารถใช้ Lenovo XClarity Essentials Bootable Media Creator เพื่อสร้างสื่อที่บูตได้ ซึ่งเหมาะกับการใช้ งานการอัปเดตเฟิร์มแวร์ การรันการวินิจฉัยก่อนบุต และการปรับใช้ระบบปฏิบัติการ Microsoft Windows คุณสามารถรับ Lenovo XClarity Essentials BoMC จากส่วนต่อไปนี้:

#### https://datacentersupport.lenovo.com/solutions/Invo-bomc

#### Lenovo XClarity Administrator

หากคุณกำลังจัดการหลายเซิร์ฟเวอร์โดยใช้ Lenovo XClarity Administrator คุณสามารถอัปเดตเฟิร์มแวร์สำหรับ เซิร์ฟเวอร์ที่มีการจัดการทั้งหมดผ่านอินเทอร์เฟซดังกล่าว การจัดการเฟิร์มแวร์ช่วยให้การกำหนดนโยบายด้านการ ปฏิบัติตามข้อบังคับเกี่ยวกับเฟิร์มแวร์สำหรับปลายทางที่มีการจัดการทำได้ง่าย เมื่อคุณสร้างและกำหนดนโยบาย ้ด้านการปฏิบัติตามข้อบังคับสำหรับปลายทางที่มีการจัดการ การตรวจสอบ Lenovo XClarity Administrator จะ เปลี่ยนเป็นรายการสำหรับปลายทางดังกล่าวและตั้งค่าสถานะให้กับปลายทางที่ไม่ตรงตามข้อบังคับ

สำหรับรายละเอียดเฉพาะเกี่ยวกับการอัปเดตเฟิร์มแวร์โดยใช้: Lenovo XClarity Administrator สามารถดูได้ที่:

http://sysmgt.lenovofiles.com/help/topic/com.lenovo.lxca.doc/update\_fw.html

### ข้อเสนอ Lenovo XClarity Integrator

ข้อเสนอ Lenovo XClarity Integrator สามารถผสานรวมคุณลักษณะการจัดการของ Lenovo XClarity Administrator และเซิร์ฟเวอร์ด้วยซอฟต์แวร์ที่ใช้ในโครงสร้างพื้นฐานของการปรับใช้บางอย่าง เช่น VMware vCenter, Microsoft Admin Center หรือ Microsoft System Center

ดูรายละเอียดเฉพาะเกี่ยวกับการอัปเดตเฟิร์มแวร์โดยใช้ Lenovo XClarity Integrator ได้ที่:

https://sysmgt.lenovofiles.com/help/topic/lxci/lxci\_product\_page.html

## กำหนดค่าเฟิร์มแวร์

มีหลายตัวเลือกให้ใช้ได้เพื่อติดตั้งและกำหนดค่าเฟิร์มแวร์สำหรับเซิร์ฟเวอร์

**ข้อสำคัญ**: อย่ากำหนดค่า Option ROM ให้ได้รับการตั้งค่าเป็น Legacy เว้นแต่จะได้รับคำแนะนำจากฝ่ายสนับสนุน ของ Lenovo การตั้งค่านี้ช่วยป้องกันไม่ให้ไดรเวอร์ UEFI สำหรับอุปกรณ์ของช่องเสียบทำการโหลด ซึ่งจะทำให้เกิดผลก ระทบในทางลบต่อซอฟต์แวร์ Lenovo เช่น Lenovo XClarity Administrator และ Lenovo XClarity Essentials OneCLIและต่อ Lenovo XClarity Controller ผลกระทบนี้รวมถึงการไม่สามารถระบุรายละเอียดของการ์ดอะแดปเตอร์ ้ เช่น ชื่อรุ่นและระดับเฟิร์มแวร์ เมื่อข้อมูลการ์ดอะแดปเตอร์ไม่พร้อมใช้งาน จะมีการใช้ข้อมูลทั่วไปสำหรับชื่อรุ่น เช่น "Adapter 06:00:00" แทนชื่อรุ่นจริงๆ เช่น "ThinkSystem RAID 930-16i 4GB Flash" ในบางกรณี กระบวนการบูต UEFI อาจค้างด้วยเช่นกัน

### Lenovo XClarity Provisioning Manager

ิ จาก Lenovo XClarity Provisioning Manager คุณสามารถกำหนดการตั้งค่า UEFI สำหรับเซิร์ฟเวอร์ของคุณได้

หมายเหตุ: Lenovo XClarity Provisioning Manager มีส่วนติดต่อผู้ใช้แบบกราฟิกเพื่อการกำหนดค่าเครื่อง เซิร์ฟเวอร์ นอกจากนี้คุณยังสามารถใช้อินเทอร์เฟซแบบข้อความเพื่อกำหนดค่าระบบ (Setup Utility) ได้อีกด้วย จาก Lenovo XClarity Provisioning Manager คุณสามารถเลือกเริ่มระบบเซิร์ฟเวอร์ใหม่และเข้าถึงอินเทอร์เฟซแบบ

ข้อความได้อีกด้วย นอกจากนี้ คุณยังสามารถกำหนดให้อินเทอร์เฟซแบบข้อความเป็นอินเทอร์เฟซเริ่มต้น ซึ่งจะ ี ปรากฏขึ้นเมื่อคุณกด F1

Lenovo XClarity Essentials OneCLI

้ คุณสามารถใช้แอปพลิเคชันสำหรับการกำหนดค่าและคำสั่งเพื่อดูการกำหนดค่าการตั้งค่าระบบปัจจุบันและ ิเปลี่ยนแปลง Lenovo XClarity Controller และ UEFI ข้อมูลการกำหนดค่าที่บันทึกเอาไว้สามารถใช้ในการทำซ้ำ หรือคืนค่าระบบคืนได้

สำหรับข้อมูลเกี่ยวกับการกำหนดค่าเซิร์ฟเวอร์โดยใช้ Lenovo XClarity Essentials OneCLI โปรดดู:

http://sysmgt.lenovofiles.com/help/topic/toolsctr\_cli\_lenovo/onecli\_c\_settings\_info\_commands.html

Lenovo XClarity Administrator

คุณสามารถกำหนดเงื่อนไขและเงื่อนไขล่วงหน้าสำหรับเซิร์ฟเวอร์ทั้งหมดของคุณโดยใช้การกำหนดค่าที่สอดคล้องกัน การตั้งค่าการกำหนดค่า (เช่น อุปกรณ์จัดเก็บข้อมูลภายใน, อะแดปเตอร์ I/O, การตั้งค่าการบูต, เฟิร์มแวร์, พอร์ต และการตั้งค่า Lenovo XClarity Controller และ UEFI) จะถูกบันทึกเป็นรูปแบบเซิร์ฟเวอร์ที่สามารถนำไปใช้กับ เครื่องที่มีการจัดการมากกว่าหนึ่งเซิร์ฟเวอร์ได้ เมื่อรูปแบบเซิร์ฟเวอร์ได้รับการอัปเดต ความเปลี่ยนแปลงที่มีจะถูกนำ ไปใช้กับเซิร์ฟเวอร์ที่มีการนำรูปแบบเครื่องไปใช้โดยอัตโนมัติ

สำหรับรายละเอียดเฉพาะเกี่ยวกับการอัปเดตเฟิร์มแวร์โดยใช้: Lenovo XClarity Administrator สามารถดูได้ที่: http://sysmgt.lenovofiles.com/help/topic/com.lenovo.lxca.doc/server\_configuring.html

Lenovo XClarity Controller

คุณสามารถกำหนดค่าหน่วยประมวลผลการจัดการสำหรับเซิร์ฟเวอร์ผ่านเว็บอินเทอร์เฟซ Lenovo XClarity Controller หรือผ่านอินเทอร์เฟซบรรทัดคำสั่งได้

สำหรับข้อมูลเกี่ยวกับการกำหนดค่าเซิร์ฟเวอร์โดยใช้ Lenovo XClarity Controller โปรดดู:

http://sysmgt.lenovofiles.com/help/topic/com.lenovo.systems.management.xcc.doc/NN1ia\_c\_ manageserverfirmware.html

## การกำหนดค่าหน่วยความจำ

ความสามารถของหน่วยความจำนั้นขึ้นอยู่กับตัวแปรจำนวนมาก อาทิเช่น โหมดหน่วยความจำ, ความเร็วหน่วยความจำ, ้ลำดับหน่วยความจำ. จำนวนหน่วยความจำและโปรเซสเซอร์

ข้อมูลเพิ่มเติมเกี่ยวกับการปรับประสิทธิภาพหน่วยความจำและการกำหนดค่าหน่วยความจำ มีอยู่ที่เว็บไซต์ Lenovo Press<sup>-</sup>

### https://lenovopress.com/servers/options/memory

นอกจากนี้ คุณยังสามารถใช้ประโยชน์จากตัวกำหนดค่าหน่วยความจำ ซึ่งใช้งานได้ในเว็บไซต์ต่อไปนี้:

สำหรับรายละเอียดเฉพาะเกี่ยวกับลำดับการติดตั้งที่จำเป็นของโมดุลหน่วยความจำในเซิร์ฟเวอร์ของคุณตามการกำหนด ้ค่าระบบและโหมดหน่วยความจำที่คุณกำลังนำมาใช้ โปรดดู "กฎเกณฑ์การติดตั้ง DIMM" บนหน้าที่ 87

## การกำหนดค่า RAID

ิ การใช้ Redundant Array of Independent Disks (RAID) เพื่อจัดเก็บข้อมูลยังคงเป็นหนึ่งในวิธีการโดยทั่วไปและ ู ประหยัดค่าใช้จ่ายในการเพิ่มประสิทธิภาพการจัดเก็บ ความพร้อมใช้งาน และความจุของเซิร์ฟเวอร์

RAID จะเพิ่มประสิทธิภาพโดยการทำให้ไดรฟ์หลายตัวสามารถประมวลผลคำขอ I/O พร้อมกันได้ RAID ยังสามารถ ้ป้องกันการสูญหายของข้อมูลในกรณีที่ไดรฟ์ทำงานล้มเหลว โดยการสร้างข้อมูลที่ขาดหายไปขึ้นใหม่จากไดรฟ์ที่ล้มเหลว โดยใช้ข้อมูลจากไดรฟ์ที่เหลืออยู่

ี อาร์เรย์ RAID (หรือที่เรียกว่ากลุ่มไดรฟ์ RAID) คือกลุ่มของไดรฟ์จริงหลายตัวที่ใช้วิธีการทั่วไปวิธีหนึ่งในการกระจาย ข้อมูลระหว่างไดรฟ์ต่างๆ ไดรฟ์เสมือน (หรือเรียกว่าดิสก์เสมือนหรือไดรฟ์แบบลอจิคัล) คือพาร์ทิชันในกลุ่มไดรฟ์ที่ ประกอบด้วยส่วนของข้อมูลที่อยู่ติดกันบนไดรฟ์ ไดรฟ์เสมือนจะปรากฏต่อระบบปฏิบัติการของโฮสต์โดยเป็นดิสก์จริงที่ ้สามารถแบ่งพาร์ทิชัน เพื่อสร้างไดรฟ์แบบลอจิคัลหรือโวลุ่มของระบบปฏิบัติการ

ข้อมูลเบื้องต้นเกี่ยวกับ RAID มีอยู่ที่เว็บไซต์ Lenovo Press ต่อไปนี้:

https://lenovopress.com/lp0578-lenovo-raid-introduction

ข้อมูลโดยละเอียดเกี่ยวกับเครื่องมือการจัดการ RAID และแหล่งข้อมูลมีอยู่ที่เว็บไซต์ Lenovo Press ต่อไปนี้:

https://lenovopress.com/lp0579-lenovo-raid-management-tools-and-resources

# ปรับใช้ระบบปฏิบัติการ

มีตัวเลือกต่างๆ มากมายในการปรับใช้ระบบปฏิบัติการบนเซิร์ฟเวอร์

### การปรับใช้โดยใช้เครื่องมือ

- หลายเซิร์ฟเวคร์ เครื่องมือที่มีใช้ได้
	- Lenovo XClarity Administrator

http://sysmgt.lenovofiles.com/help/topic/com.lenovo.lxca.doc/compute\_node\_image\_deployment.html

Lenovo XClarity Essentials OneCLI

http://sysmgt.lenovofiles.com/help/topic/toolsctr\_cli\_lenovo/onecli\_r\_uxspi\_proxy\_tool.html

เซิร์ฟเวคร์เดียว

เครื่องมือที่มีใช้ได้

- Lenovo XClarity Provisioning Manager https://sysmgt.lenovofiles.com/help/topic/LXPM/os\_installation.html
- Lenovo XClarity Essentials OneCLI

http://sysmgt.lenovofiles.com/help/topic/toolsctr\_cli\_lenovo/onecli\_r\_uxspi\_proxy\_tool.html

### การปรับใช้ด้วยตนเจง

หากคุณไม่สามารถเข้าถึงเครื่องมือดังกล่าวได้ ให้ทำตามคำแนะนำด้านล่างเพื่อดาวน์โหลด*คู่มือการติดตั้ง OS* ที่สัมพันธ์ กันและปรับใช้ระบบปฏิบัติการด้วยตนเองโดยอ้างอิงข้อมูลในคู่มือ

- 1. ไปที่ https://datacentersupport.lenovo.com/solutions/server-os
- 2. เลือกระบบปฏิบัติการจากบานหน้าต่างนำทางและคลิก Resources
- 3. ค้นหาส่วน "คู่มือการติดตั้ง OS" และคลิกที่คำแนะนำการติดตั้ง จากนั้นให้ทำตามคำแนะนำเพื่อดำเนินงานการ ปรับใช้งานระบบปฏิบัติการให้เสร็จสมบูรณ์

## สำรองข้อมูลการกำหนดค่าเซิร์ฟเวอร์

หลังจากการตั้งค่าเซิร์ฟเวอร์หรือทำการเปลี่ยนแปลงการกำหนดค่า แนวปฏิบัติที่ดีคือการสำรองข้อมูลการกำหนดค่า เซิร์ฟเวอร์โดยสมบูรณ์เอาไว้

ตรวจสอบให้แน่ใจว่าคุณได้ทำการสำรองข้อมูลสำหรับส่วนประกอบต่อไปนี้ของเซิร์ฟเวอร์:

หน่วยประมวลผลการจัดการ

คุณสามารถสำรองข้อมูลการกำหนดค่าหน่วยประมวลผลการจัดการผ่านทางอินเทอร์เฟซ Lenovo XClarity Controller สำหรับรายละเอียดเกี่ยวกับการสำรองข้อมูลการกำหนดค่าตัวประมวลผลการจัดการ ให้ดู:

http://sysmgt.lenovofiles.com/help/topic/com.lenovo.systems.management.xcc.doc/NN1ia\_c\_ backupthexcc.html

หรือคุณสามารถใช้คำสั่ง save จาก Lenovo XClarity Essentials OneCLI ในการสำรองข้อมูลการกำหนดค่าการ ตั้งค่าทั้งหมด สำหรับข้อมูลเพิ่มเติมเกี่ยวกับคำสั่ง <sub>save</sub> โปรดดู:

http://sysmgt.lenovofiles.com/help/topic/toolsctr\_cli\_lenovo/onecli\_r\_save\_command.html

### ระบบปฏิบัติการ

ใช้ระบบปฏิบัติการของคุณเองและวิธีการลำรองข้อมูลผู้ใช้ ในการลำรองข้อมูลระบบปฏิบัติการและข้อมูลผู้ใช้ลำหรับ เซิร์ฟเวคร์

## อัปเดตข้อมูลสำคัญของผลิตภัณฑ์ (VPD)

หลังจากการตั้งค่าเริ่มต้นระบบ คุณสามารถอัปเดตข้อมูลสำคัญของผลิตภัณฑ์ (VPD) บางรายการ เช่น แอสเซทแท็ก และตัวระบุที่ไม่ซ้ำแบบสากล (UUID)

### อัปเดต Universal Unique Identifier (UUID)

หรืออัปเดต Universal Unique Identifier (UUID) ก็ได้

มีวิธีการที่ใช้ได้สองวิธีในการเปิดใช้งานการอัปเดต UUID:

จาก Lenovo XClarity Provisioning Manager

ในการอัปเดต UUID จาก Lenovo XClarity Provisioning Manager:

- 1. เริ่มต้นเซิร์ฟเวอร์และกด F1 เพื่อแสดงอินเทอร์เฟส Lenovo XClarity Provisioning Manager
- 2. หากจำเป็นต้องใช้รหัสผ่านผู้ดูแลระบบในการเปิดเครื่อง ให้ป้อนรหัสผ่าน
- 3. จากหน้าข้อมูลสรุปของระบบ ให้คลิก Update VPD
- 4. อัปเดต UUID
- จาก Lenovo XClarity Essentials OneCLI

Lenovo XClarity Essentials OneCLI จะตั้งค่า UUID ใน Lenovo XClarity Controller เลือกวิธีใดวิธีหนึ่งต่อไปนี้ เพื่อเข้าถึง Lenovo XClarity Controller และตั้งค่า UUID:

- ใช้งานจากระบบเป้าหมาย เช่น การเข้าใช้งานผ่านระบบ LAN หรือผ่านรูปแบบคอนโซลคีย์บอร์ด (KCS)
- เข้าใช้งานระบบเป้าหมายจากระยะไกล (ใช้ TCP/IP)

ในการอัปเดต UUID จาก Lenovo XClarity Essentials OneCLI:

1. ดาวน์โหลดและติดตั้ง Lenovo XClarity Essentials OneCLI

ในการดาวน์โหลด Lenovo XClarity Essentials OneCLI ไปที่เว็บไซต์ต่อไปนี้:

https://datacentersupport.lenovo.com/solutions/HT116433

- 2. คัดลอกและคลายแพ็คเกจ OneCLI ซึ่งมีไฟล์ที่จำเป็นอื่นๆ รวมอยู่ด้วยลงในเซิร์ฟเวอร์ ตรวจสอบให้แน่ใจว่า คุณคลายแพ็คเกจ OneCLI และไฟล์ที่จำเป็นต่างๆ ลงในไดเร็กทอรี่เดียวกัน
- 3. หลังจากที่คุณติดตั้ง Lenovo XClarity Essentials OneCLI แล้ว ให้พิมพ์คำสั่งต่อไปนี้เพื่อตั้งค่า UUID:
onecli config createuuid SYSTEM\_PROD\_DATA.SysInfoUUID [access\_method] ที่ซึ่ง:

#### [access method]

วิธีเข้าใช้ที่คุณเลือกจากวิธีต่างๆ ต่อไปนี้:

การเข้าใช้ผ่านระบบ LAN ที่มีการตรวจสอบยืนยันตัวตนผ่านทางออนไลน์ ให้พิมพ์คำสั่ง: [-bmc-username <xcc\_user\_id> -bmc-password <xcc\_password>] ที่ส่ำ.

#### xcc user id

ชื่อบัณชี BMC/IMM/XCC (1 จาก 12 บัณชี) ค่าเริ่มต้นคือ USERID

#### xcc password

รหัสผ่านบัญชี BMC/IMM/XCC (1 จาก 12 บัญชี)

ตัวอย่างคำสั่ง:

onecli config createuuid SYSTEM PROD DATA.SysInfoUUID --bmc-username <xcc\_user\_id> --bmc-password <xcc\_password>

การเข้าใช้งาน KCS ทางออนไลน์ (ไม่มีการตรวจสอบยืนยันตัวตนและจำกัดผู้ใช้):

่ คุณไม่ต้องระบุค่าในส่วน access\_method เมื่อคุณเข้าใช้งานด้วยวิธีนี้

ตัวคะ|่างคำสั่ง: onecli config createuuid SYSTEM\_PROD\_DATA.SysInfoUUID

หมายเหตุ: วิธีการเข้าถึง KCS ใช้อินเทอร์เฟส IPMI/KCS ซึ่งกำหนดให้ต้องติดตั้งไดรเวอร์ IPMI

าการเข้าใช้งานผ่านระบบ LAN จากระยะไกล ให้พิมพ์คำสั่ง:

```
[--bmc <xcc_user_id>:<xcc_password>@<xcc_external_ip>]
์<br>ที่ซึ่ง·
```
#### xcc\_external\_ip

ที่อยู่ IP ภายนอกของ BMC/IMM/XCC ไม่มีค่าเริ่มต้น ต้องระบุพารามิเตอร์นี้

xcc user id

ชื่อบัณชี BMC/IMM/XCC (1 จาก 12 บัณชี) ค่าเริ่มต้นคือ USERID

#### xcc password

รหัสผ่านบัญชี BMC/IMM/XCC (1 จาก 12 บัญชี)

หมายเหตุ: ที่อยู่ IP ภายนอก, ชื่อบัญชี และรหัสผ่านของ BMC, IMM หรือ XCC นั้นถูกต้อง ทั้งหมดสำหรับคำสั่งนี้

ตัวคะ|่างคำสั่ง onecli config createuuid SYSTEM\_PROD\_DATA.SysInfoUUID<br>--bmc <xcc\_user\_id>:<xcc\_password>@<xcc\_external\_ip>

- 4. รีสตาร์ท Lenovo XClarity Controller
- 5. เริ่มระบบเซิร์ฟเวคร์คีกครั้ง

# อัปเดตแอสเซทแท็ก

<span id="page-145-0"></span>้คุณเลือกที่จะอัปเดตแอสเซทแท็กได้

มีวิธีการที่ใช้ได้สคงวิธีในการคับ แดตแคสเซท

จาก Lenovo XClarity Provisioning Manager

วิธีอัปเดตข้อมูลแอสเซทแท็กจาก Lenovo XClarity Provisioning Manager:

- 1. เริ่มต้นเซิร์ฟเวอร์และกด F1 เพื่อแสดงอินเทอร์เฟส Lenovo XClarity Provisioning Manager
- 2. หากจำเป็นต้องใช้รหัสผ่านผู้ดูแลระบบในการเปิดเครื่อง ให้ป้อนรหัสผ่าน
- 3. จากหน้าข้อมูลสรุปของระบบ ให้คลิก Update VPD
- 4. อัปเดตข้อมูลแอสเซทแท็ก
- จาก Lenovo XClarity Essentials OneCLI

Lenovo XClarity Essentials OneCLI จะตั้งค่าแอสเซทใน Lenovo XClarity Controller เลือกวิธีใดวิธีหนึ่งต่อไปนี้ เพื่อเข้าถึง Lenovo XClarity Controller และตั้งค่าแอสเซทแท็ก:

- ใช้งานจากระบบเป้าหมาย เช่น การเข้าใช้งานผ่านระบบ LAN หรือผ่านรูปแบบคอนโซลคีย์บอร์ด (KCS)
- เข้าใช้งานระบบเป้าหมายจากระยะไกล (ใช้ TCP/IP)

วิธีอัปเดตข้อมูลแอสเซทแท็กจาก Lenovo XClarity Essentials OneCLI:

1. ดาวน์โหลดและติดตั้ง Lenovo XClarity Essentials OneCLI

ในการดาวน์โหลด Lenovo XClarity Essentials OneCLI ไปที่เว็บไซต์ต่อไปนี้:

https://datacentersupport.lenovo.com/solutions/HT116433

- 2. คัดลอกและคลายแพ็คเกจ OneCLI ซึ่งมีไฟล์ที่จำเป็นอื่นๆ รวมอยู่ด้วยลงในเซิร์ฟเวอร์ ตรวจสอบให้แน่ใจว่า ้ คุณคลายแพ็คเกจ OneCLI และไฟล์ที่จำเป็นต่างๆ ลงในไดเร็กทอรี่เดียวกัน
- 3. หลังจากที่คุณติดตั้ง Lenovo XClarity Essentials OneCLI แล้ว ให้พิมพ์คำสั่งต่อไปนี้เพื่อตั้งค่า DMI: onecli config set SYSTEM\_PROD\_DATA.SysEncloseAssetTag <asset\_tag> [access\_method] ที่ซึ่ง:

#### <asset tag>

```
หมายเลขแอสเซทแท็กของเซิร์ฟเวอร์ พิมพ์ aaaaaaaaaaaaaaaaaaaaaaaaaaaaaaa ซึ่ง
ื่ลลลลลลลลลลลลลลลลลลลลลลลลลลลลลล คือหมายเลขแอสเซทแท็ก
```
#### [access method]

วิธีเข้าใช้ที่คุณเลือกจากวิธีต่างๆ ต่อไปนี้:

การเข้าใช้ผ่านระบบ LAN ที่มีการตรวจสอบยืนยันตัวตนผ่านทางออนไลน์ ให้พิมพ์คำสั่ง: [-bmc-username <xcc\_user\_id> -bmc-password <xcc\_password>] ที่ซึ่ง:

```
xcc user id
```
ชื่อบัญชี BMC/IMM/XCC (1 จาก 12 บัญชี) ค่าเริ่มต้นคือ USERID

xcc password

```
รหัสผ่านบัญชี BMC/IMM/XCC (1 จาก 12 บัญชี)
```
ตัวอย่างคำสั่ง:

```
onecli config set SYSTEM PROD DATA.SysEncloseAssetTag <asset tag> --bmc-username <xcc user id>
--bmc-password <xcc_password>
```
การเข้าใช้งาน KCS ทางออนไลน์ (ไม่มีการตรวจสอบยืนยันตัวตนและจำกัดผู้ใช้):

้ คุณไม่ต้องระบุค่าในส่วน access\_method เมื่อคุณเข้าใช้งานด้วยวิธีนี้

ตัวคย่างคำสั่ง: onecli config set SYSTEM\_PROD\_DATA.SysEncloseAssetTag <asset\_tag>

หมายเหตุ: วิธีการเข้าถึง KCS ใช้อินเทอร์เฟส IPMI/KCS ซึ่งกำหนดให้ต้องติดตั้งไดรเวอร์ IPMI

การเข้าใช้งานผ่านระบบ LAN จากระยะไกล ให้พิมพ์คำสั่ง: [--bmc <xcc\_user\_id>:<xcc\_password>@<xcc\_external\_ip>] ์<br>ที่ซึ่ง·

```
xcc external ip
```
ที่อยู่ IP ของ BMC/IMM/XCC ไม่มีค่าเริ่มต้น ต้องระบุพารามิเตอร์นี้

xcc\_user\_id

บัญชี BMC/IMM/XCC (1 จาก 12 บัญชี) ค่าเริ่มต้นคือ USERID

xcc password

รหัสผ่านบัญชี BMC/IMM/XCC (1 จาก 12 บัญชี)

หมายเหตุ: ที่อยู่ IP LAN/USB ภายในของ BMC, IMM หรือ XCC, ชื่อบัญชี และรหัสผ่านที่ถูก ต้คงทั้งหมดลำหรับคำสั่งนี้

ตัวอย่างคำสั่ง: onecli config set SYSTEM\_PROD\_DATA.SysEncloseAssetTag <asset\_tag> --bmc <xcc\_user\_id>:<xcc\_password>@<xcc\_external\_ip>

4. การรีเซ็ต Lenovo XClarity Controller เป็นค่าเริ่มต้นจากโรงงาน โปรดดูข้อมูลเพิ่มเติมที่ [https://](https://sysmgt.lenovofiles.com/help/topic/com.lenovo.systems.management.xcc.doc/NN1ia_c_resettingthexcc.html) [sysmgt.lenovofiles.com/help/topic/com.lenovo.systems.management.xcc.doc/NN1ia\\_c\\_](https://sysmgt.lenovofiles.com/help/topic/com.lenovo.systems.management.xcc.doc/NN1ia_c_resettingthexcc.html) [resettingthexcc.html](https://sysmgt.lenovofiles.com/help/topic/com.lenovo.systems.management.xcc.doc/NN1ia_c_resettingthexcc.html)

# <span id="page-148-2"></span>บทที่ 5. การแก้ปัญหาในการติดตั้ง

ใช้ข้อมูลนี้เพื่อแก้ไขปัญหาที่คุณอาจพบระหว่างการตั้งค่าระบบ

<span id="page-148-3"></span>ใช้ข้อมูลในส่วนนี้เพื่อวินิจฉัยและแก้ไขปัญหาที่คุณอาจพบขณะดำเนินการติดตั้งครั้งแรกและในการตั้งค่าเซิร์ฟเวอร์ของ คุณ

- "เซิร์ฟเวอร์ไม่ได้เปิดใช้งาน" บนหน้าที่ 145
- "เซิร์ฟเวอร์แสดง POST Event Viewer ขึ้นทันทีเมื่อเปิดใช้งาน" บนหน้าที่ 145
- "ไฮเปอร์ไวเซอร์ที่ฝังตัวไม่อยู่ในรายการบูต" บนหน้าที่ 146
- "เซิร์ฟเวอร์ไม่ร้จักฮาร์ดไดรฟ์" บนหน้าที่ 146
- "หน่วยความจำระบบที่แสดงน้อยกว่าหน่วยความจำจริงที่ติดตั้ง" บนหน้าที่ 147
- "อปกรณ์เสริมของ Lenovo ที่เพิ่งติดตั้งไม่ทำงาน" บนหน้าที่ 148
- "ข้อบกพร่อง Planar แรงดันไฟฟ้าแสดงขึ้นในบันทึกเหตุการณ์" บนหน้าที่ 148

## <span id="page-148-0"></span>เซิร์ฟเวคร์ไม่ได้เปิดใช้งาน

ดำเนินการขั้นตอนต่อไปนี้จนกว่าปัญหาจะได้รับการแก้ไข:

- 1. ตรวจสอบบันทึกเหตุการณ์สำหรับเหตุการณ์ที่เกี่ยวข้องกับเซิร์ฟเวอร์ไม่เปิดเครื่อง
- 2. ตรวจสอบไฟ LED ใดๆ ที่กะพริบไฟสีเหลือง
- 3. ตรวจสอบไฟ LED เปิด/ปิด บนแผงระบบ
- 4. เสียบแหล่งจ่ายไฟให้แน่น
- 5. เปลี่ยนแหล่งจ่ายไฟ

## <span id="page-148-1"></span>เซิร์ฟเวอร์แสดง POST Fvent Viewer ขึ้นทันทีเมื่อเปิดใช้งาน

ดำเนินการขั้นตอนต่อไปนี้ให้ครบถ้วนจนกว่าปัญหาจะได้รับการแก้ไข

- 1. แก้ไขข้อผิดพลาดใดๆ ที่ระบุโดยไฟ LED การวินิจฉัย Light Path
- 2. ตรวจสอบให้แน่ใจว่าเซิร์ฟเวอร์รองรับโปรเซสเซอร์ทุกตัว และโปรเซสเซอร์ตรงกับความเร็วและขนาดแคช คุณสามารถดูรายละเอียดของโปรเซสเซอร์ได้จากการตั้งค่าระบบ เพื่อช่วยให้คุณระบุได้ว่าเซิร์ฟเวอร์รองรับโปรเซสเซอร์หรือไม่ โปรดดูที่ https://static.lenovo.com/us/en/ serverproven/index.shtml
- .3. (เฉพาะช่างเทคนิคที่ได้รับการอบรมเท่านั้น) ตรวจสอบให้แน่ใจว่าได้เสียบโปรเซสเซอร์ 1 แน่นเข้าที่แล้ว
- 4. (เฉพาะช่างเทคนิคที่ได้รับการอบรมเท่านั้น) ถอดไมโครโปรเซสเซอร์ 2 แล้วเริ่มระบบเซิร์ฟเวอร์ใหม่
- 5. เปลี่ยนส่วนประกอบต่อไปนี้ทีละชิ้นตามลำดับที่แสดง แล้วทำการเริ่มต้นระบบเซิร์ฟเวอร์ใหม่หลังถอดส่วน งใจะกดงแต่ละตึ๊งเคคก
	- ้ (เฉพาะช่างเทคนิคที่ได้รับการอบรมเท่านั้น) โปรเซสเซอร์  $a.$
	- b. (ช่างเทคนิคที่ได้รับการอบรมเท่านั้น) แผงระบบ

### <span id="page-149-0"></span>ไฮเปอร์ไวเซอร์ที่ฝังตัวไม่อยู่ในรายการบูต

ดำเนินการขั้นตอนต่อไปนี้ให้ครบถ้วนจนกว่าปัญหาจะได้รับการแก้ไข

- 1. หากเซิร์ฟเวอร์เพิ่งได้รับการติดตั้ง ย้าย หรือเข้ารับบริการเมื่อไม่นานมานี้ หรือหากเพิ่งใช้งานไฮเปอร์ไวเซอร์ที่ฝังตัว เป็นครั้งแรก ตรวจสอบให้แน่ใจว่าอุปกรณ์เชื่อมต่ออย่างเหมาะสม และขั้วต่อไม่เกิดความเสียหาย
- ่ 2. ดูเอกสารข้อมูลเกี่ยวกับการติดตั้งและการกำหนดค่าที่ให้มาพร้อมกับอุปกรณ์เก็บข้อมูลไฮเปอร์ไวเซอร์ที่ฝังตัว ลำรคง
- 3. ตรวจสอบ https://static.lenovo.com/us/en/serverproven/index.shtml เพื่อยืนว่าเซิร์ฟเวอร์รองรับอุปกรณ์ไฮเปอร์ ไวเซคร์ที่ฝังตัว
- 4. ตรวจให้แน่ใจว่าอุปกรณ์เก็บข้อมูลไฮเปอร์ไวเซอร์ที่ฝังตัวมีลงรายละเอียดไว้แล้วในรายการตัวเลือกการบูตที่มีให้ใช้ งาน จากอินเทอร์เฟซผู้ใช้ของ Management Controller คลิก Server Configuration  $\rightarrow$  Boot Options ้ สำหรับข้อมูลเกี่ยวกับอินเทอร์เฟซผู้ใช้ของ Management Controller โปรดดูเอกสารเกี่ยวกับผลิตภัณฑ์ XClarity Controller:

http://sysmgt.lenovofiles.com/help/topic/com.lenovo.systems.management.xcc.doc/dw1lm\_c\_chapter2\_ openingandusing.html

- 5. ตรวจสอบ http://datacentersupport.lenovo.com เพื่ออ่านเกร็ดแนะนำด้านเทคนิค (ข่าวสารด้านบริการ) ที่เกี่ยว ข้องกับไฮเปอร์ไวเซอร์ที่ฝังตัวและเซิร์ฟเวอร์
- 6. ตรวจให้แน่ใจว่าซอฟต์แวร์อื่นๆ ทำงานบนเซิร์ฟเวอร์ เพื่อให้แน่ใจว่าทำงานอย่างเหมาะสม

## <span id="page-149-1"></span>เซิร์ฟเวอร์ไม่รู้จักฮาร์ดไดรฟ์

ดำเนินการขั้นตอนต่อไปนี้ให้ครบถ้วนจนกว่าปัญหาจะได้รับการแก้ไข

- 1. ให้สังเกตไฟ I FD สีเหลืองที่แสดงสถานะของไดรฟ์ฮาร์ดดิสก์ที่เกี่ยวข้อง หากไฟ I FD ติดสว่างแสดงว่าไดรฟ์มีข้อ ผิดพลาด
- 2. หากไฟ LED ติดสว่าง ให้ถอดไดรฟ์ออกจากช่อง จากนั้นรอ 45 วินาที แล้วค่อยเสียบไดรฟ์กลับเข้าไปใหม่ ตรวจ ดูให้แน่ใจว่าส่วนประกอบไดรฟ์เชื่อมต่อกับแบ็คเพลนไดรฟ์ฮาร์ดดิสก์
- 3. ให้สังเกตไฟ LED สีเขียวที่แสดงกิจกรรม และสีเหลืองที่แสดงสถานะของไดรฟ์ฮาร์ดดิสก์ที่เกี่ยวข้อง:
	- หาก LED สีเขียวที่แสดงกิจกรรมกะพริบ และ LED สีเหลืองที่แสดงสถานะไม่ติดสว่าง แสดงว่าตัวควบคุมรู้ ้จักไดรฟ์และทำงานเป็นปกติ ทำการทดสอบการวินิจฉัยสำหรับไดรฟ์ฮาร์ดดิสก์ เมื่อคุณเริ่มต้นเซิร์ฟเวอร์และ

ึกด F1 อินเทอร์เฟซ Lenovo XClarity Provisioning Manager จะแสดงตามค่าเริ่มต้น คุณสามารถดำเนิน การวินิจฉัยฮาร์ดไดรฟ์จากอินเทอร์เฟซนี้ จากหน้าการวินิจฉัย ให้คลิก Run Diagnostic → HDD test

- หาก LED สีเขียวที่แสดงกิจกรรมกะพริบ และ LED สีเหลืองที่แสดงสถานะกะพริบอย่างช้าๆ แสดงว่าตัว ควบคุมรู้จักไดรฟ์และกำลังสร้างใหม่
- หาก LED ไม่ติดสว่างหรือไม่กะพริบ ให้ตรวจสอบแบ็คเพลนฮาร์ดดิสก์ไดรฟ์
- หาก LED สีเขียวที่แสดงกิจกรรมกะพริบ และ LED สีเหลืองที่แสดงสถานะติดสว่าง ให้เปลี่ยนไดรฟ์ หากการ ี ทำงานของไฟ LED ยังเหมือนเดิม ให้ไปที่ขั้นตอนปัญหาเกี่ยวกับไดรฟ์ฮาร์ดดิสก์ หากกิจกรรมของไฟ LED มี ้การเปลี่ยนแปลง ให้กลับไปที่ ขั้นตอนที่ 1
- 4. ตรวจสอบให้แน่ใจว่าได้เสียบแบ็คเพลนไดรฟ์ฮาร์ดดิสก์อย่างถูกต้อง เมื่อเสียบถูกต้องแล้ว ส่วนประกอบของไดรฟ์ ึจะเชื่อมต่อกับแบ็คเพลนอย่างถูกต้องโดยไม่เอียงหรือทำให้แบ็คแพลนเคลื่อนที่ได้
- 5. เสียบสายไฟของแบ็คเพลนและทำซ้ำขั้นตอนที่ 1 ถึง 3
- 6. เสียบสายสัญญาณแบ็คเพลนและทำซ้ำขั้นตอนที่ 1 ถึง 3
- 7. หากคุณสงสัยว่าสายสัญญาณของแบ็คเพลนหรือแบ็คเพลนมีปัญหา:
	- ให้เปลี่ยนสายสัญญาณของแบ็คเพลนที่มีปัญหา
	- ให้เปลี่ยนแบ็คเพลนที่มีปัญหา
- 8. ทำการทดสอบการวินิจฉัยสำหรับไดรฟ์ฮาร์ดดิสก์ เมื่อคุณเริ่มต้นเซิร์ฟเวอร์และกด F1 อินเทอร์เฟซ Lenovo XClarity Provisioning Manager จะแสดงตามค่าเริ่มต้น คุณสามารถดำเนินการวินิจฉัยฮาร์ดไดรฟ์จากอินเท ้ อร์เฟซนี้ จากหน้าการวินิจฉัย ให้คลิก Run Diagnostic → HDD test

จากการทดสุดบนหล่านั้น:

- หากอะแดปเตอร์ผ่านการทดสอบแต่ไม่รู้จักไดรฟ์ ให้เปลี่ยนสายสัญญาณของแบ็คเพลนและทำการทดสอบ คีกครั้ง
- เปลี่ยนแบ็คเพลน
- หากอะแดปเตอร์ไม่ผ่านการทดสอบ ให้ถอดสายสัญญาณแบ็คเพลนออกจากอะแดปเตอร์และทำการทดสอบ คีกครั้ง
- หากอะแดปเตอร์ไม่ผ่านการทดสอบ ให้เปลี่ยนคะแดปเตอร์ใหม่

### <span id="page-150-0"></span>หน่วยความจำระบบที่แสดงน้อยกว่าหน่วยความจำจริงที่ติดตั้ง

ดำเนินการขั้นตอนต่อไปนี้จนกว่าปัญหาจะได้รับการแก้ไข:

**หมายเหตุ**: ทุกครั้งที่คุณติดตั้งหรือถอด DIMM คุณต้องถอดเซิร์ฟเวอร์ออกจากแหล่งพลังงาน จากนั้นรอ 10 วินาทีแล้ว จึงเริ่มระบบของเซิร์ฟเวอร์ใหม่

1. ตรวจสอบให้แน่ใจว่า

- ไฟ LED แสดงข้อผิดพลาดบนแผงข้อมูลของตัวดำเนินการไม่ติดสว่าง
- ไฟ LED แสดงข้อผิดพลาดของ DIMM บนแผงระบบไม่ติดสว่าง
- Mirrored-Channel ของหน่วยความจำไม่คลิบายความขัดแย้ง
- เสียบ DIMM ไว้อย่างถูกต้อง
- คุณติดตั้งหน่วยความจำประเภทที่ถูกต้อง
- หากคุณเปลี่ยนหน่วยความจำ คุณได้อัปเดตการกำหนดค่าหน่วยความจำใน Setup Utility แล้ว
- ้เปิดใช้แบงค์หน่วยความจำครบทุกกลุ่มแล้ว เซิร์ฟเวอร์อาจปิดใช้งานแบงค์หน่วยความจำโดยอัตโนมัติเมื่อ ตรวจพบปัญหา หรือมีการปิดใช้งานแบงค์หน่วยความจำด้วยตนเอง
- ไม่พบหน่วยความจำที่ไม่ตรงกันเมื่อเซิร์ฟเวอร์กำหนดค่าหน่วยความจำขั้นต่ำ
- 2 ใส่ DIMM ให้แน่น แล้วเริ่มระบบเซิร์ฟเวคร์ใหม่
- 3. เรียกใช้การวินิจฉัยหน่วยความจำ เมื่อคุณเริ่มต้นเซิร์ฟเวอร์และกด F1 อินเทอร์เฟซ Lenovo XClarity Provisioning Manager จะแสดงตามค่าเริ่มต้น คุณสามารถดำเนินการวินิจฉัยหน่วยความจำจากอินเทอร์เฟซนี้ จากหน้าการวินิจฉัย ให้คลิก Run Diagnostic → Memory test
- 4. ตรวจสอบบันทึกข้อผิดพลาด POST:
	- หาก DIMM ถูกปิดใช้งานโดยการรบกวนการจัดการระบบ (SMI) ให้เปลี่ยน DIMM
	- หาก DIMM ถูกปิดใช้งานโดยผู้ใช้หรือโดย POST ให้เสียบ DIMM อีกครั้ง จากนั้นเรียกใช้ Setup Utility แล้ว จึงเปิดใช้งาน DIMM
- 5. ใส่ DIMM ให้แน่น
- 6. เริ่มระบบเซิร์ฟเวอร์อีกครั้ง

### <span id="page-151-0"></span>้อปกรณ์เสริมของ Lenovo ที่เพิ่งติดตั้งไม่ทำงาน

- 1. ตรวจสอบให้แน่ใจว่า:
	- เซิร์ฟเวอร์รองรับอุปกรณ์ (โปรดดู https://static.lenovo.com/us/en/serverproven/index.shtml)
	- คุณทำตามคำแนะนำในการติดตั้งที่มาพร้อมกับอุปกรณ์และติดตั้งอุปกรณ์อย่างถูกต้อง
	- คุณยังไม่ได้ถอดอุปกรณ์เสริมหรือสายเคเบิลอื่นๆ ที่ติดตั้งไว้
	- ์ คุณอัปเดตข้อมูลการกำหนดค่าในการตั้งค่าระบบ เมื่อคุณเริ่มต้นเซิร์ฟเวอร์และกด F1 เพื่อแสดงอินเทอร์เฟ ้ซการตั้งค่าระบบ เมื่อใดก็ตามที่คุณเปลี่ยนหน่วยความจำหรืออุปกรณ์อื่นใด คุณต้องอัปเดตการกำหนดค่า
- 2. ใส่คุปกรณ์ที่คุณเพิ่งติดตั้งใหม่
- 3. เปลี่ยนอปกรณ์ที่คณเพิ่งติดตั้ง

### <span id="page-151-1"></span>ข้อบกพร่อง Planar แรงดันไฟฟ้าแสดงขึ้นในบันทึกเหตุการณ์

ดำเนินการขั้นตอนต่อไปนี้ให้ครบถ้วนจนกว่าปัญหาจะได้รับการแก้ไข

- 1. ย้อนกลับระบบไปเป็นการกำหนดค่าต่ำสุด ดูจำนวนโปรเซสเซอร์และ DIMM ที่กำหนดขั้นต่ำได้ที่ "ข้อมูลจำเพาะ" บนหน้าที่ 5
- 2. รีสตาร์ทระบบ
	- หากระบบรีสตาร์ท ให้ใส่อุปกรณ์แต่ละชิ้นที่คุณถอดออกกลับเข้าไปทีละชิ้น แล้วตามด้วยการรีสตาร์ทระบบ<br>ทุกครั้งจนกว่าข้อผิดพลาดจะเกิดขึ้น เปลี่ยนอุปกรณ์ชิ้นที่ทำให้เกิดข้อผิดพลาด
	- หากระบบไม่รีสตาร์ท ให้สงสัยว่าปัญหาน่าจะเกิดจากแผงระบบ

# <span id="page-154-0"></span>ิภาคผนวก A. การขอความช่วยเหลือและความช่วยเหลือด้านเทคนิค

หากคุณต้องการความช่วยเหลือ การบริการ หรือความช่วยเหลือด้านเทคนิค หรือเพียงแค่ต้องการข้อมูลเพิ่มเติมเกี่ยวกับ ผลิตภัณฑ์ Lenovo คุณจะพบว่า Lenovo นั้นมีแหล่งข้อมูลมากมายที่พร้อมจะให้ความช่วยเหลือคุณ

<span id="page-154-1"></span>้ บน World Wide Web ข้อมูลล่าสุดเกี่ยวกับระบบ อุปกรณ์เสริม การให้บริการ และการสนับสนุนของ Lenovo มีให้ <u> บริการที่</u>

http://datacentersupport.lenovo.com

หมายเหตุ: IBM คือผู้ให้บริการ ThinkSystem ของ Lenovo

## ก่อนโทรศัพท์ติดต่อ

ก่อนที่คุณจะโทรศัพท์ติดต่อ มีขั้นตอนต่างๆ ดังต่อไปนี้ที่คุณสามารถทดลองเพื่อพยายามแก้ปัญหาด้วยตัวคุณเองก่อน ้อย่างไรก็ตาม หากคุณจำเป็นต้องโทรศัพท์ติดต่อเพื่อขอรับความช่วยเหลือ โปรดรวบรวมข้อมูลที่จำเป็นสำหรับช่างเทคนิค ้บริการ เพื่อให้เราสามารถแก้ไขปัญหาให้คุณได้อย่างรวดเร็ว

### <span id="page-154-2"></span>พยายามแก้ไขปัญหาด้วยตัวเอง

คุณอาจสามารถแก้ไขปัญหาได้โดยไม่ต้องขอรับความช่วยเหลือจากภายนอกโดยการทำตามขั้นตอนการแก้ไขปัญหาที่ Lenovo เตรียมไว้ให้ในวิธีใช้แบบออนไลน์หรือในเอกสารเกี่ยวกับผลิตภัณฑ์ Lenovo เอกสารเกี่ยวกับผลิตภัณฑ์ Lenovo ยังอธิบายข้อมูลเกี่ยวกับการทดสอบการวินิจฉัยซึ่งคุณสามารถนำไปดำเนินการเองได้ เอกสารข้อมูลเกี่ยวกับระบบ ระบบ ้ ปฏิบัติการ และโปรแกรมส่วนใหญ่จะมีขั้นตอนการแก้ไขปัญหาและคำอธิบายเกี่ยวกับข้อความแสดงข้อผิดพลาดและรหัส ข้อผิดพลาด หากคุณสงสัยว่าเป็นปัญหาเกี่ยวกับซอฟต์แวร์ โปรดคูเอกสารข้อมูลเกี่ยวกับระบบปฏิบัติการหรือโปรแกรม

คุณสามารถอ่านเอกสารเกี่ยวกับผลิตภัณฑ์ ThinkSystem ของคุณได้จาก:

http://thinksystem.lenovofiles.com/help/index.jsp

คุณสามารถดำเนินการตามขั้นตอนดังต่อไปนี้เพื่อพยายามแก้ปัญหาด้วยตัวคุณเองก่อน:

- ตรวจสอบสายเคเบิลทั้งหมดเพื่อให้แน่ใจว่าสายทั้งหมดเชื่อมต่อเรียบร้อยแล้ว
- ้ตรวจสอบสวิตช์เปิดปิดเพื่อให้แน่ใจว่าระบบและอุปกรณ์เสริมเปิดอยู่
- ่ ตรวจสอบว่าผลิตภัณฑ์ Lenovo ของคุณมีซอฟต์แวร์ เฟิร์มแวร์ และโปรแกรมควบคุมอุปกรณ์ระบบปฏิบัติการที่อัป เดตแล้ว ข้อกำหนดและเงื่อนไขของ Lenovo Warranty ระบุให้คุณซึ่งเป็นเจ้าของผลิตภัณฑ์ Lenovo เป็นผู้รับผิด

ชอบในการบำรุงรักษาและอัปเดตซอฟต์แวร์และเฟิร์มแวร์ทั้งหมดให้กับผลิตภัณฑ์ (เว้นแต่ผลิตภัณฑ์ครอบคลุมโดย ่ สัญญาการบำรุงรักษาเพิ่มเติม) ช่างเทคนิคบริการจะร้องขอให้คุณอัปเกรดซอฟต์แวร์และเฟิร์มแวร์ของคุณ หาก ้ปัญหาที่พบมีวิธีแก้ไขที่บันทึกไว้ในเอกสารเกี่ยวกับการอัปเกรดซอฟต์แวร์

- หากคุณได้ติดตั้งฮาร์ดแวร์หรือซอฟต์แวร์ใหม่ในสภาพแวดล้อมระบบของคุณ โปรดตรวจสอบ https:// static.lenovo.com/us/en/serverproven/index.shtml เพื่อให้แน่ใจว่าผลิตภัณฑ์รองรับฮาร์ดแวร์และซอฟต์แวร์ดัง กล่าว
- โปรดไปที่ http://datacentersupport.lenovo.com เพื่อตรวจสอบข้อมูลเพื่อช่วยคุณแก้ไขปัญหา  $\bullet$ 
	- คลิกที่กระดานสนทนา Lenovo ที่ https://forums.lenovo.com/t5/Datacenter-Systems/ct-p/sv\_eg เพื่อดูว่ามี  $\mathbb{R}^{\mathbb{Z}^2}$ บุคคลอื่นที่กำลังประสบปัญหาที่คล้ายคลึงกันหรือไม่

### รวบรวมข้อมูลที่จำเป็นในการโทรขอรับการสนับสนุน

หากคุณเชื่อว่าจำเป็นต้องขอรับบริการตามการรับประกันสำหรับผลิตภัณฑ์ Lenovo ของคุณ ช่างเทคนิคบริการจะ ี่ สามารถช่วยเหลือคุณได้อย่างมีประสิทธิภาพมากขึ้นหากคุณเตรียมความพร้อมก่อนที่จะโทรศัพท์ติดต่อ คุณยังสามารถดู ที่ http://datacentersupport.lenovo.com/warrantylookup สำหรับข้อมูลเพิ่มเติมเกี่ยวกับการรับประกันผลิตภัณฑ์ของ คุณ

่ รวบรวมข้อมูลต่อไปนี้เพื่อมอบให้กับช่างเทคนิคบริการ ข้อมูลนี้จะช่วยให้ช่างเทคนิคบริการสามารถแก้ไขปัญหาได้อย่าง ิรวดเร็ว และมั่นใจว่าคุณจะได้รับการบริการตามที่ระบุไว้ในสัญญา

- หมายเลขของสัญญาข้อตกลงเกี่ยวกับการบำรุงรักษาฮาร์ดแวร์และซอฟต์แวร์ หากมี
- หมายเลขประเภทเครื่อง (ตัวระบุเครื่อง 4 หลักของ Lenovo)
- หมายเลขรุ่น
- หมายเลขประจำเครื่อง
- UEFI และระดับของเฟิร์มแวร์ของระบบในปัจจุบัน  $\bullet$
- ้ข้อมูลที่เกี่ยวข้องอื่นๆ เช่น ข้อความแสดงข้อผิดพลาด และบันทึก  $\bullet$

อีกทางเลือกหนึ่งนอกจากการโทรติดต่อฝ่ายสนับสนุนของ Lenovo คุณสามารถไปที่ https://support.lenovo.com/ servicerequest เพื่อเพื่อยื่นคำขอรับบริการอิเล็กทรอนิกส์ การยื่นคำขอรับบริการอิเล็กทรอนิกส์จะเป็นการเริ่ม ิ กระบวนการกำหนดวิธีแก้ไขปัญหาโดยการให้ข้อมูลที่เกี่ยวข้องอื่นๆ แก่ช่างเทคนิคบริการ ช่างเทคนิคบริการของ Lenovo สามารถเริ่มหาวิธีแก้ปัญหาให้กับคุณทันทีที่คุณได้กรอกและยื่นคำขอรับบริการอิเล็กทรอนิกส์เรียบร้อยแล้ว

# การรวบรวมข้อมูลการซ่อมบำรุง

เพื่อระบุต้นตอของปัญหาเกี่ยวกับเซิร์ฟเวอร์หรือตามที่มีการร้องขอโดยฝ่ายสนับสนุนของ Lenovo คุณอาจต้องทำการ รวบรวมข้อมูลการซ่อมบำรุงที่สามารถนำไปใช้ในการวิเคราะห์ต่อไปได้ ข้อมูลการซ่อมบำรุงประกอบด้วยข้อมูล อาทิเช่น บันทึกเหตุการณ์และรายการฮาร์ดแวร์

<span id="page-156-0"></span>ข้อมูลการซ่อมบำรุงสามารถรวบรวมโดยใช้เครื่องมือดังต่อไปนี้:

- Lenovo XClarity Provisioning Manager
	- ใช้ฟังก์ชันรวบรวมข้อมูลการซ่อมบำรุงของ Lenovo XClarity Provisioning Manager เพื่อรวบรวมข้อมูลการซ่อม ้ บำรุงระบบ คุณสามารถรวบรวมข้อมูลบันทึกระบบที่มีอยู่ หรือเรียกใช้การวินิจฉัยใหม่เพื่อรวบรวมข้อมูลใหม่
- Lenovo XClarity Controller

คุณสามารถใช้เว็บอินเทอร์เฟซ Lenovo XClarity Controller หรือ CLI ในการรวบรวมข้อมูลการซ่อมบำรุงสำหรับ เซิร์ฟเวอร์ ไฟล์นี้สามารถบันทึกข้อและส่งกลับมายังฝ่ายสนับสนุนของ Lenovo

- ้ สำหรับข้อมูลเพิ่มเติมเกี่ยวกับการใช้เว็บอินเทอร์เฟซในการรวบรวมข้อมูลการซ่อมบำรุง โปรดดู http:// sysmgt.lenovofiles.com/help/topic/com.lenovo.systems.management.xcc.doc/NN1ia\_c\_ servicesandsupport.html
- ี สำหรับข้อมูลเพิ่มเติมเกี่ยวกับการใช้ CLI ในการรวบรวมข้อมูลการซ่อมบำรุง โปรดดู http:// sysmgt.lenovofiles.com/help/topic/com.lenovo.systems.management.xcc.doc/nn1ia\_r\_ ffdccommand.html
- Lenovo XClarity Administrator

สามารถตั้งค่า Lenovo XClarity Administrator ให้เก็บรวบรวมและส่งไฟล์การวินิจฉัยไปที่ฝ่ายสนับสนุนของ Lenovo โดยอัตโนมัติ เมื่อเกิดเหตุการณ์ที่สามารถซ่อมบำรุงได้บางเหตุการณ์ใน Lenovo XClarity Administrator และปลายทางที่มีการจัดการ คุณสามารถเลือกที่จะส่งไฟล์การวินิจฉัยไปที่ บริการสนับสนุนของ Lenovo โดยใช้ Call Home หรือไปที่ผู้ให้บริการรายอื่นโดยใช้ SFTP นอกจากนี้ คุณยังสามารถเก็บรวบรวมไฟล์การวินิจฉัย เปิด บันทึกปัญหา และส่งไฟล์การวินิจฉัยไปที่ศูนย์ฝ่ายสนับสนุนของ Lenovo ด้วยตนเอง

้ คุณสามารถค้นหาข้อมูลเพิ่มเติมเกี่ยวกับการตั้งค่าการแจ้งเตือนปัญหาอัตโนมัติภายใน Lenovo XClarity Administrator ที่ http://sysmgt.lenovofiles.com/help/topic/com.lenovo.lxca.doc/admin\_setupcallhome.html

Lenovo XClarity Essentials OneCLI

Lenovo XClarity Essentials OneCLI มีแอปพลิเคชันรายการอุปกรณ์เพื่อรวบรวมข้อมูลการซ่อมบำรุง ซึ่งสามารถ ทำงานได้ทั้งภายในและภายนอก เมื่อทำงานภายในระบบปฏิบัติการของโฮสต์บนเซิร์ฟเวอร์ OneCLI จะสามารถ รวบรวมข้อมูลเกี่ยวกับระบบปฏิบัติการ เช่น บันทึกเหตุการณ์ของระบบปฏิบัติการ นอกเหนือจากข้อมูลการซ่อม บำรุงฮาร์ดแวร์

ในการรับข้อมูลการซ่อมบำรุง คุณสามารถเรียกใช้คำสั่ง <sub>9</sub>etinfor สำหรับข้อมูลเพิ่มเติมเกี่ยวกับการเรียกใช้ getinfor โปรดดู http://sysmgt.lenovofiles.com/help/topic/toolsctr\_cli\_lenovo/onecli\_r\_getinfor\_ command.html

## การติดต่อฝ่ายสนับสนุน

<span id="page-157-0"></span>คุณสามารถติดต่อฝ่ายสนับสนุนเพื่อรับความช่วยเหลือสำหรับปัญหาของคุณ

้ คุณสามารถรับการบริการด้านฮาร์ดแวร์ผ่านผู้ให้บริการที่ได้รับอนุญาตจาก Lenovo หากต้องการค้นหาผู้ให้บริการที่ได้รับ อนุญาตจาก Lenovo ในการให้บริการตามการรับประกัน โปรดไปที่ https://datacentersupport.lenovo.com/ serviceprovider และใช้การค้นหาด้วยตัวกรองสำหรับแต่ละประเทศ สำหรับหมายเลขโทรศัพท์ฝ่ายสนับสนุนของ Lenovo โปรดดูรายละเอียดการสนับสนุนของภูมิภาคคุณ https://datacentersupport.lenovo.com/supportphonelist

# ภาคผนวก B. เครื่องหมายการค้า

LENOVO, XCLARITY และ THINKSYSTEM เป็นเครื่องหมายการค้าของ Lenovo

<span id="page-158-0"></span>Intel, Optane และ Xeon เป็นเครื่องหมายการค้าของ Intel Corporation ในสหรัฐอเมริกา ประเทศอื่น หรือทั้งสองกรณี

Microsoft และ Windows เป็นเครื่องหมายการค้าของกลุ่มบริษัท Microsoft

Linux เป็นเครื่องหมายค้าจดทะเบียนของ Linus Torvalds

เครื่องหมายการค้าอื่นๆ ทั้งหมดเป็นทรัพย์สินของเจ้าของชื่อนั้นๆ © 2021 Lenovo

## ดรรชนี

#### $\mathcal{C}$

CPU ตัวเลือกการติดตั้ง  $82$ 

#### L

Lenovo Capacity Planner 16 Lenovo XClarity Essentials 16 Lenovo XClarity Provisioning Manager 16

#### P

PHM ตัวเลือกการติดตั้ง 82

#### ก

กฦการติดตั้งโมดูลหน่วยความจำ 87 การกำหนดค่าระบบ - ThinkSystem SR550 129 การกำหนดค่าหน่วยความจำ  $137 - 138$ การกำหนดค่า - ThinkSystem SR550 129 การขอรับความช่วยเหลือ 151 การใช้งานอุปกรณ์ที่ไวต่อไฟฟ้าสถิต 76 การเดินสาย ไดรฟ์แบบ Hot-swap ขนาด 3.5 นิ้ว แปดตัว 45 รุ่นเซิร์ฟเวอร์ที่มีไดรฟ์แบบ Simple-swap ขนาด 3.5 นิ้ว แปด ตัว 43 การเดินสายเคเบิลสำหรับไดรฟ์แบบ Hot-swap ขนาด 3.5 นิ้ว สิบสคงตัว  $\overline{49}$ การเดินสายเคเบิลสำหรับรุ่นเซิร์ฟเวอร์ที่มีไดรฟ์แบบ Hot-swap ขนาด 2.5 นิ้ว แปดตัว 53 การเดินสายเคเบิลสำหรับรุ่นเซิร์ฟเวอร์ที่มีไดรฟ์แบบ Hot-swap ขนาด 2.5 นิ้ว สิบหกตัว 57 การเดินสายเคเบิลสำหรับรุ่นเซิร์ฟเวอร์ที่มีไดรฟ์แบบ Hot-swap ขนาด 3.5 นิ้ว แปดตัว รุ่นแบบ Hot-swap 45 การเดินสายเคเบิลสำหรับรุ่นเซิร์ฟเวอร์ที่มีไดรฟ์แบบ Simple-swap ขนาด 3.5 นิ้ว แปดตัว รุ่น Simple-swap 43 การเดินสายภายใน  $40$ การตั้งค่าเซิร์ฟเวอร์  $71$ การติดตั้ง คำแนะนำ  $72$ ชุดแบ็คเพลนไดรฟ์ขนาด 2.5 นิ้ว 93

ชดแบ็คเพลนไดรฟ์ขนาด 3.5 นิ้ว 96 ไดรฟ์ฮาร์ดดิสก์แบบ Hot-swap 122 ไดรฟ์ Simple-swap 125 ฝาครอบด้านบน 120 แหล่งจ่ายไฟแบบ Hot-swap 112 อะแดปเตอร์ PCIe 103 อะแดปเตอร์ PCIe บนแผงระบบ 106 อะแดปเตอร์ PCIe บนส่วนประกอบตัวยก 104 การถอด แผ่นกั้นอากาศ  $80$ ฝาครอบด้านบน 79 ฝานิรภัย 78 การทำงานภายในเซิร์ฟเวอร์ การเปิดเครื่อง 76 การบริการและการสนับสนน ก่อนโทรศัพท์ติดต่อ 151 ซอฟต์แวร์ 154 ฮาร์ดแวร์ 154 การปนเปื้อนของก๊าซ 14 การปนเปื้อนของอนภาค  $14$ การปนเปื้อน, อนุภาคและก๊าซ  $14$ การเปลี่ยน แผ่นกั้นอากาศ 116 การรวบรวมข้อมูลการซ่อมบำรุง 153 การสร้างเว็บเพจการสนับสนุนที่ปรับแต่งเฉพาะตัว 151 การอัปเดต อัปเดตข้อมูลสำคัญของผลิตภัณฑ์ (VPD) 140 แอสเซทแท็ก 142 Universal Unique Identifier (UUID) 140 กำหนดค่าเฟิร์มแวร์ 136

#### ข

ข้อมูลการซ่อมบำรุง 153 ข้อมูลจำเพาะ 5 ข้อมูลเบื้องต้น  $\mathbf{1}$ 

#### ค

ความช่วยเหลือ 151 คำแนะนำ การติดตั้งตัวเลือกต่างๆ 72 ความเชื่อถือได้ของระบบ 75 คำแนะนำเกี่ยวกับความเชื่อถือได้ของระบบ 75 คุณลักษณะ  $\overline{4}$ 

คู่มือการติดตั้ง  $72$ ้เครื่องหมายการค้า 155

#### ฑ

ชื้นส่วนที่ให้มาในบรรจุภัณฑ์ของเซิร์ฟเวอร์  $\overline{3}$ ชดแบ็คเพลนไดรฟ์ขนาด 2.5 นิ้ว การติดตั้ง 93 ชุดแบ็คเพลนไดรฟ์ขนาด 3.5 นิ้ว การติดตั้ง 96

#### ด

เดินสายเซิร์ฟเวคร์ 127 ไดรฟ์แบบ Hot-swap การติดตั้ง 122 ไดรฟ์ฮาร์ดดิสก์แบบ Simple-swap การติดตั้ง 125

#### ต

ตรวจสอบการตั้งค่าเซิร์ฟเวอร์ 128 ตัวเลือกการจัดการ  $16$ ตัวเลือกการติดตั้ง โปรเซสเซอร์ 82 โมดูลตัวระบายความร้อนโปรเซสเซอร์ 82 ไมโครโปรเซสเซอร์ 82 CPU 82 **PHM** 82 ตัวเลือกฮาร์ดแวร์ การติดตั้ง  $77$ ติดตั้งเซิร์ฟเวอร์ในตู้แร็ค 127 ติดตั้งแบ็คเพลน M.2 และไดรฟ์ M.2 108 ติดตั้งพัดลมระบบ 98 ติดตั้งโมดลซปเปอร์คาปาซิเตอร์ RAID 118 ติดตั้งโมดูลพอร์ตอนุกรม 100 ติดตั้งโมดูลหน่วยความจำ 85 ติดตั้งอะแดปเตอร์ LOM 102

#### ป

ปัญหาในการติดตั้งทั่วไป 145 ปิดเซิร์ฟเวอร์ 128 เปิดเซิร์ฟเวอร์ 127 โปรเซสเซอร์ ตัวเลือกการติดตั้ง 82

#### ผ

แผ่นกั้นอากาศ

การถอด 80 ึการเปลี่ยน 116

#### ฝ

```
ฝาครคบ
   การติดตั้ง
                120
   การถอด
              79
ฝาครอบด้านบน
   การติดตั้ง
                120
   การถอด
              79
ฝานิรภัย
   การถอด
              78
```
#### ฟ

ไฟ LED มุมมองด้านหลัง 36

#### ม

```
มุมมองด้านหน้า
                  23
มุมมองด้านหลัง
                  33
โมดูลตัวระบายความร้อนโปรเซสเซอร์
    ตัวเลือกการติดตั้ง
                        82
ไมโครโปรเซสเซอร์
    ตัวเลือกการติดตั้ง
                        82
```
#### f.

รายการตรวจสอบการตั้งค่าเซิร์ฟเวอร์  $71$ รายการตรวจสอบความปลอดภัย 74 รายการอะไหล่ 65

#### ิล

ลำดับการติดตั้งโมดูลหน่วยความจำ 87

#### h

เว็บเพจการสนับสนุนที่ปรับแต่งเอง 151

#### ส

ส่วนประกอบของแผงระบบ  $39$ ส่วนประกอบเซิร์ฟเวอร์ 23 ส่วนประกอบ I/O ด้านหน้า 29 ส่วนยึดบนแบ็คเพลน M.2 การปรับ 111 สายไฟ 70 ลำรองข้อมูลการกำหนดค่าเซิร์ฟเวอร์ 139

#### ห

หมายเลขโทรศัพท์ 154 หมายเลขโทรศัพท์ของการบริการและการสนับสนุนด้าน ซอฟต์แวร์ 154 หมายเลขโทรศัพท์ของผู้ให้บริการและการสนับสนุนด้าน ฮาร์ดแวร์ 154 หมายเหตุ  $\dddot{\rm H}$ แหล่งจ่ายไฟแบบ Hot-swap การติดตั้ง 112

#### อ

อะแดปเตอร์ PCIe

การติดตั้ง 103 อะแดปเตอร์ PCIe บนแผงระบบ การติดตั้ง 106 อะแดปเตอร์ PCIe บนส่วนประกอบตัวยก การติดตั้ง 104 อัปเดตเฟิร์มแวร์ 130 อุปกรณ์ที่ไวต่อไฟฟ้าสถิต การใช้งาน 76 อุปกรณ์, ไวต่อไฟฟ้าสถิต การใช้งาน 76

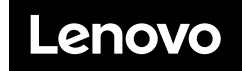